# *FLM HD20*

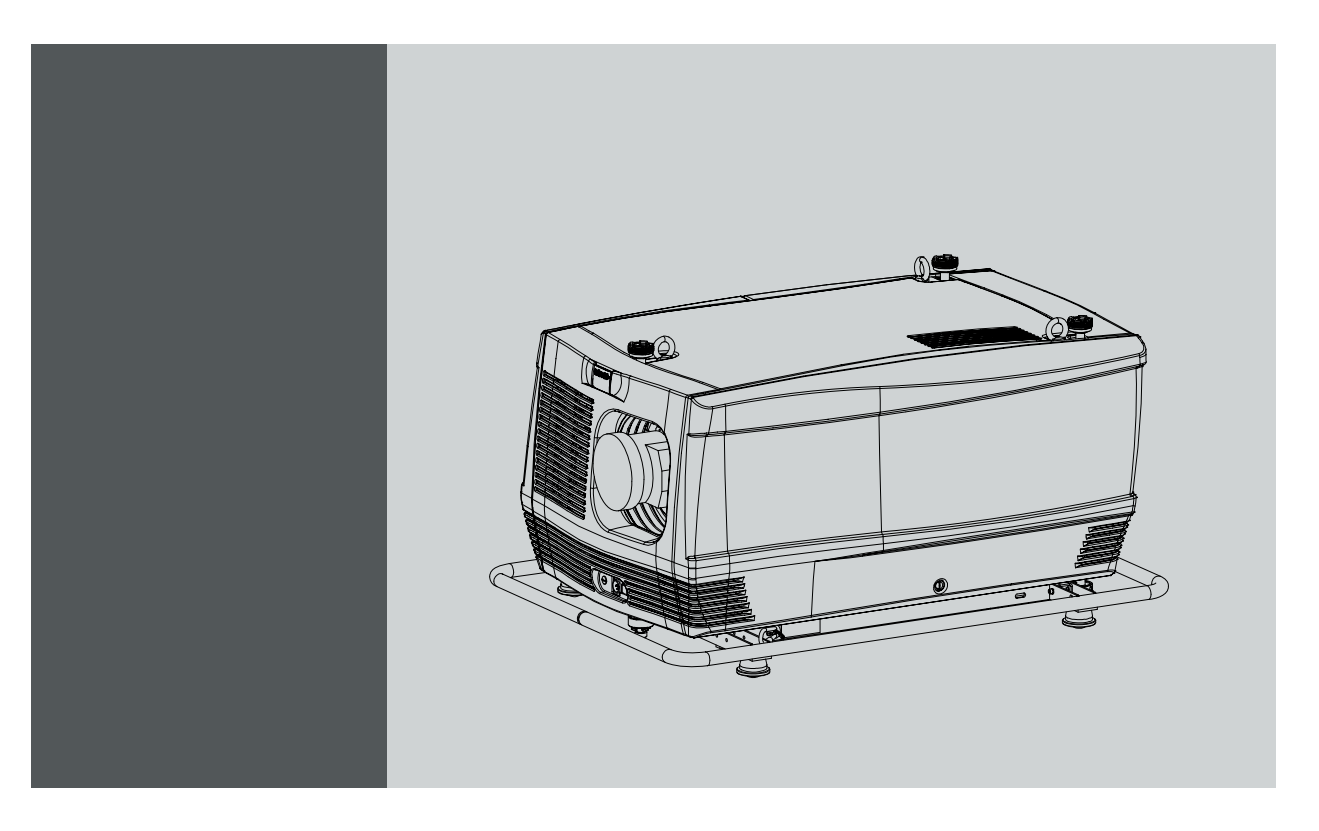

用户指南

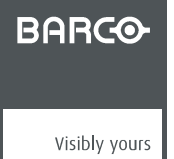

R59770180ZH/02 06/04/2009

Barco nv Media & Entertainment Division Noordlaan 5, B-8520 Kuurne 电话: +32 56.36.89.70 传真: +32 56.36.883.86

电子邮件: sales.events@barco.com 通过 Web 访问我们: www.barco.com

# 中文版本更改

Barco 按照"如是"提供本手册,不承担任何明述或隐含的责任,包括但不限于隐含责任或用于特定目的的适销性和适用性。Barco 可能 会随时改进和/或更改本手册中介绍的产品和/或程序,恕不另行通知。

本手册可能包含技术上的不精确之处或键入错误。本手册的信息将会定期更改;这些更改将包含在新版本的手册中。

#### 中文版本版权所有 ©

保留所有权利。本文档的任意部分不得拷贝、复制或翻译。在事先没有得到 Barco 书面许可的情况下,也不得在可检索的系统中录制、 传播或存储本文档的任意部分。

#### 中文版本——商标

本手册中涉及的品牌和产品名称为其各自持有人所有的商标、注册商标或版权。本手册涉及的所有品牌和产品名称均作为注释或示例, 不得视为相应产品或其他制造厂商的广告。

#### 中文版本 - 联邦通信委员会(FCC 声明)

经测试,此设备符合 A 级数字设备标准,满足 FCC 规则第 15 节的要求。这些标准设计用于提供合理的保护,以避免设备在商用环境 下工作时出现有害干扰。此设备产生、使用并可以辐射无线电频率能量,如果安装和使用不符合操作手册说明,将可能产生对无线电通 信有害的干扰。在住宅区域操作此设备可能会导致有害干扰,此时应由用户负责纠正相应的干扰。

#### EN55022/CISPR22 A 类 ITE (信息技术设备)

"A 类 ITE"是符合 A 类 ITE 限制但不符合 B 类 ITE 限制的所有其它 ITE 类别。此类设备在销售时不应加以限制,但应在使用说明中包 括下列警告信息:

警告:这是 A 类产品。在家庭环境中本产品可能会产生无线电干扰,在这种情况下,用户可能需要采取适当的措施来消除干扰。

#### 软件许可协议

使用本软件前,请仔细阅读以下条款和条件。使用本软件即表示您接受此许可协议及保证条款。

- 条款和条件
- 1. 不得擅自传播此软件。
- 2. 禁止反向工程。不得以反向工程、反编译、反汇编或其他任何方式更改该软件。
- 免责声明

本软件及其随附的文件均"按现状"出售,对性能、商业活动或其他任何明确或隐含的保证条款不做任何保证。在任何情况下,BARCO 均不对任何直接或间接造成的损坏、数据丢失、利润损失、业务中断或其他经济损失负责。卖方所承担的责任仅限于更换产品或按原价 退还购货金额。

#### GNU-GPL 代码

如需本产品所含 GPL 源代码(随附在 CD 中)的副本,请与 Barco 联系。准备及邮递该 CD 将另行收取费用。

#### 环境信息

废弃处理信息

显示器内部的灯泡含汞。请勿将显示器丢入垃圾桶, 并依照当地法令或法规规范丢弃。 依据要求采用天然资源生产本显示器。过程中可能会产生对健康与环境的有害物质。 为避免这些物质散布到环境中,同时降低对天然资源需求的压力,建议您适时将产品回收。 回收制度即表示会重复使用或回收使用过的设备,且过程十分健全。

张贴有回收筒标签的地方都可回收。 有关收集、重复使用及回收的详细信息,请洽当地或地区的废弃物管理单位。 若须本公司产品环境绩效的详细信息,请与我们联系。

# 目录

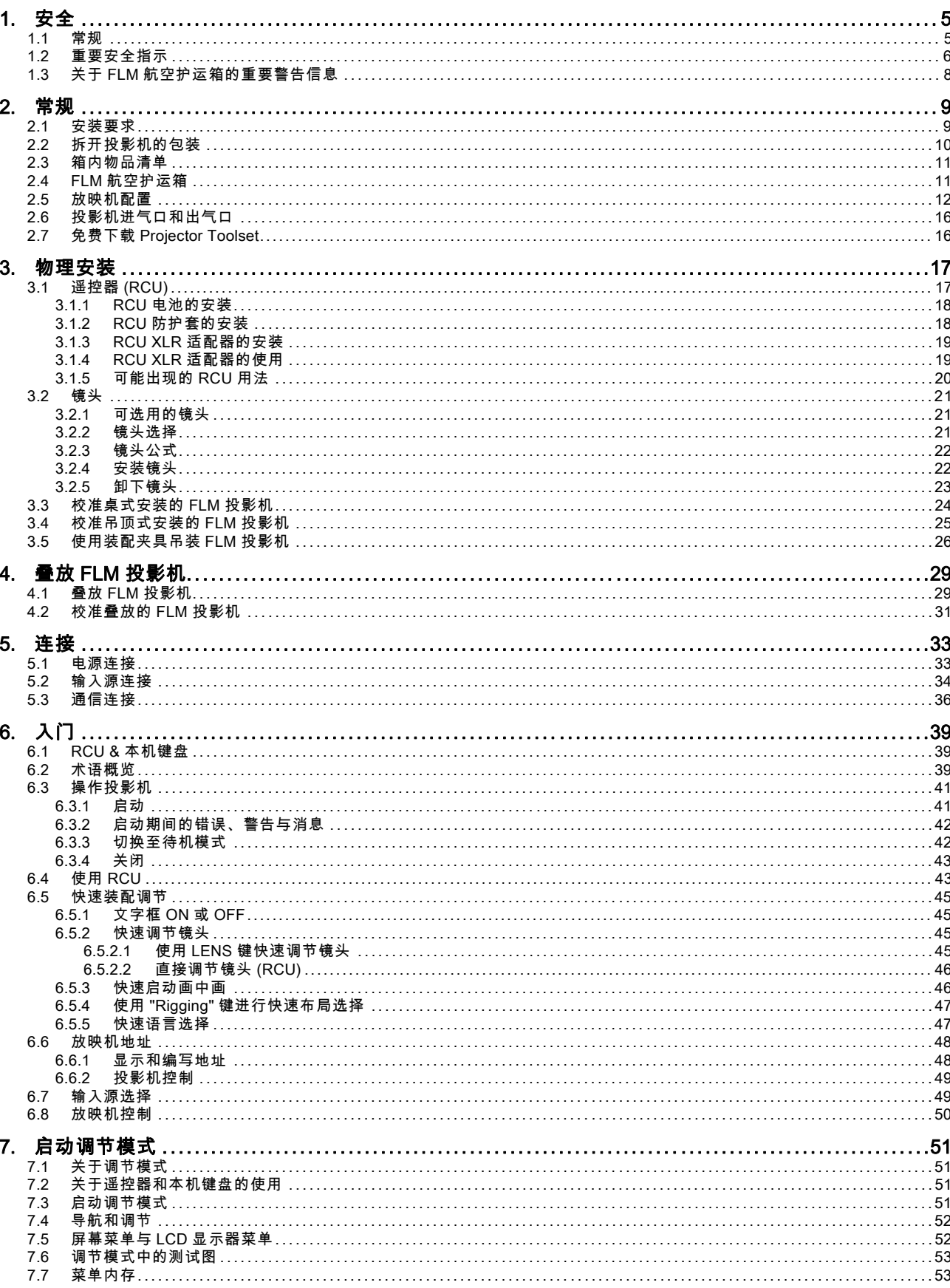

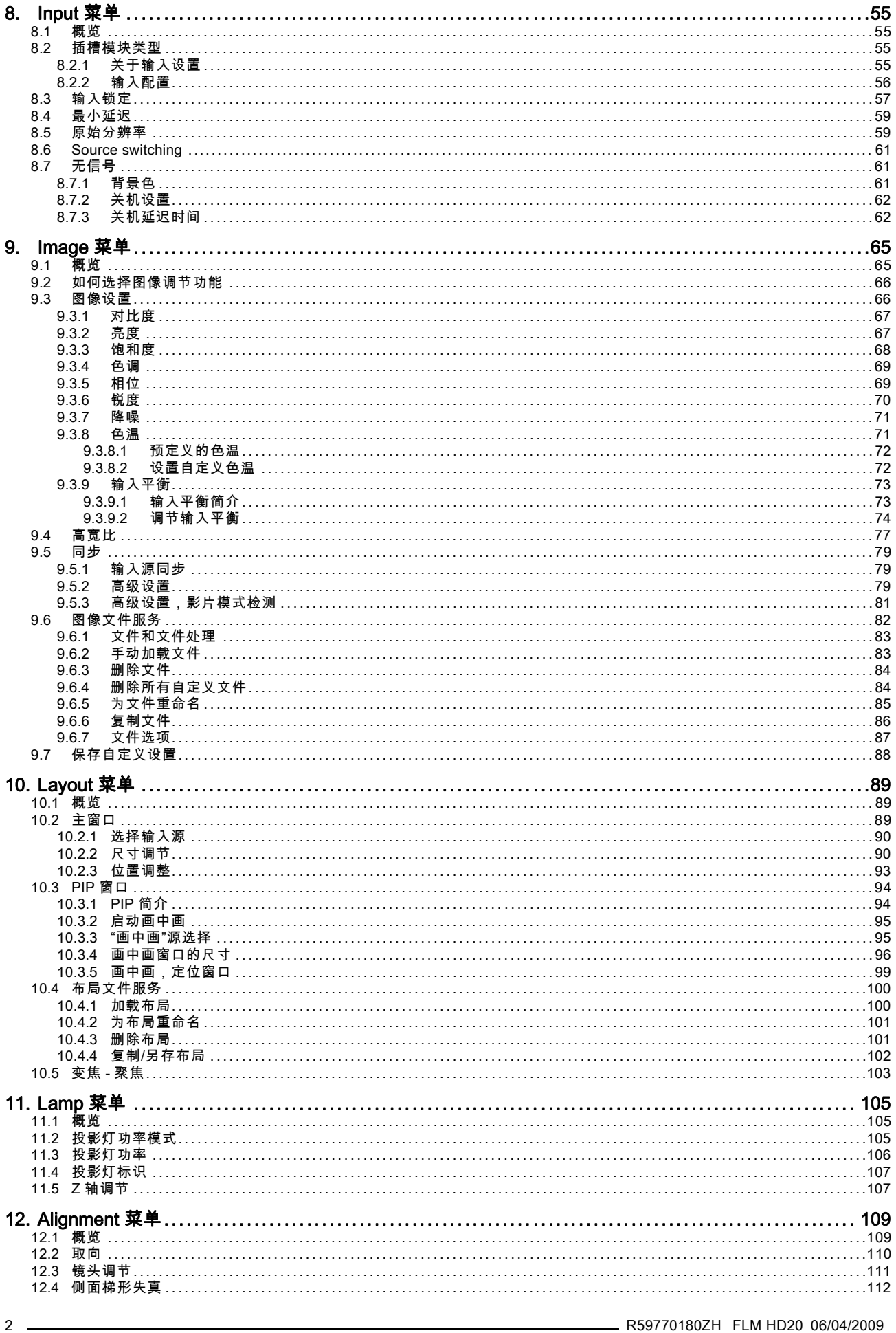

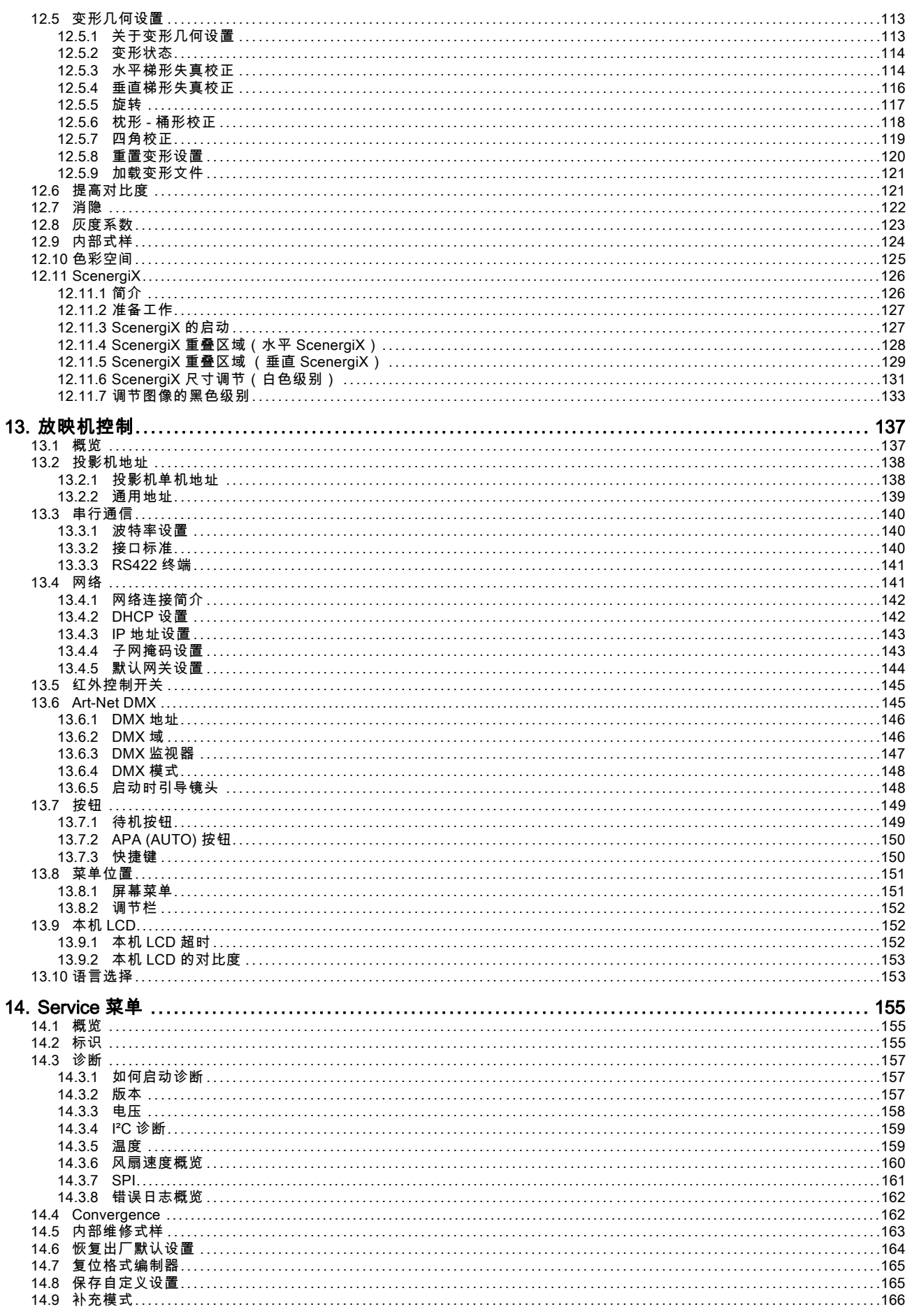

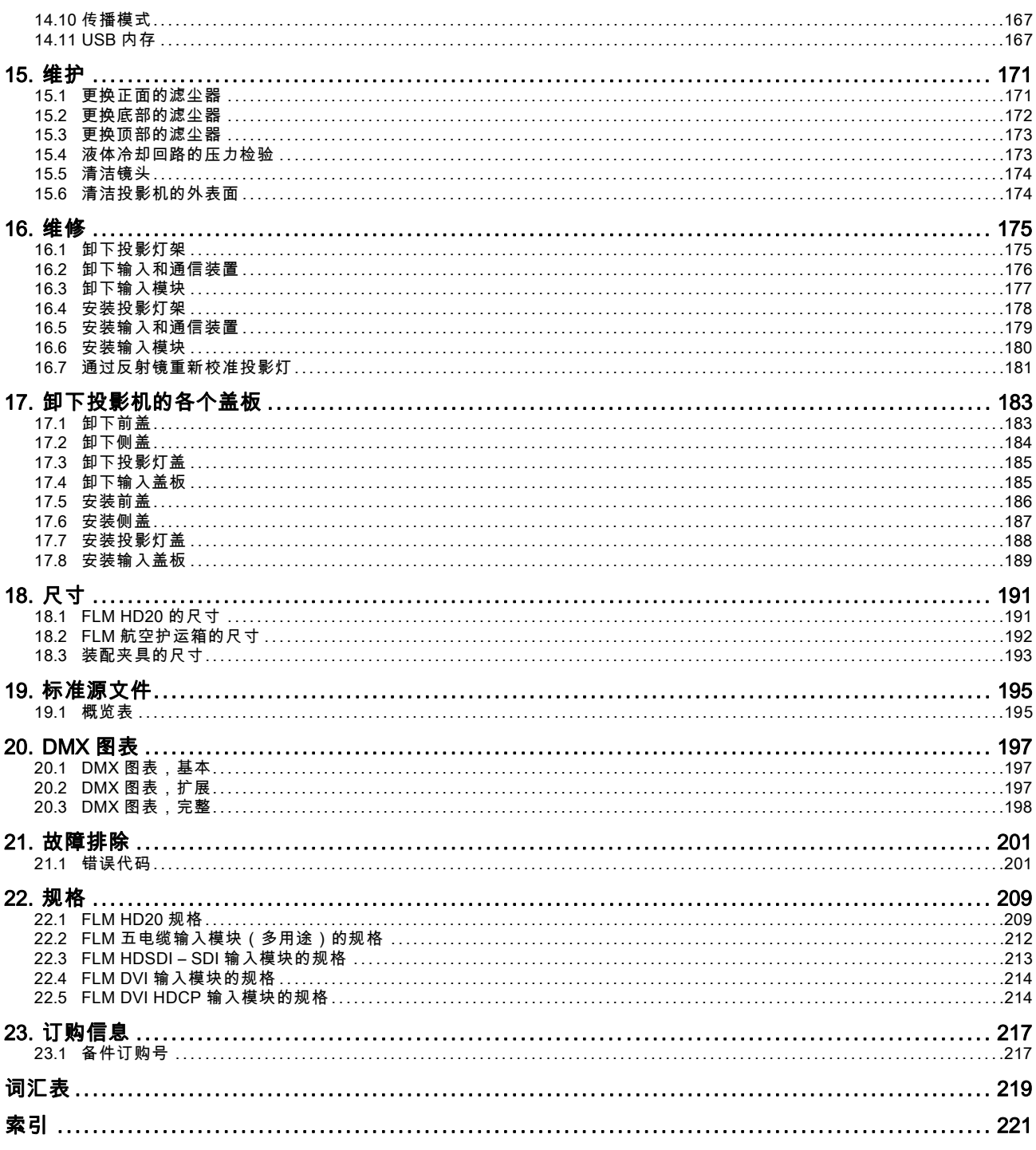

# <span id="page-8-0"></span>1. 安全

# 1.1 常规

警告: 务必了解并遵循本手册中的所有安全准则、安全指示、警告及注意事项。

警告: 注意悬吊的负载。

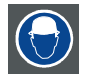

警告: 戴好安全帽,以免造成人身伤害。

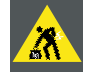

警告: 当负载较重时请小心操作。

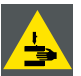

警告: 当负载较重时请小心操作,避免手指受伤。

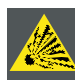

注意: 如果操作不当,高压投影灯可能会发生爆炸。

#### 安全注意事项

本设备符合国际安全标准 IEC60950-1、EN60950-1、UL60950-1 和 CAN/CSA C22.2 No.60950-1 的要求。这些标准是关于信息 技术设备(包括电子商务设备在内)的安全标准,它们在使用重要的安全组件、材料和绝缘体方面作出了严格要求,以便保护用 户或操作人员免受电击和能量危害,并防止其接触到带电部件。此外,这些安全标准还在许多方面提出了限制,如内部和外部温 度升高程度、辐射级别、机械稳定性和强度、外围构造以及防火装置等。即使设备的正常操作失败,单故障状况模拟测试也可以 确保设备对用户的安全性。

# 限制进入区域

由于设备部件(如排气口)的温度会升高,因此 FLM HD20 必须安装在限制进入区域。

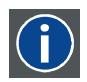

限制进入区域

符合以下两段描述的设备专用区域:

1) 只有维修人员才能进入,或仅当用户了解限制进入该区域的原因以及应采取的预防措施之后才能进入。 2) 进入该区域时,需要使用工具或锁及钥匙,或者其他安全手段,并且听从区域负责人的指挥。

# <span id="page-9-0"></span>1.2 重要安全指示

# 预防电击危险

- 本设备应使用单相交流电源。输入电压范围应为 200-240 VAC, 50/60Hz, 20 amps at 230 VAC。
- FLM HD20 的电源线附带了一个 3 芯接地插头,即带有一个接地引脚的插头。此插头仅适用于接地型 IEC 60309 电源插座。 这是一个安全部件。带有 IEC 60309 插头的主电线:

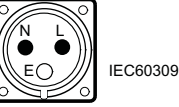

警告:本设备必须通过附带的 3 芯交流电源线接地。如果附带的电源线不正确,请咨询您的经销商。

如果无法将插头插入插座中,请让电工依照当地规定来更换废旧的插座。不要将接地插头插入废旧插座中。

- 不要在电源线上放置任何东西。不要将本设备放在电源线会被踩到的位置。要断开电源线的连接,请握住插头拔出,而绝不 要拉扯电源线本身。
- 如果本设备需要使用延长线,应确保插入该延长线的产品总额定安培数不超过延长线的额定安培数。
- 请仅使用设备附带的电源线。虽然其他电源线与之相似,但未在工厂中进行过安全测试,因而不能用于为本设备供电。若要 更换电源线,请与当地经销商联系。
- 请不要在本设备的机壳插槽中放入任何物体,因为它们可能会碰触到危险的电压点或短路部分而引起火灾或电击的危险。
- 请不要将任何液体溅撒在本设备上。如果任何液体或固体掉入机壳中,请拔出插头,并让合格的维修人员进行检查,然后 才能继续使用。
- 闪电 在雷雨天气或无人看管及长时间不用的情况下,为了更好地保护本影像设备,请将电源插头从电源插座中拔下。这可 防止闪电和交流电线电涌现象损坏本设备。

# 预防人身伤害

- 重新使用投影灯之前,切断电源。小心:投影灯温度很高(灯架)。
- 小心:如果操作不当,高压投影灯可能会发生爆炸。请让合格的服务人员进行维修。用户绝不能私自拆卸或处理灯套,而应 将其退给 BARCO。
- 为了降低投影灯的温度,请先将放映机切换到待机状态,让投影灯至少冷却 5 分钟,然后再断开电源关闭放映机。
- 为了预防人身伤害和物理损害,在装上灯套、将电源插头插入电源插座或调试放映机之前必须参阅本手册以及系统上的所有 标签。
- 为了预防人身伤害,要正确认识投影机的重量。至少需要 4 个人合力搬运 FLM HD20。
- 为了预防人身伤害,请确保正确安装镜头和所有防护盖板。请参见安装步骤。
- 警告:高强度光线。千万不要向镜头内看!亮度太高会对眼睛造成伤害。
- 在尝试拆下放映机的任何防护盖板之前,必须将设备从电源插座上断开。
- 安装吊顶式放映机时,为了预防物体掉落或安装系统造成人身伤害,请设立出一块禁入区域。
- 如果要将放映机吊装在不是专门用来悬挂它的建筑物上,请先向专业的建筑工程师咨询。必须确保该建筑物的最大负载大 于放映机的重量。
- 在吊装配置中(吊架)叠放不得超过2 (2) FLM 放映机,在落地配置中(底座)叠放不得超过3 (3) FLM 放映机。
- 放映机一侧的电源输入装置可作为断路器设备。当需要关闭设备以接触内部零部件时,必须先断开设备底座上的电源线。如 果接触不到设备底座上的电源输入装置(如吊顶式安装),为设备供电的插座应安装在设备附近且容易接触到的位置,或者 在固定的线路内安装方便易用的通用断路器。
- 请不要将本设备放置在不牢固的车子、架子或桌子上。因为放映机一旦掉落,就会造成严重损坏并可能对使用者造成人身 伤害。
- 将本设备吊装到屋顶或装配夹具时,必须使用安全绳索。
- 在没有镜头或防护套的情况下进行操作非常危险。如果防护套、镜头或紫外线屏幕明显损坏,功能受到影响,则应当更换它 们。例如,因裂缝或深度划痕而引起的损坏。
- **警告:预防紫外线**:不要直接看向光束。本设备中的投影灯是强光/强热源。此投影灯发出的部分光线是紫外线。当投影灯通 电时,它发出的紫外线可能会对眼睛和皮肤造成伤害。尽量不要暴露于灯光下。请保护好自己及他人的人身安全,使其他人 意识到潜在的危险并知道如何保护自己。您可以通过穿戴结实紧密的衣物和手套来保护皮肤,通过戴防紫外线的安全眼镜来 保护眼睛免受紫外线的伤害。除了紫外线外,投影灯发出的可视光也是强光,在选择护眼设备时也应当考虑可视光的危害。
- 接触紫外线:人们已经了解到,某些药物会使人对紫外线格外敏感。美国工业保健协会 (ACGIH) 建议在 8 小时工作日内接触 到的有效紫外线应小于 0.1 微瓦/平方厘米。建议对工作场所进行评估,以确保员工接触到的累积放射线水平不超过这一政府 指导原则。
- 冷却液回路。该设备顶部所包含的冷却回路中注入了经过稀释的蓝色防冻(1/3 的乙二醇 2/3 的软化水)。 当冷却回路发生泄露时,请关闭该设备,并与技术服务人员联系。 冷却液不能用于日常生活。请将其放在儿童接触不到的地方。口服对身体有害。避免使孕妇接触到冷却液。避免接触到眼 睛、皮肤和衣物。避免吸入有毒气体。

#### 预防设备损坏

- FLM HD20 需要使用特定类型的投影灯(灯架)。有关正确的投影灯类型,请参见安装说明。
- 如果不经常更换空气过滤器,放映机内部的空气将无法顺畅地流动,从而造成过热。过热会导致放映机在运转过程中关闭。
- 为了保持空气流通,也为了确保设备符合电磁兼容性 (EMC) 要求及安全要求,请务必在使用设备时正确放置所有防护盖板。
- 机壳上的缝隙和开口是为了保证通风。为了确保本设备可靠地运行及避免过热,请勿堵塞或盖住这些开口。绝不能将本设备 放在床、沙发、地毯或其他类似的表面上,以避免堵塞这些开口。本设备不应放置在靠近散热器或热调节器的地方。除非通 风良好,否则不应将设备放在内嵌装置或封闭装置中。
- 不要阻碍放映机下方及周围的冷却扇,也不要堵塞通风口。不要在放映机周围 10 厘米(4 英寸)的范围内随意放置纸张或 其他物体。
- 安装设备时,必须确保空气可以顺畅地流入进气口,并且从冷却系统排出的热气可以顺畅地排出。请不要在热气排出通道放 置热敏材料。在放映机背后,至少应留出 1 米(40 英寸)的空置安全区域。
- 请确保不会将任何物体溅落或掉入放映机内部。如果发生这种情况,请立即关闭放映机并切断电源。请让合格的技术服务 人员进行检查,然后再使用放映机。
- 如果要采用吊顶方式安装放映机,请向专业建筑工程师咨询。确保该建筑物的最大负载大于放映机的重量。
- 请不要在靠近水的地方使用本设备。
- 关于激光束的特殊注意事项:在同一房间内使用 DLP 放映机与大功率激光设备时,需要格外小心。当激光束直接或间接照 射镜头时会严重损坏 Digital Mirror DevicesTM,此情况不在保修范围内。
- 不要将 FLM HD20 放在阳光直射的区域内。阳光直射镜头会严重损害 Digital Mirror DevicesTM,此情况不在保修范围内。
- 请保存好原始包装材料,当您需要运输设备时,它们可以派上用场。为了最大程度地保护设备,请将它按照出厂时的原始 包装重新包好。
- 在清洗本设备之前,请将其电源插头从电源插座中拔出。请不要使用液体清洁剂或喷雾清洁剂,而应使用湿布进行清洁。请 不要使用刺激性溶剂,如稀释剂或汽油,或腐蚀性清洁剂,因为它们会对机壳造成损害。您可以使用一块微湿的布和性质 温和的清洁剂去除顽固污迹。
- 为了确保实现最高光学性能和分辨率,投影镜头涂有特殊的防反射涂层,因此请避免触碰到镜头。如果要清除镜头上的灰 尘,请使用软干布,而不要使用湿布、清洁剂或稀释剂。
- 额定最高环境温度为 ta = 40 °C (104°F)。
- 如果投影灯的灯架损坏或受热变形,必须进行更换。

#### 预防电池爆炸

- 如果电池安装不当,可能会发生爆炸。
- 更换电池时请使用制造商推荐的或同等类型的电池。
- 应按照制造商的指示来处理废旧电池。

#### 预防火灾危险

- "火灾危险"警告。请不要在放映机附近放置易燃材料! 在正常运转过程中,放映机可通过外表面和通风管道释放热量,这样是正常和安全的。将易燃材料放在放映机附近可能导致 材料自燃,从而引起火灾。因此,完全有必要在放映机的所有外表面周围留出一个"隔离区",在该隔离区内,不得放置任何 易燃材料。该隔离区不得小于 40 厘米(18 英寸)。镜头一侧的隔离区不得窄于 2 米(80 英寸)。
- 在放映机运转过程中,请不要用任何材料盖住放映机或镜头。
- 将设备安放在一个通风良好、远离火源且无阳光直射的区域。
- 谨防放映机淋雨或受潮。
- 一旦失火,务必使用沙土、CO2 或干粉灭火器灭火;发生电气火灾时绝不能用水灭火。
- 本设备不应放置在靠近散热器或规调节器的地方。
- 除非通风良好,否则不应将放映机放在内嵌装置或封闭装置中。
- 工作室必须通风良好或具备冷却装置,以避免热量积累。

#### 关于维修

- 请勿擅自维修本设备,因为开启或拆卸防护盖板可能会使您接触到高压,面临电击危险。
- 最好让合格的服务人员进行维修。
- 使用醒目的围栏和"禁止入内"标记,在放映机周围至少 3 米的范围内划出一片禁区。这可以防止未经授权的人员在维修过程 中接近放映机。
- 发生以下情况时,请将设备电源插头从电源插座中拔出,并让合格的技术服务人员进行维修:
	- 当电源线或电源插头出现损坏或磨损时。
		- 当有液体溅入设备中时。
	- 当设备遭雨淋或进水时。
	- 在遵守操作指示的情况下,如果设备无法正常运转。请仅调节操作指示中提及的调节装置,因为错误地调节其他装置可 能会造成损坏,而且通常会要求合格的技术人员将设备恢复到正常运转状态,从而增加技术人员的工作量。
	- 当设备摔到地上或者机壳损坏时。
	- 如果设备性能发生了明显变化,请向维修人员寻求帮助。
- 替换零部件:需要更换零部件时,请确保维修技术人员使用的是原装 BARCO 更换零部件。未经批准的替代品可能导致性能 和稳定性降低,引起火灾、电击或其他危险。使用未经批准的替代品会导致保修失效。

# <span id="page-11-0"></span>1. 安全

- 安全检查:当设备的维修或修理工作完成时,请让技术服务人员执行安全检查,以确定设备已恢复到正常的操作状态。
- 更换投影灯:如果操作不当,高压投影灯可能会发生爆炸。

# 1.3 关于 FLM 航空护运箱的重要警告信息

# 关于堆放/运输 FLM 租赁航空护运箱的重要警告信息

- 最多可以堆放 2 个 FLM 租赁航空护运箱。绝不能超过此限。
- 航空护运箱所在表面应保持水平,以确保总负载均匀地分布在 4 个轮子上。该表面必须能够安全地支撑负载。
- 在堆放或运输航空护运箱之前,请检查轮子及其固定螺丝是否有磨损或缺陷。
- 在堆放或运输航空护运箱之前,请确认每个航空护运箱上的 4 个锁把手处于正常使用状态,可以安全锁闭。
- 堆放时,应确保上层航空护运箱的轮子恰好安放在下层航空护运箱的堆放盘上。
- 不能移动堆放好的航空护运箱。应在下层航空护运箱完全放置并固定好以后再放置上层的箱子。
- 除非每个箱子都已绑紧,否则不要将装有投影机的航空护运箱堆放在卡车或其他运输工具上。
- 万一轮子破裂,捆绑结实的航空护运箱可以避免倒塌。
- 使用适当的叉车来搬运航空护运箱,并采取必要的预防措施以避免人身伤害。

# <span id="page-12-0"></span>2. 常规

## 关于本章

在安装 FLM HD20之前,请先阅读本章内容。本章包含了关于 FLM HD20 安装要求的重要信息,如周围环境的最高和最低温度、 湿度条件、安装放映机对周围安全区域的要求、要求的电网、兼容的信号源,等等。

而且,要在使用投影系统时获得最佳效果,必须认真考虑多个因素,如成像尺寸、周围光线水平、放映机的放置位置以及所用 的屏幕类型等。

#### 概览

- 安装要求
- • [拆开投影机的包装](#page-13-0)
- 箱内物品清单
- • [FLM 航空护运箱](#page-14-0)
- 放映机配置
- 投影机进气口和出气口
- • [免费下载 Projector Toolset](#page-19-0)

# 2.1 安装要求

#### 周围温度条件

使用 BARCO FLM HD20 时周围环境温度最高不能超过 +40ºC (+104ºF)。

使用 BARCO FLM HD20 时周围环境温度最低不能低于 +10ºC (+50ºF)。

如果周围环境气温超出这一范围(+10℃ → +40℃ 或 +50℉ → +104℉),投影机将无法正常工作。请注意,在室内越接近屋顶气 温相对越高。请确认安装位置周围的温度是否在允许的范围内。

存放时温度最低为 -35ºC (-31ºF),最高为 +65ºC (+149ºF)。

#### 湿度条件

存放:0% 至 98% 的相对湿度,非冷凝。 操作:0% 至 95% 的相对湿度,非冷凝。

#### 投影机重量

不要低估一台 BARCO FLM HD20 的重量,它重达 FLM HD20。确保安装投影机的底座或吊架能够承受整个系统总重量的 5 倍。

#### 电源要求

一台 BARCO FLM HD20 要求 200-240 VAC, 50/60Hz, 20 amps at 230 VAC。

#### 清洁的空气环境

安装投影机时,务必确保清洁的空气可以自由流入投影机的进气口。如果将投影机安装在有气载污染物(例如由烟雾机或类似设 备产生的污染物,这些污染物会在投影机的内部光学器件和成像电子表层上沉积一层薄的油垢,从而降低性能)的环境中,强烈 要求在这些污染物污染投影机的清洁气源之前将其清除。必须安装能够抽除或隔离被污空气的设备或结构,如果找不到可行的方 案,请考虑将投影机重新安装到其他空气清洁的位置。

请仅使用制造商推荐的专门用来清洁光学器件的清洁工具,千万不要用工业强力清洁剂来清洁投影机的光学器件,因为它们会腐 情人长得得着情任的飞行的后沿线,最佳会得有一会,并在自然,最后的变体的长时间空气污染,最终会导致光学器件<br>蚀光学涂层并损坏敏感的光电组件。若未能采取适当的预防措施来保护投影机免受持续的长时间空气污染,最终会导致光学器件 彻底损坏。到这个地步后再清洁内部光学器件将不起作用。这种性质的损坏不在制造商的保修范围之内,并且可能导致保修失 效。在这种情况下,应由客户自己承担所有的维修费用。客户有责任始终保护投影机免受其所在环境中有害空气粒子的侵害。如 果投影机被故意丢弃、保管不当或使用不当,制造商保留拒绝维修的权利。

#### 关于屏幕类型

主要有两类屏幕可用于投影设备。它们分别用于正面投影成像和背面投影成像。

屏幕的分级方法如下:将一定量的光线投射到屏幕上,根据屏幕反射的光线量(在背面投影系统中则根据传递量)进行分级。我 们用屏幕"增益"这一术语来进行分类。正面和背面屏幕均根据"增益"进行分类。不同屏幕的增益大不相同:白色粗糙屏幕的增益 为(1 倍),拉丝铝质屏幕的增益为 10(10 倍),还有一些屏幕的增益甚至更高。选择高增益屏幕还是低增益屏幕主要取决于 个人喜好和另一个称为可视角度的因素。在考虑采用哪种屏幕时,应确定观众的位置,并尽可能地采用高增益屏幕。高增益屏幕 将会呈现比较明亮的画面,但可能减少了可视角度。有关屏幕的更多信息,请与当地屏幕供应商联系。

# <span id="page-13-0"></span>成像尺寸为何?应当用多大尺寸来成像?

本投影机可投射出的成像尺寸为:在 1 米(3.3 英尺)到 18 米 (59 英尺)之间(具体取决于周围光线条件),高宽比为 16 to 9 (建议在 1 米(3.3 英尺)到 12 米 (39.4英尺)之间)。

# 2.2 拆开投影机的包装

#### 如何操作

交货时,投影机包在硬纸箱内,并用带子和紧固夹固定在木质平板架上。而且,为了在运输过程中保护投影机,还在投影机周围 添加了泡沫塑料。当投影机到达安装地点时,必须将投影机安全地从硬纸箱中及木质平板架上取出,而不能损伤投影机。

# 必要工具

- 斜口钳
- 8 毫米通用扳手

# 如何拆开投影机的包装

1. 如图所示,松开紧固夹,解开捆绑硬纸箱的带子,然后取下纸箱顶盖。

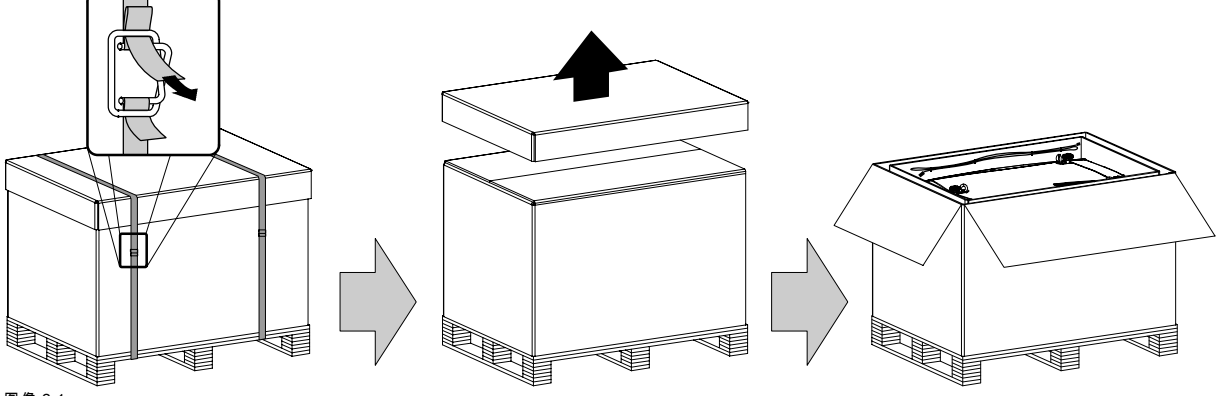

图像 2-1

2. 取下用电缆扎匝绑在包装箱上的电源线,并取出放在纸箱内衬与外部硬纸箱之间的两个小硬纸箱。

注释: 这两个小硬纸箱中装有手册、遥控器 (RCU)、两节标准的 AA 电池和 <sup>4</sup> 个用来吊装投影机的装配夹具。

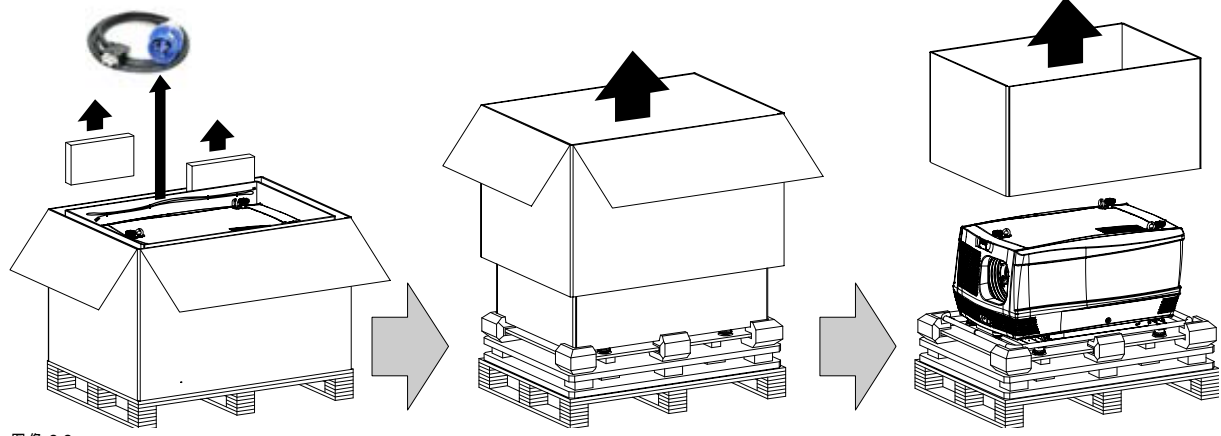

图像 2-2

3. 取下硬纸箱、纸箱内衬以及投影机周围的泡沫塑料。请参见图像 2-2。 注释: 此时投影机仍装在一个木板上,该木板与其下面的平板架是分离的。

4. 轻轻地倒置投影机,找到用来固定投影机的 4 颗螺栓。请注意,该木板与平板架是分离的。 提示: 为避免翻转投影机时刮擦投影机外壳,请事先在地板上放一块毯子(或之前取下的泡沫塑料)。

<span id="page-14-0"></span>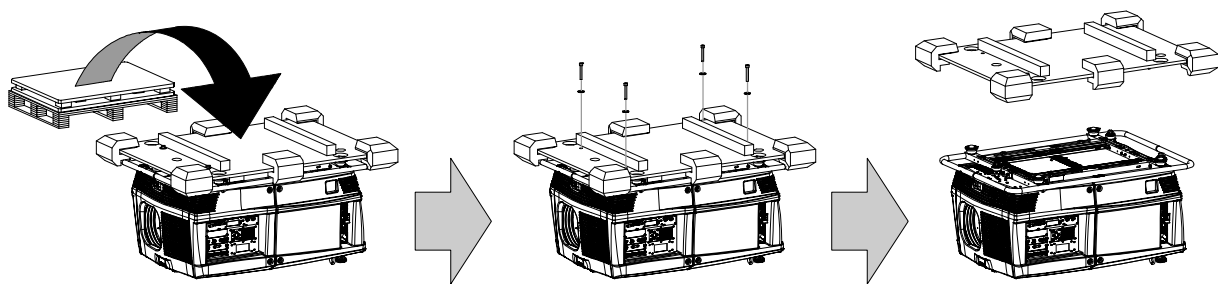

图像 2-3

5. 拧开 4 颗螺栓,拆下投影机底部的木板。应使用 8 毫米通用扳手。请参见图像 2-3。

6. 轻轻翻转投影机,使其正立于支脚上。

7. 取下提手周围的泡沫塑料。

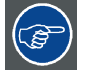

请保存好原始装运箱和包装材料,您在运送投影机时需要用到它们。为了最大程度地保护投影机,请按照出厂时的 包装方式重新包装好。

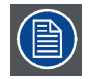

投影机的镜头开口处装有塑料袋包裹的泡沫塑料。建议在每次运输投影机时仍使用这些泡沫塑料和塑料袋。这样可 以防止灰尘和杂质粒子的侵入。

# 2.3 箱内物品清单

#### 物品清单

- 一台 BARCO FLM HD20,重量为 ±100 kg (±225 lb.)。
- 一个遥控器 (RCU)。
- 两节用于 RCU 的 AA 电池。
- 一根带有 EN60-309 插头的 2.5 米长的电线。
- 4 个用来吊装投影机的装配夹具。
- 一本用户手册。

#### 初始验收

投影机在出厂前经过检验,确认不存在机械或电子方面的缺陷。打开投影机的包装后,请立即检查是否在运输过程中造成任何损 坏。在验收工作结束之前,请保存好所有包装材料。如果发现有损坏,请立即向承运人提出索赔。同样应尽快通知 BARCO 销 售与维修部门。

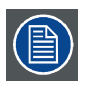

FLM HD20 的包装上带有震动检测标签。如果此震动检测标签在运输过程中被触发(到达时呈红色),则表明运输 公司可能对包装采取了不当处理。这种情况下,应遵守此标签上的指示,即:在"提货单"中添加一条备注,尽快通 知运输公司和 BARCO 销售与维修部门。

#### 机械检查

此项检查应确认没有断裂的把手和接头,机壳和面板表面没有凹痕及划痕,仪表表面和操作面板没有划痕及裂纹。同样应尽快 通知 BARCO 销售与维修部门。

# 2.4 FLM 航空护运箱

#### FLM 航空护运箱简介

FLM 航空护运箱用于安全可靠地运输 FLM HD20。航空护运箱带有 4 个轮子和 8 个提手,让 FLM 航空护运箱使用起来非常方 便。航空护运箱的底板上配有两个小型带盖夹层,用来放遥控器和装配夹具。而且,护运箱的底部装有三根尼龙绳,用来固定投 影机的电源线。

<span id="page-15-0"></span>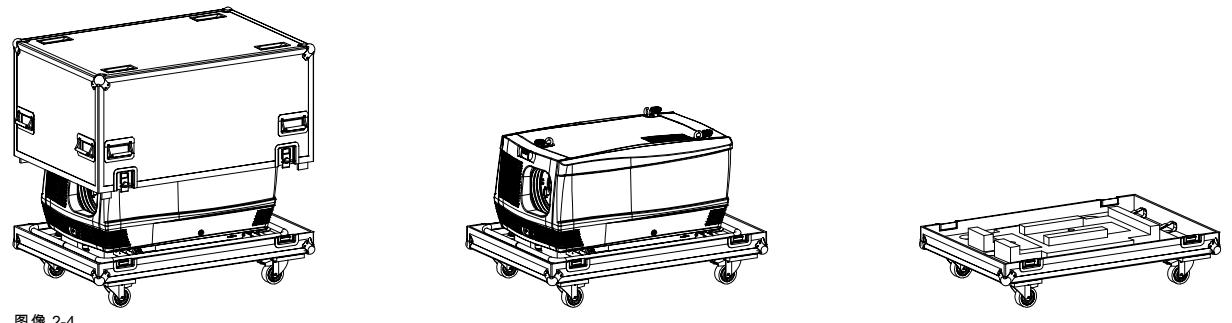

图像 2-4<br>FLM 航空护运箱 (**R9854510**)。

FLM 航空护运箱的尺寸能够最大限度地利用货车的底板面积。FLM 航空护运箱的盖上有 4 个叠凹口,用来叠放其他航空护运箱。

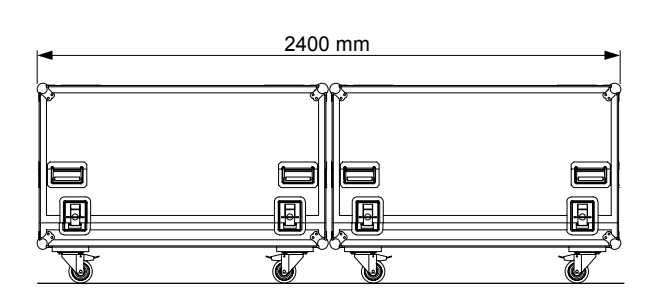

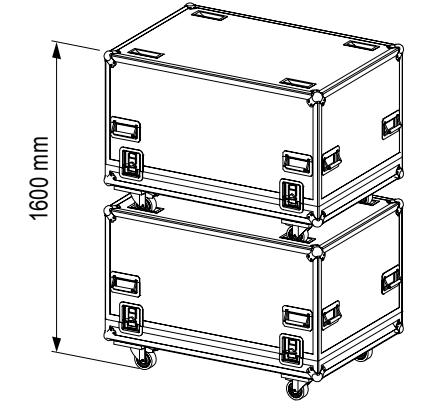

图像 2-5

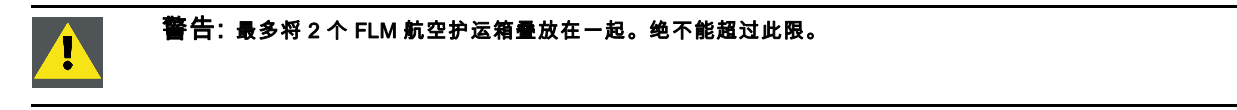

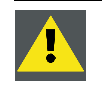

注意: 在将投影机放入航空护运箱之前,请确保完全收起可调节支脚和联锁适配器。

# 2.5 放映机配置

## 不同的配置

根据放映机的 4 种安装方法,可以用 4 种不同的方法来配置放映机:

- 1. 正投/桌式 (F/T)
- 2. 正投/吊顶式 (F/C)
- 3. 背投/桌式 (R/T)
- 4. 背投/吊顶式 (R/C)

# 正投

无论是桌式还是吊顶式配置,放映机均与观众位于屏幕的同一侧。

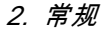

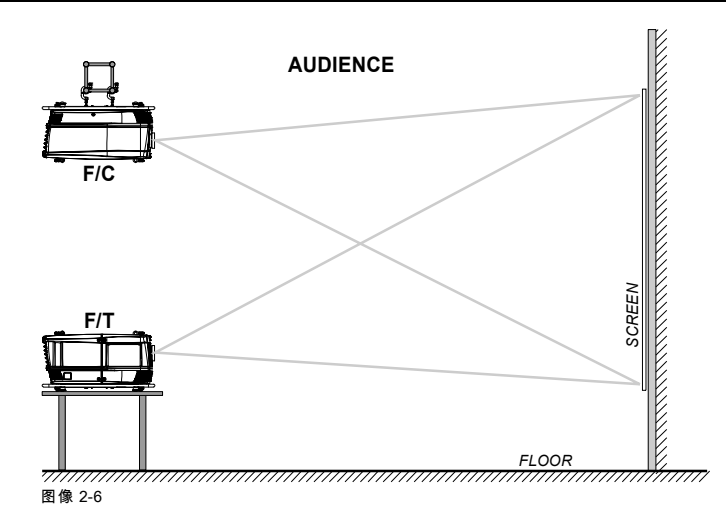

# 背投

无论是桌式还是吊顶式配置,放映机与观众相对,位于屏幕的两侧。

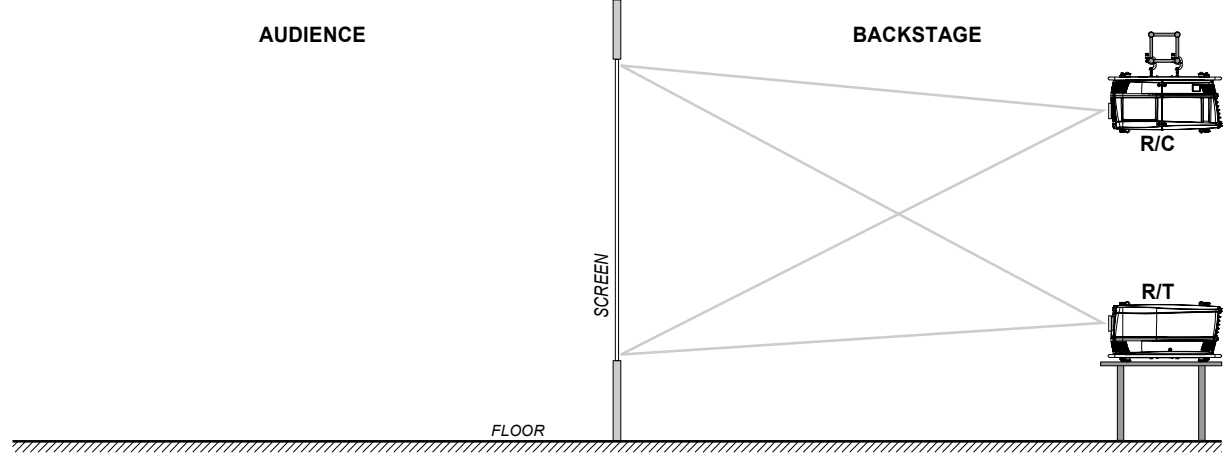

图像 2-7

定位放映机

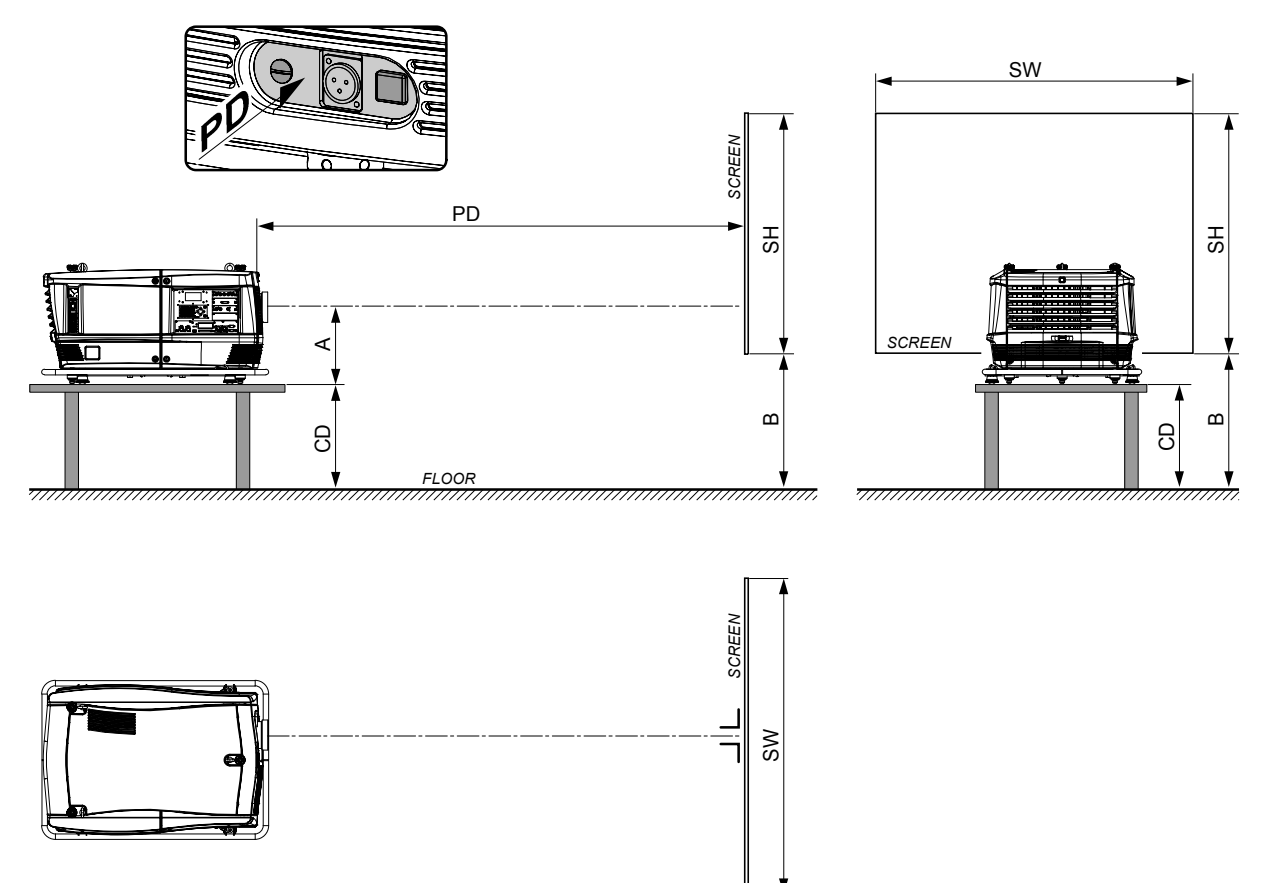

#### 图像 2-8

放映机的安装位置应当在水平方向和垂直方向与屏幕成适当角度,距离应为 PD。注意镜头中心点与桌面之间的距离 (A) 会发生 轻微变化。在所有支脚完全收起且垂直镜头位移距离设置为零 (0) 的情况下,该距离 (A) 在名义上为 35 厘米。

#### 在轴/离轴投影

根据安装方式的不同,放映机相对于屏幕的位置也可能有所不同。基本上,放映机可以有在轴配置或离轴配置两种安放方式。在 轴配置意味着放映机的安放位置可以保证镜头的中心与屏幕的中心一致。离轴投影则意味着可以上下或左右调整镜头。在任何一 种安装方式中,都可以通过计算几个参数来确定放映机的安放位置。

计算在轴投影时的距离 CD 的公式:  $CD = SH/2 + B - A$ 

#### 偏移范围

可以相对于 DMD (P) 来调整镜头,从而使屏幕上的图像变换位置(离轴)。100% 偏移意味着投射图像的中心点偏移了屏幕大小的 一半。换言之,投射图像的中心点落在了在轴投影中的图像轮廓上。由于机械和光学上的限制,建议偏移值应在以下所示的可视角 度范围之内。在所示这些偏移范围之内,放映机和镜头表现良好。如果在偏移范围之外配置放映机,会导致成像质量轻微下降。

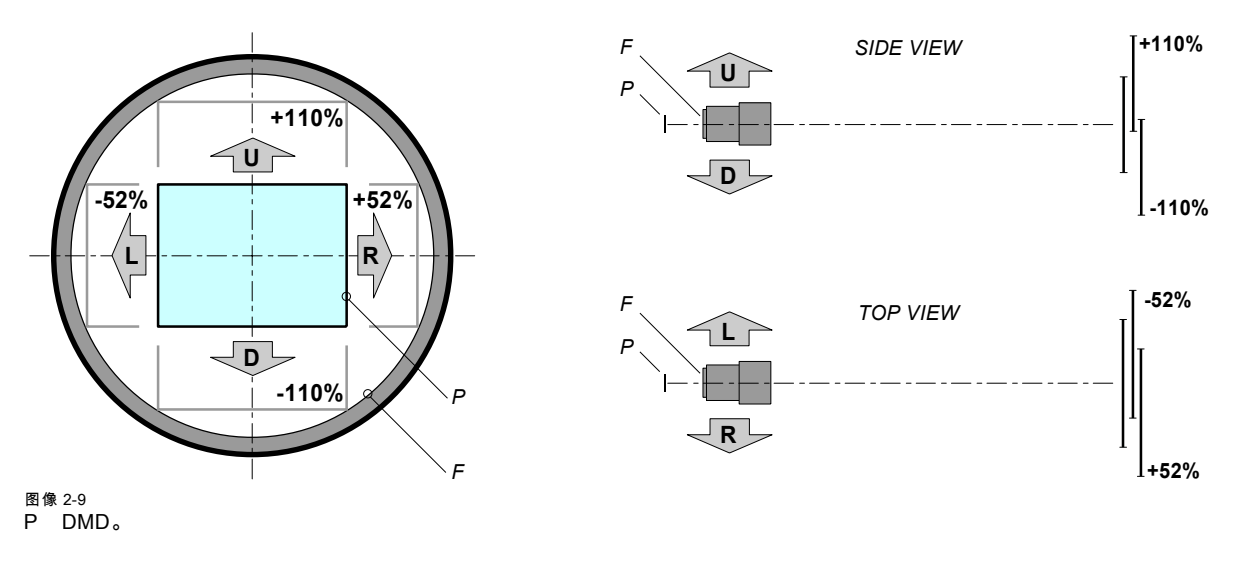

#### F 可视角度范围

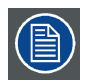

从机械角度来讲,可以偏移到建议的可视角度范围(上/下方向为 ±120%,左/右方向为 ±70%)之外,但这可能会 导致成像质量轻微下降,具体取决于所用的镜头及其变焦位置。而且,同时在两个方向上偏移过大会导致图像边角 处模糊。

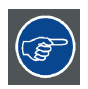

在轴配置时可获得最佳投影成像质量。

# 放映机水平和垂直倾斜范围

放映机可在任意垂直角度下进行旋转和安装。换言之,您可以根据需要将放映机的镜头一侧倾斜任意角度。但左右倾斜度不得超 过 ±15°。此限制可确保放映机中的投影灯正常、安全地工作。区域 C 内允许倾斜更大的角度,但投影灯会闪烁。

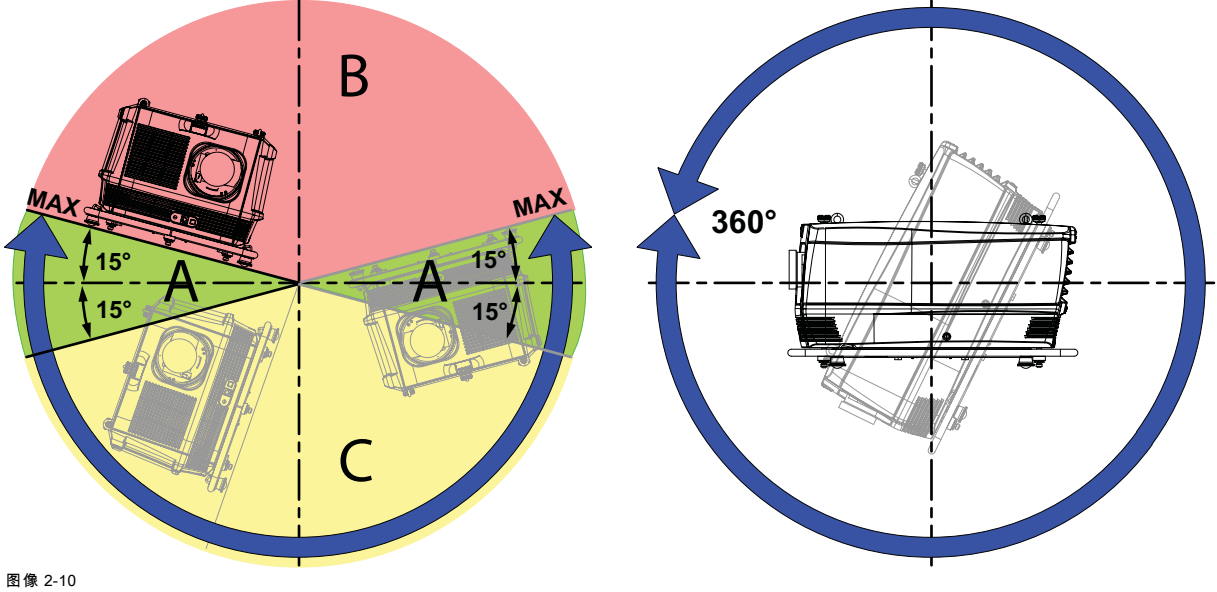

A 此区域允许出现倾斜,且不会出现问题<br>B 此区域不允许出现倾斜 B 此区域不允许出现倾斜

C 此区域允许出现倾斜,但投影灯可能闪烁

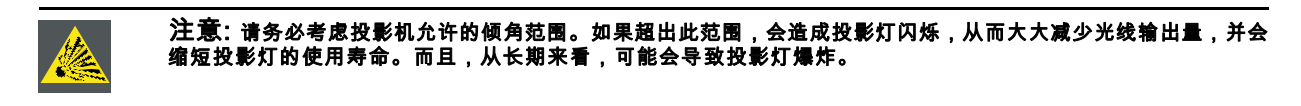

# <span id="page-19-0"></span>2.6 投影机进气口和出气口

进气口和出气口

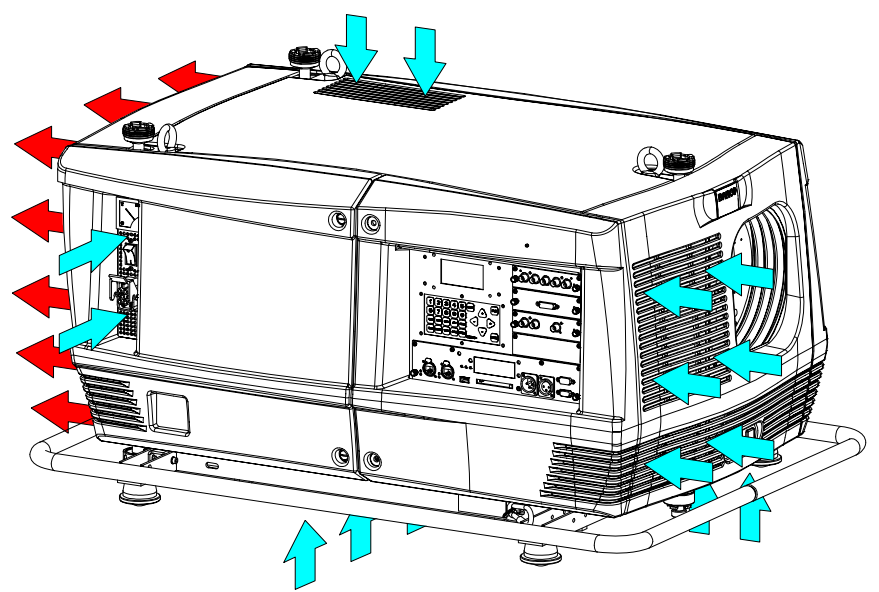

图像 2-11

FLM HD20 有 5 个进气通道和 1 个出气口。出气口位于投影机的背面。进气口分别位于投影机的前部、底部、顶部和右侧。

# 2.7 免费下载 Projector Toolset

#### 关于 Projector Toolset

Projector Toolset 是用于设置、配置、管理和控制 Barco 放映机的一种软件工具。

此 Projector Toolset 软件的工作原理是模块化。可通过添加若干可选购的设备插件模块(现在或将来可用)来扩展基本包。

Projector Toolset 软件适用于可以加载的配置。在一种配置内,可以拍摄各种不同的快照。快照代表配置的当前状态,可以重新 加载一个快照以恢复为该典型状态。这些术语在整个软件中均适用。

Projector Toolset 是运行在 Java 虚拟机上的一种独立的应用程序,它不要求运行其他的服务。

可以同时控制多种配置。即使这些配置是通过不同的方式连接的。

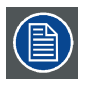

Projector Toolset 目前只能通过下载来获取,没有相应的 CD 供选购。

#### 下载文件所在的位置

该程序和所有必需的插件以及参考手册,都可以从 Barco Partnerzone 网站免费下载(URL:https:\\my.barco.com)。必须在网 站上进行注册。

如果您还没有注册,请单击 Partnerzone registration,并按照相关指示进行操作。通过输入登录名和密码,您可以进入 partnerzone,从中可以下载 Projector Toolset 软件和设备插件程序更新,以及相应的参考手册。

当下载完整的 Projector Toolset 软件时,其中已经包含最新的设备插件程序。如果您已经具备最新的 Projector Toolset 内核版本, 则可能只需从上述网站下载设备插件程序更新。

由于 Projector Toolset 是一个独立的应用程序,因此不需要安装其他任何软件。此下载包中附带 Java 虚拟机。

#### 安装

首先下载参考手册(文件号:R59770052),然后按照该手册中的安装指示进行操作。

# <span id="page-20-0"></span>3. 物理安装

# 关于本章

本章说明如何安装并装配 FLM 放映机。如果您熟悉放映机,并希望快速进行装配以临时使用,请遵循以下"快速装配"指示。要进 行更完整的装配过程,请遵循其余各小节中的指示和指导。

#### 快速装配

以下步骤简要地说明了如何在桌式正投安装方式中装配 FLM 放映机。请注意,每个步骤均代表一个相应的更详细且配有图示的 操作过程。

- 1. 安装遥控器的电池,请参[见 "RCU 电池的安装", 页 18](#page-21-0)。
- 2. 将放映机放到距屏幕有适当距离的固定桌面上。确保放映机在安装后在水平方向和垂直方向上均与屏幕成直角。
- 3. 选择并安装一个能够实现所需投射比(= 屏幕尺寸 / 放映机到屏幕的距离)的适当镜头。有关更多详细信息,请参[见"镜头选](#page-24-0) [择", 页 21](#page-24-0)和["安装镜头", 页 22](#page-25-0)。
- 4. 将放映机连接到本地电网,请参[见"电源连接 ", 页 33](#page-36-0)。
- 5. 将电源连接到适当的输入模块,请参[见"输入源连接", 页 34](#page-37-0)。
- 6. 将放映机开关切换到开启状态,请参见["启动", 页 41](#page-44-0)这一操作过程。
- 7. 选择与输入源相连的输入插槽。通过按遥控器或本机键盘上的数字键 "1","2","3" 或 "4" 可完成此操作,请参见["输入源选择",](#page-52-0) [页 49](#page-52-0)一章。
- 8. 对镜头进行调焦和位置调整,直到图像正确投射到屏幕上为止,此操作可通过使用遥控器或本机键盘上的 ZOOM 和 FOCUS 键来完成,请参见["使用 LENS 键快速调节镜头", 页 45](#page-48-0)或["直接调节镜头 \(RCU\)", 页 46](#page-49-0)。如有必要,来回调整校准尺来使放映 机两端保持水平,请参[见"校准桌式安装的 FLM 投影机", 页 24](#page-27-0)。

## 3.1 遥控器 (RCU)

#### 简介

FLM 投影机的遥控器 (A) 配有一个防护套 (B) 和一个 XLR 适配器 (C)。遥控器可以连接小型插座或带防护套的 XLR 适配器以便 使用。请注意连接电线的状态下,遥控器的背景光会持续发亮。

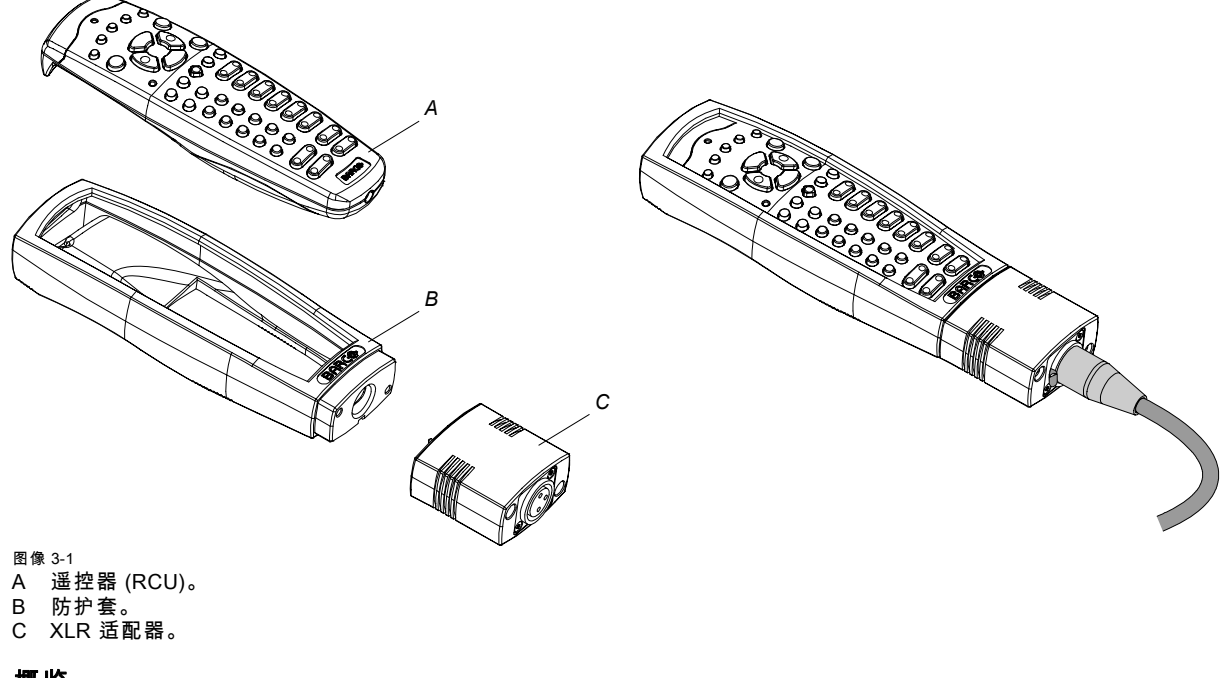

# 概览

- • [RCU 电池的安装](#page-21-0)
- • [RCU 防护套的安装](#page-21-0)
- • [RCU XLR 适配器的安装](#page-22-0)
- • [RCU XLR 适配器的使用](#page-22-0)
- • [可能出现的 RCU 用法](#page-23-0)

# <span id="page-21-0"></span>3.1.1 RCU 电池的安装

# 哪里可以找到遥控器电池

电池并没有安装在遥控器中,这是为了避免遥控器在包装中执行控制操作从而缩短电池的使用寿命。在出厂时,电池会放在一个 单独的袋子里,随遥控器一起提供。在使用遥控器之前,请先安装电池。

## 如何在遥控器中安装电池

1. 用指甲将电池盖凸起向后推一下 (1),同时向上拉电池盖 (2)。

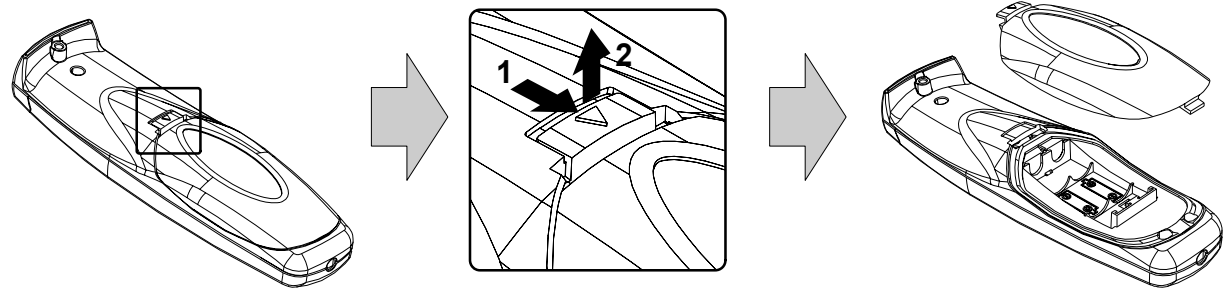

图像 3-2

2. 放入两节 AA 电池,确保电池两极分别对应电池舱内的 + 和 - 标记。

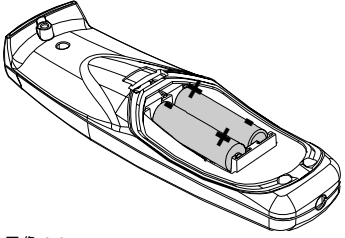

图像 3-3

3. 在遥控器底部的空隙处插入电池盖下边的凸起 (1),按下电池盖直到其卡入到位 (2)。

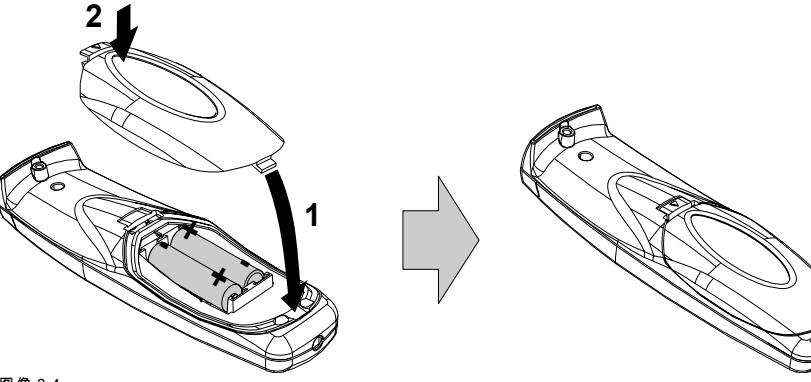

#### 图像 3-4

## 防止电池爆炸

- 如果电池安装不当,可能会发生爆炸。
- 更换电池时请使用制造商推荐的或同等类型的电池。
- 必须按照制造商的指示来处理废旧电池。

# 3.1.2 RCU 防护套的安装

# 如何安装遥控器的防护套

1. 将 RCU 底部滑入防护套中,然后拉防护套顶部,使其盖住 RCU 顶部,如图所示。

<span id="page-22-0"></span>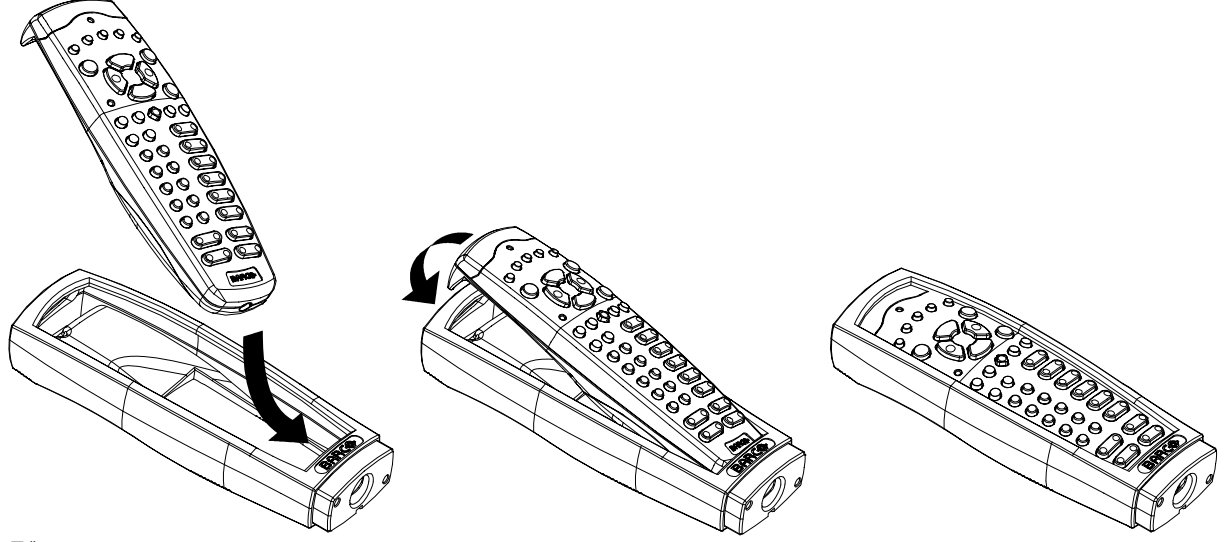

图像 3-5

#### 3.1.3 RCU XLR 适配器的安装

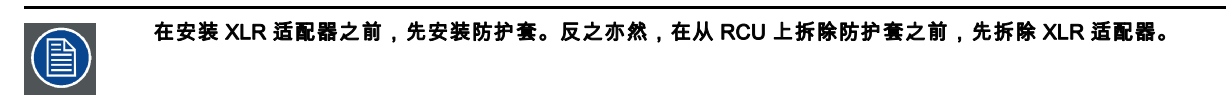

#### 必要工具

5 毫米平头螺丝刀。

# 如何将 XLR 适配器安装到遥控器上

1. 将 XLR 适配器 (C) 推到遥控器防护套上,如图所示。 注释: 确保 XLR 适配器带字的一面朝上。

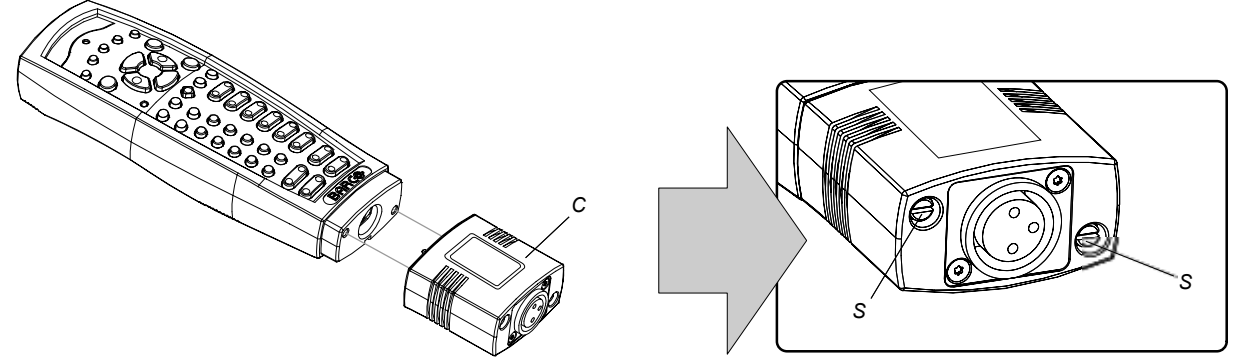

图像 3-6

2. 拧紧 XLR 适配器上的两个螺钉 (S)。将每个螺钉反复拧一两遍,直到两个螺钉都拧紧为止。

# 3.1.4 RCU XLR 适配器的使用

#### 如何使用遥控器 XLR 适配器

- 1. 将一根带 XLR 插头的电缆插入 XLR 适配器。
- 2. 将电缆的另一端与 FLM HD20 连接。
- 3. 如下面左图所示,将 XLR 适配器 (C) 完全推入遥控器防护套中,以进行有线通信。将 XLR 适配器拉出大约 8 毫米可切换到 无线通信状态。

<span id="page-23-0"></span>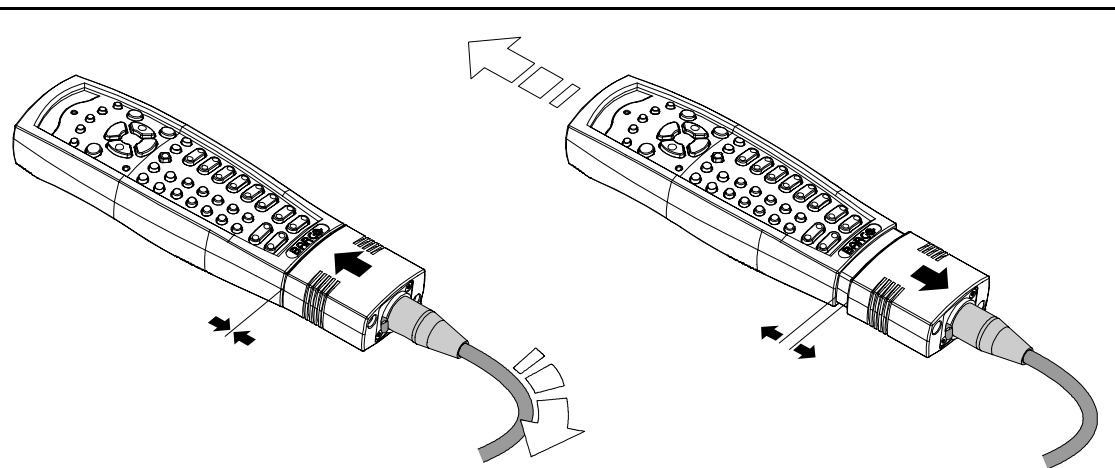

图像 3-7

# 3.1.5 可能出现的 RCU 用法

可能用法总结

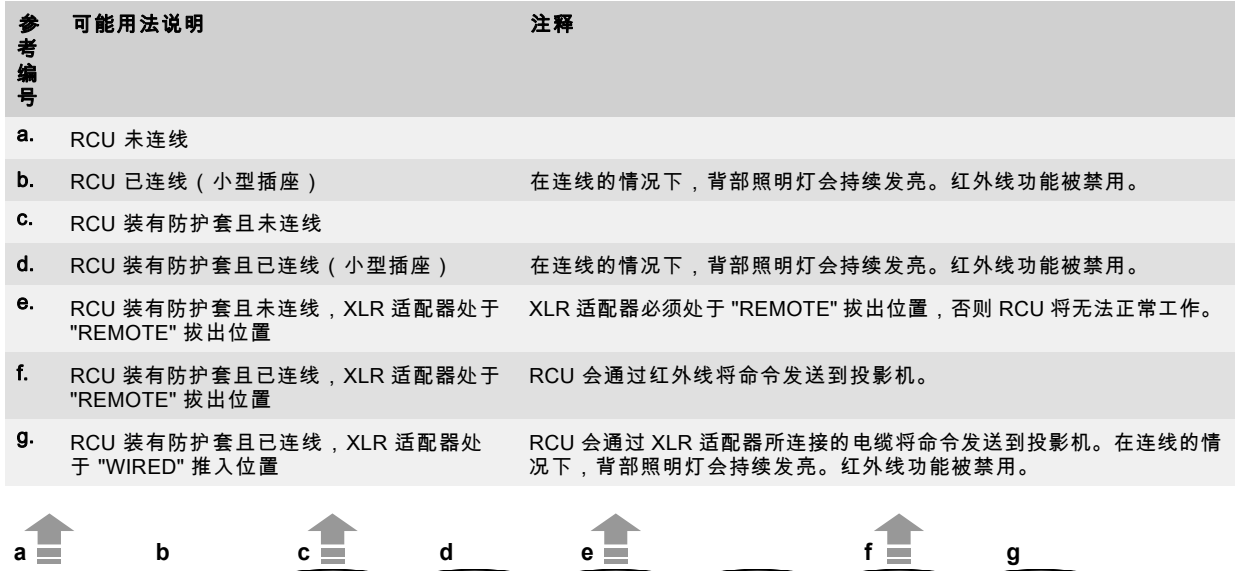

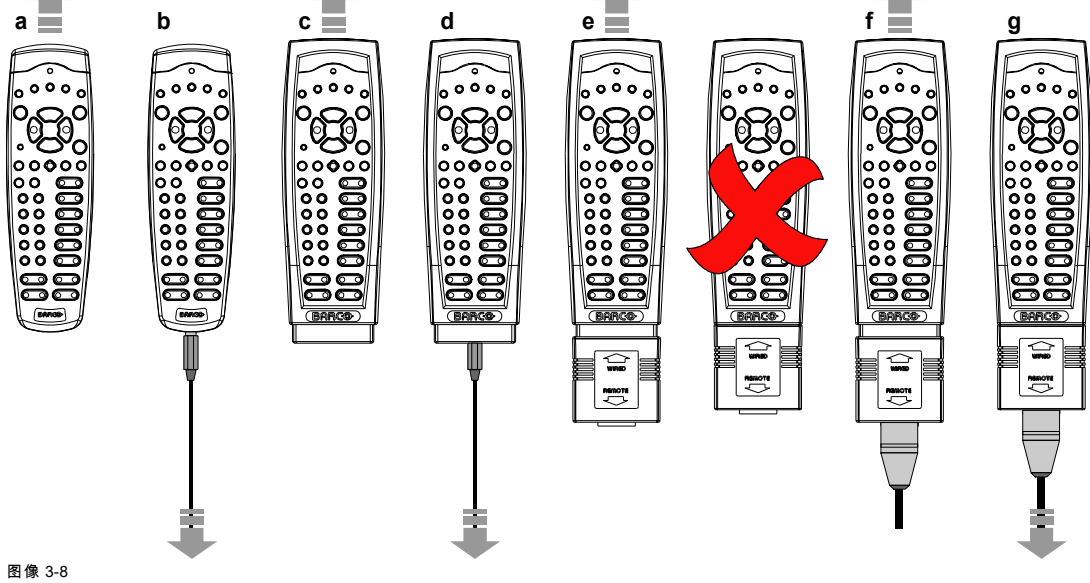

# <span id="page-24-0"></span>3.2 镜头

# 3.2.1 可选用的镜头

# FLM HD20 放映机可选用的镜头

FLM HD20 放映机上可以采用 TLD HB (高亮度)镜头系列。

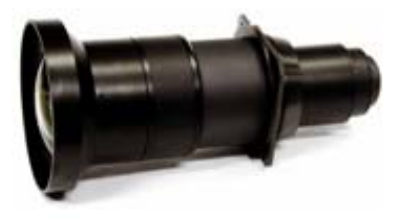

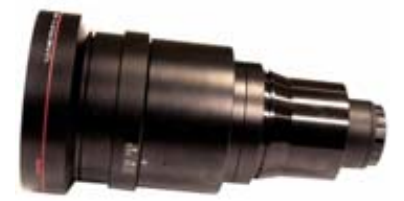

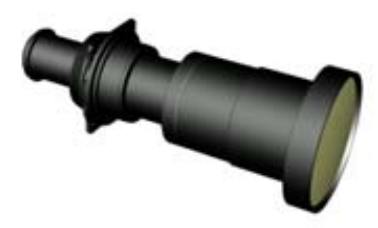

图像 3-9<br>**R9842040**:TLD HB 固定焦距镜头 (0.8 : 1)

图像 3-10<br>**R9840770**:TLD 固定焦距镜头 (1.2:1)

图像 3-11<br>**R9840775**:TLD+ (1.2 :1)固定焦距镜头

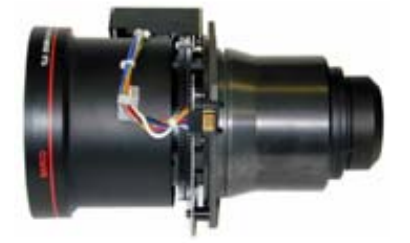

图像 3-12<br>**R9842060**:TLD HB 变焦镜头 (1.6 - 2.0 : 1)

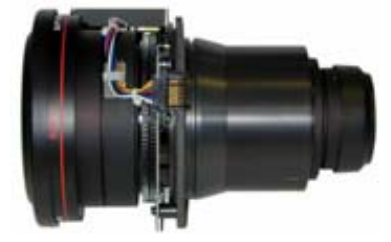

图像 3-13<br>**R9842080**:TLD HB 变焦镜头 (2.0 - 2.8 : 1)

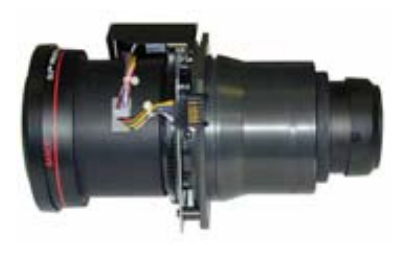

图像 3-14<br>**R9842100**:TLD HB 变焦镜头 (2.8 - 5.0 : 1)

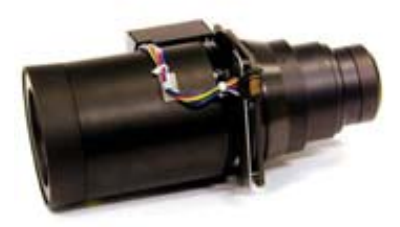

图像 3-15<br>**R9842120**:TLD HB 变焦镜头 (5.0 - 8.0:1)

# 3.2.2 镜头选择

#### 如何选择适用的镜头

- 1. 确定所需的屏幕宽度 (SW)。
- 2. 根据屏幕确定放映机在投影室中的位置,并测量出放映机到屏幕的距离 (PD)。
- 3. 运用镜头公式,根据测出的放映机到屏幕的距离,找到适合所需屏幕宽度 SW 的最佳 PD。 提示: 用 PD 除以 SE,可以算出大致的投射比。选择一款可实现该投射比的镜头。运用所选镜头的镜头公式,重新进行精确 计算。

<span id="page-25-0"></span>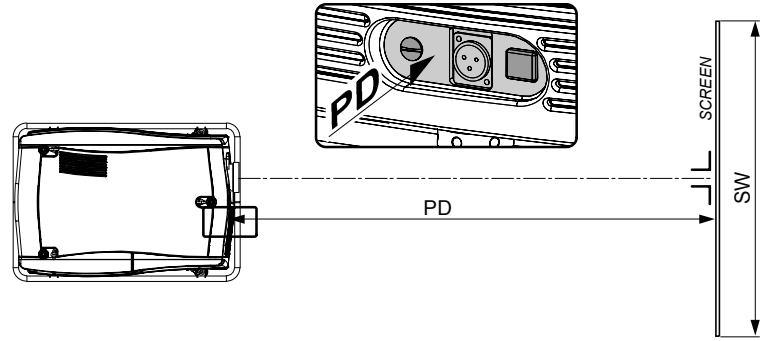

图像 3-16

# 3.2.3 镜头公式

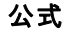

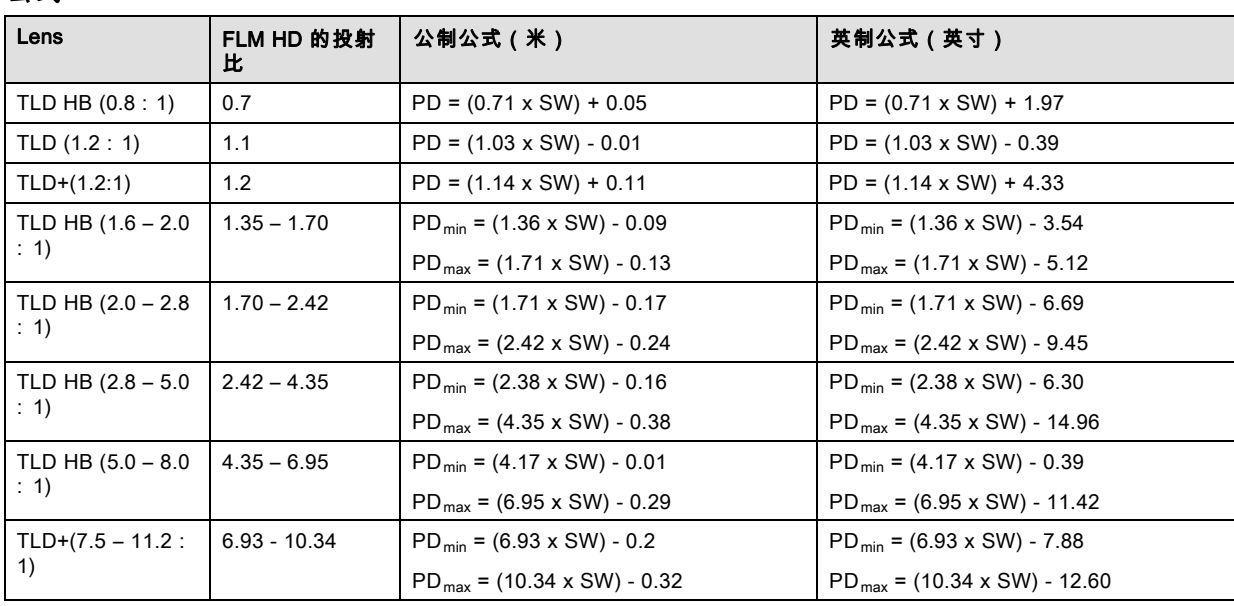

# 3.2.4 安装镜头

# 如何将镜头安装到投影机镜头架中

1. 如果尚未取下镜头架开口处的泡沫橡胶,请将其取下。

- 2. 从镜头的包装材料中取出镜头部件,并取下两侧的镜头盖。
- 3. 如图所示,向镜头电源插座 (B) 的方向移动镜头锁把手 (A),就可将镜头架置于"解锁"位置。

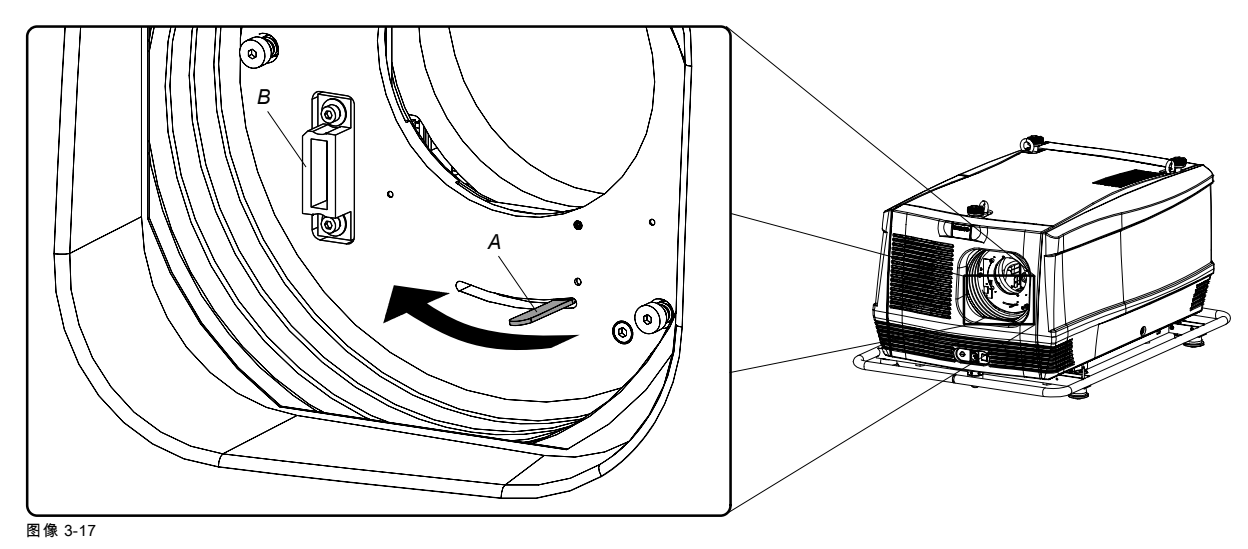

<span id="page-26-0"></span>4. 确保镜头架位于在轴位置(即水平居中且垂直居中的位置)。 注释: 出厂时,镜头架默认为在轴位置。

5. 轻轻插入镜头,使镜头的接头插入插槽 (B) 中。

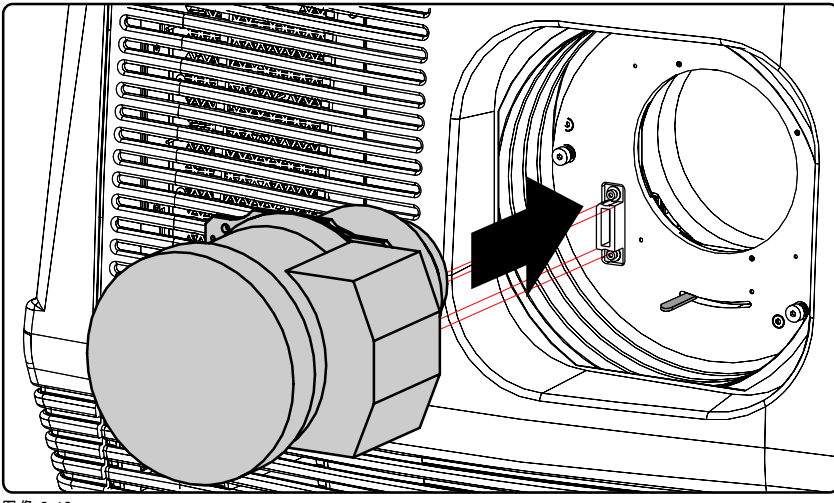

图像 3-18

- 6. 插入镜头,直到镜头的接头完全插到插槽中。 警告: 先不要拧松镜头,因为它可能会从镜头架中滑落。
- 7. 将镜头锁把手滑动到"锁定"位置(即远离镜头电源插座的位置),即可将镜头固定在镜头架中。确保镜头接触到镜头架的前 面板。

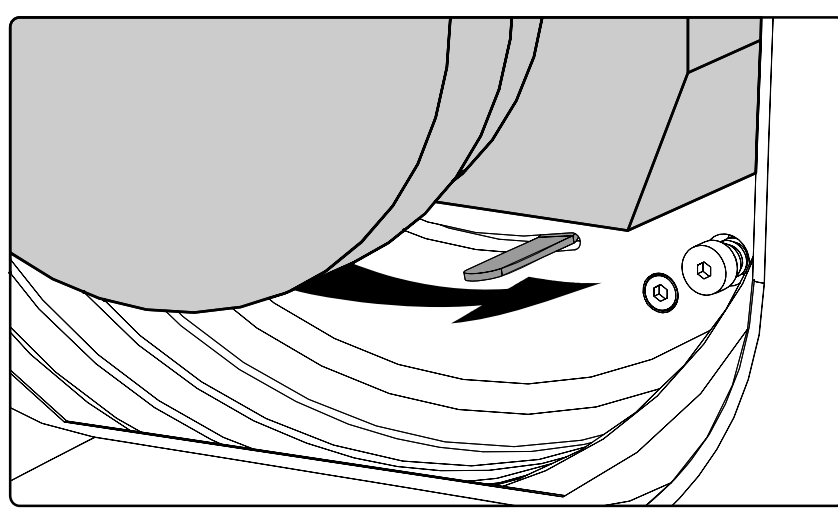

图像 3-19

8. 尝试将镜头拉出镜头架,以检查镜头是否真正牢固。

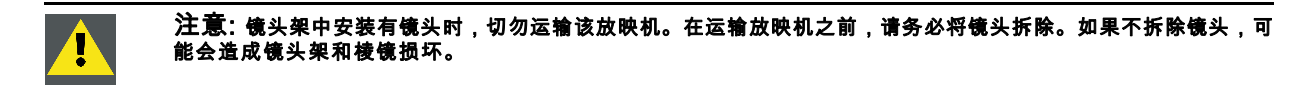

# 3.2.5 卸下镜头

#### 如何从投影机镜头架上卸下镜头

1. 如图所示,用一只手托住镜头,同时用另一只手向"解锁"位置滑动锁把手,从而将镜头架解锁。

<span id="page-27-0"></span>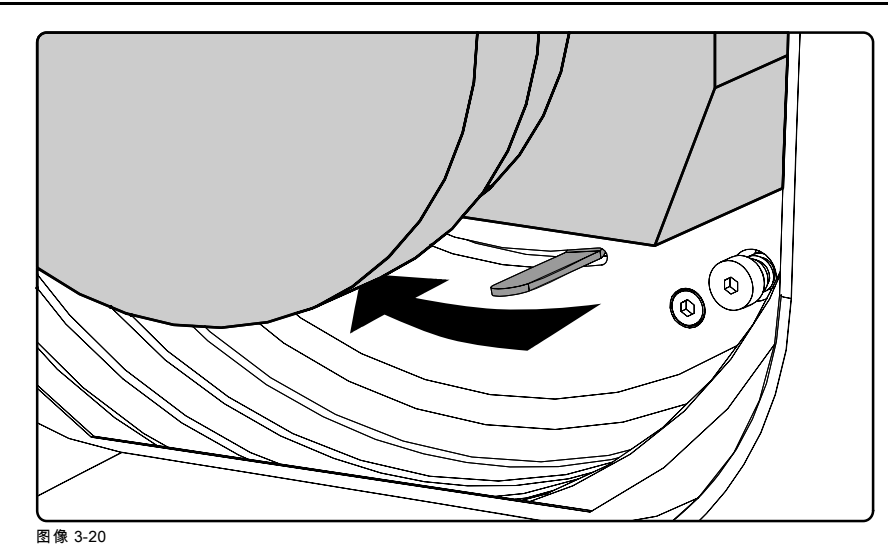

2. 轻轻从镜头架中拉出镜头。

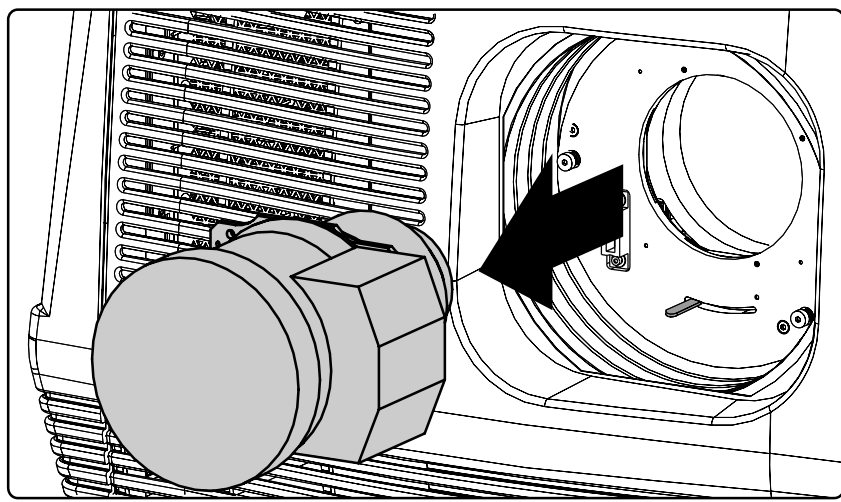

图像 3-21

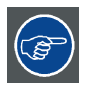

为保护镜头的光学器件,建议您将镜头原始包装中的镜头盖放在卸下的镜头两侧。

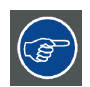

为避免镜头沾染灰尘,建议将放映机原始包装内的泡沫橡胶放在镜头的开口处。请注意,该泡沫橡胶应装在塑料袋 内,这样可以避免泡沫橡胶所散发的灰尘进入放映机。

# 3.3 校准桌式安装的 FLM 投影机

# 如何校准桌式安装的 FLM 投影机

- 1. 将投影机安放在目标位置。考虑所用镜头的变焦范围以及屏幕的尺寸。
- 2. 将一个内部填充式样投射在屏幕上。
- 3. 来回调整校准尺,直至投射的填充式样呈现为水平的标准长方形。

<span id="page-28-0"></span>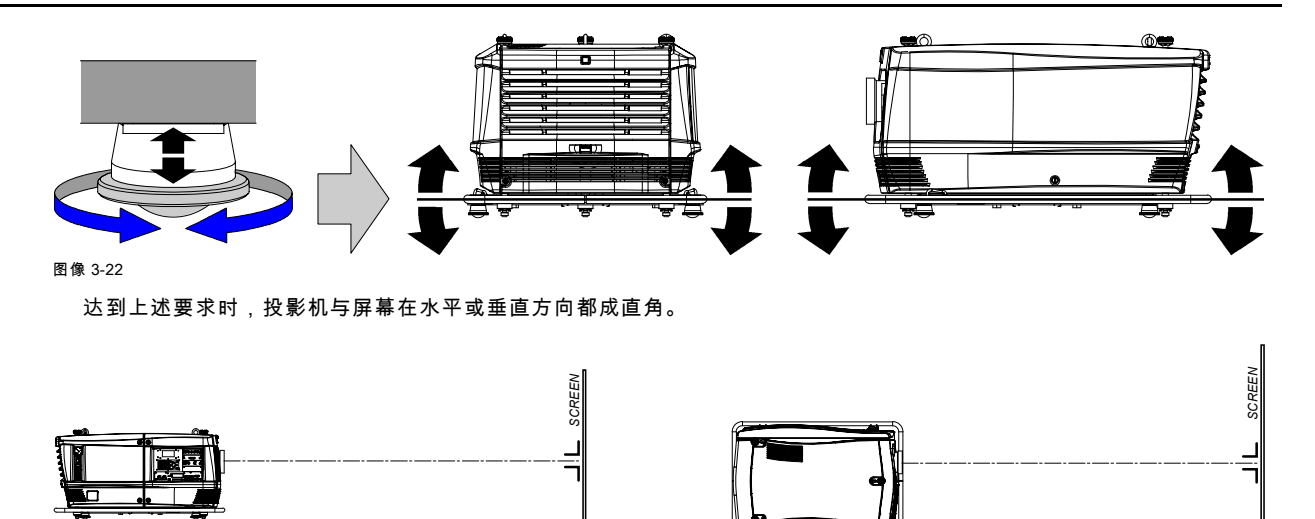

图像 3-23

# 3.4 校准吊顶式安装的 FLM 投影机

#### 必要工具

17 毫米开口扳手。

# 如何校准吊顶式安装的 FLM 投影机

- 1. 将投影机安装在目标位置。请参[见"使用装配夹具吊装 FLM 投影机", 页 26](#page-29-0)这一安装过程。考虑所用镜头的变焦范围以及屏幕 的尺寸。
- 2. 将一个内部填充式样投射在屏幕上。
- 3. 松开装配夹具上的锁定螺母(请参见 B 图像 3-24)。
- 4. 相对投影机调整装配夹具的高度,直至投射的填充式样呈现为水平的标准长方形。

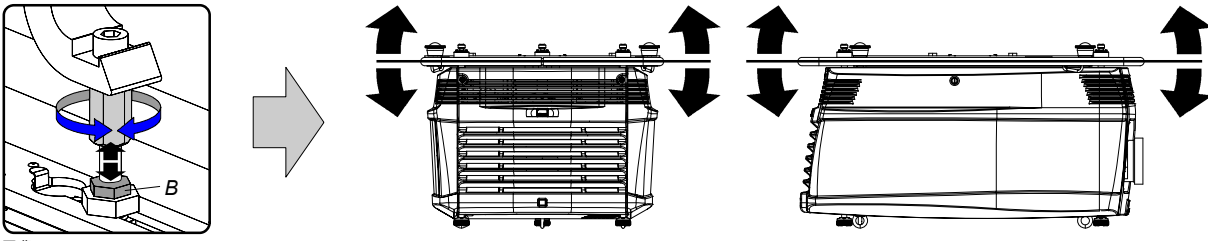

图像 3-24

达到上述要求时,投影机与屏幕在水平或垂直方向都成直角。

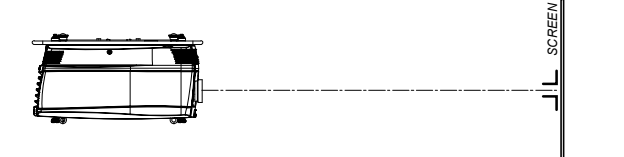

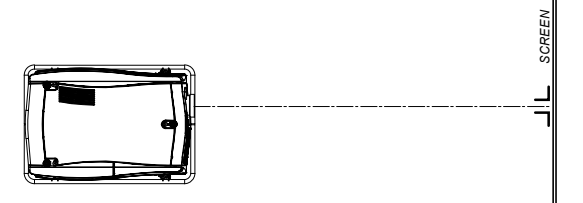

图像 3-25

5. 拧紧装配夹具上的锁定螺母 (B)。

# <span id="page-29-0"></span>3.5 使用装配夹具吊装 FLM 投影机

#### 装配点和装配夹具

投影机底部配有提手,并带有 8 个狭槽。其中 4 个狭槽是纵向的 (A),另外 4 个是横向的 (B)。每个狭槽均包含 1 个装配点,装配 点在狭槽中的位置可以根据吊架结构的尺寸进行调整。装配夹具 (C) 可以装到这些装配点中,在吊装配置中,借助装配夹具可以 方便、快速地对投影机进行物理装配。

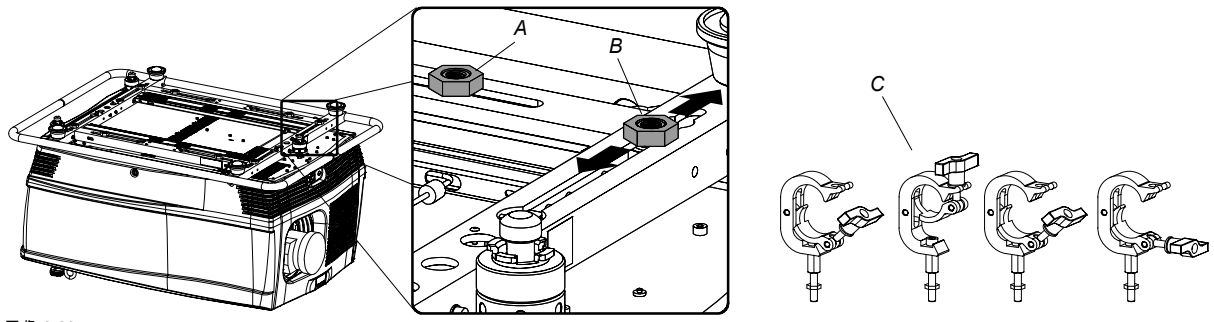

图像 3-26

#### 必要工具

- 24 毫米开口扳手。
- 17 毫米开口扳手。

#### 必要部分

- 4 个装配夹具 (R820411)。
- 保险绳。

#### 如何安装和使用装配夹具

1. 以钢管中心为基准,测量吊架上两根支撑杆之间的距离。

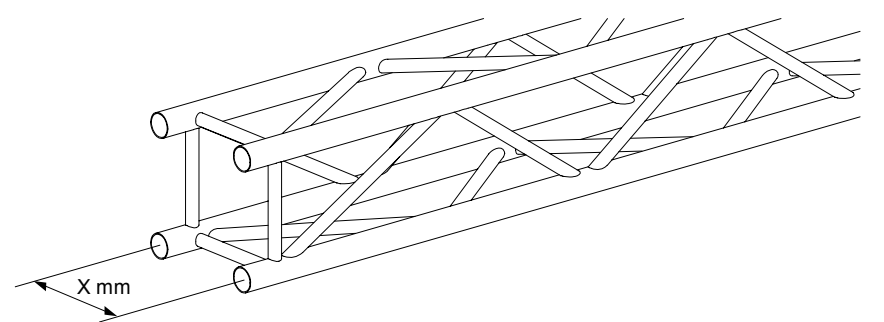

图像 3-27

2. 倒置投影机,根据测量出的距离,将装配点滑到狭槽中的适当位置,并在该位置固定。用一个 24 毫米开口扳手松开装配点上 的螺母。确保装配点对称排列,以使投影机在吊装时保持平衡。 警告: 当负载较重时请小心操作。

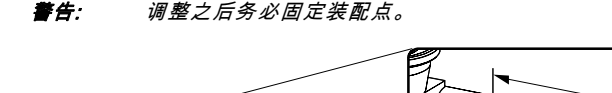

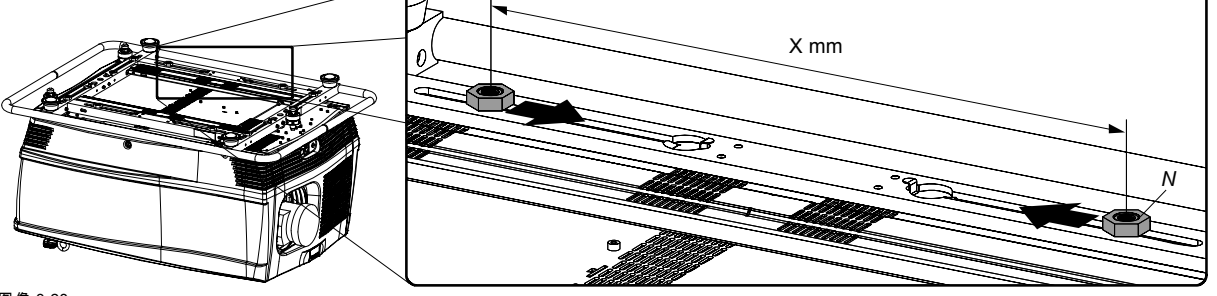

图像 3-28

3. 用一个 17 毫米开口扳手将装配夹具 (A) 拧入装配点中,并用此扳手将装配夹具上的锁紧螺母 (B) 拧入装配点以固定装配夹具。<br> *善告: 请务必通过 4 个均匀分布的装配点来吊装投影机。* 警告: 请务必通过 4 个均匀分布的装配点来吊装投影机。

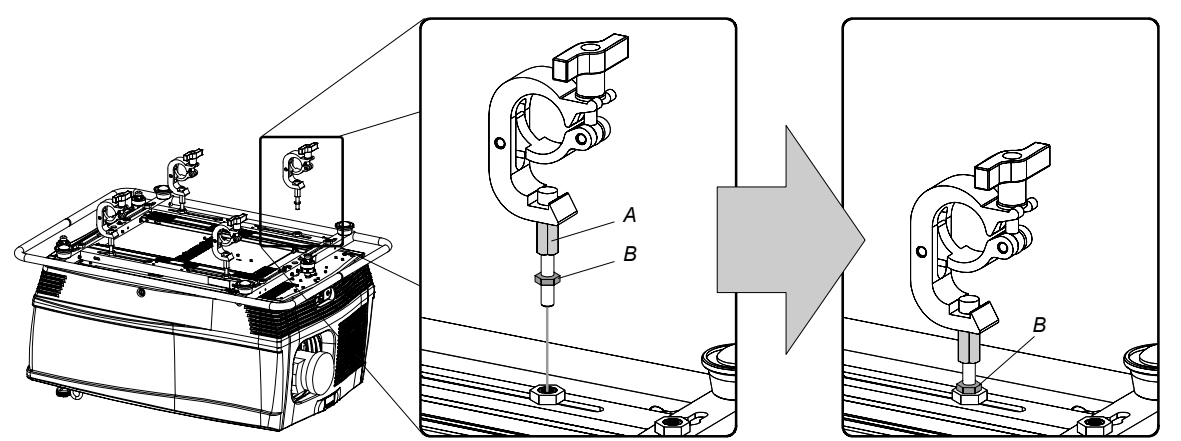

图像 3-29

4. 如图所示,将全部 4 个装配夹具的开口打开。

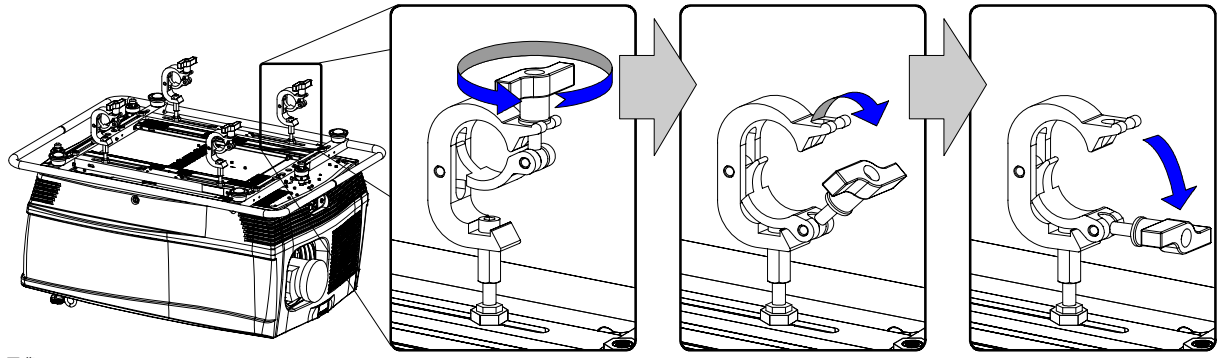

图像 3-30

5. 将投影机放置(倒置)在吊架结构下方,降低吊架,直到其支撑杆接近投影机上的装配夹具为止。

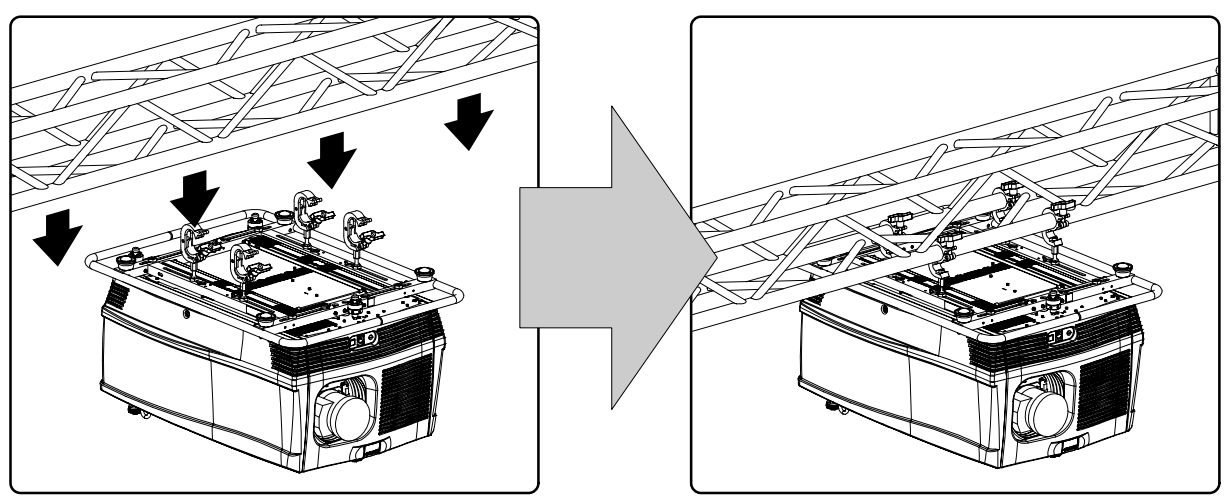

图像 3-31

6. 抬高投影机,用 4 个装配夹具钩住吊架上的支撑杆。

7. 将全部 4 个装配夹具锁闭。

8. 在提手两侧和吊架周围安装保险绳 (S)。

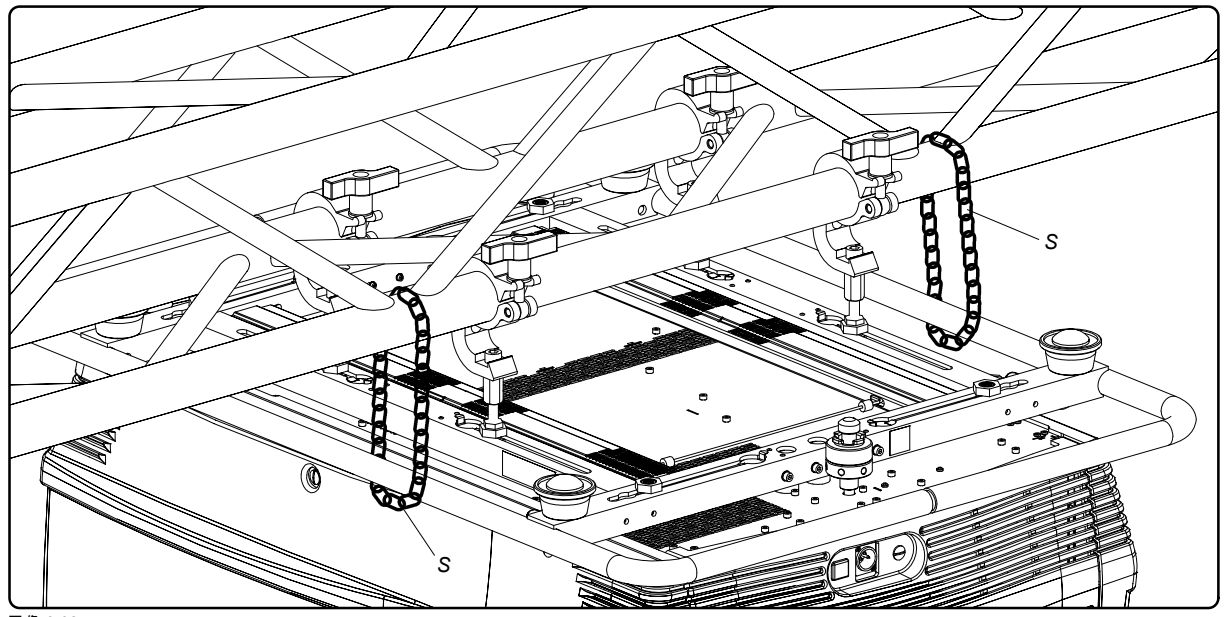

图像 3-32

9. 将装配有投影机的吊架提高至适当的高度。

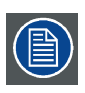

接下来执行校准步骤[,参见 "校准吊顶式安装的 FLM 投影机", 页 25](#page-28-0)。

# <span id="page-32-0"></span>4. 叠放 FLM 投影机

#### 概述

通过使用 FLM 投影机顶部与底部的 3 个联锁适配器可以快速、方便地叠放投影机,而不需要使用其他工具和配件。

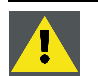

警告: 在桌式配置中,最多可以叠放 3 台 FLM 投影机。 在吊顶式配置中,最多可以叠放 2 台 FLM 投影机。

#### 概览

- 叠放 FLM 投影机
- • [校准叠放的 FLM 投影机](#page-34-0)

# 4.1 叠放 FLM 投影机

# 如何叠放 FLM 投影机

- 1. 将您要叠放的投影机的 4 个支脚收起。
- 2. 将一台投影机放到另一台上面。确保全部 3 个联锁销 (A) 与它们对应的 3 个联锁插槽 (B) 相匹配。 提示: 如果要叠放投影机以进行吊顶式配置,请先将各个投影机上下翻转,然后再将两台叠放到一起。

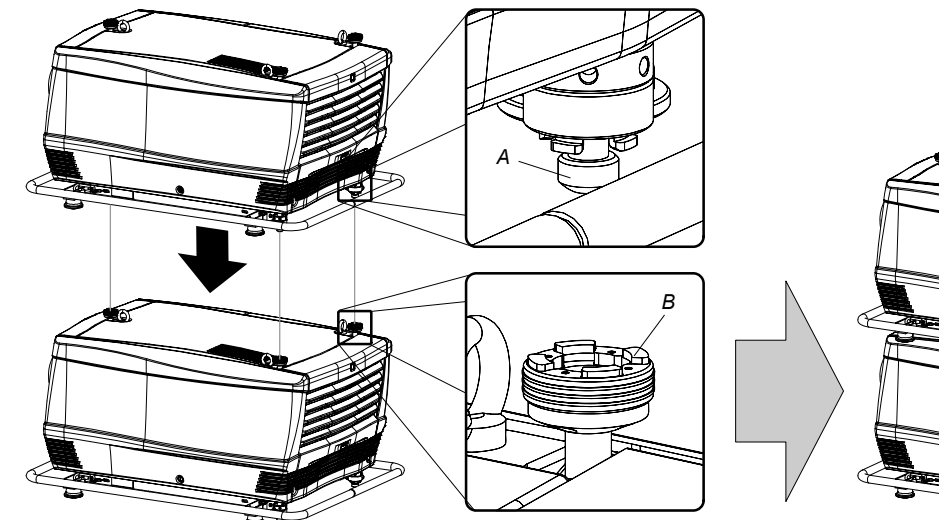

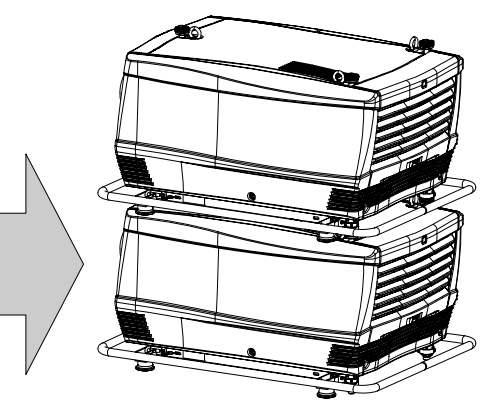

图像 4-1

3. 如图所示,通过关闭全部 3 个联锁适配器将两台投影机连接在一起。

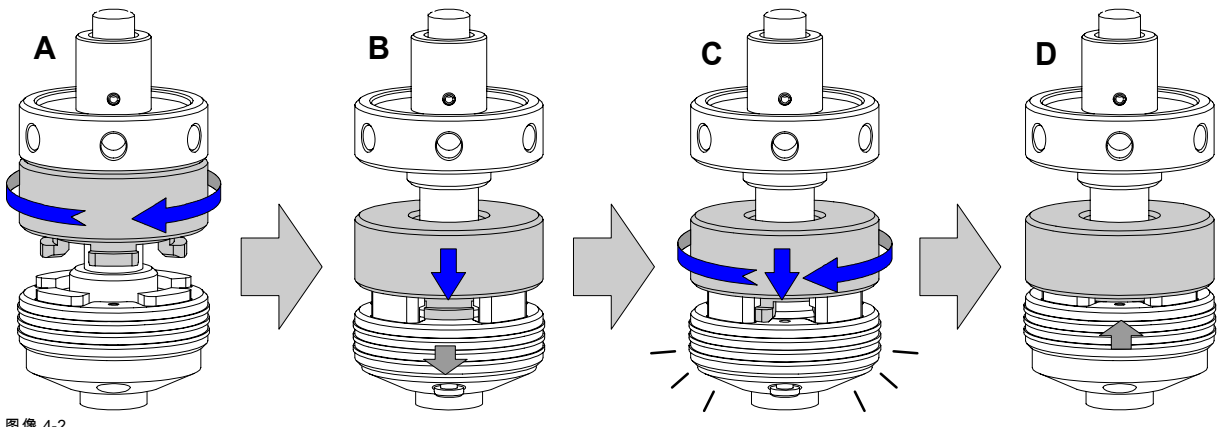

图像 4-2

4. 这些叠放的投影机是否用于吊顶式配置? 如果为"是"按照以下步骤用保险绳固定投影机: a) 如图所示,松开最下面一台投影机两端的安全挂钩 (H),并将保险绳绕在提手 (C) 上。

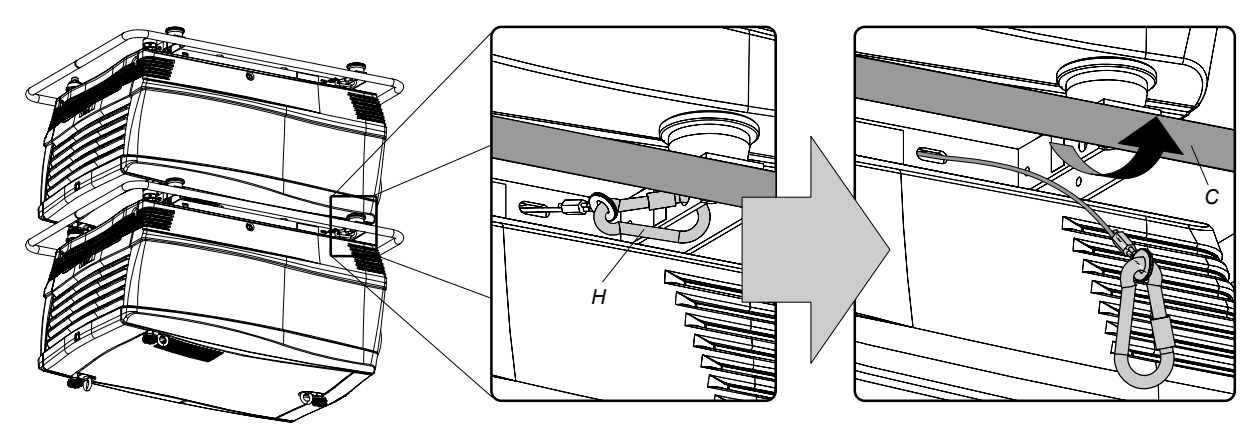

图像 4-3

b) 如图所示,将保险绳绕在投影机的提手上,并围绕保险绳扣紧锁闭挂钩。

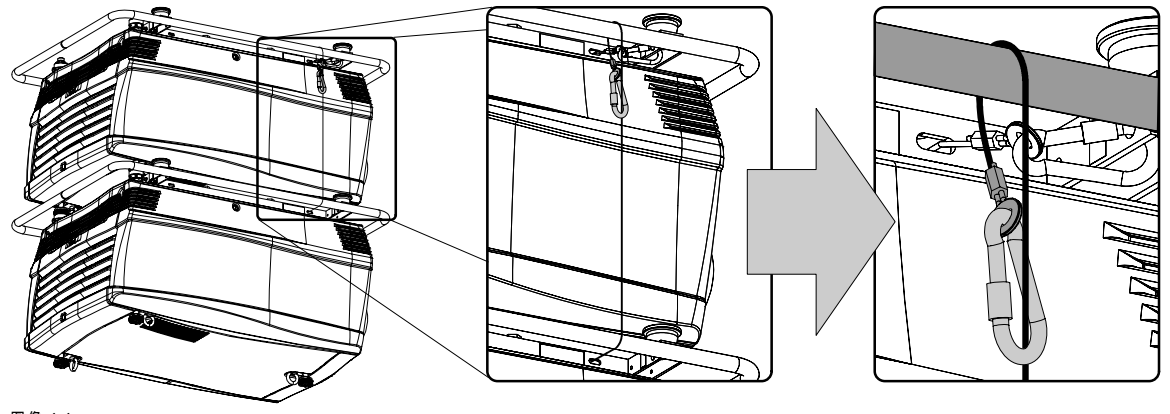

图像 4-4

警告: 在吊顶式配置中,请务必使用最下面一台投影机上的两条保险绳来固定叠放的投影机。

# 如何打开联锁适配器

1. 如图所示,打开联锁适配器。

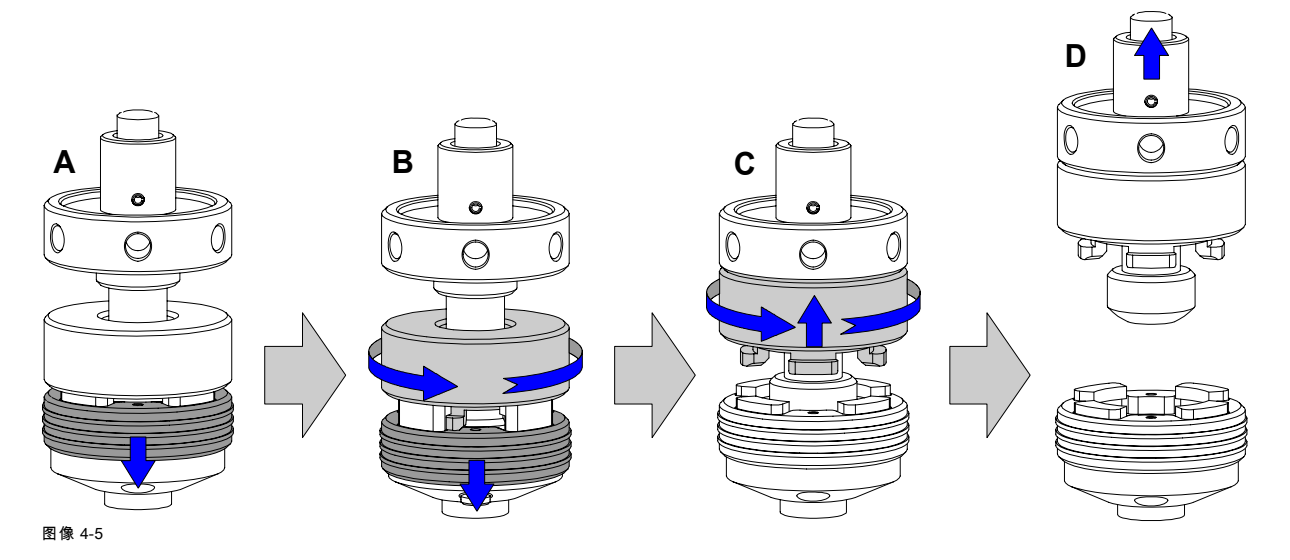

<span id="page-34-0"></span>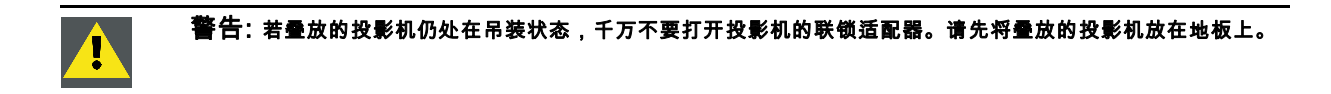

# 4.2 校准叠放的 FLM 投影机

## 必要工具

8 毫米通用扳手

#### 如何校准 2 台叠放的 FLM 投影机

- 1. 确保由参照投影机投射的内部填充式样清晰可见,并且呈现标准的长方形轮廓。如果不是这样,请先重新校准参照投影机, 然后再将其他叠放的投影机与参照填充式样对齐。 注释: 在桌式安装的情况下,叠放配置中的参照投影机位于底部;而吊顶式安装的情况下,该投影机则位于顶部。
- 2. 使叠放的投影机所投射的内部填充式样与参照投影机的相同。 提示: 使用一个白色的填充式样代表参照投影机的投影,使用其它颜色(如绿色)的填充式样代表叠放投影机的投影。这样 就可以轻松看出两种填充式样投影的差别。
- 3. 如有必要,通过来回旋转叠放投影机背面的联锁适配器上的高度调节圈,来调整叠放投影机相对于参照投影机的旋转角度。 调整到填充式样的轮廓与参照填充式样大致对称为止。 提示: 您可以在调节圈内孔处使用螺丝刀来增强杠杆作用。

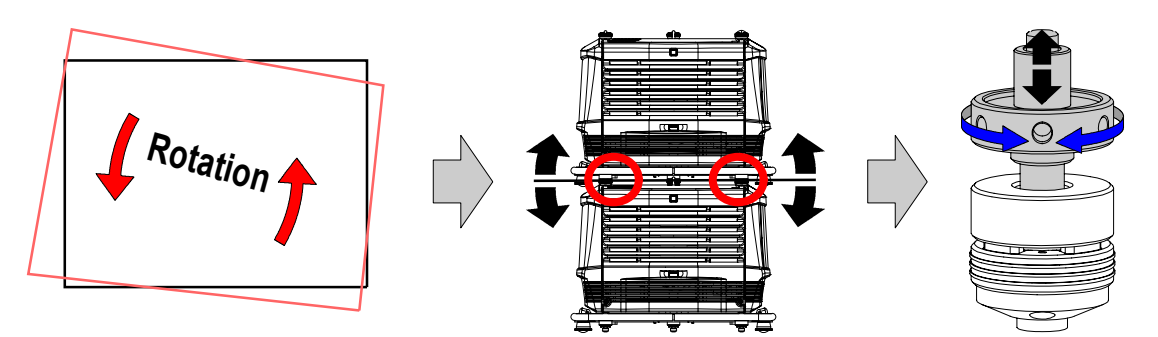

图像 4-6

4. 如有必要,通过来回旋转叠放投影机正面的联锁适配器上的高度调节圈,来调整叠放投影机相对于参照投影机的倾斜角度。 调整到填充式样的轮廓与参照填充式样大致对称为止。

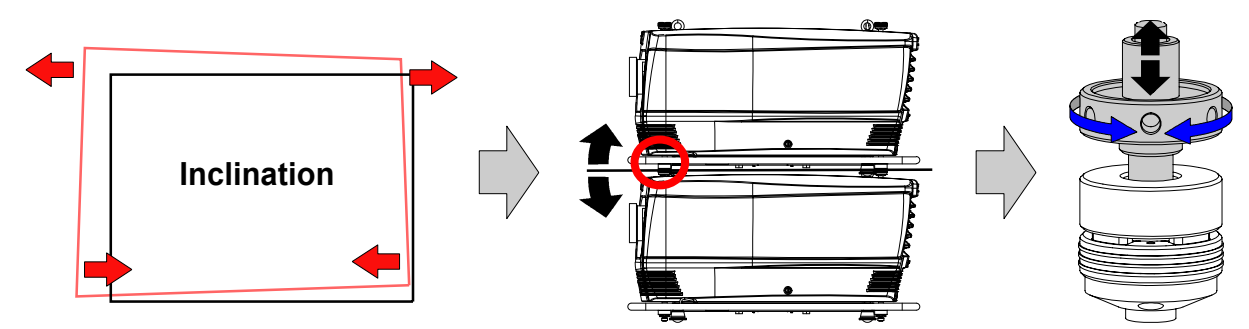

图像 4-7

5. 如有必要,使用一个 8 毫米通用扳手旋转螺钉 Q,以调节叠放投影机相对于参照投影机的歪斜度。螺钉 Q 位于投影灯盖板后 面,电压表的正上方。调整到填充式样的轮廓与参照填充式样大致对称为止。 注释: 请参[见"卸下投影灯盖",](#page-188-0) 页 [185](#page-188-0)这一操作过程,找到歪斜度调整螺钉 Q。

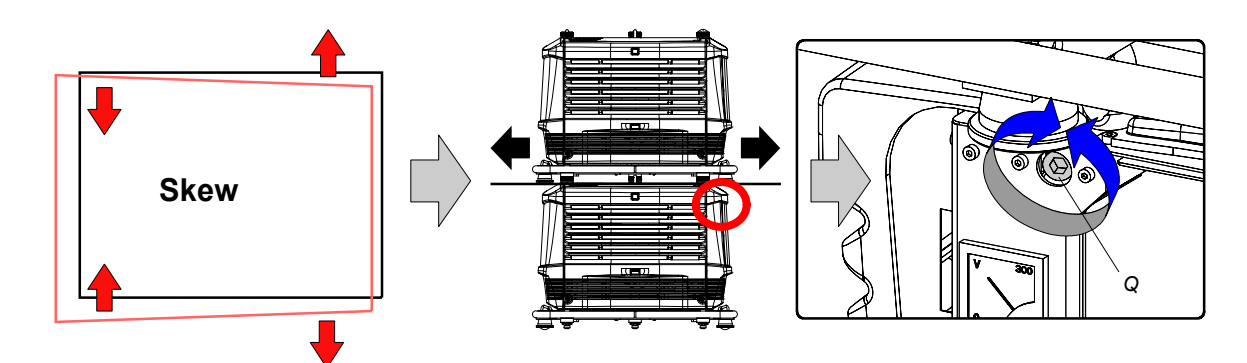

图像 4-8

6. 在水平和垂直方向调整填充式样的位置,直到填充式样的轮廓与参照填充式样大致对称。 注释: 请注意,"位移"功能是机动化功能,这意味着您必须要通过本机键盘或遥控器访问投影机软件才能运用"位移"功能。

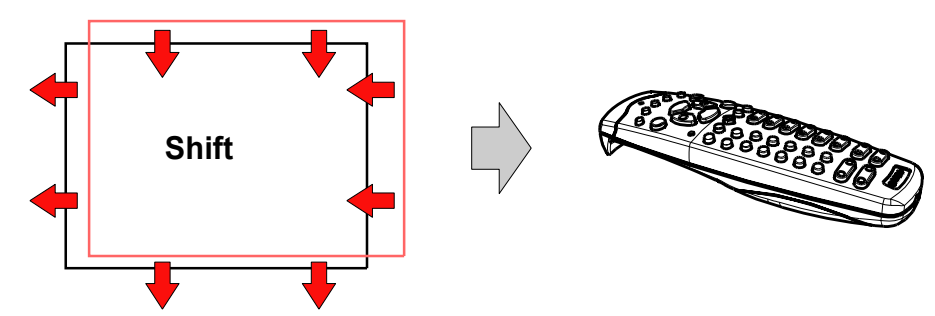

图像 4-9

7. 放大或缩小填充式样,直到填充式样的轮廓与参照填充式样的轮廓完全一致。 注释: 请注意,"变焦"功能是机动化功能,这意味着您必须要通过本机键盘或遥控器访问投影机软件才能运用"变焦"功能。

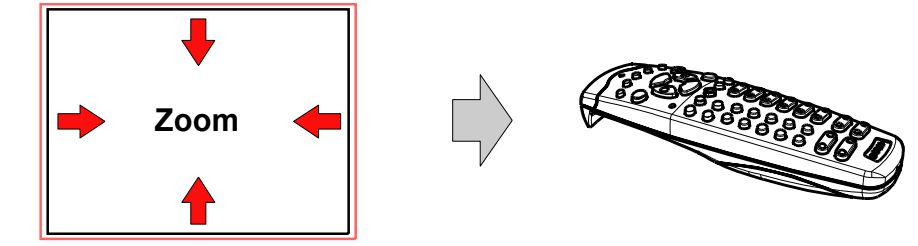

图像 4-10

8. 如果有必要,请重复步骤 2 ,直到叠放投影机的填充式样与参照投影机的填充式样完全对齐。

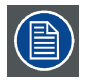

在 3 台投影机叠放的桌式配置下,调整和校准的顺序为:最下面的投影机(参照投影机),中间的投影机,最上面 的投影机。
# 5. 连接

## 关于本章

本章详细介绍了 FLM HD20 的电源 (P) 连接、输入源 (S) 连接以及通信 (C) 连接三方面的内容。

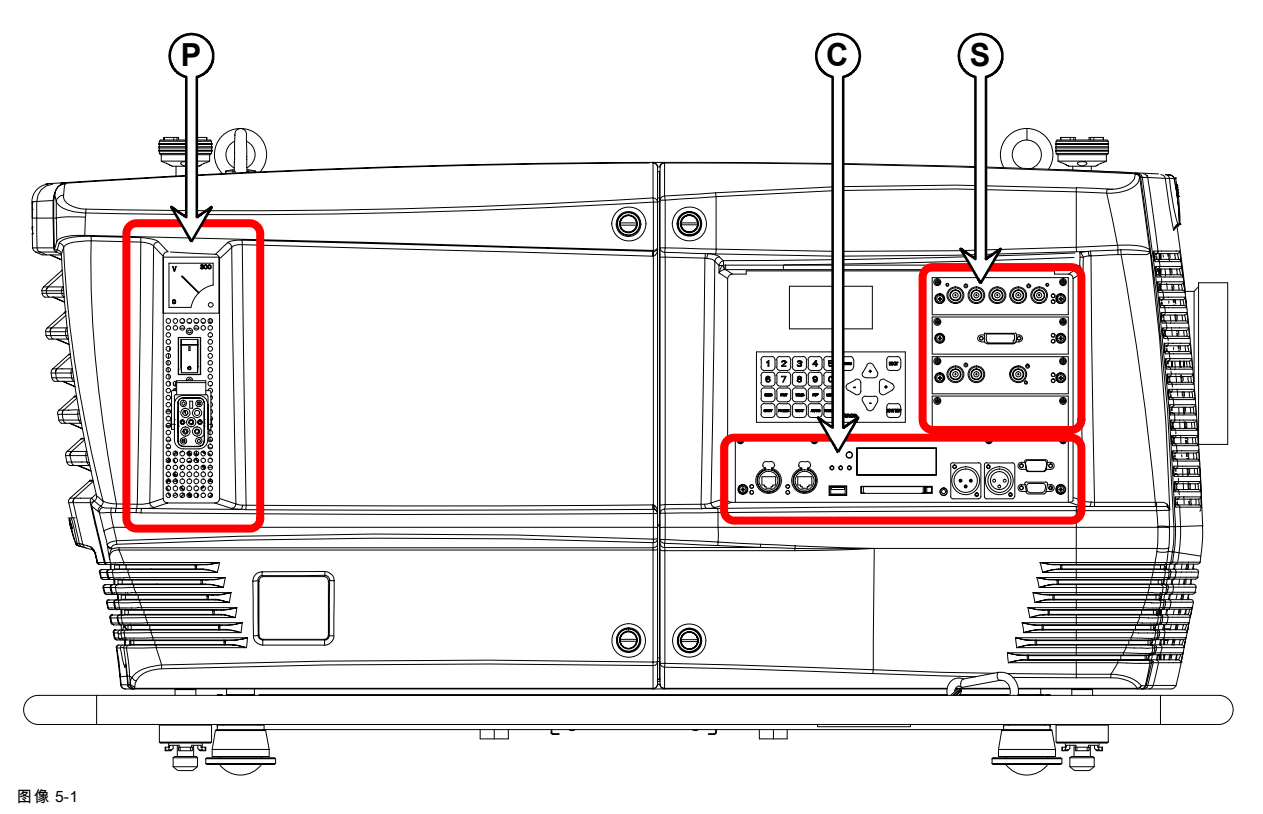

概览

- 电源连接
- • [输入源连接](#page-37-0)
- • [通信连接](#page-39-0)

## 5.1 电源连接

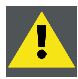

注意: 只能使用投影机附带的电源线。

#### 如何将投影机连接到本地电网

- 1. 确保电源开关 (S) 处于 0 (关闭) 位置。
- 2. 如下图所示,将电源线 (P) 与投影机的电源输入插槽相连接。
- 3. 锁闭插头固定夹 (H),以固定电源插头。
- 4. 将电源线的另一端与本地电网相连接。<br>2. 注意: *确保电网能够满足投影机自* 注意: 确保电网能够满足投影机的用电要求,即:200-240 VAC, 50/60Hz, <sup>20</sup> amps at <sup>230</sup> VAC。

一旦投影机连接到电网,电压表 (M) 就会立即显示出主电压的值。

<span id="page-37-0"></span>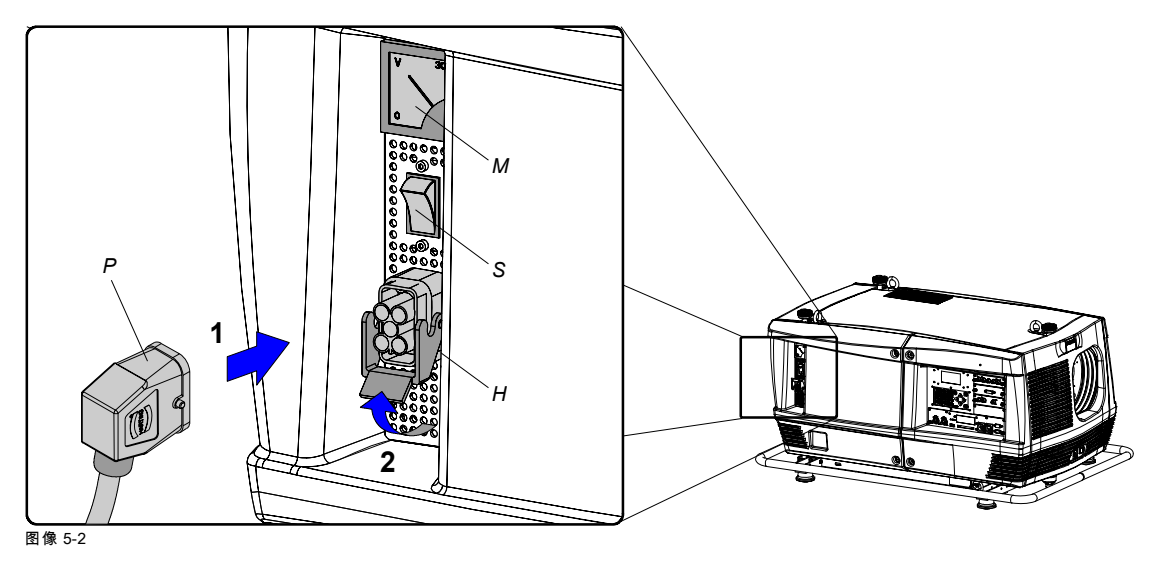

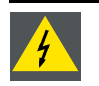

警告: 如果交流电源和电线不符合指定的电压及电力范围,请不要尝试操作设备。

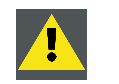

注意: 当投影机切换到待机状态后,投影灯冷却扇将继续运转大约 5 分钟,以确保投影机和投影灯充分冷却,此后 冷却扇将自动停止运转,变为待机状态。为避免热应力导致投影灯过早失效,在投影灯冷却扇运转过程中,千万不 要拔掉电源线。千万不要直接拔掉电源线来切断投影机的电源,而应当先关闭电源开关,然后再拔掉电源线。

#### 保险丝

投影机通过一个 35 安培的自动断路器来提供保护,该断路器内置在电源开关中。

#### 电压表

启动投影机(投影灯点火)之后,检查电压表上显示的值是否仍在投影机规定的电压范围内。请注意,如果电网电压在启动投影 机过程中大幅度下降,投影灯点火会失败。在这种情况下,应该在再次启动投影机之前采取必要措施来增强电网电压的稳定性。

#### 备用电源插头

投影机附带了一个备用电源插头。该备用电源插头装在投影机铭牌后面。要找到该备用电源插头,需要先拆下投影灯盖板,请参 [见"卸下投影灯盖", 页 185](#page-188-0)。请注意只能由合格的技术人员安装新的电源插头。

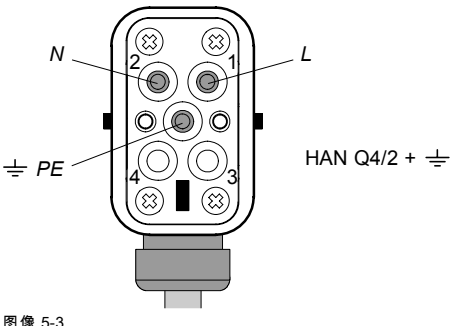

图像 5-3 电源插头 HAN Q4/2 + PE 的引脚配置。

## 5.2 输入源连接

#### 常规

输入和通信装置配有 4 个输入插槽,可以用来安装任意类型的 FLM 放映机输入模块。输入模块的模块性使 FLM 放映机在输入源连 接方面非常灵活。请注意,插槽是从上至下进行编号的。因此,最上方插槽的插槽编号为"1",第二个插槽的编号为"2"……依此 类推。所有输入模块都有两个 LED 状态指示灯。如果选择输入模块作为活动输入模块,则绿色 LED 指示灯将亮起。如果输入模 块检测到有效的输入同步信号,黄色 LED 指示灯将亮起。

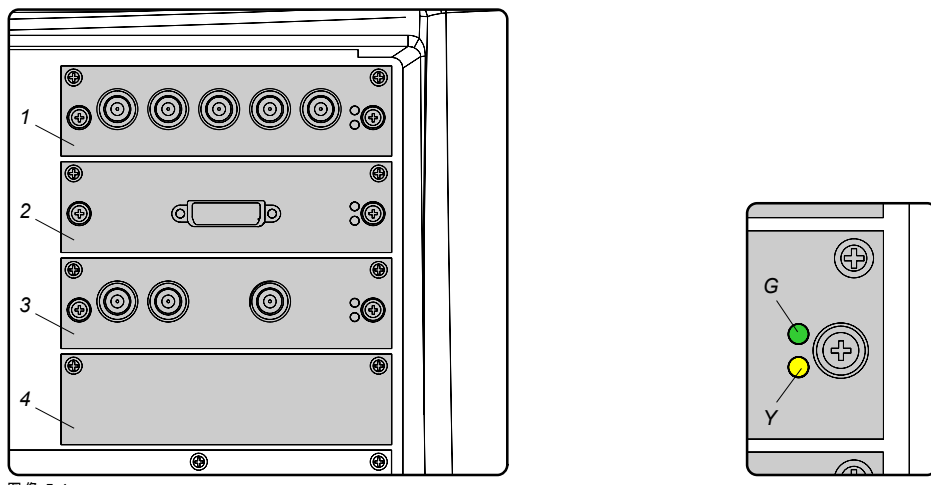

图像 5-4

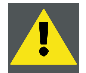

注意: 务必在未使用的输入插槽上安装盖板。这样可以防止灰尘进入投影机。

可用的输入模块

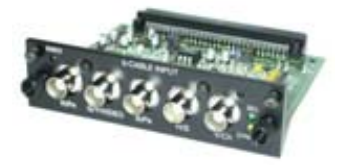

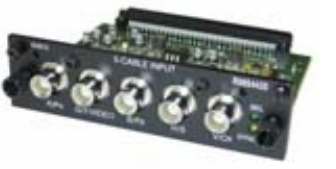

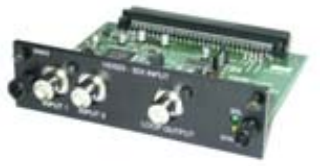

- 图像 5-5<br>5 电缆输入模块(多功能)(**R9854430**)。
- 图像 5-6<br>5 电缆输入模块(多功能)(**R9854435**)。
- 图像 5-7<br>HDSDI SDI 输入模块 (**R9854450**)。

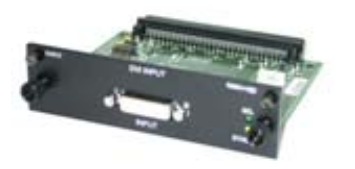

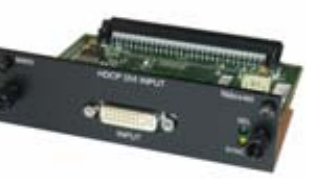

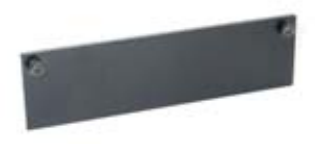

图像 5-8<br>DVI 输入模块 (**R9854460**)。

图像 5-9<br>HDCP DVI 输入模块 (**R9854465**)。

图像 5-10<br>用于遮盖未使用的输入插槽的盖板 (**R848607**)。

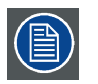

FLM HD20 的标准配备包括一个 5 电缆输入模块、一个 HDSDI - SDI 输入模块和一个 DVI 输入模块。编号为 4 的输 入插槽(最下方的)用一个输入盖板遮盖住了。

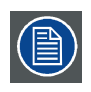

有关 FLM 输入模块的更多信息,请参见"规格"一章。

## <span id="page-39-0"></span>5.3 通信连接

## 通信接口

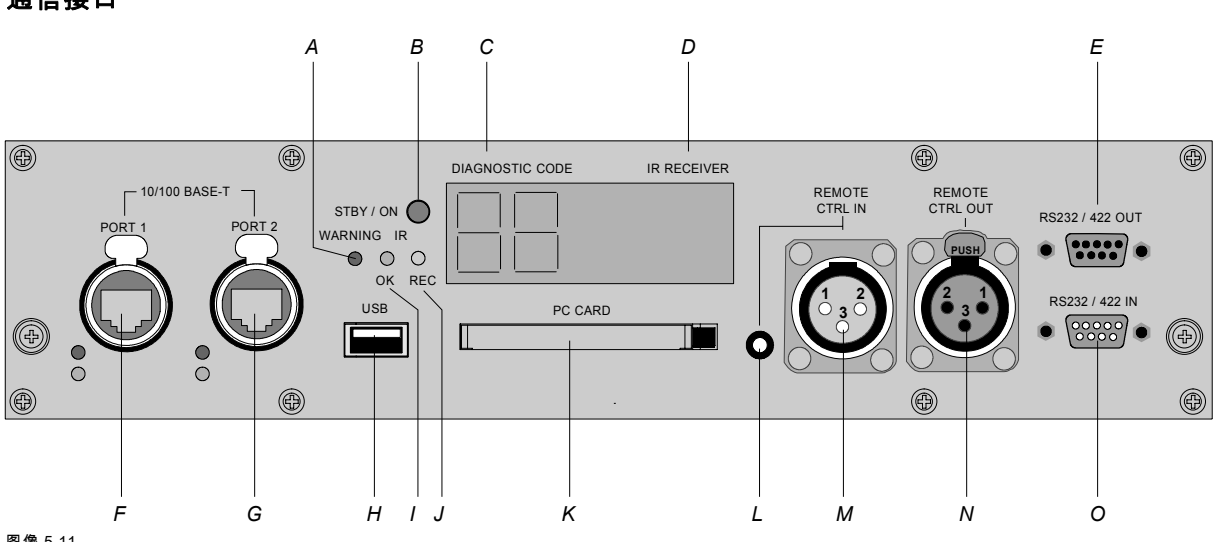

- 图像 5-11
- A 警告 LED 指示灯。
- B 放映机状态 LED 指示灯。 C 两位数字的 LED 显示屏,用于显示诊断代码。
- 
- D 红外线接收器(侧面)。<br>E RS232/422 回路经过 E RS232/422 回路经过的输出端口。<br>F 以太网端口 1。
- 以太网端口 1。
- G 以太网端口 2。
- H USB端口。<br>I 收到红外信
- I 收到红外信号 LED 指示灯。
- J 识别红外信号 LED 指示灯。
- K PCMCIA卡-总线插槽。<br>Ⅰ 用于遥控器的小型插座
- 用于遥控器的小型插座输入端口。
- M 用于遥控器的 XLR 输入端口。
- N 用于遥控器的 XLR 输出端口。
- O RS232/422 输入端口。

#### 放映机状态

在运行过程中,放映机状态 LED 指示灯 (B) 显示为绿色。当放映机处于待机状态时,该 LED 指示灯显示为红色。

除了放映机状态 LED 指示灯 (B) 以外,通信接口还有一个警告 LED 指示灯 (A),当放映机内部的风扇速度、温度、电源电压等出 现问题时,该指示灯会闪烁。虽然这些问题不会影响投影机继续运行(可以继续进行演示),但需要尽快采取措施。放映机本机 的 LCD 显示屏可提供更多相关问题的信息。

在正常运行期间,两位七段数字显示屏 (C) 会显示选定的输入槽号码。如果发生错误,相应的错误代码就会显示在这个两位数字 LED 显示屏上。

## 红外通信 (RC5)

通信接口上安装了一个红外线接收器 (D)。请注意,放映机正面和背面也安装了红外线接收器。在使用遥控器(有线或无线)时, IR REC (I) 和 IR OK (J) LED 指示灯将亮起,表示已接收到并已识别出红外信号。

#### 有线遥控

根据需要,可以在遥控器上连接电缆并将电缆插入 3.5 毫米的小型插座 (L) 中;当使用带 XLR 插头的粗糙表面电线时,则将插头 插入通信接口上的凸形 XLR 端口 (M)中。除了 XLR 输入端口之外,还提供了一个用于有线 RC5 输出的凹形 XLR 端口 (N)。此 端口会产生一个缓冲的 RC5 信号,该信号将显示在菊花链中的下一台放映机中。一旦放映机断开电源,就会形成一个从遥控器 输入端口到凸形 XLR 输出端口 (N) 的无源回路。因此,菊花链中的下一台放映机仍会接收到该 RC5 代码。请注意,RC5 输入/ 输出信号不带载波。

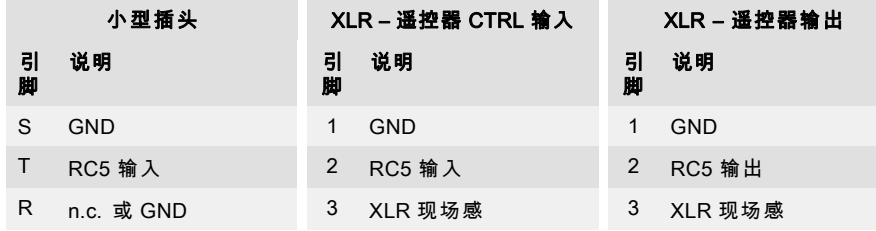

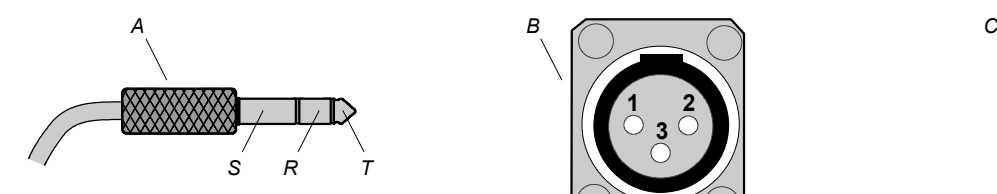

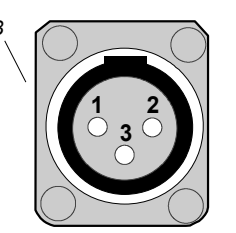

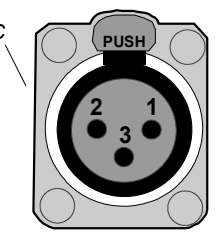

#### 图像 5-12 A 小型立体插头

- S :衬套(防护套)
- R:颈环
- T :顶端
- B 凸形 XLR 插座。
- C 凹形 XLR 插座。

#### RS232/422 串行通信

FLM HD20 的通信接口支持 RS232 和 RS422 串行通信。您可以使用 RS232/RS422 输入端口 (O) 将 FLM 放映机与一台本地 PC 相连接。这样,就可以在本地 PC 上配置和控制 FLM 放映机。

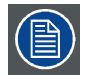

#### 不要忘记将放映机的波特率(默认值 = 115200) 设置为与该计算机一致。

通信接口还具有一个当前 RS232/RS422 回路经过的输出端口 (E)。一旦放映机断开电源,就会形成一个从 RS232/RS422 输入端 口 (O) 到 RS232/RS422 输出端口 (E) 的无源回路。因此,下一个相连的放映机仍会接收到 RS232/RS422 命令。

使用 RS232/RS422 串行通信的好处:

- 通过 PC (或 MAC)可轻松调整放映机。
- 可以存储多种放映机的配置和设置。
- 实施各种控制。
- 使用 0 至 255 地址范围。
- 向放映机发送数据(用于更新)。
- 从放映机中复制数据(用于备份)。

#### RS232/422 输入端口

#### 引

脚

- 1 DCD: 数据载波检测
- 2 RXD-:接收数据 2 RXD-:接收数据
- 3 TXD-:传输数据 3 TXD-:传输数据
- 4 DTR:数据终端就绪 [RS232] TXD+:传输数据 [RS422]
- 5 GND:接地 5 GND:接地
- 6 DSR:数据设置就绪 [RS232] RXD+:接收数据 [RS422]
- 7 —(未连接)— 7 —(未连接)—
- 
- 

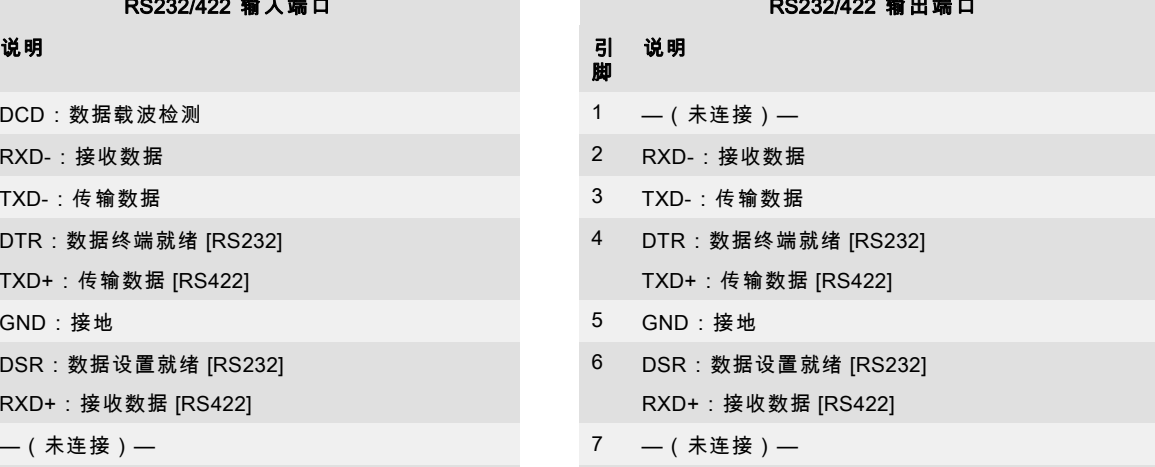

the control of the control of the control of

- 8 CTS: 允许发送 8 (未连接) —
- 9 RI:铃声指示 9 —(未连接)—

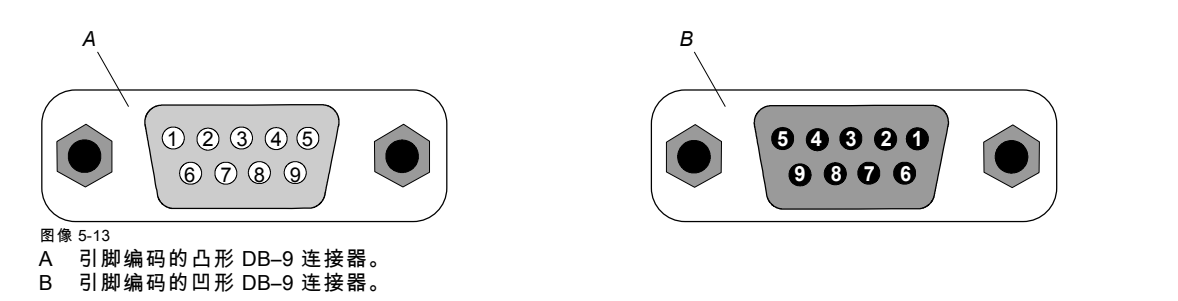

#### RS232

一种电子工业协会 (EIA) 串行数字接口标准,定义了使用 D-SUB 9 针或 D-SUB 25 针连接器的两台设备之间的通信 路径的特点。此标准适用于相对小范围的通信,并且没有指定平衡控制线。RS-232 是一个串行控制标准,明确了 可采用的一系列导体、数据速率、字符长度和连接器类型。该标准定义了与计算机接口有关的组件连接标准。它也 被称为 RS-232-C,即 RS-232 标准的第三版;它与 CCITT V.24 标准作用相同。逻辑值 0 > +3V,逻辑值 1 < -3V。 -3V 和 +3V 之间的范围是过渡区。

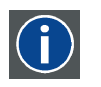

 $\mathbf{f}$ 

#### RS422

一种 EIA 串行数字接口标准,定义了平衡(差动)电压的电子特性和数字接口电路。此标准适用的距离大于 RS-232 标准。相应指令用于控制计算机数据的异步传输,最大传输速度为 920,000 位/秒。同时,它也是 Macintosh 计算机 的串行端口标准。当两条线的电压差 < -0.2V 时,其逻辑值就为 0。反之,当电压差 > +0.2V 时,其逻辑值就为 1。

#### 以太网网络通信

使用通信接口上的端口 1 (F)或端口 2 (G),可以将 FLM 放映机连接至 LAN(局域网)。一旦连接到 LAN,用户就可以使用 FLM 控制软件从任意位置访问放映机,访问位置既可以是公司网络内部也可以是公司网络外部(若允许),所用的控制软件为: Projector Toolset。只要具备 DHCP 服务器或者用户能插入正确的放映机 IP 地址来进行访问,该工具集即可将放映机置于网络 中。一旦访问成功,就可以检查并操控放映机的所有设置。这样一来,对放映机进行远程诊断、控制和监视就会变为非常简单的 日常操作。借助网络连接可以检测潜在错误,从而减少维修时间。

由于需要以菊花链方式将位于以太网中的放映机联结起来,因此在网络中安装了一个以太网交换机。这样,内部 PC 以及菊花链 中的下一台设备便可以访问传入的网络。通过这种方式,可避免星形网络互连。所采用的交换机是独立的 10/100Mbit 以太网交换 机。这样可确保不会影响网络运行速度。无论何时连接了慢速 (10Mbit) 设备,100Mbit 设备之间的通信速度都将保持 100Mbit。

两个以太网端口(F和 G)均配有黄色 LED 指示灯和绿色 LED 指示灯。当端口与 100 兆位的网络相连接时,黄色 LED 指示灯会 亮起。有网络活动时,绿色 LED 指示灯会闪烁。

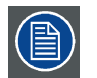

用于以太网端口(F 和 G)的连接器属于严格意义的 Neutrik EtherCon RJ45 类型,这一类型与标准的 RJ45 电缆连 接器兼容。可采用直接连接(最为常见)和交叉连接的网络电缆。两个端口在功能上相同。两个端口均通过放映机 集线器(支持自动感应)进行连接。

10/100 Base-T — RJ45 端口

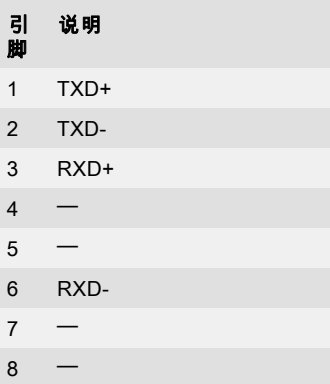

#### USB 端口

通信接口配有一个主 USB 端口,即 A 类连接器 (H)。使用该 USB 端口,可以在没有网络连接时很方便地从放映机获取备份文 件。可在 USB 端口中插入 USB 存储棒,因而可以通过本机控制装置或遥控装置在 USB 存储棒与放映机之间传送文件。请注意, USB 存储棒必须与 FAT16 兼容。

#### 卡总线插槽 (PCMCIA)

尚不支持任何卡。

# 6. 入门

## 关于本章

本章介绍了遥控器和本机键盘的功能,并概述了如何启动放映机。同时,还简要概述了使用这些控制功能可进行的直接调节。

#### 概览

- RCU & 本机键盘
- 术语概览
- • [操作投影机](#page-44-0)
- • [使用 RCU](#page-46-0)
- • [快速装配调节](#page-48-0)
- • [放映机地址](#page-51-0)
- • [输入源选择](#page-52-0)
- 放映机控制

## 6.1 RCU & 本机键盘

#### 如何控制投影机

投影机可以通过本机键盘和遥控器来控制。

#### 本机键盘的位置

本机键盘位于投影机的输入端。

#### 遥控器的功能

遥控器中包含一个用电池供电的红外线 (IR) 发射器,用户可以通过该装置遥控投影机。遥控器用于对投影机进行输入源选择、 控制、适配和设置。

遥控器的其他功能包括:

- 在待机模式和操作模式之间切换。
- 切换到暂停状态(画面空白,但保持立即重启所需的足够功率)
- 直接访问所有连接的输入源。

## 6.2 术语概览

#### 概览

下表概述了各个按键的不同功能。

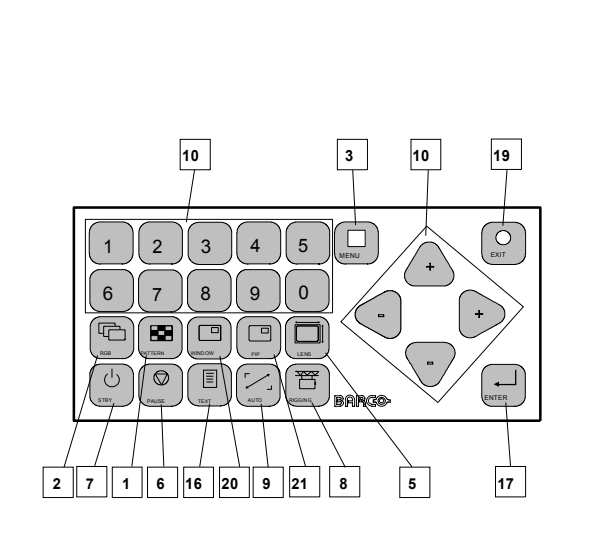

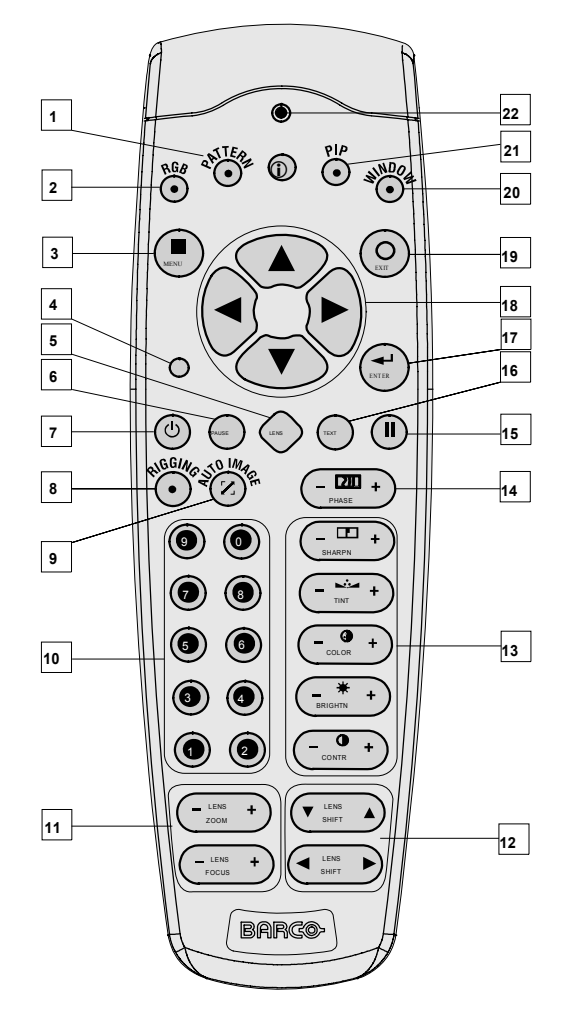

图像 6-1 本机键盘和遥控器

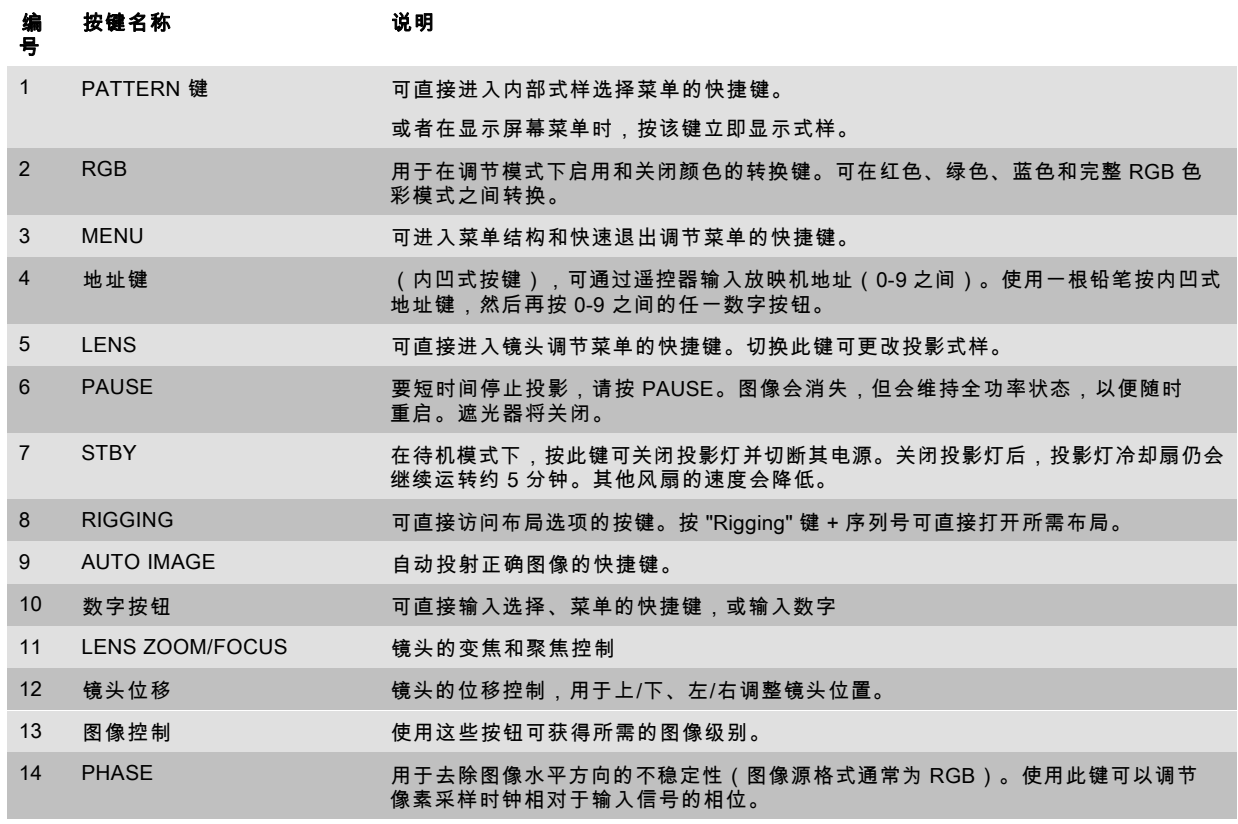

<span id="page-44-0"></span>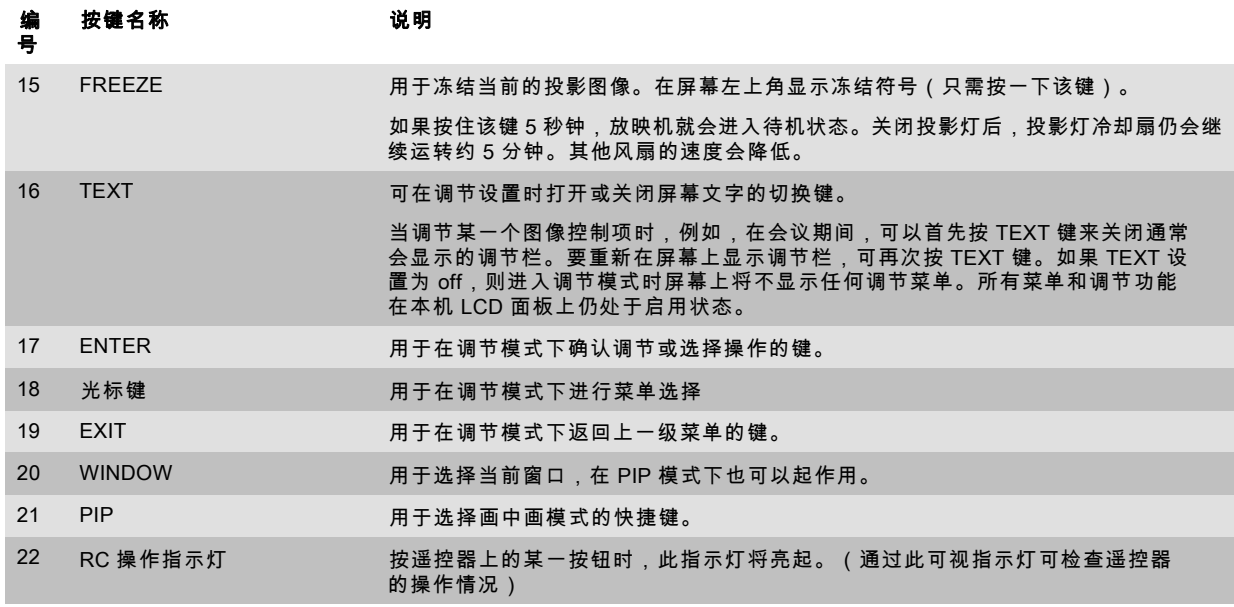

表 6-1

## 6.3 操作投影机

#### 概览

- 启动
- • [启动期间的错误、警告与消息](#page-45-0)
- • [切换至待机模式](#page-45-0)
- • [关闭](#page-46-0)

#### 6.3.1 启动

## 如何启动

1. 按电源开关启动投影机。

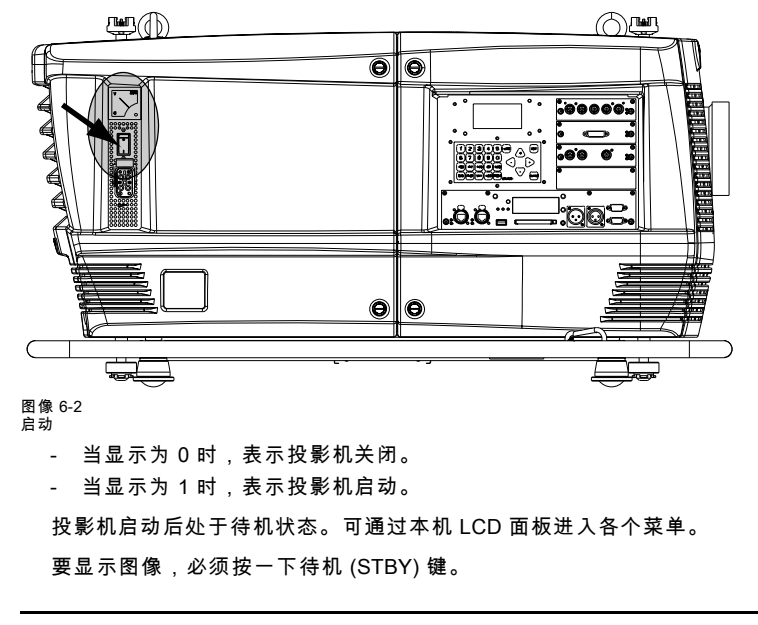

实际输入电压会在电源开关正上方的电压表上指示。

麠

#### <span id="page-45-0"></span>通过待机 (STBY) 键启动图像投影

1. 按一下本机键盘或遥控器上的 STBY 键。

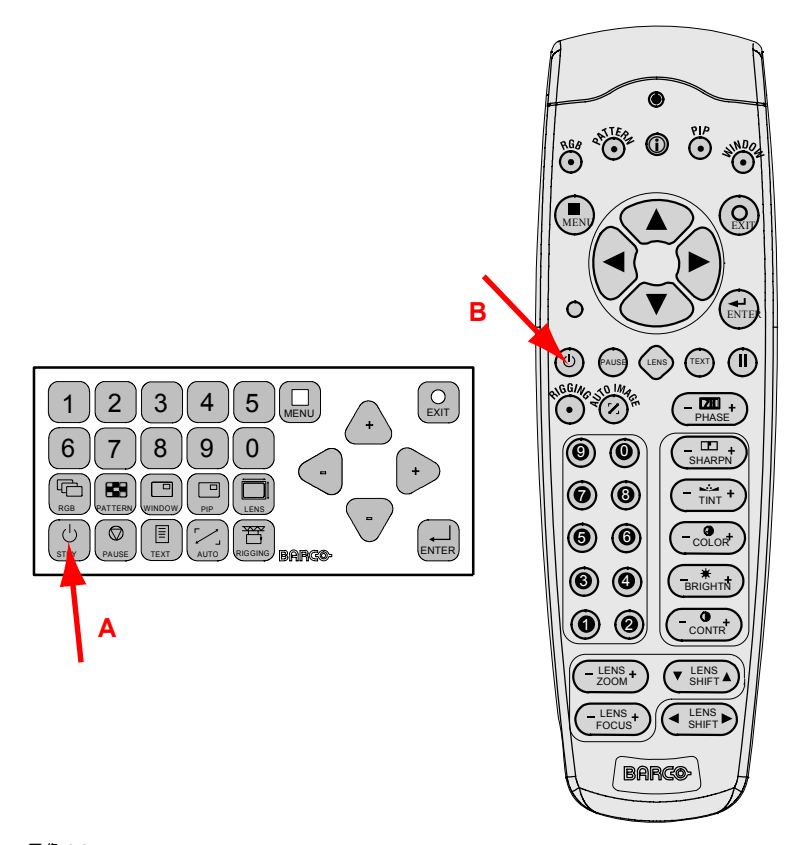

## 图像 6-3<br>待机指示

- A 本机键盘上的待机指示
- B 遥控器上的待机指示

投影机状态 LED 指示灯将亮起。

投影机将通过上一次保存的输入源启动。

启动之后,在显示图像时会显示一些关于投影灯和运行时间的警告。

### 6.3.2 启动期间的错误、警告与消息

#### DMD 温度错误

当某个 DMD 的温度过低或过高时,投影机会自动切换至待机模式。本机 LCD 面板上会显示一个错误代码。有关可能出现的错误 代码列表,[参见 "错误代码", 页 201](#page-204-0)。

## 6.3.3 切换至待机模式

#### 如何切换至待机模式

1. 按 STBY 键可将放映机切换至待机模式。

冷却计数器(在冷却开始后)会开始倒计数 5 分钟(仅在本机 LCD 面板上可见)。在此期间,风扇会继续运行。 在此期间,可能会重新启动放映机。

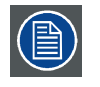

切换至待机模式。当放映机正在运行时,如果您希望进入待机模式,请按住待机 (STBY) 键 2 秒钟。按待机键时间 不得超过 2 秒,否则放映机会重启。

所有的自定义设置均会写入内部备份设备。"Save data ..." 消息指明正在进行备份。显示此消息时,请不要关闭放 映机。

<span id="page-46-0"></span>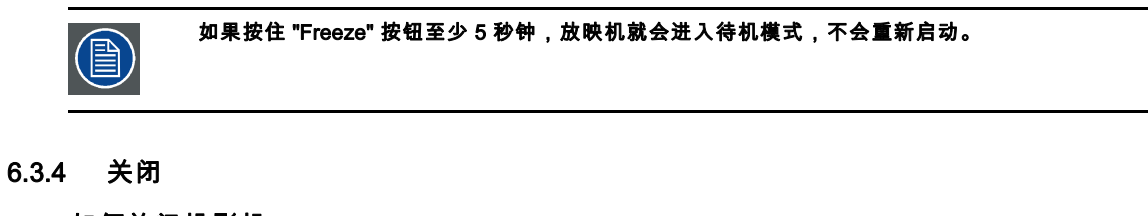

## 如何关闭投影机

- 1. 首先按 STBY 键。
- 2. 让投影机冷却下来,直到风扇速度降低,这至少 5 分钟。
- 3. 用电源开关关闭投影机。

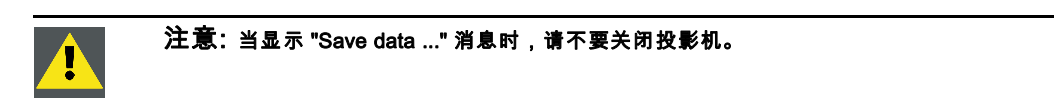

## 6.4 使用 RCU

## 对准反射屏幕

1. 将 RCU 正面对准反射屏幕表面。

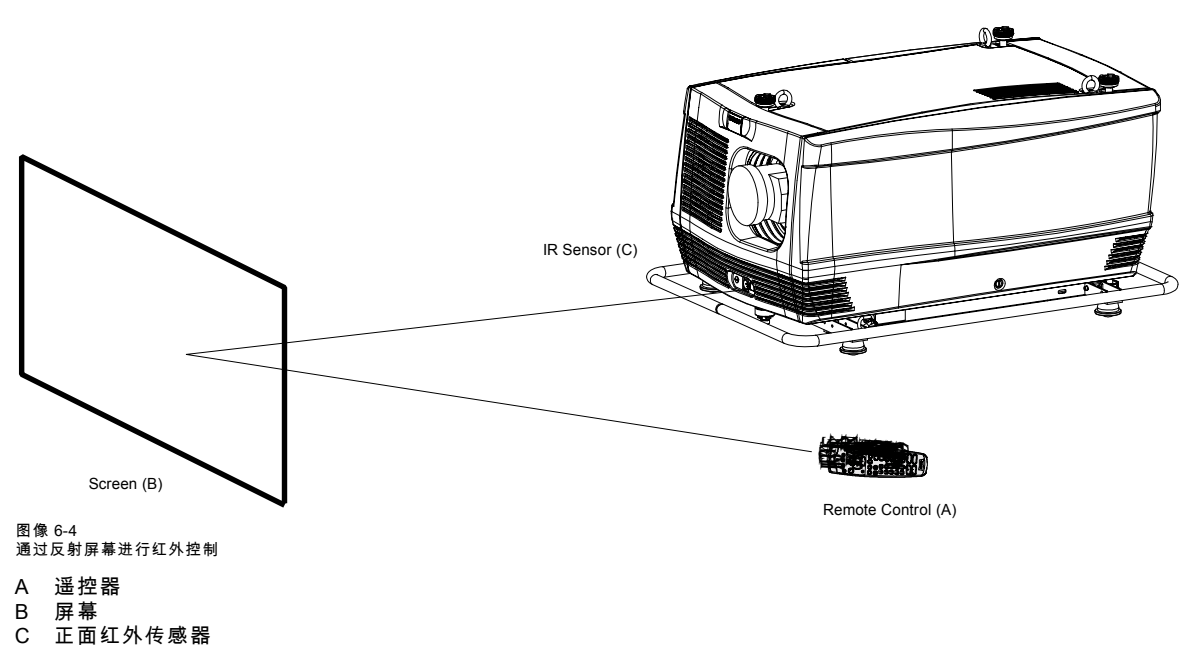

## 有线远程输入

1. 将远程电缆的一端插入 RCU 底部的接口中。

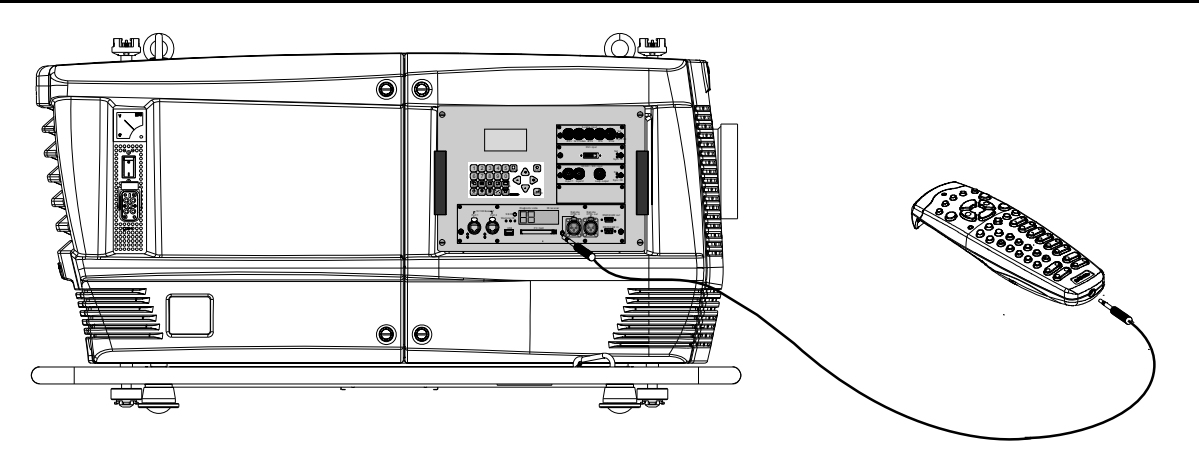

图像 6-5

2. 将另一端插入投影机输入面板上标有 Remote CTRL in 的小型接口中。

(@

远程连接需使用标准的双线端接电缆,电缆两端各带一个 3.5 mm 凸形 (单声道/立体声) 电话插孔。 该电缆并未随机配送,但您可以在大多数电子器件或音像店买到。

#### 使用电缆连接到 XLR 输入端

1. 将远程电缆的一端插入 RCU 底部的插孔中。

2. 将另一端插入投影机输入面板上标有 Remote CTRL in 的大型插孔中。

#### 直接对准红外线传感器

使用无线遥控器时,请确保您位于有效操作距离以内(直线距离为 30 米,即 100 英尺)。若有强光照射到传感器窗口上,或遥 控器与投影机红外线传感器之间存在障碍物,遥控器将无法正常工作。

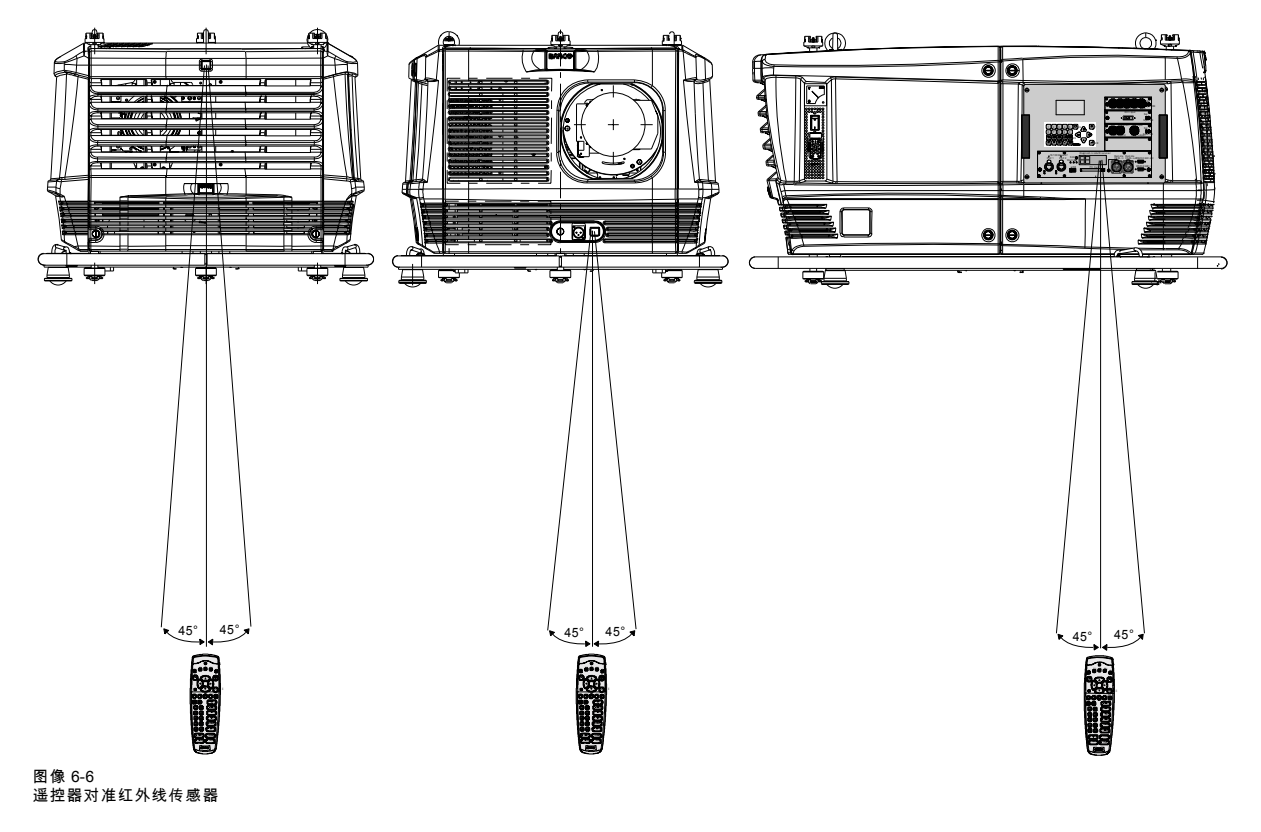

## <span id="page-48-0"></span>6.5 快速装配调节

#### 概览

- 文字框 ON 或 OFF
- 快速调节镜头
- • [快速启动画中画](#page-49-0)
- • [使用 "Rigging" 键进行快速布局选择](#page-50-0)
- • [快速语言选择](#page-50-0)

## 6.5.1 文字框 ON 或 OFF

### 文字切换功能

屏幕文字框可以切换至 OFF,以使屏幕中看不到操作过程中对投影机所做的调节。但在本机 LCD 屏幕中仍可以看到调节指示。 要将文字框切换为 ON 或 OFF,请按遥控器或本机键盘上的 TEXT 键。

## 6.5.2 快速调节镜头

#### 6.5.2.1 使用 LENS 键快速调节镜头

#### 快速变焦/聚焦调节

1. 按遥控器或本机键盘上的 LENS 键。

将会显示变焦/聚焦菜单。

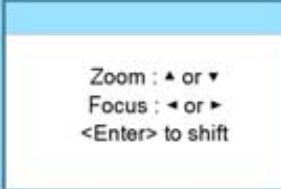

图像 6-7

- 2. 按光标键 ▲ 或 ▼ 变焦;按光标键 ◄ 或 ► 聚焦图像。
- 3. 完成后,按 EXIT 键返回或按 ENTER 键继续进行变位调整。

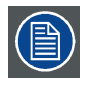

#### 按 LENS 键可切换至其他式样。投影机提供了多种不同的式样。

## 快速变位调节

1. 按遥控器或本机键盘上的 LENS 键。

将会显示变焦/聚焦菜单。

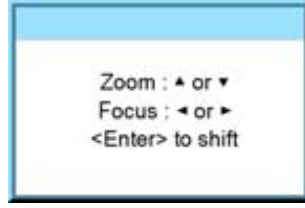

图像 6-8

2. 按 ENTER 键。

<span id="page-49-0"></span>将会显示变位菜单。

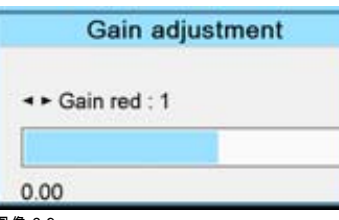

图像 6-9

3. 按光标键 ▲ 或 ▼ 向上或向下移动图像;按光标键 ◄ or ► 向左或向右移动图像。

4. 完成后,按 EXIT 键返回或按 ENTER 键继续进行变焦/聚焦。

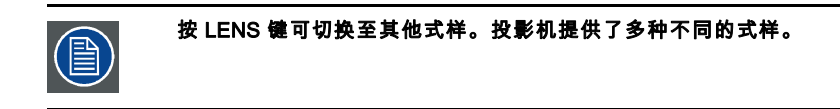

## 6.5.2.2 直接调节镜头 (RCU)

#### 遥控器上的镜头调节按钮

遥控器上提供了四个可进行双重操作的按钮,通过这些按钮可对镜头进行直接调节,包括变焦、聚焦、水平变位和垂直变位。 1. 按 LENS ZOOM 按钮上的 [-] 或 [+] (A) 可在屏幕中获得适当的图像大小。

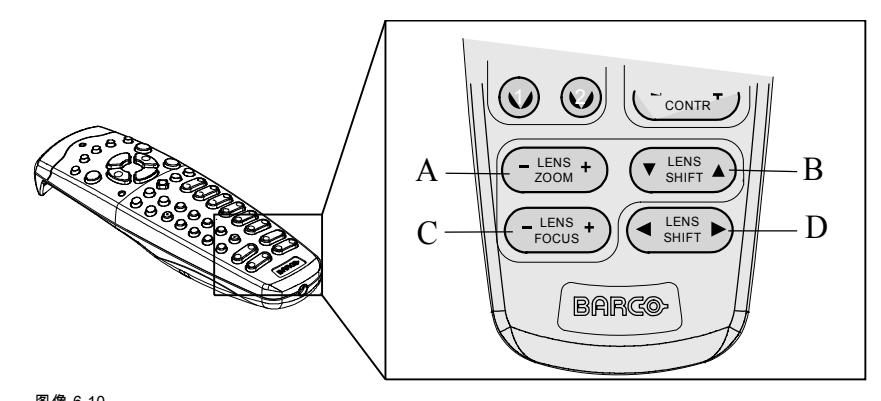

图像 6-10 直接调节镜头键

- A 变焦
- B 垂直变位
- C 聚焦 D 水平变位
- 2. 按 LENS FOCUS 按钮上的 [-] 或 [+] (C) 可获得整体图像的焦点。
- 3. 按▲ LENS SHIFT ▼ 按钮可在屏幕中获得图像在垂直方向的适当位置。
- 4. 按 ◄ LENS SHIFT ► 按钮可在屏幕上获得图像在水平方向的适当位置。

## 6.5.3 快速启动画中画

#### 快速启动和关闭

按遥控器或本机键盘上的 PIP 键打开加载布局窗口。 按 ▲ ▼ 键滚动至所需的布局,然后按 ENTER 键打开。

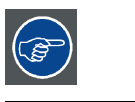

选择 Main full screen 可关闭 PIP 效果。

<span id="page-50-0"></span>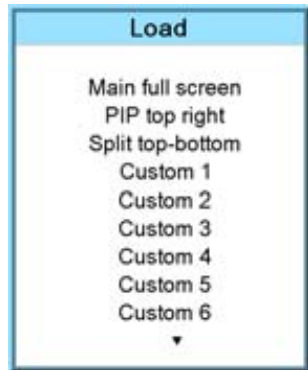

```
图像 6-11
```
#### 6.5.4 使用 "Rigging" 键进行快速布局选择

#### 功用

放映机正在放映时,无需在屏幕上显示任何选择菜单即可更改布局。只要不显示任何选择菜单,当前放映的图像就不会受到干 扰。按 Rigging 键时,随后按一位或两位数字,便可跳转到新布局。

按下 **Rigging** 键时,本机 LCD 面板上将显示带序列号的布局概览。该序列号就是在更换新布局时按 "Rigging" 键后按下的数字。

#### 如何选择

...

1. 按 **Rigging** 键以及一位或两位数字,然后等待。

注释: 如果您仅按下一个数字,放映机将等待一会儿,以检查随后是否会按第二个数字。如果没有按下第二个数字,放映机 就会切换到选定的布局。

系统将加载选定的布局。

#### 按 Rigging 键。

本机 LCD 面板上将显示布局选择菜单。

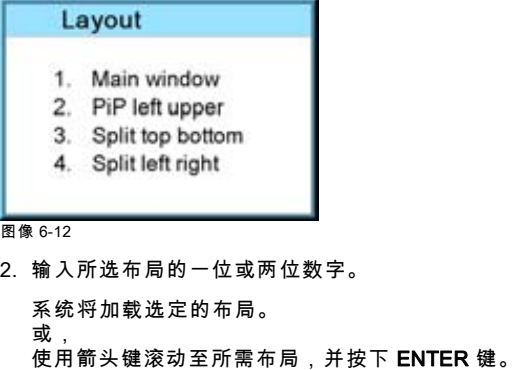

系统将加载选定的布局。

≣

如果按下 "Rigging" 键后未按下任何数字,则布局选择菜单将在几秒后消失,而不会改变布局。

#### 6.5.5 快速语言选择

#### 语言选择

- 1. 按 Menu 键打开菜单,使用 ▲ 或 ▼ 键选择 Projector Control,然后按 ENTER。
- 2. 使用 ▲ 或 ▼ 键选择 Language,然后按 ENTER。
- 屏幕中将打开语言菜单。
- 3. 使用▲或▼键选择所需的语言,然后按 ENTER 激活该选项。

#### 当前使用的语言以星号 (\*) 指明。

<span id="page-51-0"></span>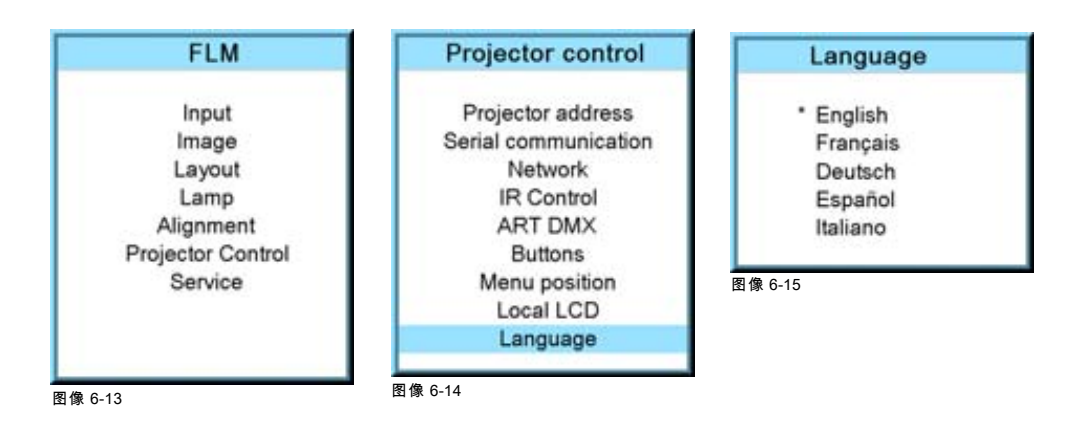

## 6.6 放映机地址

#### 6.6.1 显示和编写地址

#### 在屏幕上显示放映机的地址

1. 用铅笔按 Address 键(RCU 上的内凹式键)。

放映机的地址将作为第一项条目显示在 Identification 的屏幕中。

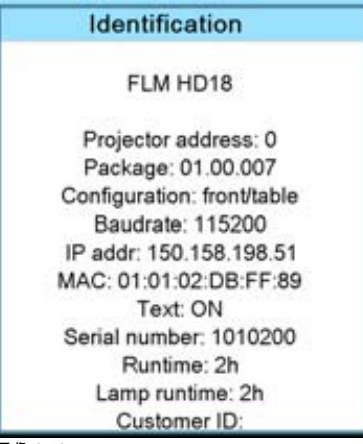

图像 6-16

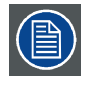

要继续使用 RCU 控制该特定地址,需要在按地址键后的 5 秒内使用数字键(0-9 之间的数字)输入同一地址。例 如:如果 Address 键显示的放映机地址为 003,则在 RCU 上按数字键 3,使 RCU 地址与放映机地址相匹配。请不 要按 003。因为这样遥控器地址将设为 0,RCU 将控制房间内所有的放映机。如果 5 秒内未输入地址,RCU 将自 动返回到它的默认地址(零地址)并控制房间内所有的放映机。

#### 如何将地址编入 RCU

- 1. 用铅笔按 Address 键 (遥控器上的凹入式按键)。
- 2. 在按地址键后的 5 秒内使用数字键输入地址。 注释: 该地址可为 0-9 之间的任意数字。

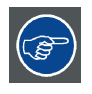

按数字键时,遥控器上的 LED 指示灯必须亮起。否则,表示地址没有输入到遥控器中。

#### <span id="page-52-0"></span>6.6.2 投影机控制

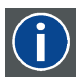

#### 投影机地址

安装在投影机中可单独进行控制的地址。

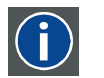

#### 通用地址

投影机会始终执行 RCU 发出的、用通用地址编写的命令。

#### 为何需要使用投影机地址

因为一个房间内可能安装多台投影机,而 RCU 或计算机需要分别确定每一台投影机的地址。因此,每一台投影机都具有各自的 地址。

#### 设置单独的投影机地址

投影机地址的设置可通过软件完成。请参见"投影机控制"一章中的"投影机地址"一节。

#### 投影机控制

每一台投影机都需要一个单独的介于 0 至 255 之间的地址,该地址可以在 Service 模式下设置。

设置完地址后,就可以通过以下设备控制投影机:

- 使用 RCU 可控制地址在 0-9 之间的投影机。
- 使用计算机,例如 IBM PC(或兼容机)、Apple MAC 等,可控制地址在 0-255 之间的投影机。

#### 通用地址

每一台投影机均有一个 0 或 1 通用地址。可以在 Projector Control → Projector address → Common address 中选择 0 或 1。

## 6.7 输入源选择

#### 画中画功能关闭时的输入源选择

使用遥控器或本机键盘上的数字键来启用所需的输入源。

#### 画中画功能启用时的输入源选择

使用遥控器或本机键盘上的 Window 按钮来选择主窗口或画中画 (PIP) 窗口。

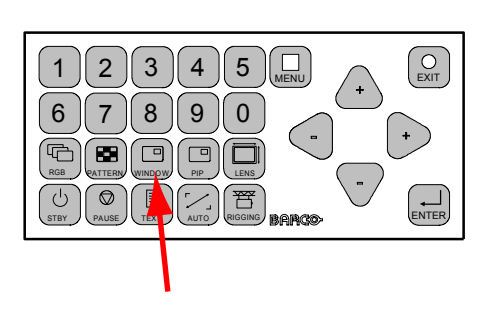

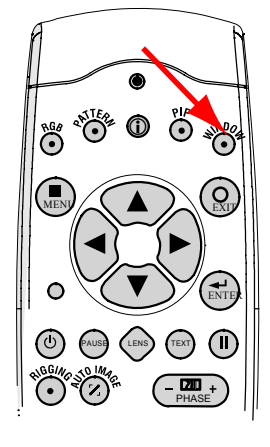

图像 6-17 Window 选择按钮

选定窗口的轮廓显示为带颜色的长方形,以表明被选定。如果选择主窗口,其轮廓颜色为蓝色。如果选择画中画窗口,其轮廓颜 色为橙色。

一旦启用所需的窗口(主窗口或画中画窗口),遥控器或本机键盘中的所有键都可以控制选定的窗口。

要选择画中画窗口的输入源,请按住 Window 按钮,待 PIP 窗口启动后,再按数字键选择所需的输入源。

要选择主窗口的输入源,请按住 Window 按钮,待主窗口启动后,再按数字键选择所需的输入源。

## <span id="page-53-0"></span>6.8 放映机控制

#### 图像控制

按图像控制键时,屏幕上将显示一个文字框(仅当文字框设置为 ON 时),其中包含一个调节栏,控制功能的图标和名称(例如 brightness...)。请参见屏幕示例。调节栏的长度和数值表明了该输入源当前的存储设置。当按 RCU 中的控制按钮时,调节栏会 随之发生变化。

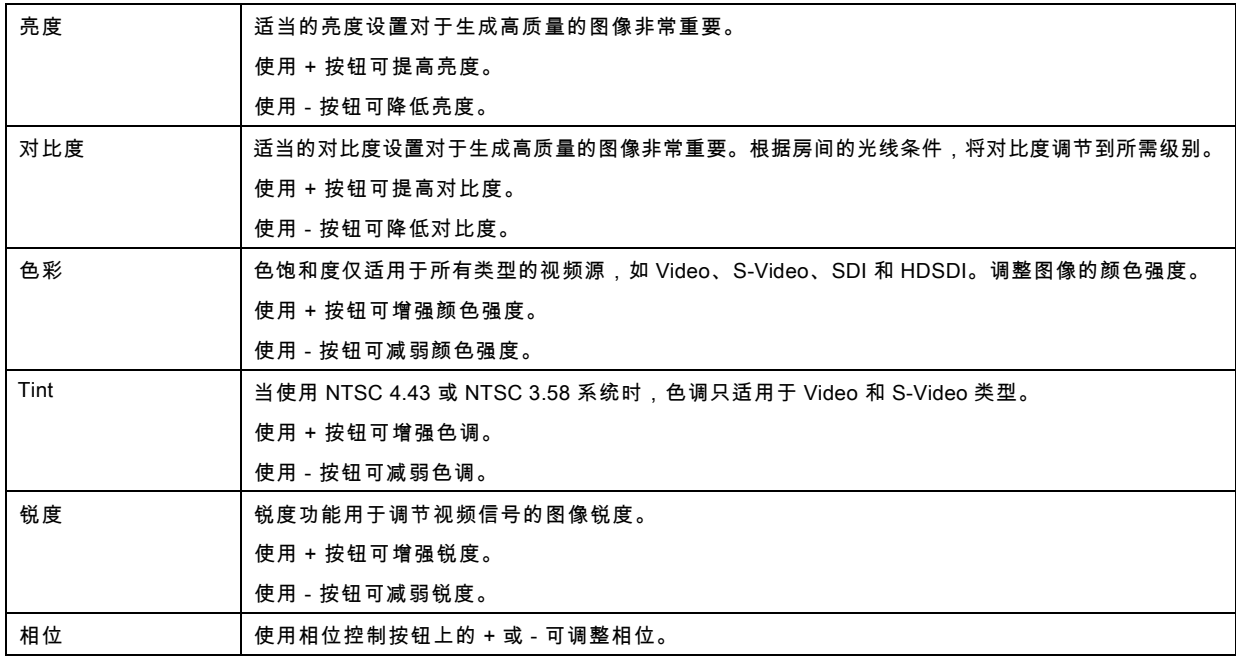

### PAUSE 键

按 PAUSE 键时,图像投影将停止,屏幕将变黑,放映机将维持全功率状态以便随时重启。放映机上的七段显示屏将显示 "P"。 遮光器关闭。

要重启图像,请按以下任意一个键:

- 按 Pause 键。
- 选择一个源号码。

#### STBY 键

按 STBY 键时,图像投影将停止,放映机将进入待机模式。此情形适用于计划在较长时间内停止投影时。所有的自定义设置都被 保存到内部备份设备中。在备份操作期间,会显示 "Save data ..." 消息。

#### "Freeze" 键

如果按住 "Freeze" 按钮 5 秒钟,放映机就会进入待机模式。如果要将多台放映机切换到待机模式,此功能会非常有用。将 RCU 地址设为公用地址,然后按住 "Freeze" 按钮 5 秒钟。所有放映机都将进入待机模式,而不会重新启动。

如果短暂地按一下 "Freeze" 按钮,则会冻结当前图像。

## 7. 启动调节模式

#### 概览

- 关于调节模式
- 关于遥控器和本机键盘的使用
- 启动调节模式
- • [导航和调节](#page-55-0)
- • [屏幕菜单与 LCD 显示器菜单](#page-55-0)
- 调节模式中的测试图
- 菜单内存

## 7.1 关于调节模式

#### 概览

由于调节模式是控制和校准投影机的中心,因此它可以完成以下功能:

- 输入设置:可为各个特定的格式或输入源配置不同的输入。
- 图像调节:图像调节功能根据每种图像来源进行分组,这些功能包括相高宽比、同步和图像设置。
- 布局调节:对主窗口和画中画窗口进行设置。
- 投影灯:管理投影灯模式,投影灯的使用、类型和历史
- 校准:将投影机设置期间所需的全部控制功能集中显示到屏幕上。
- 投影机控制:包含投影机的可访问性设置,如地址和通信设置。
- 维修:包含关于投影机运行的信息。此信息在您要求维修时会用到。

#### 7.2 关于遥控器和本机键盘的使用

#### 概览

使用遥控器或本机键盘均可以执行所有的导航和调节操作。

几乎所有遥控器按键在本机键盘中都有同等按键。

例外情形:

- 遥控器上的 ▲ 键对应本机键盘上的上 + 键。
- 遥控器上的 ▼ 键对应本机键盘上的下 键。
- 遥控器上的 ◄ 键对应本机键盘上的左 键。
- 遥控器上的 ► 键对应本机键盘上的右 + 键。

## 7.3 启动调节模式

#### 启动工具

要启动调节模式,请使用遥控器或本机键盘。

#### 如何启动

1. 按遥控器 (RCU) 或本机键盘上的 Menu 键启动 Adjustment 模式。

<span id="page-55-0"></span>将打开调节模式的主菜单。

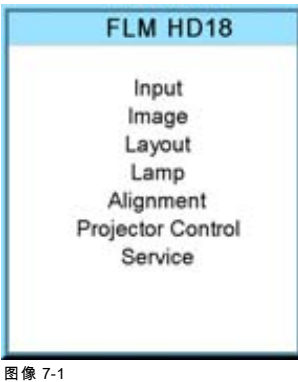

## 7.4 导航和调节

#### 如何在菜单结构中导航

进入菜单结构后,使用遥控器上的 ▲ 或 ▼ 键(或者本机键盘上的 + 或 - 键)滚动查看所显示菜单中的各个菜单项。选定的项目 会具有背景色。要启动选定的子菜单或功能,请按 ENTER 键。

处于子菜单中时,要返回上一级菜单,请按 EXIT 键。

要从菜单中退出菜单结构,请按 MENU 键。

#### 如何进行调节

按遥控器上的 ▲ 或 ▼ 键,滚动至所需的值(设置)。按 ENTER 键确认调节。

按本机键盘上的 + 或 - 键,滚动至所需的值 ( 设置 ) 。按 ENTER 键确认调节。

所有调节都会在屏幕上显示的一个框中指明,标题栏中包含调节操作的名称,进度栏的长度代表当前的值。进度栏的起始值和终 止值代表调节范围。

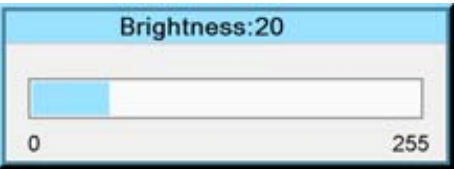

#### 图像 7-2

显示调节栏时,还可以使用数字键直接输入所需数值。然后按 ENTER 键。菜单将变为 *Enter new value* 菜单,其中会显示当前 的值。第一个数字会处于选定状态。

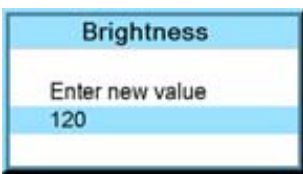

图像 7-3

使用 ◄ 或 ► 键可跳至下一个数字;或使用数字键为选定数字输入一个新值,然后也会跳至下一个数字。对其他所有数字重复此操 作,然后按 ENTER 结束输入。

如果可以直接输入,请使用左箭头键 (◄) 在 + 和 - 之间切换。

## 7.5 屏幕菜单与 LCD 显示器菜单

#### 概览

由于投影机装配有八线 LCD 面板,屏幕菜单也显示在该 LCD 面板中,且菜单结构与屏幕菜单相同。这些菜单的使用方式与屏幕 菜单相同。

即便未开启投影灯且文字框处于关闭状态,仍能够使用 LCD 面板上的菜单。

若退出菜单结构,LCD 面板的背光会在几秒后关闭。

## <span id="page-56-0"></span>7.6 调节模式中的测试图

#### 概览

如果启动了调节模式,可随时通过按 RCU 或本机键盘上的 **Pattern** 键来调用测试图。根据需要,可多次按 **Pattern** 键以显示所需 的测试图。选择调节模式后,即便选择了其他菜单,测试图仍将在屏幕上显示。如果退出调节模式,则将清除选定的测试图并 重新显示正常图像。

## 7.7 菜单内存

#### 概览

每个菜单都具有子菜单,在放映机运行时,如果要退出菜单结构,请记住最后选择的子菜单项。在待机状态下,如果重启放映 机,则将复位菜单内存。

重新打开主菜单并选择一项后,将突出显示选定项中以前选择的子项,可按 ENTER 键打开该子项。

## 8. INPUT 菜单

#### 概览

- 概览
- 插槽模块类型
- • [输入锁定](#page-60-0)
- • [最小延迟](#page-62-0)
- • [原始分辨率](#page-62-0)
- • [Source switching](#page-64-0)
- • [无信号](#page-64-0)

## 8.1 概览

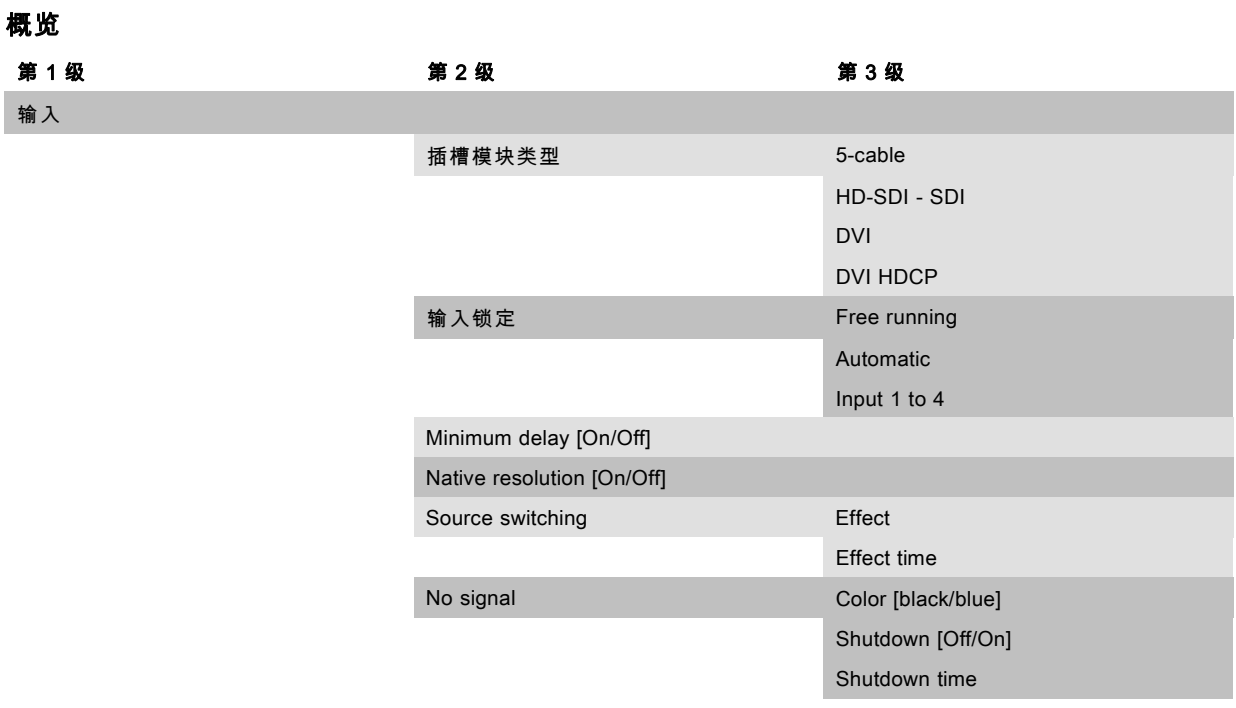

## 8.2 插槽模块类型

#### 概览

- 关于输入设置
- • [输入配置](#page-59-0)

## 8.2.1 关于输入设置

## 概览

每种输入模块都必须经过配置才能使用。配置过程必不可少,配置之后投影机才能知道输入其中的信号类型。 投影机带有 4 个输入插槽,这些插槽可以随机插入可用的模块。允许在不同插槽中插入相同的模块。 有关可用输入模块及其安装方法的信息[,参见 "输入源连接", 页 34](#page-37-0)。

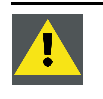

注意: 务必在未使用的输入插槽上安装盖板。这样可以防止灰尘进入投影机。

## <span id="page-59-0"></span>8.2.2 输入配置

## 如何更改

- 1. 按 MENU 键打开菜单。
- 2. 使用 ▲ or ▼ 键选择 Input, 然后按 ENTER。
	- 屏幕中会显示 Input 菜单。
- 3. 使用 ▲ 或 ▼ 键选择 Slot module type, 然后按 ENTER 键。
	- 屏幕中会显示插槽概览窗口,其中包含实际情形。
- 4. 使用 ▲ 或 ▼ 键选择一个插槽。 按 ENTER 键打开选择菜单,其会根据输入类型而有所不同(DVI 除外,请参见 DVI 均衡)。

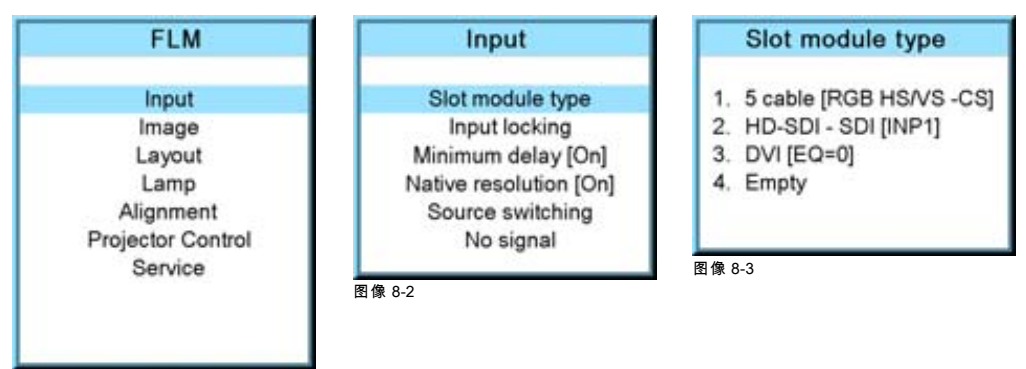

图像 8-1

#### 对于 5 电缆模块

如果选择 5 电缆模块并按 ENTER 键,屏幕中会显示以下菜单:

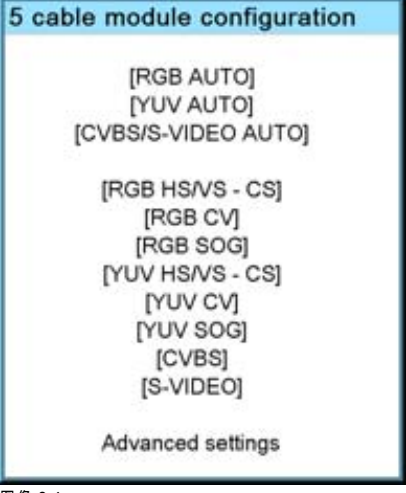

图像 8-4

使用 ▲ 或 ▼ 键选择所需配置,然后按 ENTER 键选中。

例如,选择 RGB AUTO 后,放映机会自动检查与它连接的 RGB 信号类型,并加载正确的设置。

如果选择的是 RGB,则会有高级设置。要调节这些高级设置,请使用 ▲ 或 ▼ 键选择 Advanced setting,然后按 ENTER。屏幕中 将打开高级设置菜单:

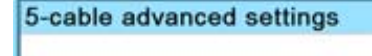

Sync level [Analog]

图像 8-5

按 ENTER 在 [Analog] 和 [TTL] 之间切换。

#### <span id="page-60-0"></span>对于 HDSDI - SDI 模块

如果选择 HDSDI 或 SDI 模块并按 ENTER 键,屏幕中会显示以下菜单:

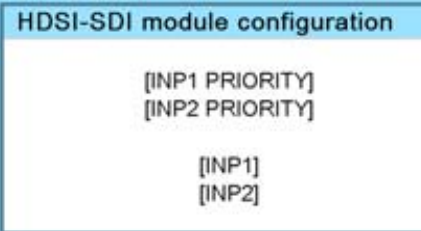

图像 8-6

使用▲或▼键选择所需配置,然后按 ENTER 键选中。

如果选择具有优先权的输入,则当信号同时连接到两个输入时,所指定的输入具有优先权。如果具有优先权的输入上没有信号, 则会显示另一个输入的信号。

#### DVI 均衡

如果选择了 DVI模块(DVI或 DVI HDCP),则按 ENTER 键可进入编辑模式。使用 ◀ 或 ► 键可更改均衡值。

默认值 = 13。

对于非 DVI 兼容发射器,即使电缆较短也可能需要较强的均衡。

较长电缆的均衡值可在 0 至 13(更强的均衡)之间进行调节。

较短电缆的均衡值可在 13 至 15(最弱的均衡)之间进行调节。

## 8.3 输入锁定

#### 可执行的操作

输出信号可以锁定追踪内部同步信号或某一输入源的同步信号。输入锁定可避免某些输出信号缓慢移动或颤动。 当选择 Automatic 时,将锁定追踪主窗口的输入信号。

#### 如何设置

- 1. 按 MENU 键打开菜单。
- 2. 使用 ▲ or ▼ 键选择 Input, 然后按 ENTER。

屏幕中会显示 Input 菜单。

3. 使用 ▲ 或 ▼ 键选择 Input locking, 然后按 ENTER。

屏幕中会显示 Input locking 窗口。实际选定的锁定方法将用箭头指明。

4. 使用 ▲ 或 ▼ 键选择所需的锁定方法, 然后按 ENTER。

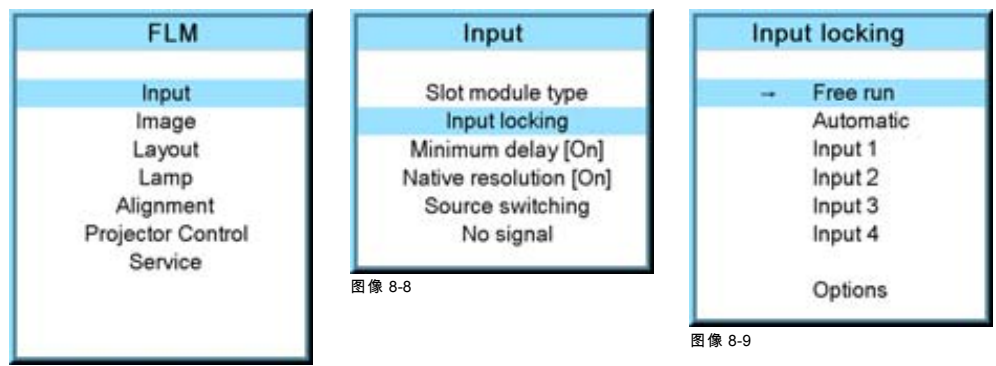

图像 8-7

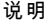

说明:

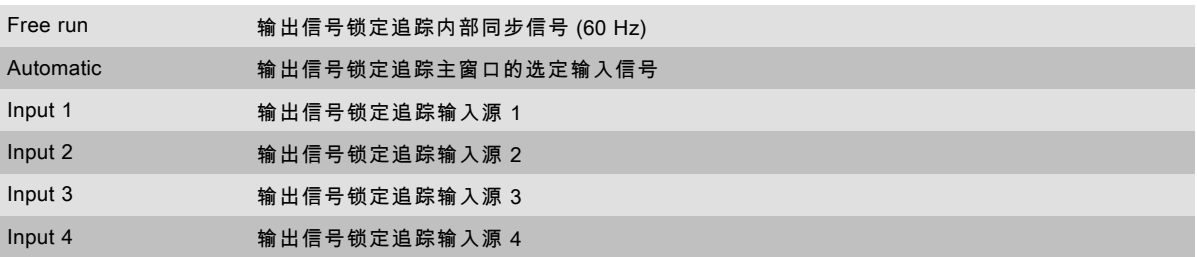

选项菜单会根据不同的选择进行相应变化。

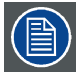

当 Input locking 设置为 Automatic 或某个特定输入源,而且没有可用的同步信号时,该锁定会切换为 Free run,而 不会更改用户设置。一旦具有可用的同步信号,将重新应用用户设置。

#### Free run 的相应选项

如果选择 Free run (前面带箭头),然后选择 Options,屏幕中会显示以下菜单:

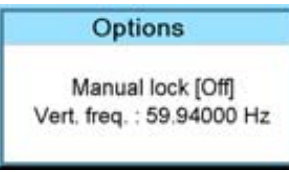

图像 8-10

使用▲或▼键选择 Manual lock,然后按 ENTER 键在 On 和 Off 之间进行切换。

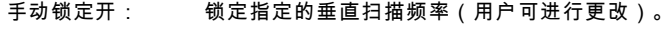

手动锁定关: 锁定内部同步信号 (60 Hz)。

手动锁定开时要更改锁定频率,请使用▲或▼键选择 Vert freq,然后按 ENTER 键进行激活。第一个数字会处于选定状态。

使用 ▲ 或 ▼ 键选择所需数字,然后按 ◄ 或 ► 键选择地址中的下一个数字;也可以使用遥控器或本机键盘上的数字键输入数值。 数值中的下一数字会自动选定。

#### Automatic 或特定输入源的相应选项

如果选择 Automatic 或特定输入 ( 前面带箭头 ) , 然后选择 Options , 屏幕中会显示以下菜单 :

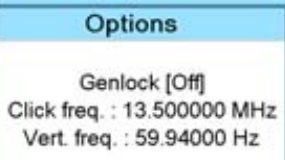

图像 8-11

使用 ▲ 或 ▼ 键选择 Genlock,然后按 ENTER 键在 On 和 Off 之间进行切换。

Genlock off (默认设置)选择 Automatic 时,锁定主窗口的输入源;当选择某个特定输入时,锁定选定的输入源。投影 机会自动检测输入信号的垂直扫描频率和时钟频率。可能会与输入源有轻微的差别。

Genlock on 锁定指定的垂直扫描频率和时钟频率。该垂直扫描频率和时钟频率必须完全与输入源保持一致。 仅应为那些非常稳定的输入源和更适于传播的输入源使用 Genlock ON。

对于 Genlock on,

要更改锁定频率,请使用▲或▼键选择 Vert freq,然后按 ENTER 键进行激活。第一个数字会处于选定状态。

使用 ▲ 或 ▼ 键选择所需数字,然后按 ◄ 或 ► 键选择地址中的下一个数字;也可以使用遥控器或本机键盘上的数字键输入数值。 数值中的下一数字会自动选定。

要更改时钟频率,请使用▲ 或 ▼ 键选择 *Clock freq*,然后按 ENTER 键进行激活。第一个数字会处于选定状态。

使用 ▲ 或 ▼ 键选择所需数字,然后按 ◄ 或 ► 键选择地址中的下一个数字;也可以使用遥控器或本机键盘上的数字键输入数值。 数值中的下一数字会自动选定。

<span id="page-62-0"></span>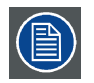

对于早期的自定义文件(即使用 1.5.6 版以下的软件包中的软件创建的文件),Genlock 功能将灰显。如果想要使用 Genlock 功能,必须从标准文件开始创建新的自定义文件。将自定义文件内容复制到新文件中,无法解决这一问题。

## 8.4 最小延迟

#### 目的

在标准模式下,DLP 投影机的处理过程(缩放和去隔行)会导致很短的帧延迟(从输入源到屏幕)。将 Minimum Delay 设置为 ON 将禁止处理过程中的所有缩放和去隔行操作,将投影机的帧延迟(从输入源到屏幕)减少到一帧(因 DLP 技术限制由格式 编制器板所致)。该选项旨在将本机和进程数据应用到投影机中,并利用投影机的全分辨率以最小的延迟将这些数据显示在屏 幕上。其他格式将以无缩放和/或隔行扫描的方式显示在屏幕上。

如果不能接受投影机的额外延迟,则可以使用此功能。例如,当投影机正在通过另一个 DLP 显示 DVI 回路时,或使用某一外部 缩放/去隔行程序进行处理时。

#### 如何切换延迟

- 1. 按 MENU 键打开菜单。
- 2. 使用 ▲ 或 ▼ 键选择 Input, 然后按 ENTER。

屏幕中会显示 Input 菜单。

3. 使用 ▲ 或 ▼ 键选择 Minimum delay, 然后按 ENTER 键在 [On] 和 [Off] 之间进行切换。

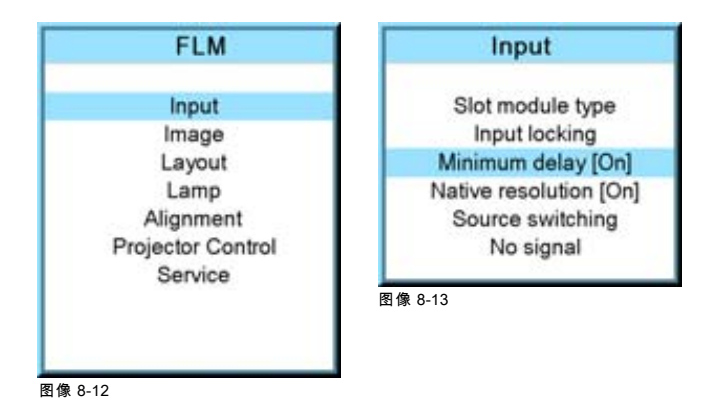

## 8.5 原始分辨率

#### 功用

目的是要随时显示输入源的分辨率,其与 DMD 面板分辨率无关。

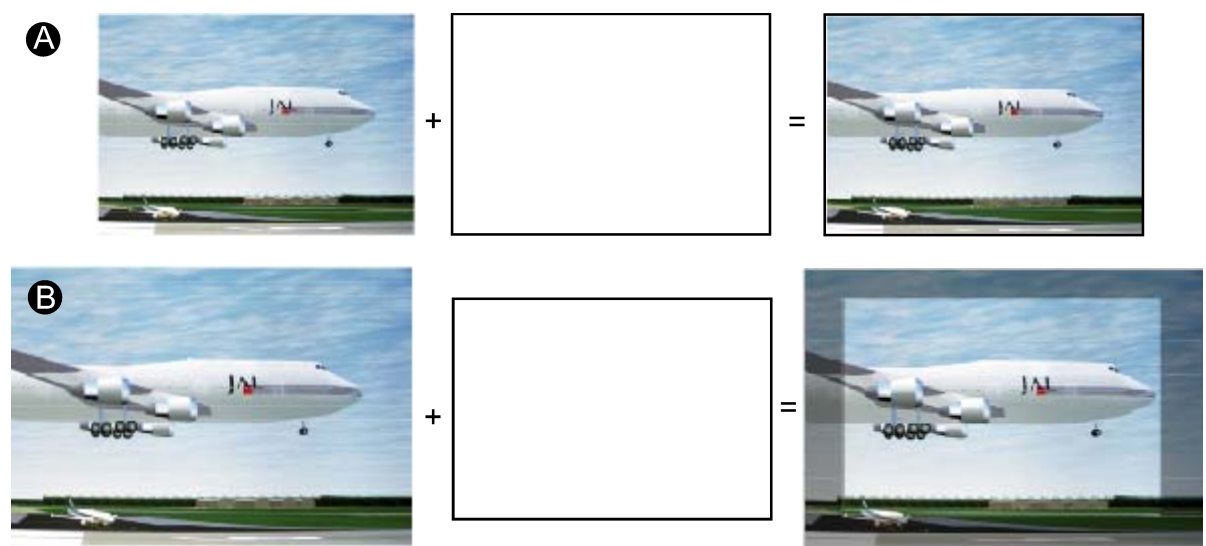

图像 8-14

当 show native resolution 功能处于 ON 位置时,放映机处理输入源的方式如下:

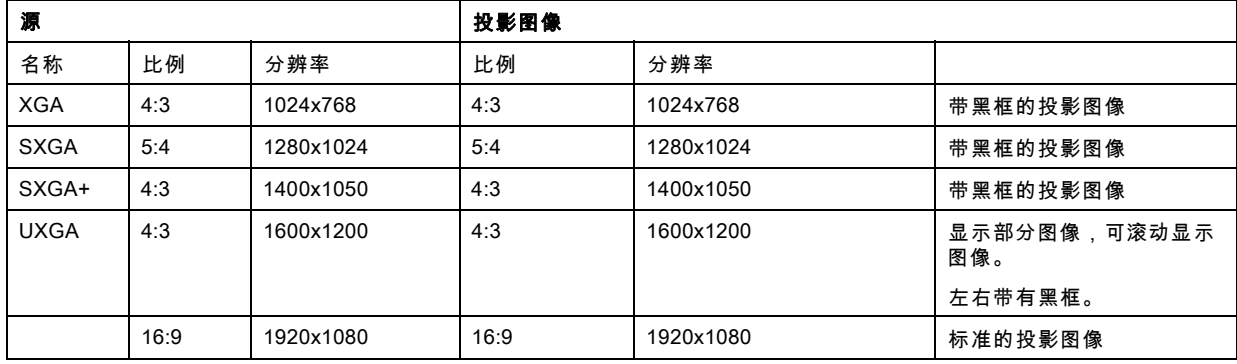

## 如何切换至原始分辨率

- 1. 按 MENU 键打开菜单。
- 2. 使用 ▲ or ▼ 键选择 Input, 然后按 ENTER。

屏幕中会显示 Input 菜单。

- 3. 使用 ▲ 或 ▼ 键选择 Native resolution, 然后按 ENTER 键在 [On] 和 [Off] 之间进行切换。
	- [On]:使用原始分辨率显示图像
	- [Off]:以全屏模式显示图像

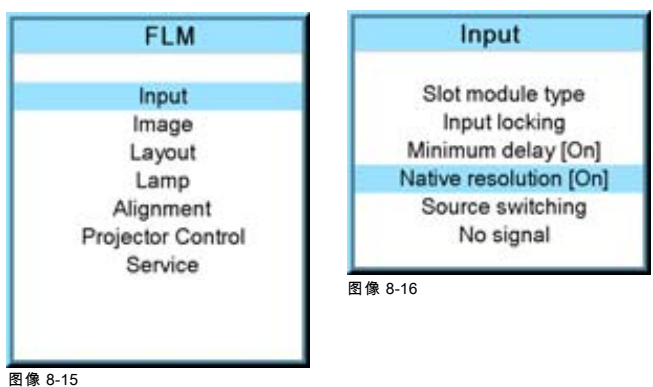

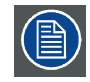

当使用原始分辨率时,某些其他菜单如 Aspect ratio、timings 将灰显。

#### <span id="page-64-0"></span>8.6 Source switching

## 切换输入源

要尽量减少切换输入源时产生的负面效果,可以使用无缝切换模式,采用淡入/淡出效果。

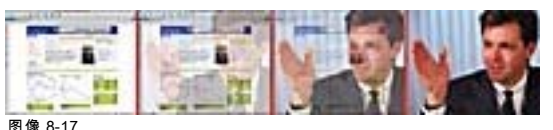

图像 8-17<br>淡入/淡出效果示例

#### 切换模式设置

- 1. 按 MENU 键打开菜单。
- 2. 使用 ▲ or ▼ 键选择 Input, 然后按 ENTER。 屏幕中会显示 Input 菜单。
- 3. 使用 ▲ 或 ▼ 键选择 Source switching, 然后按 ENTER。 屏幕中会显示 Source switching 菜单。
- 4. 使用 ▲ 或 ▼ 键选择 Effect, 然后按 ENTER 键在 No transition 和 Fade 之间进行切换。

No transition 不启用任何输入源切换效果。

Fade **已启用淡入淡出效果。可设置过渡时间。** 

- 5. 使用 ▲ 或 ▼ 键选择 Effect time, 然后按 ENTER。
- 6. 使用数字键输入所需时间。

使用 ▲ 或 ▼ 键滚动至所需的时间。按 ENTER 键启动。

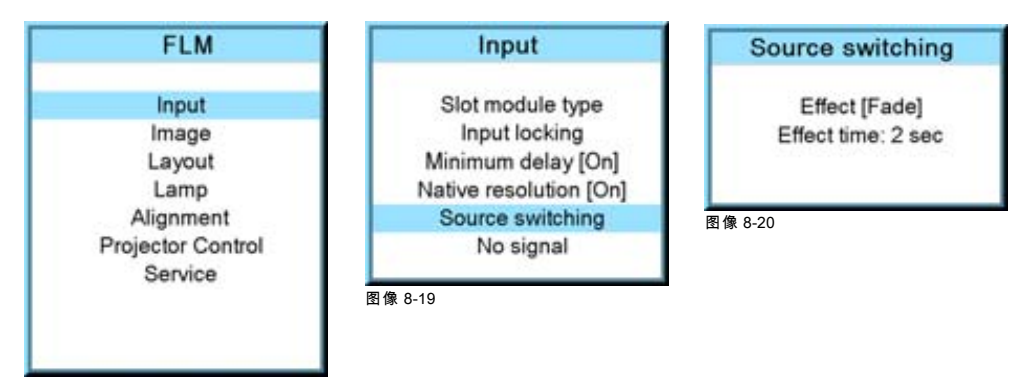

图像 8-18

或,

## 8.7 无信号

#### 概览

- 背景色
- • [关机设置](#page-65-0)
- 关机延迟时间

#### 无信号会出现什么情况

如果无可用信号,屏幕上会显示蓝色或黑色的背景色,或者投影机会在一段延迟时间后关机。

#### 8.7.1 背景色

## 如何更改颜色

- 1. 按 MENU 键打开菜单。
- 2. 使用 ▲ 或 ▼ 键选择 Input, 然后按 ENTER。 屏幕中会显示 Input 菜单。

<span id="page-65-0"></span>3. 使用▲或▼键选择 No signal,然后按 ENTER 键在 [Black] 和 [Blue] 之间进行切换。

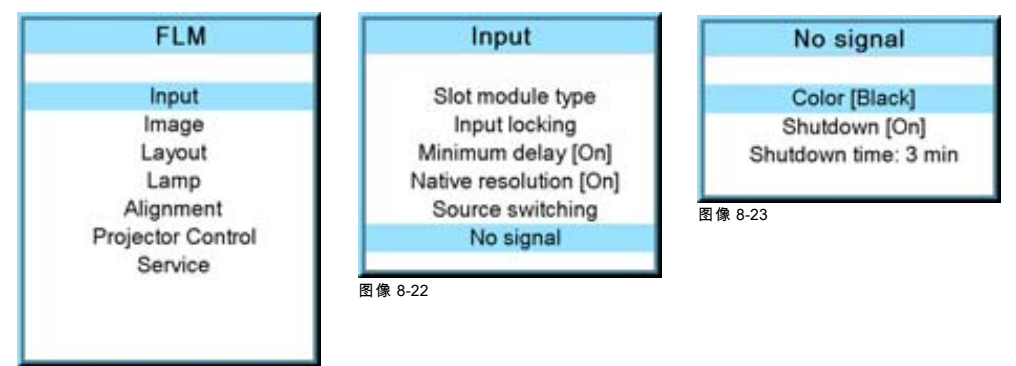

图像 8-21

#### 8.7.2 关机设置

#### 如何更改关机设置

- 1. 按 MENU 键打开菜单。
- 2. 使用 ▲ 或 ▼ 键选择 Input, 然后按 ENTER。
	- 屏幕中会显示 Input 菜单。
- 3. 使用 ▲ 或 ▼ 键选择 Shutdown, 然后按 ENTER 键在 [On] 和 [Off] 之间进行切换。

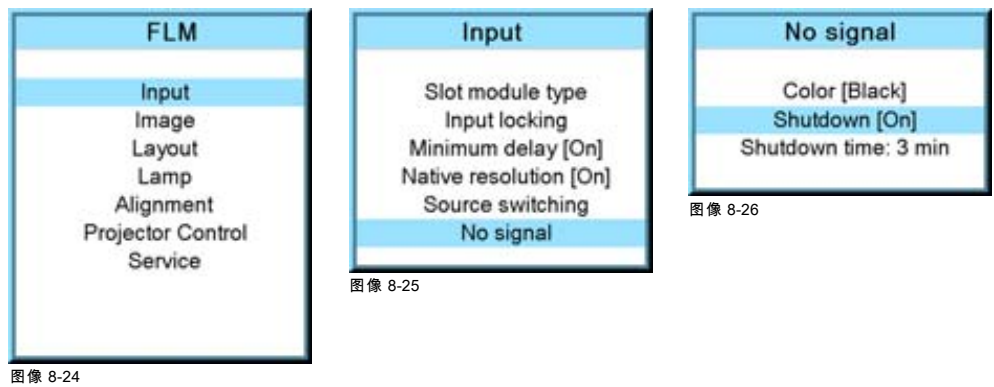

## 8.7.3 关机延迟时间

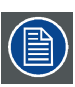

只有当 Shutdown 设置为 [On] 时,此选项才可用。

#### 如何设置延迟时间

- 1. 按 MENU 键打开菜单。
- 2. 使用 ▲ or ▼ 键选择 Input, 然后按 ENTER。 屏幕中会显示 Input 菜单。
- 3. 使用 ▲ or ▼ 键选择 Shutdown time, 然后按 ENTER。
- 4. 使用 ▲ 或 ▼ 键更改值。

#### 或, 使用键盘输入所需的值。

当输入的值超过允许的最大值时,系统会将其设为最大值。

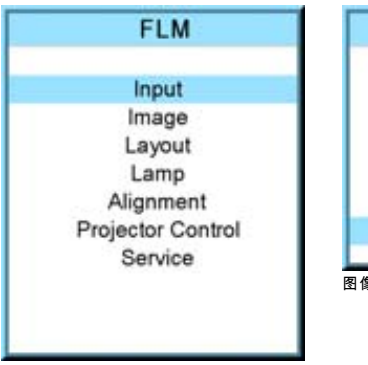

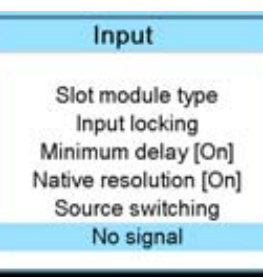

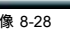

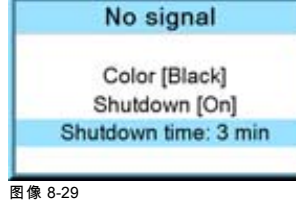

图像 8-27

J

# 9. IMAGE 菜单

## 概览

- 概览
- • [如何选择图像调节功能](#page-69-0)
- • [图像设置](#page-69-0)
- • [高宽比](#page-80-0)
- • [同步](#page-82-0)
- • [图像文件服务](#page-85-0)
- • [保存自定义设置](#page-91-0)

## 9.1 概览

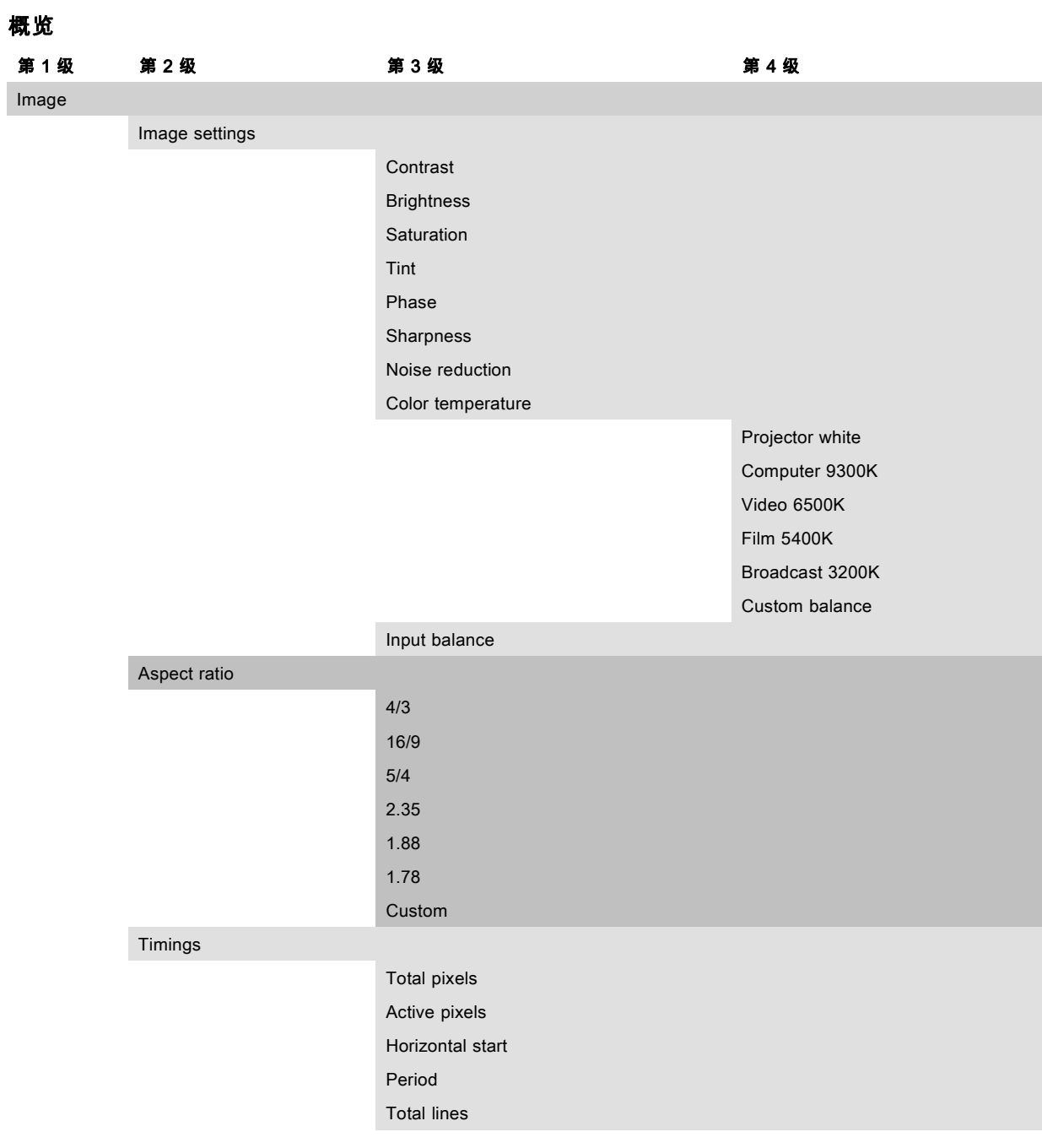

<span id="page-69-0"></span>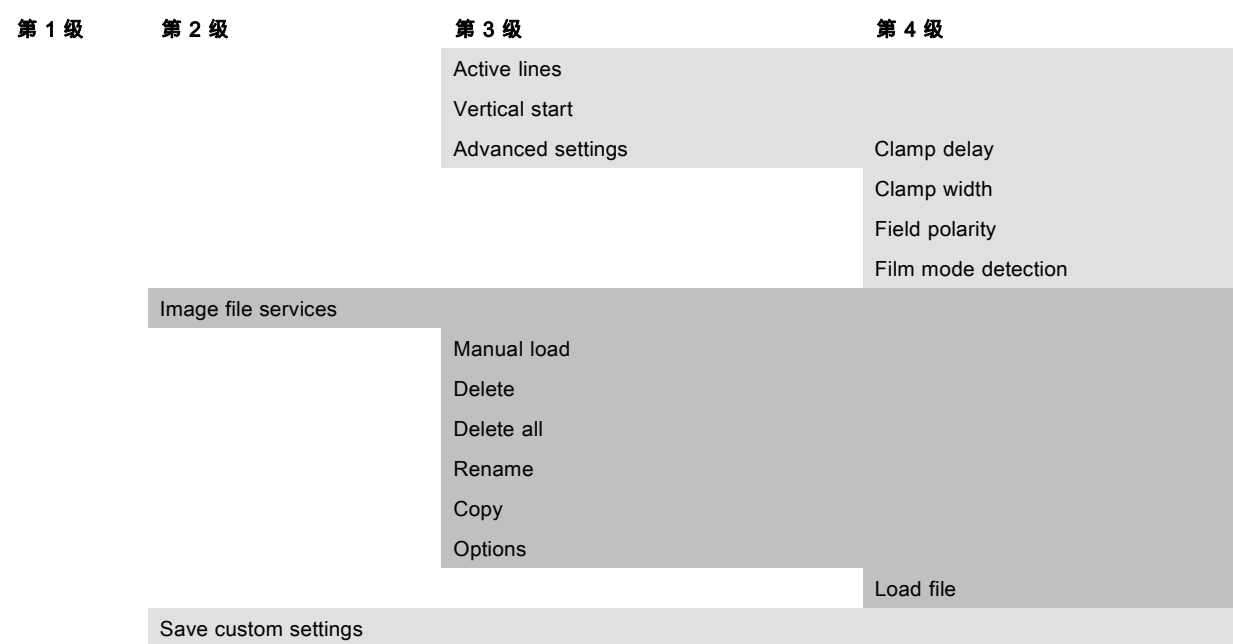

## 9.2 如何选择图像调节功能

## 启动

- 1. 使用 ▲ 或 ▼ 键选择 *Image*。
- 2. 按 ENTER 键确认选择。

Image 菜单将打开。

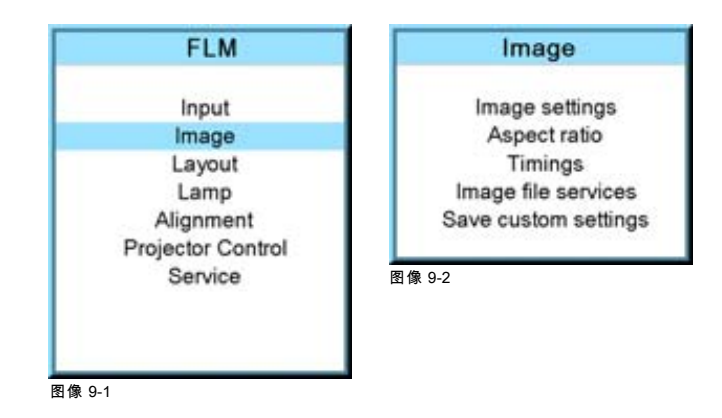

## 9.3 图像设置

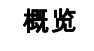

- • [对比度](#page-70-0)
- • [亮度](#page-70-0)
- • [饱和度](#page-71-0) • [色调](#page-72-0)
- • [相位](#page-72-0)
- • [锐度](#page-73-0)
- • [降噪](#page-74-0)
- • [色温](#page-74-0)
- • [输入平衡](#page-76-0)

## <span id="page-70-0"></span>9.3.1 对比度

## 关于对比度

对比度功能用于调节所显示图像中明暗区域之间的对比。

#### 如何更改对比度

- 1. 按 MENU 键打开菜单。
- 2. 使用 ▲ 或 ▼ 键选择 Image, 然后按 ENTER。
- 3. 使用 ▲ 或 ▼ 键选择 Image settings, 然后按 ENTER。
- 4. 使用 ▲ 或 ▼ 键选择 Contrast, 然后按 ENTER。
	- 屏幕中会显示 Contrast 进度栏。
- 5. 使用 ◄ 或 ► 键更改对比度。 设定的值越高,对比度越高。

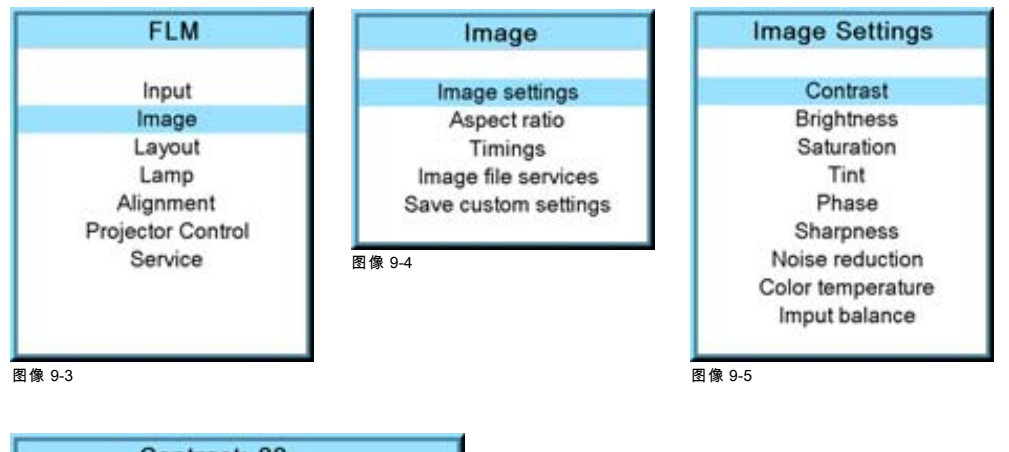

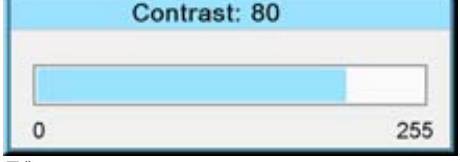

图像 9-6

## 9.3.2 亮度

## 关于亮度

亮度功能用于调节总体光线输出。

#### 如何更改亮度

- 1. 按 MENU 键打开菜单。
- 2. 使用 ▲ 或 ▼ 键选择 Image, 然后按 ENTER。
- 3. 使用 ▲ 或 ▼ 键选择 Image settings, 然后按 ENTER。
- 4. 使用 ▲ 或 ▼ 键选择 Brightness, 然后按 ENTER。
- 屏幕中会显示 Brightness 进度栏。
- 5. 使用 ◄ 或 ► 键更改亮度。

<span id="page-71-0"></span>设定的值越高,亮度越高。

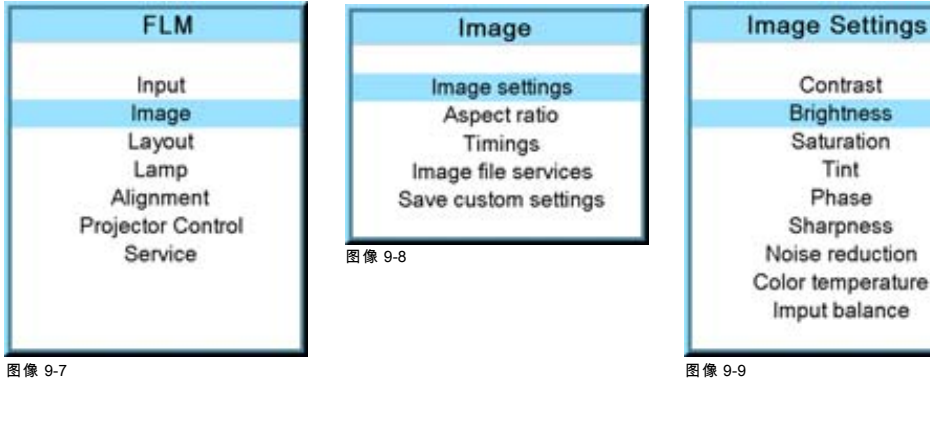

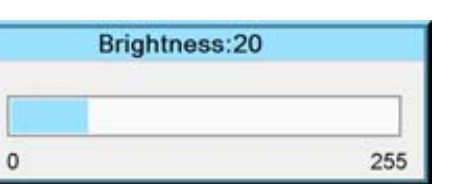

图像 9-10

#### 9.3.3 饱和度

#### 关于(颜色)饱和度

此颜色功能用于调节颜色的饱和度。

#### 如何更改饱和度

- 1. 按 MENU 键打开菜单。
- 2. 使用 ▲ 或 ▼ 键选择 Image, 然后按 ENTER。
- 3. 使用 ▲ 或 ▼ 键选择 Image settings, 然后按 ENTER。
- 4. 使用 ▲ 或 ▼ 键选择 Saturation, 然后按 ENTER。 屏幕中会显示 Saturation 进度栏。
- 5. 使用 ◄ 或 ► 键更改色饱和度。 设定的值越高,色饱和度越高。

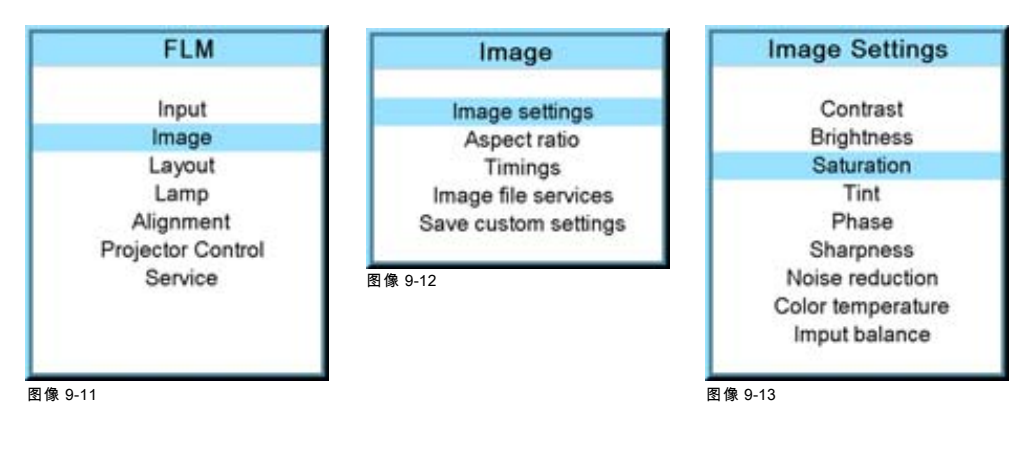

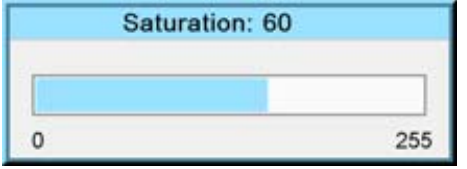

图像 9-14

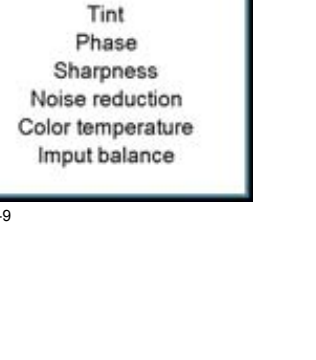

68 R59770180ZH FLM HD20 06/04/2009
## 9.3.4 色调

## 关于色调

色调功能用于调节颜色的色调,以期得到真实的颜色再现。当采用 NTSC (National Television Systems Committee,全国电视系 统委员会[美])颜色系统时,此功能只适用于 Video 和 S-Video 类型的输入源。对于 PAL 和 SECAM 输入源,色调功能不可用。

### 如何更改色调

- 1. 按 MENU 键打开菜单。
- 2. 使用 ▲ 或 ▼ 键选择 Image, 然后按 ENTER。
- 3. 使用 ▲ 或 ▼ 键选择 Image settings, 然后按 ENTER。
- 4. 使用 ▲ 或 ▼ 键选择 Tint, 然后按 ENTER。
- 屏幕中会显示 Tint 进度栏。
- 5. 使用 ◄ 或 ► 键更改色调。

设定的值越高,色调越高。

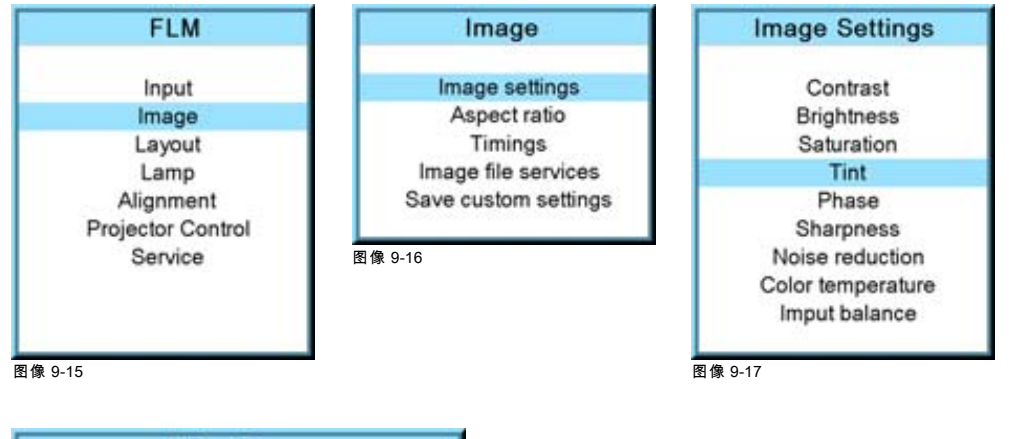

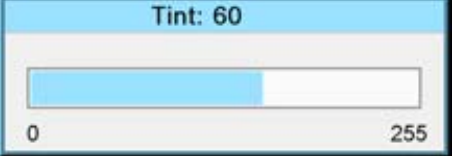

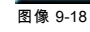

## 9.3.5 相位

## 关于相位调节

当显示复杂(包含倾斜条纹、垂直条纹等)的计算机式样或图形(RGB 或 YUV 信号)时,可能会发生图片抖动(反面示例), 导致屏幕中部分区域出现水平条纹。当发生画面抖动时,可调节相位以获得最佳图像效果。

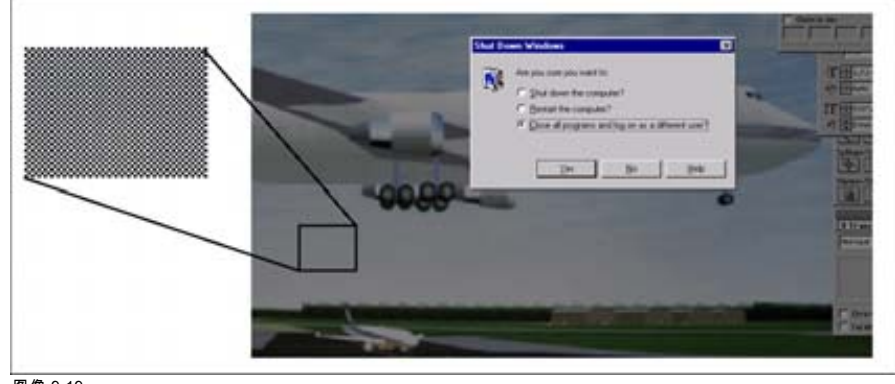

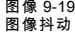

### 如何更改相位

1. 按 MENU 键打开菜单。

- 2. 使用 ▲ 或 ▼ 键选择 Image, 然后按 ENTER。
- 3. 使用 ▲ 或 ▼ 键选择 Image settings, 然后按 ENTER。
- 4. 使用 ▲ 或 ▼ 键选择 Phase, 然后按 ENTER。

屏幕中会显示 Phase 进度栏。

5. 使用 ◀ 或 ► 键更改相位,改善画面抖动的情况。 注释: 不要与像素总数错误混淆。如果进行相位调节后,画面抖动的情况仍然没有消失,请检查像素总数。(最佳图像效果 = 像素关闭模式下的像素。例如:PC 的关机屏幕)

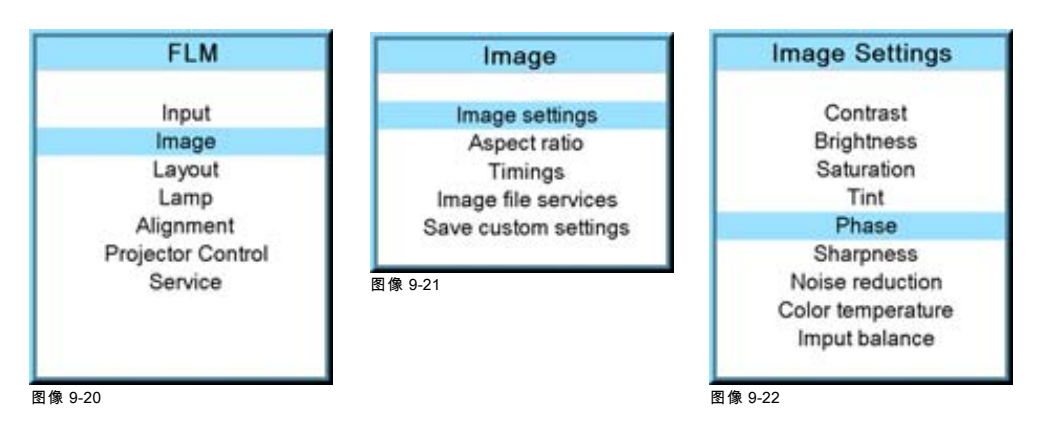

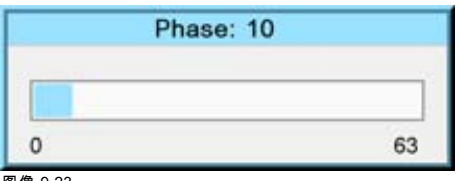

图像 9-23

## 9.3.6 锐度

## 关于锐度

锐度功能用于调节视频信号的图像锐度。

### 如何更改锐度

- 1. 按 MENU 键打开菜单。
- 2. 使用 ▲ 或 ▼ 键选择 *Image*, 然后按 ENTER。
- 3. 使用 ▲ 或 ▼ 键选择 *Image settings*, 然后按 ENTER。
- 4. 使用 ▲ 或 ▼ 键选择 Sharpness, 然后按 ENTER。
- 屏幕中会显示 Sharpness 进度栏。
- 5. 使用 ◄ 或 ► 更改锐度。

设定的值越高,锐度越高。

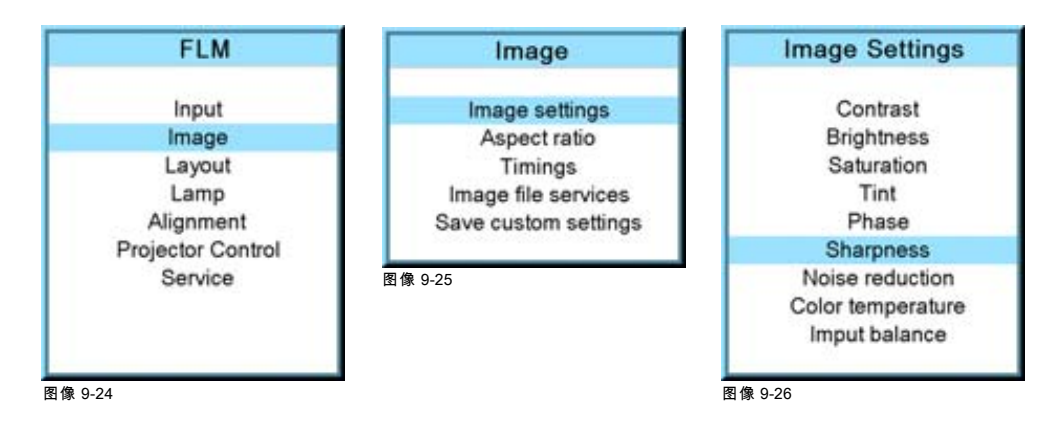

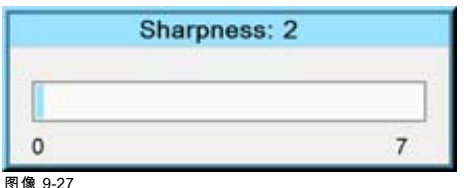

### 9.3.7 降噪

### 关于降躁

降低所有视频源中的噪音和像素抖动。

### 如何更改

- 1. 按 MENU 键打开菜单。
- 2. 使用 ▲ 或 ▼ 键选择 Image, 然后按 ENTER。
- 3. 使用 ▲ 或 ▼ 键选择 Image settings, 然后按 ENTER。
- 4. 使用 ▲ 或 ▼ 键选择 Noise reduction, 然后按 ENTER。 屏幕中会显示 Noise reduction 进度栏。
- 5. 使用 ◄ 或 ► 键更改降噪设置。 设定的值越高,降噪效果越好。

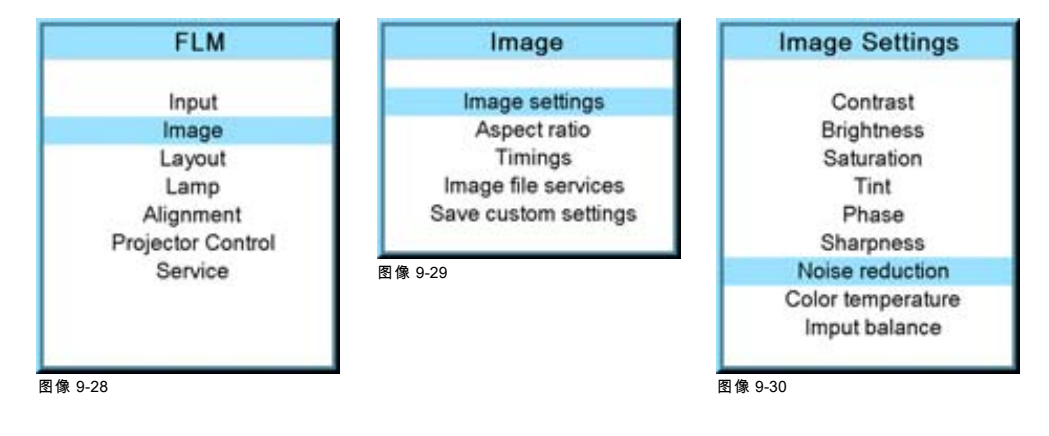

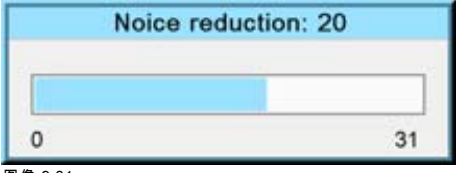

图像 9-31

## 9.3.8 色温

## 功用

可以根据输入源的类型选择色温。

有 5 种预设的色温:

- Projector white
- Computer: 9300 K
- Video: 6500 K
- Film:5400 K
- Broadcast: 3200 K

您可以选择这些经校准的预设色温,它们会提供最佳的颜色跟踪效果,但放映机也允许自定义色温,可通过 custom balance 进 行自定义。

Ĭ

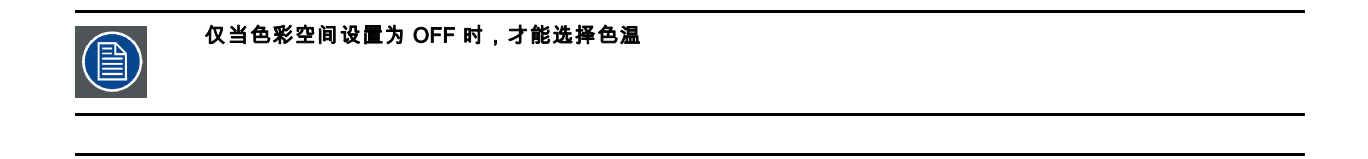

### 9.3.8.1 预定义的色温

色温

Projector white 会提供最高的投影光输出量。校准后的 Broadcast、Film、Video 和 Computer 会提供最佳的颜色跟 踪效果。

图像中的白色色调(浅红、白、浅蓝、浅绿等),测量使用开氏温标(K 度数)。色温越高,光线输出越多。

### 如何选择

- 1. 按 MENU 键打开菜单。
- 2. 使用 ▲ 或 ▼ 键选择 Image, 然后按 ENTER。
- 3. 使用 ▲ 或 ▼ 键选择 Image settings, 然后按 ENTER。
- 4. 使用 ▲ 或 ▼ 键选择 Color temperature, 然后按 ENTER。
- 5. 使用 ▲ 或 ▼ 键选择一个预定义的色温值,如 Video,然后按 ENTER。 图像的颜色将切换为选定的色温值。

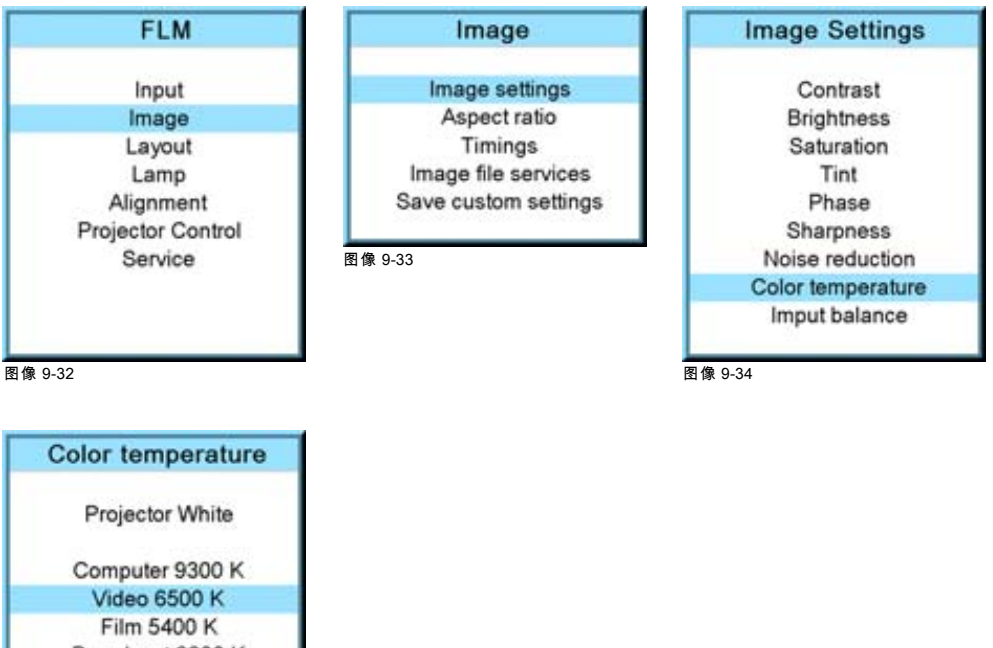

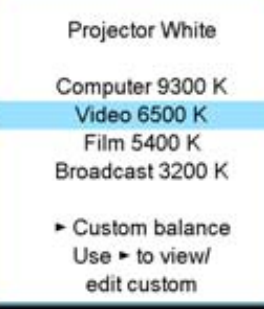

图像 9-35

## 9.3.8.2 设置自定义色温

### 如何输入自定义值

- 1. 按 MENU 键打开菜单。
- 2. 使用 ▲ 或 ▼ 键选择 Image, 然后按 ENTER。
- 3. 使用 ▲ 或 ▼ 键选择 Image settings, 然后按 ENTER。
- 4. 使用 ▲ 或 ▼ 键选择 Color temperature, 然后按 ENTER。
- 5. 使用 ▲ 或 ▼ 键选择 Custom balance, 然后按 ►。 屏幕上将显示 "Gain" 调节栏刻度。
- 6. 使用 ◄ 或 ► 键调节增益红色,并使用 ▲ 或 ▼ 键调节增益蓝色。用调节增益红色的方法调节增益蓝色。
- 7. 增益调节结束后,按 ENTER。

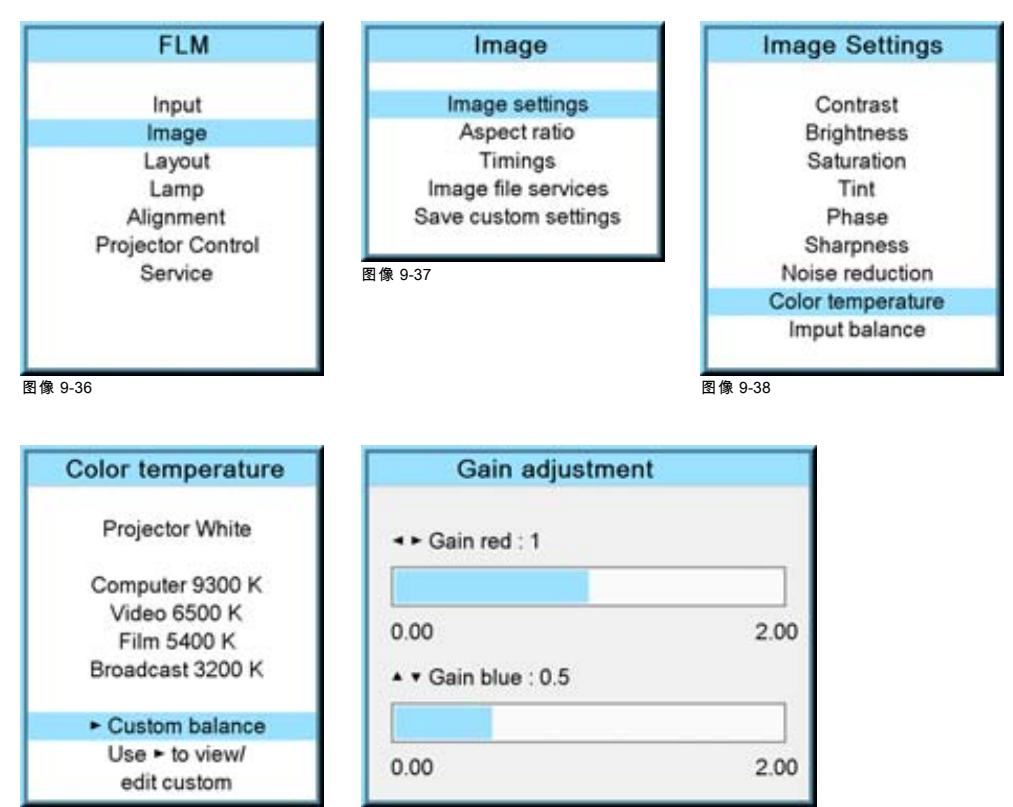

图像 9-39 图像 9-40

## 9.3.9 输入平衡

## 概览

- 输入平衡简介
- • [调节输入平衡](#page-77-0)

### 9.3.9.1 输入平衡简介

### 简介:不平衡的颜色信号

传送信号时,信号中的信息始终存在信息损耗的风险。

对于数据颜色信号 (R, G, B) 的信号振幅中所包含的信息,图像 9-41,我们能够确信颜色信号的振幅会发生改变。

发生改变的可能是添加到信号中的一个 DC 分量,改变的形式为 DC 偏移,即重新配置黑色级别;由于 **black level (brightness)** 稍 后(在钳位电路中)将起决定性作用,因此这一改变会导致"不黑的黑色"。

另一个会发生改变的值是信号的振幅,导致信号(white level 或 contrast)"增益"的变更。

三种颜色信号的变更会分别发生,即,各种颜色最终将处于不平衡状态,[图像 9-42](#page-77-0)

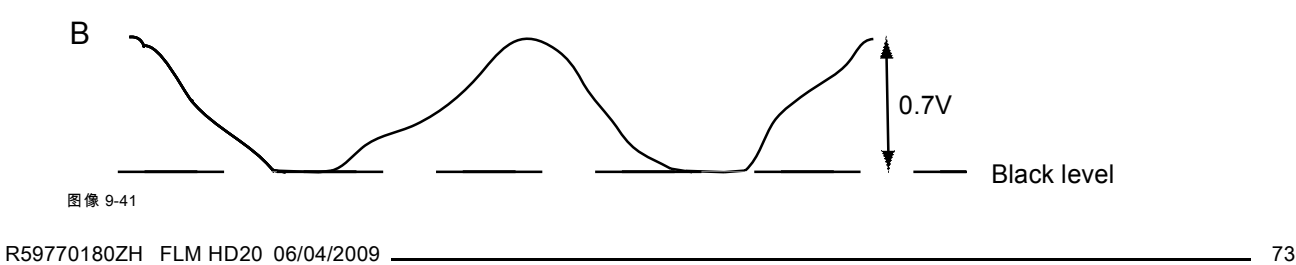

<span id="page-77-0"></span>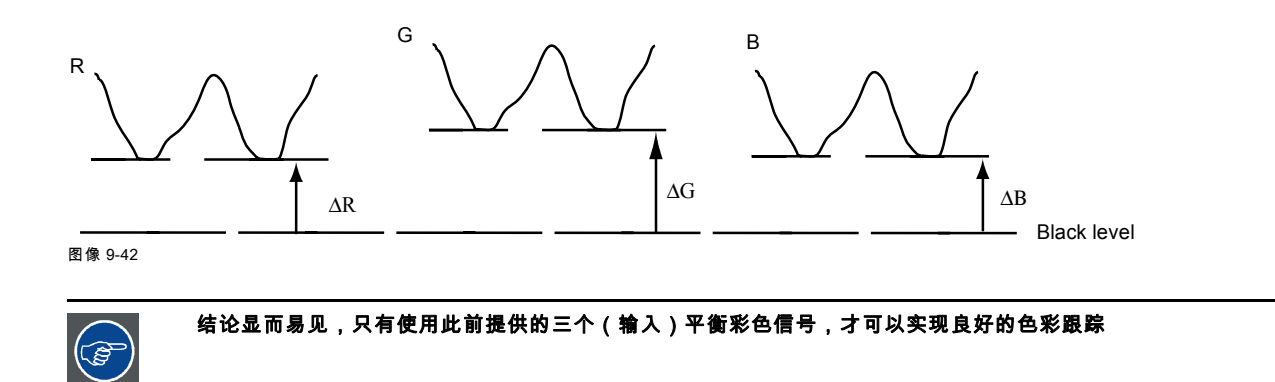

### 模拟数字转换

模拟颜色信号在 PMP 中进行任何数字处理之前必须先通过一个模拟/数字转换电路。 典型的 ADC 将模拟值转换为 8 位编码的数字信号。

下图表明在转换包含 DC 偏移分量的信号时,转换器的范围没能得到最佳利用。

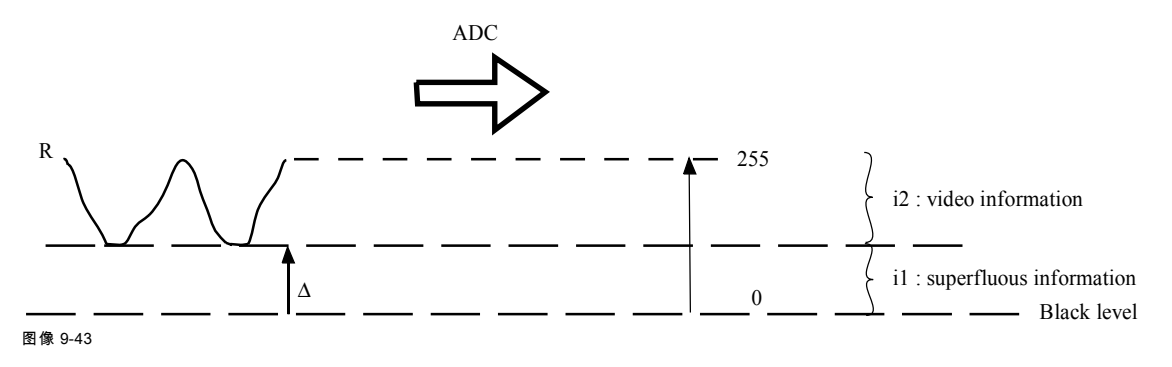

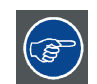

结论显而易见,只有使用此前提供的三个(输入)平衡彩色信号,才可以实现良好的数据转换。

## 输入平衡的目标

输入平衡的目标是为特定输入源的三种颜色设置相同的黑色级别和相同的白色级别。

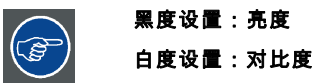

当三种颜色的绝对黑色/白色级别相同时,针对图像的亮度和对比度控制就有了相同的参照!

这两种参照还设定了 ADC 作用于某一特定输入源的范围(这也解释了为什么每种输入平衡设置与某一特定输入源相关并因此保 存在图像文件中)。

### 9.3.9.2 调节输入平衡

### 如何调节输入平衡

实际上,要调节特定输入源的三种颜色信号,我们必须知道该输入源的黑色和白色级别,即:

- 1. 待调节的输入源必须能够生成一个白色信号,最好是 100% 白色(背景)全屏式样。
- 2. 待调节的输入源必须能够生成一个黑色信号,最好是 100% 黑色(背景)全屏式样。

A B

图像 9-44

白色平衡:在放映机中,我们将设置每一种颜色的对比度,直到投影一个 100% 白色图像(图像 A)时可以得到一张 100% 光 线输出的图像为止。

黑色平衡:在放映机中,我们将设置每一种颜色的对比度,直到投影一个 100% 黑色图像(图像 B)时可以得到一张 0% 光线输 出的图像为止。

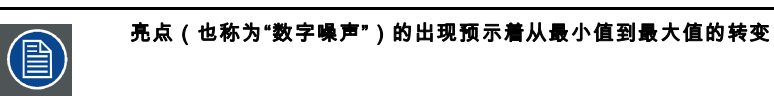

全屏白色/黑色式样可以使用标准灰度式样替代,白色栏用来表示白色平衡,黑色栏用来表示黑色平衡。 冒

图像 9-45

### 黑色平衡

- 1. 按 MENU 键打开菜单。
- 2. 使用 ▲ 或 ▼ 键选择 Image, 然后按 ENTER。
- 3. 使用 ▲ 或 ▼ 键选择 Image settings, 然后按 ENTER。
- 4. 使用 ▲ 或 ▼ 键选择 *Input balance*, 然后按 ENTER。
- 5. 是否要使用内部生成的测试图? 如果为"是"使用▲或▼键选择 Test pattern,然后按 ENTER 键在 [On] 和 [Off] 之间进行切换。 如果为"否"在选定的源上进行调节。
- 6. 使用 ▲ 或 ▼ 键选择 Black balance, 然后按 ENTER。

根据是否选择了测试图,将显示相应的调节图像。

7. 使用 ▲ 和 ▼ 键可切换到 Black balance red。

## 9. Image 菜单

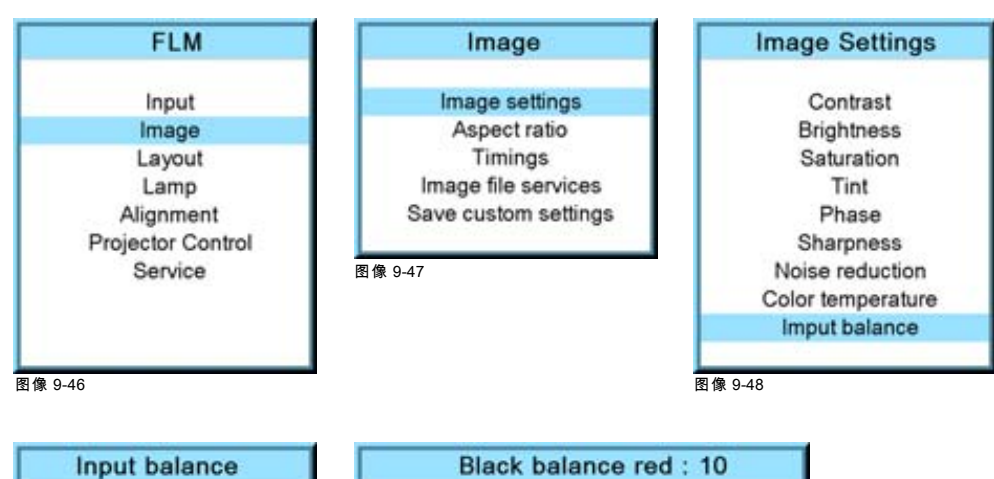

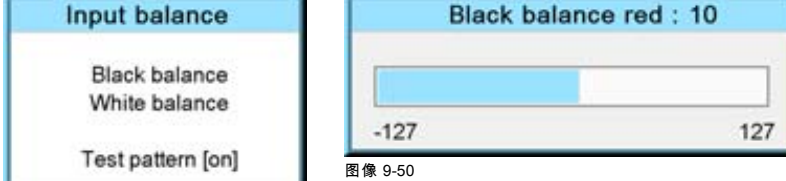

图像 9-49

- 8. 将红黑色级别调节至最小值
- 9. 使用 ▲ 或 ▼ 键切换到 *Black balance blue*,并基于最小值调节蓝黑色级别。 注释: 如果另外两种颜色不会对要调节的颜色产生太大影响,就没有必要调节为最小值。实际上,最小值的目的是最小化另 外两种颜色的效果,因为另外两种颜色信号有可能会使要调节的颜色过早地达到 50% 转变点。

10.使用▲或▼键切换选择 Black balance green,并调节绿黑色级别,直到屏幕上出现亮点为止。

- 11.使用▲或▼键切换到 Black balance blue,并调节蓝黑色级别,直到屏幕上出现亮点为止。
- 12.使用▲或▼键切换到 Black balance red,并调节红黑色级别,直到屏幕上出现亮点为止。

现在,投影图像应当是带有亮点的全黑色。

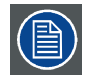

如果使用灰度式样,亮点应该是出现在黑色栏中。

### 执行白色输入平衡

- 1. 连接您要投影的输入源。
- 2. 按 MENU 键打开菜单。
- 3. 使用 ▲ 或 ▼ 键选择 Image, 然后按 ENTER。
- 4. 使用 ▲ 或 ▼ 键选择 Image settings, 然后按 ENTER。
- 5. 使用 ▲ 或 ▼ 键选择 Input balance, 然后按 ENTER。
- 6. 是否要使用内部生成的测试图? 如果为"是"使用 ▲ 或 ▼ 键选择 *Test pattern*,然后按 **ENTER** 键在 [On] 和 [Off] 之间进行切换。 如果为"否"选择白色式样(或选择灰度式样)。
- 7. 使用 ▲ 或 ▼ 键选择 White balance, 然后按 ENTER。
	- 屏幕中会显示一种典型颜色的白色平衡调节栏。
- 8. 使用 ▲ 或 ▼ 键切换到 White balance red。

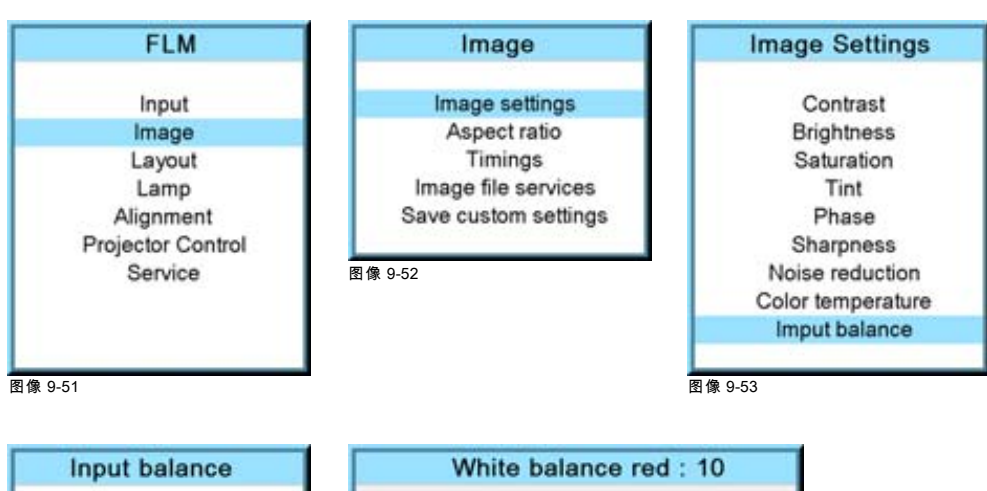

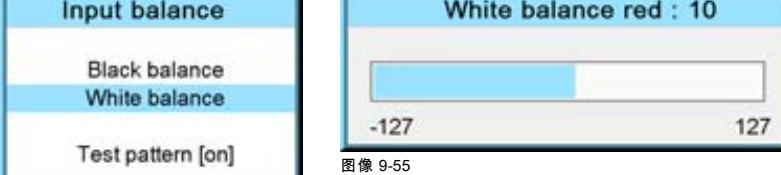

图像 9-54

- 9. 将红白色级别(增益)调节至最小值
- 10.使用 ▲ 或 ▼ 键切换到 *White balance blue*,并基于最小值调节蓝白色级别(增益)。 注释: 如果另外两种颜色不会对要调节的颜色产生太大影响,就没有必要调节为最小值。实际上,最小值的目的是最小化另 外两种颜色的效果,因为另外两种颜色信号有可能会使要调节的颜色过早地达到转变点(出现亮点)。
- 11.使用▲或▼键切换到 White balance green,并调节绿白色级别(增益),直到屏幕上出现亮点为止。
- 12.使用▲或▼键切换到 White balance blue,并调节蓝白色级别(增益),直到屏幕上出现亮点为止。
- 13.使用 ▲ 或 ▼ 键切换到 *White balance red*,并调节红白色级别(增益),直到屏幕上出现亮点为止。
	- 现在,投影图像应当是带有亮点的中性灰色。

## 9.4 高宽比

Î

所显示窗口的水平尺寸与垂直尺寸的比率,例如 4 比 3 或 16 比 9,也可以用小数表示,如 1.77。该比率或小数值 越大,图像越扁长。

### 功用

高宽比设置迫使投影机使用定义的高宽比来投影成像。

### 高宽比 说明

高宽比

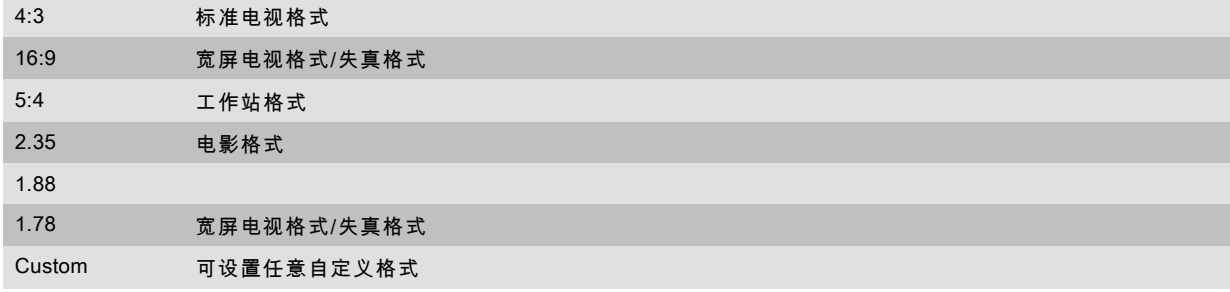

一些图像示例:

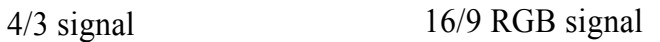

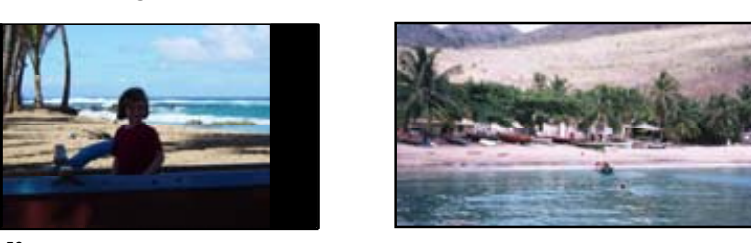

图像 9-56 图像高宽比示例

### 如何选择高宽比

- 1. 按 MENU 键打开菜单。
- 2. 使用 ▲ 或 ▼ 键选择 Image, 然后按 ENTER。
- 3. 使用 ▲ 或 ▼ 键选择 Aspect ratio, 然后按 ENTER。 屏幕中会显示 Aspect ratio 菜单。
- 4. 使用 ▲ 或 ▼ 键选择所需高宽比,然后按 ENTER。

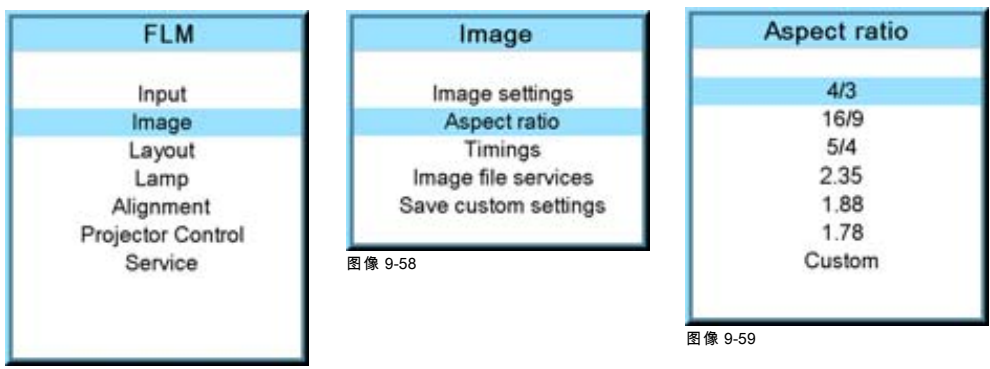

图像 9-57

## 如何设置自定义高宽比

- 1. 首先选择 Custom,然后按 ENTER 启动该选项。 Custom aspect ratio 对话框将打开。
- 2. 使用 ▲ 或 ▼ 键调节图像垂直方向的尺寸。 使用 ▶ 或 ◀ 键调节图像水平方向的尺寸。 得到所需的高宽比后,按 **EXIT**。

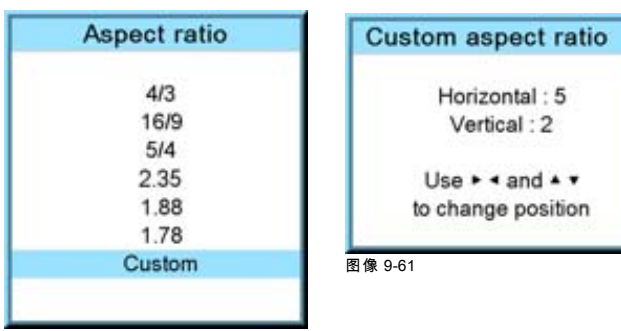

图像 9-60

## 9.5 同步

### 9.5.1 输入源同步

## 可调节的项目

- 像素的水平起点:输入信号的起点与信号中的视频信息起点之间的像素数。
- 宽度 = 当前水平像素数:决定了屏幕窗口的宽度。该值通常会在输入源的规格中给出。如果没有给出该值,将图像宽度调节 至全部显示(无缺失的像素)。
- 线条的垂直起点:输入信号的起点与屏幕上的图像起点之间的线条数。
- 高度 = 当前垂直线条数:水平线条的数目决定了投影图像的高度。该值通常会在输入源的规格中给出。如果没有给出该值, 将图像高度调节至全部显示(无缺失的线条)。
- 像素总数:输入源中的水平像素总数。如果该值是错误的,图像中将会显示采样错误(投影图像中的小垂直栏)。
- 线条总数:输入源中的垂直线条总数。

### 如何启动

- 1. 按 MENU 键打开菜单。
- 2. 使用 ▲ 或 ▼ 键选择 Image, 然后按 ENTER。
- 3. 使用 ▲ 或 ▼ 键选择 Timings, 然后按 ENTER。

屏幕中会显示 timings 菜单。

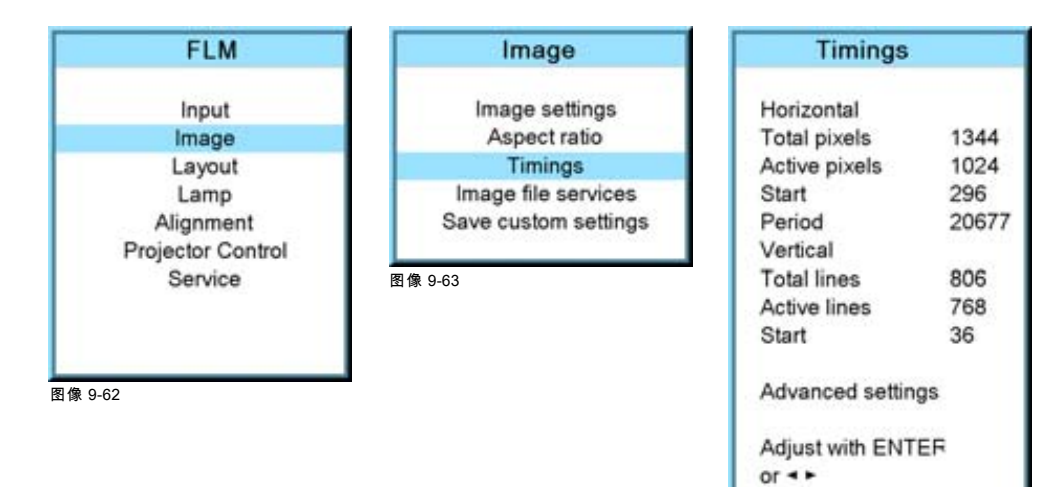

4. 要更改设置,使用 ▲ or ▼ 键进行选择,并按 ENTER。

屏幕中会显示相应的调节框,如,Horizontal total pixels 框。

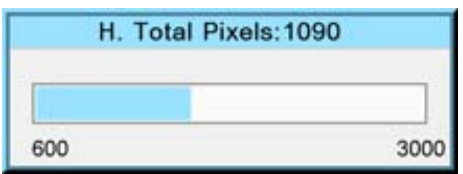

图像 9-65

- 5. 使用 ▲ 或 ▼ 键(或者使用 ◄ 或 ► 键)更改该值。
- 6. 按 ENTER 键启用新值。
- 7. 如有必要更改其他设置,请从步骤 4 开始重复本过程。

## 9.5.2 高级设置

### 关于高级设置

Clamp delay 钳位脉冲的前导边缘与同步脉冲的锁闭边缘之间的延时。其值可以是 0-255 之间的任意值。  $Cl$ amp width 钳位脉冲的宽度可以是 0 - 255 之间的任意值。

图像 9-64

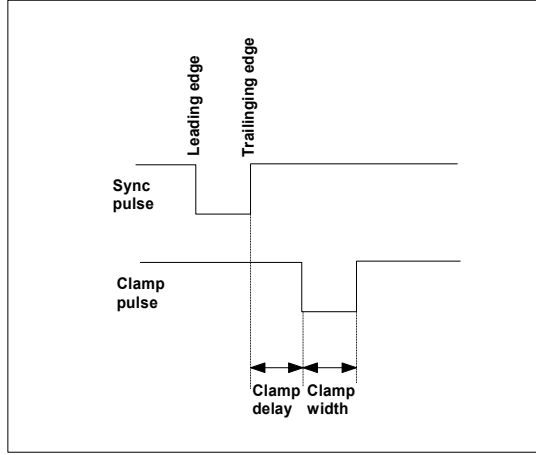

图像 9-66

Field polarity 扫描场极性功能用于隔行扫描的图像。图像的两条光栅都可能会发生错误偏移(在图像中可以看到双线 条)。可以通过将扫描场极性强制更改为 [neg] 或 [pos] 来纠正此问题。

## 如何更改钳位延迟和钳位宽度

- 1. 按 MENU 键打开菜单。
- 2. 使用 ▲ 或 ▼ 键选择 Image, 然后按 ENTER。
- 3. 使用 ▲ 或 ▼ 键选择 Timings, 然后按 ENTER。
- 4. 使用 ▲ 或 ▼ 键选择 Advanced settings, 然后按 ENTER。 屏幕中会显示 Advanced settings 菜单。
- 5. 使用 ▲ 或 ▼ 键选择 Clamp delay 或 Clamp width, 然后按 ENTER。 屏幕中会出现一个进度栏。
- 6. 使用 ▲ 或 ▼ 键更改设置。

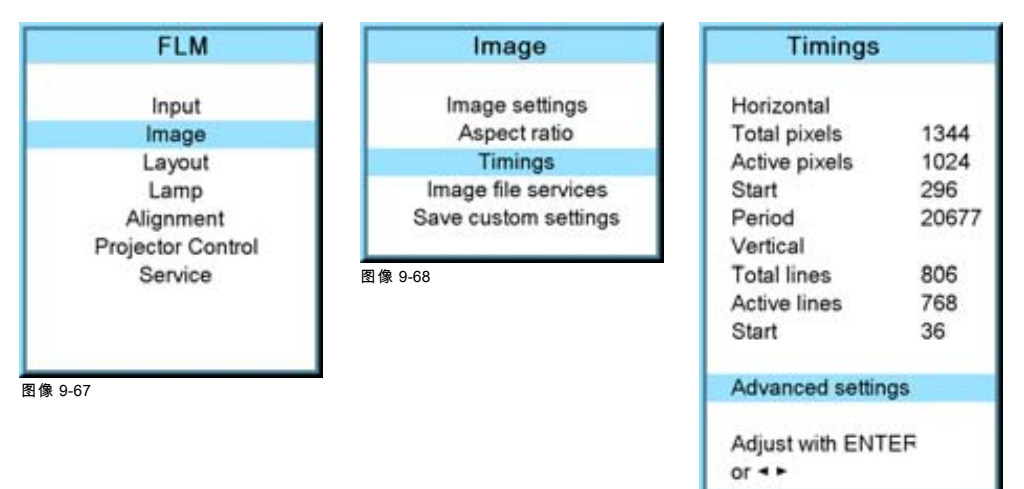

图像 9-69

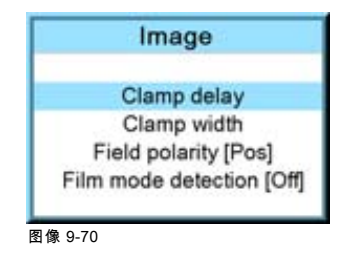

### 如何更改扫描场极性

1. 按 MENU 键打开菜单。

- 2. 使用 ▲ 或 ▼ 键选择 Image, 然后按 ENTER。
- 3. 使用 ▲ 或 ▼ 键选择 Advanced settings, 然后按 ENTER。 屏幕中会显示 Advanced settings 菜单。
- 4. 使用 ▲ 或 ▼ 键选择 Field polarity , 然后按 ENTER 在 [neg] 和 [pos] 之间进行切换。

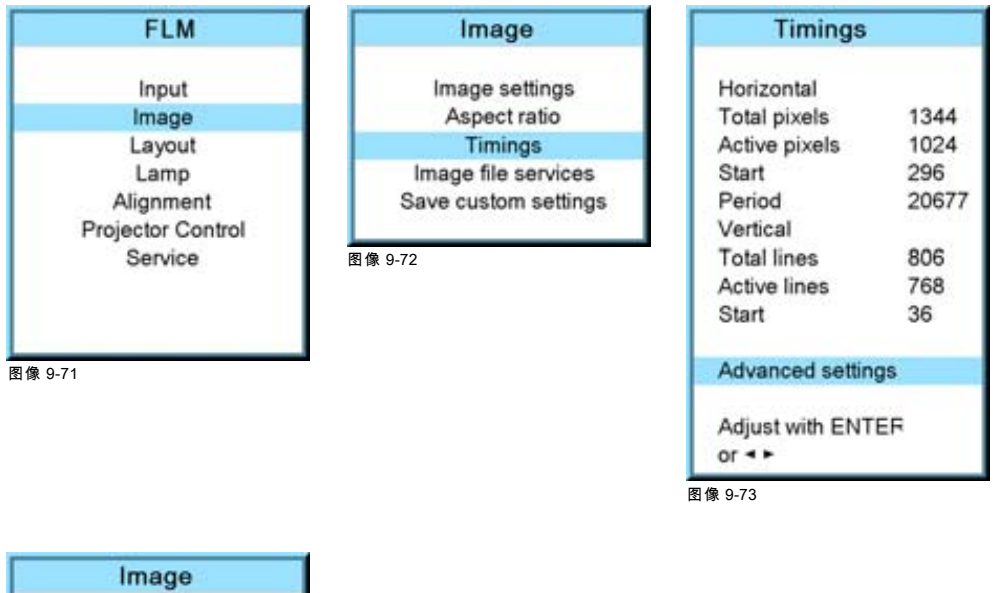

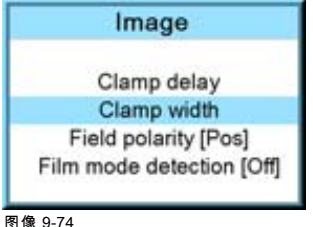

## 9.5.3 高级设置,影片模式检测

### 关于影片模式检测

该模式将检测播放的是影片还是视频。

启用该模式后,硬件会寻找 3:2 或 2:2 还原处理序列的信号。这些信号是将电影素材(以每秒 24 帧的速度录制)分别转换为每秒 60 或 50 个隔行扫描场的电视频率时所造成的。当检测到 FILM 转换时,将恢复为最初的每秒 24 帧。这可以防止出现去隔行伪 迹,从而带来完美的零伪迹显示。请注意,在某些情况下(视频片段、新闻滚动条等),屏幕上会同时出现 FILM 和 VIDEO 素 材。这可能会对检测器造成干扰并导致其进入 FILM 恢复模式。从而导致锯齿状图形或运动伪迹。在这些情况下,关闭 FILM 模 式处理是最佳解决方法。

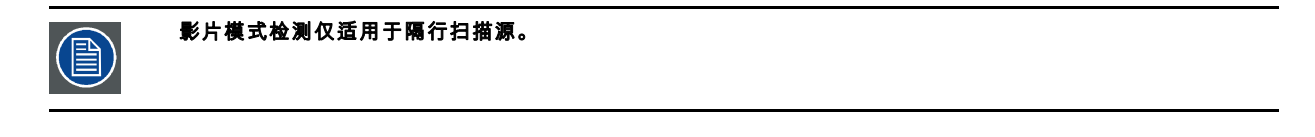

用于将 24 fps 的电影映射为 30 fps(60 个场)或 25 fps(50 个场)的方法,从而使一个电影帧占用三个视频场,而 后面的帧占用两个场,等等。这意味着每隔一个视频帧的两个场来自不同的电影帧,从而使得无法进行 rotoscoping (高级影像渲染)等操作,需在编辑时加以注意。 有些复杂的设备能分解 3:2 序列,以便可以逐帧处理并随后重新 创作 3:2 序列。3:2 序列重复每五个视频帧和四个电影帧,后者的标识为 A-D。只有电影帧 A 完全在一个视频帧上, 并因此仅在一个时间码处存在,使其成为视频序列的可编辑点。

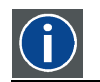

## 2:2 pull-down

3:2 pull-down

通过重复每个帧(用于 PAL DVD 使用的)作为两个视频场,从而将 24 帧/秒的电影格式转换为视频的过程。 ( AD )

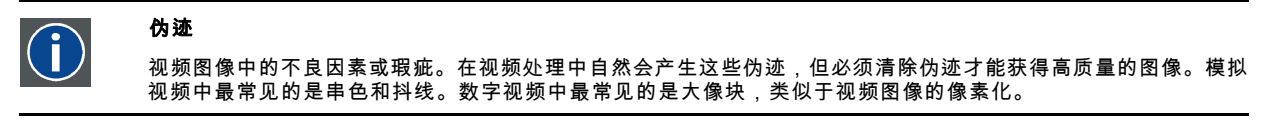

### 如何设置

- 1. 按 MENU 键打开菜单。
- 2. 使用 ▲ 或 ▼ 键选择 Image, 然后按 ENTER。
- 3. 使用 ▲ 或 ▼ 键选择 Advanced settings, 然后按 ENTER。
- 屏幕中会显示 Advanced settings 菜单。
- 4. 使用 ▲ 或 ▼ 键选择 Film mode, 然后按 ENTER 在 [auto] 和 [off] 之间进行切换。

AUTO 检测是否正在播放影片,并启动影片模式以防止出现去隔行伪迹,从而带来完美的零伪迹显示。

Off 不检测影片模式。

如果投影的影片带有横幅,而且影片模式为 Auto,当软件检测电影时,该横幅可能会出现伪迹。

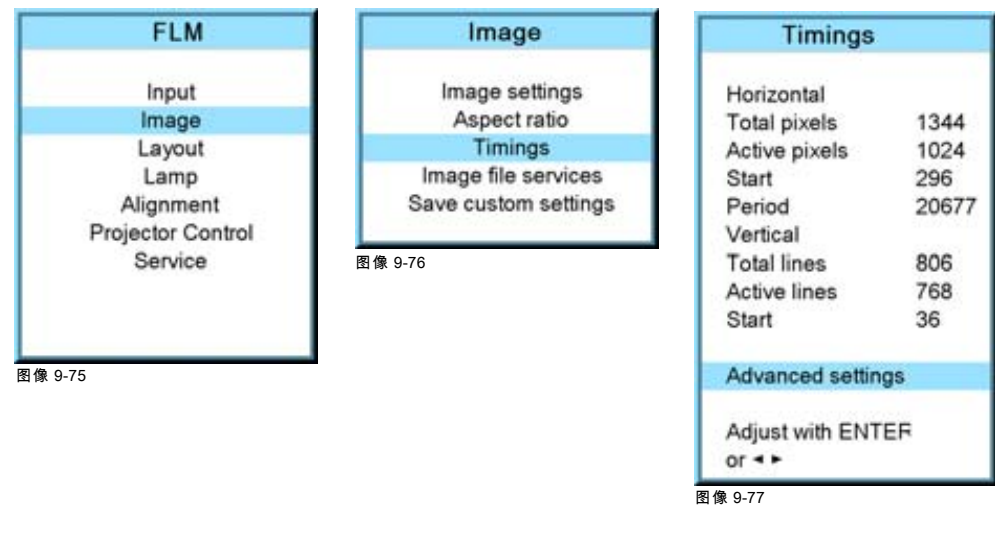

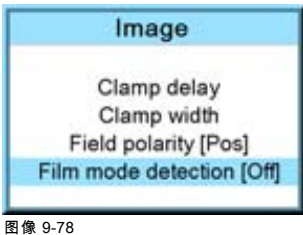

## 9.6 图像文件服务

### 概览

- • [文件和文件处理](#page-86-0)
- • [手动加载文件](#page-86-0)
- • [删除文件](#page-87-0)
- • [删除所有自定义文件](#page-87-0)
- • [为文件重命名](#page-88-0)
- • [复制文件](#page-89-0)
- • [文件选项](#page-90-0)

## <span id="page-86-0"></span>9.6.1 文件和文件处理

### 连接一个新源。

在使用新源之前,必须安装一个正确的文件。投影机内存中,含有常用源的相应文件列表。若新源与其中一个文件相符,则可加载 并保存该文件,以供将来使用。若该文件与新源之间稍有不同,也可以加载该文件,然后对其进行编辑,使其符合该源的规范。 预先编制了 VESA 标准和视频标准。

### 可以对文件进行的处理

可以对文件进行以下处理:

- 加载:为新源安装文件。
- 重命名:为文件重命名。
- 删除:删除文件(仅限于自定义的文件)
- 全部删除:删除所有自定义文件
- 选项:选定某个源之后的文件加载方式。

加载的文件可通过 Timings 菜单进行编辑。编辑后的文件将用原始文件的名称保存,名称后面带有以圆括号括起的序号。

### 9.6.2 手动加载文件

## 如何加载

- 1. 按 MENU 键打开菜单。
- 2. 使用 ▲ 或 ▼ 键选择 Image, 然后按 ENTER。
- 3. 使用 ▲ 或 ▼ 键选择 File services, 然后按 ENTER。 屏幕中将会显示 File service 菜单。
- 4. 使用 ▲ 或 ▼ 键选择 Manual load, 然后按 ENTER。 将打开手动加载窗口。

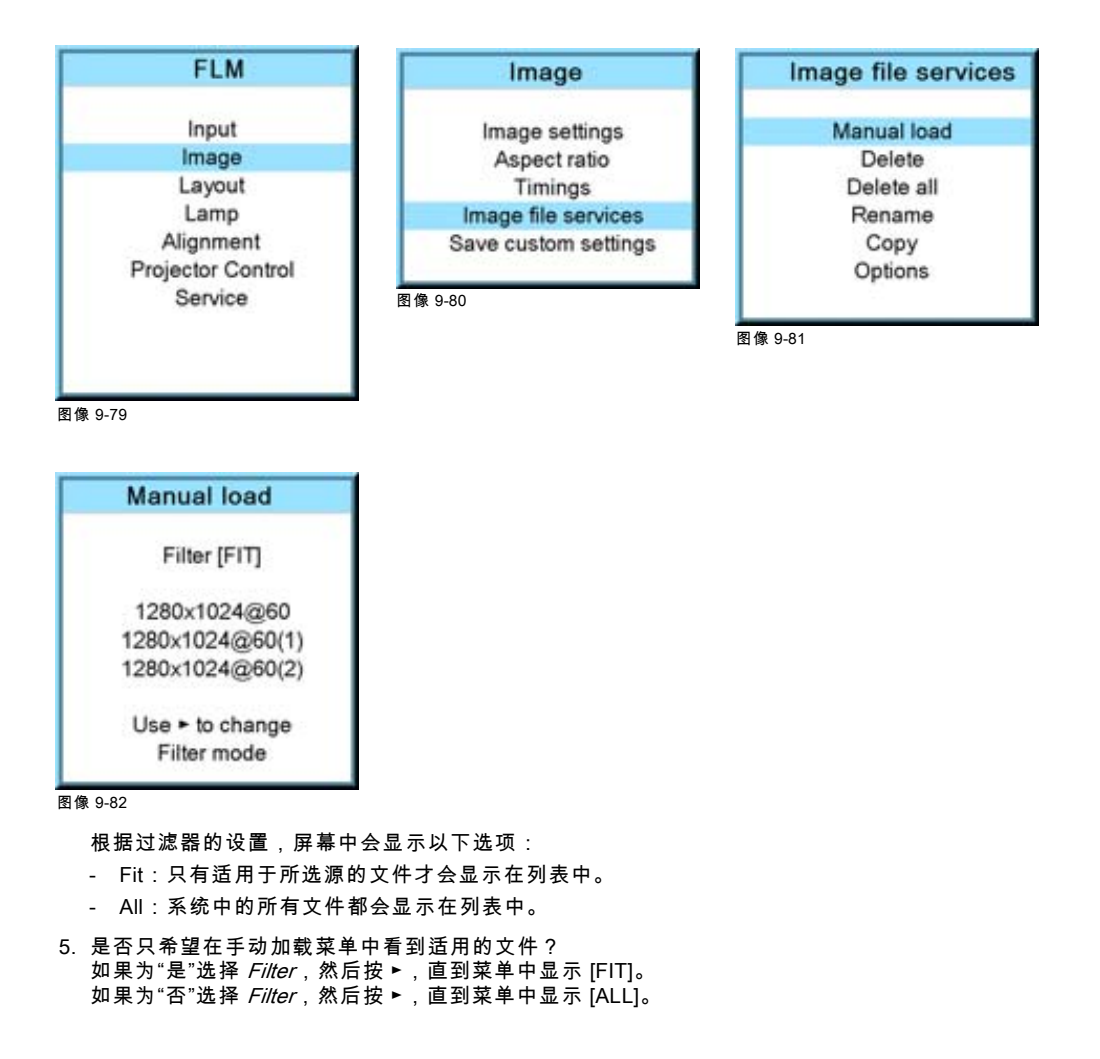

<span id="page-87-0"></span>6. 使用 ▲ 或 ▼ 键选择适用的文件。滚动到文件上时,屏幕中会显示相应的预览。

7. 按 ENTER 选定文件。 将加载选定的文件。

### 图像不完美?

如果选择最佳适用文件之后显示的图像仍不正确,请移至 Timings 菜单,更改文件设置。

### 9.6.3 删除文件

### 如何删除

- 1. 按 MENU 键打开菜单。
- 2. 使用 ▲ 或 ▼ 键选择 Image, 然后按 ENTER。
- 3. 使用 ▲ 或 ▼ 键选择 File services, 然后按 ENTER。 File service 菜单会显示在屏幕中。
- 4. 使用 ▲ 或 ▼ 键选择 Delete, 然后按 ENTER。 将打开删除窗口。
- 5. 使用 ▲ 或 ▼ 键选择必须删除的文件。 注释: 只能删除自定义的文件。
- 6. 按 ENTER 删除选定的文件。

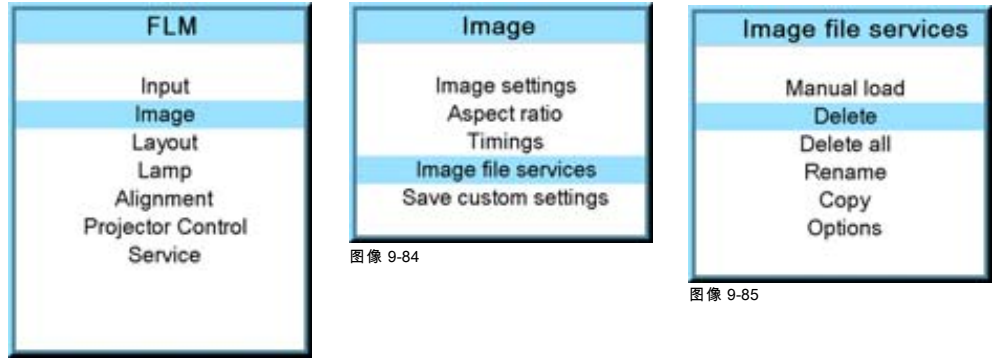

图像 9-83

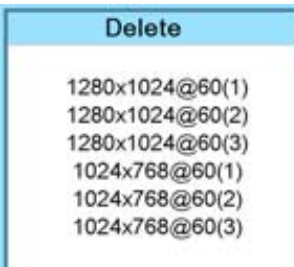

图像 9-86

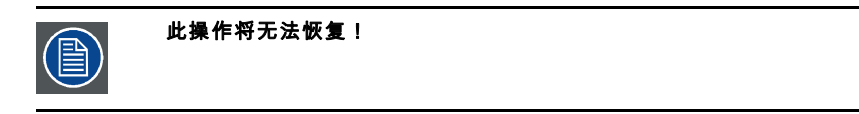

## 9.6.4 删除所有自定义文件

## 如何删除

- 1. 按 MENU 键打开菜单。
- 2. 使用 ▲ 或 ▼ 键选择 *Image*, 然后按 ENTER。
- 3. 使用 ▲ 或 ▼ 键选择 File services, 然后按 ENTER。

File service 菜单会显示在屏幕中。

- <span id="page-88-0"></span>4. 使用 ▲ 或 ▼ 键选择 Delete all, 然后按 ENTER。 将打开关于全部删除的确认窗口。
- 5. 如果您确定要删除所有自定义文件,请使用▲或▼键选择 Yes,然后按 ENTER 激活此选择。

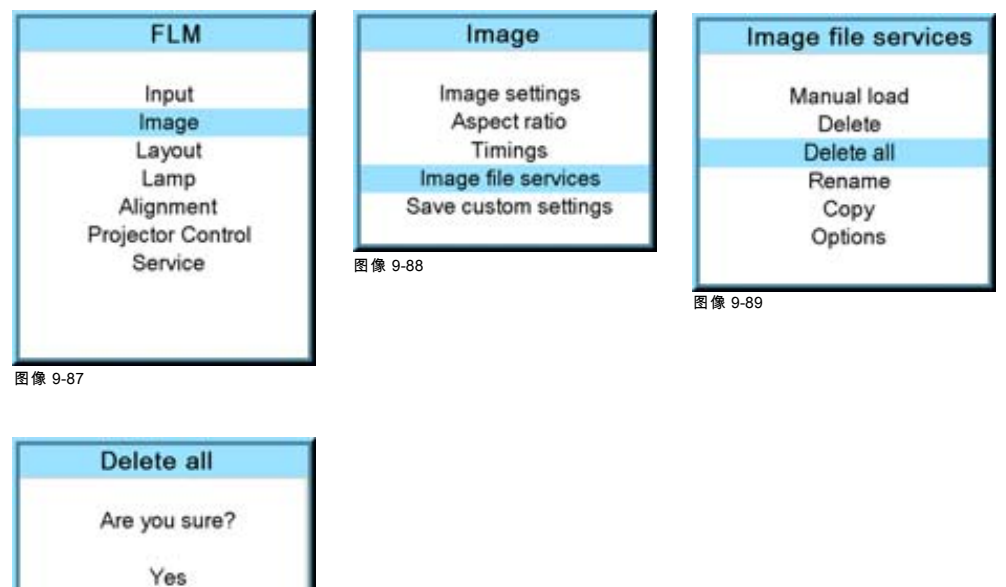

图像 9-90 或,

。",<br>如果尚不确定是否删除所有自定义文件,请选择 *No*,然后按 **ENTER** 激活此选择。

## 9.6.5 为文件重命名

## 如何重命名

1. 按 MENU 键打开菜单。

No

Active file will not be deleted

- 2. 使用 ▲ 或 ▼ 键选择 Image, 然后按 ENTER。
- 3. 使用 ▲ 或 ▼ 键选择 File services, 然后按 ENTER。 File service 菜单会显示在屏幕中。
- 4. 使用 ▲ 或 ▼ 键选择 Rename, 然后按 ENTER。 将打开重命名窗口。
- 5. 使用 ▲ 或 ▼ 键选择必须重命名的文件。 注释: 只能重命名自定义的文件。
- 6. 按 ENTER 选定文件。 将打开重命名窗口。将选择第一个字符。
- 7. 使用 ▲ 或 ▼ 键更改选定的字符。 使用 ◄ 或 ► 键选择另一个字符。 注释: 可以使用遥控器或本机键盘上的数字键输入数字。如果使用数字键输入数字,则会自动选定下一个字符。
- 8. 按 ENTER 最终确定重命名操作。

## <span id="page-89-0"></span>9. Image 菜单

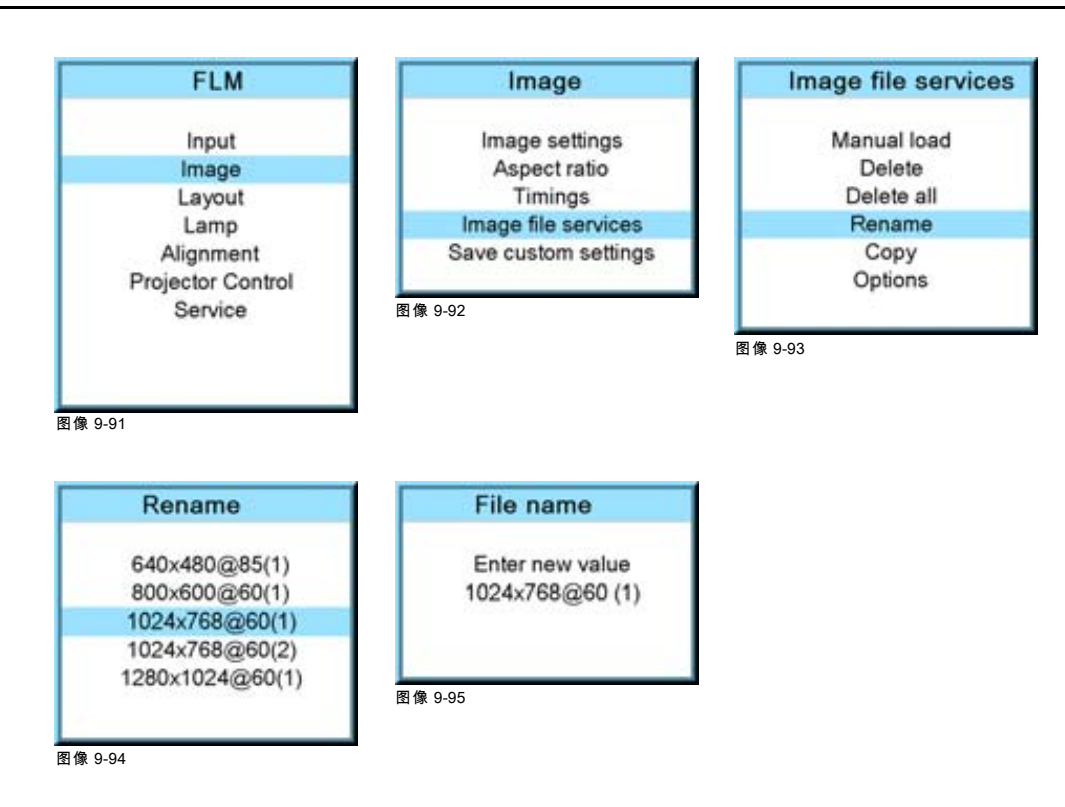

## 9.6.6 复制文件

## 如何复制

- 1. 按 MENU 键打开菜单。
- 2. 使用 ▲ 或 ▼ 键选择 Image, 然后按 ENTER。
- 3. 使用 ▲ 或 ▼ 键选择 File services, 然后按 ENTER。 屏幕中将会显示 File service 菜单。
- 4. 使用 ▲ 或 ▼ 键选择 Copy, 然后按 ENTER。 将打开复制窗口。
- 5. 使用 ▲ 或 ▼ 键选择您要复制的文件。
- 6. 按 **ENTER** 选定文件。

将打开复制窗口。第一个字符将处于选定状态。

- 7. 使用 ▲ 或 ▼ 键更改选定的字符。 使用 ◄ 或 ► 键选择另一个字符。 注释: 可以使用遥控器或本机键盘上的数字键输入数字。如果使用数字键输入数字,则会自动选定下一个字符。
- 8. 按 ENTER 键结束复制操作。

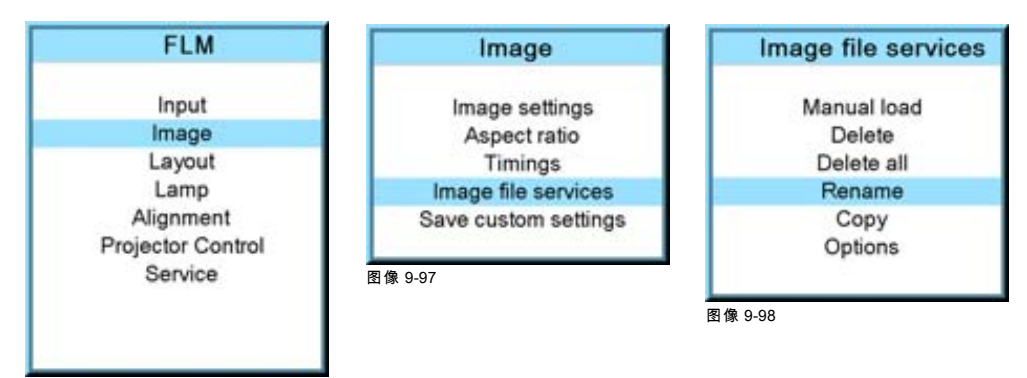

图像 9-96

<span id="page-90-0"></span>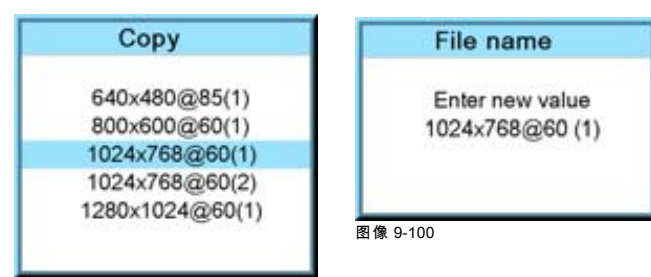

### 图像 9-99

## 9.6.7 文件选项

### 如何设置选项

- 1. 按 MENU 键打开菜单。
- 2. 使用 ▲ 或 ▼ 键选择 Image, 然后按 ENTER。
- 3. 使用 ▲ 或 ▼ 键选择 Image services, 然后按 ENTER。 Image service 菜单会显示在屏幕中。
- 4. 使用 ▲ 或 ▼ 键选择 Options, 然后按 ENTER。

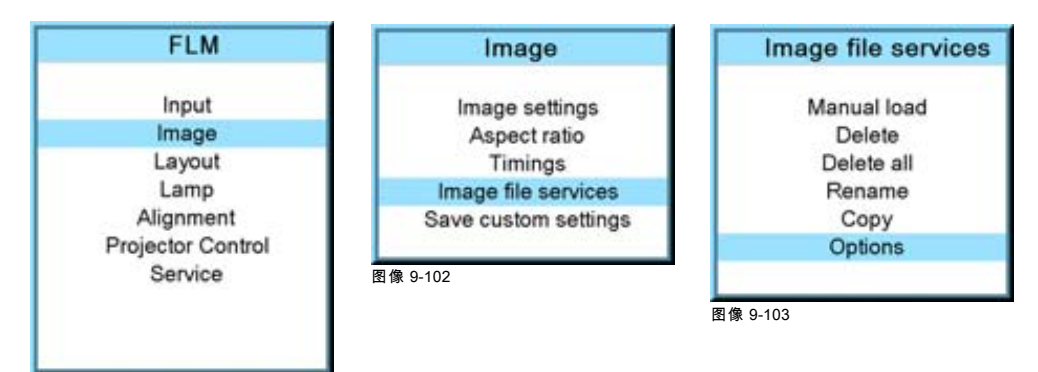

图像 9-101

将打开选项窗口。

- 5. 使用 ▲ 或 ▼ 键选择 *Load file*,然后按 **ENTER** 键在 [Automatic]、[Manual] 和 [Custom only] 之间进行切换。
	- [Automatic]:将自动加载正确的文件。
	- [Manual]:必须手动加载正确的文件。
	- [Custom only]:将从可用的自定义文件中自动加载正确的文件。

### **File options**

Load file [Automatic] Auto picture alignment [Off]

图像 9-104

6. 使用 ▲ 或 ▼ 键选择 Auto picture alignment , 然后按 ENTER 键在 [Off]、[Always] 和 [File load] 之间进行切换。

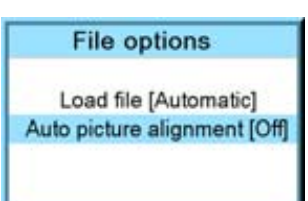

图像 9-105

- [Off]:未激活 "自动图像校准"功能。
- [Always]:始终激活"自动图像校准"功能。如果同步处理功能消失,然后又重新出现,则表示执行了"自动图像校准"操作。
- [Load file]:每次加载新文件时,均执行"自动图像校准"功能。

## 9.7 保存自定义设置

## 功用

当前的自定义设置可以保存到内部备份设备中,备份方式与投影机切换至待机状态时相同。

## 如何保存

- 1. 按 MENU 键打开菜单。
- 2. 使用 ▲ 或 ▼ 键选择 *Image*, 然后按 ENTER。
- 3. 使用 ▲ 或 ▼ 键选择 Save custom settings, 然后按 ENTER。

自定义设置将写入到内部备份设备中。在执行保存操作时,会显示消息 "Save data ..."。

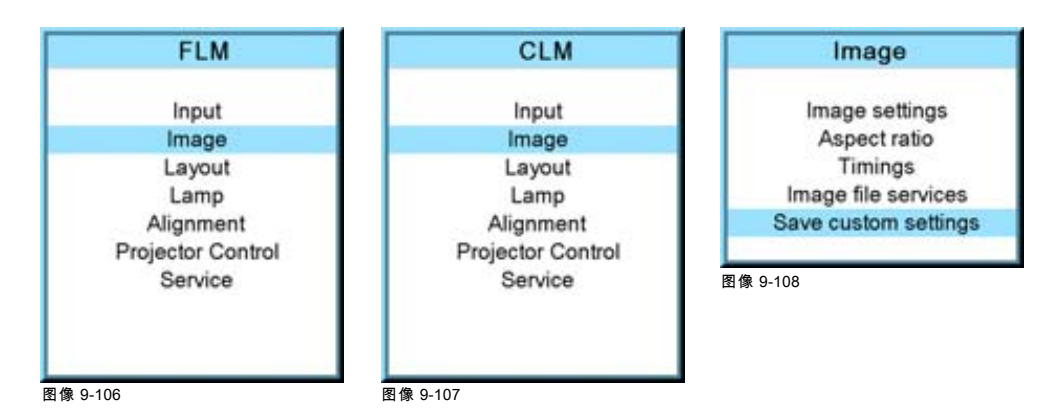

# 10. LAYOUT 菜单

## 概览

- 概览
- 主窗口
- • [PIP 窗口](#page-97-0)
- • [布局文件服务](#page-103-0)
- • [变焦 聚焦](#page-106-0)

# 10.1 概览

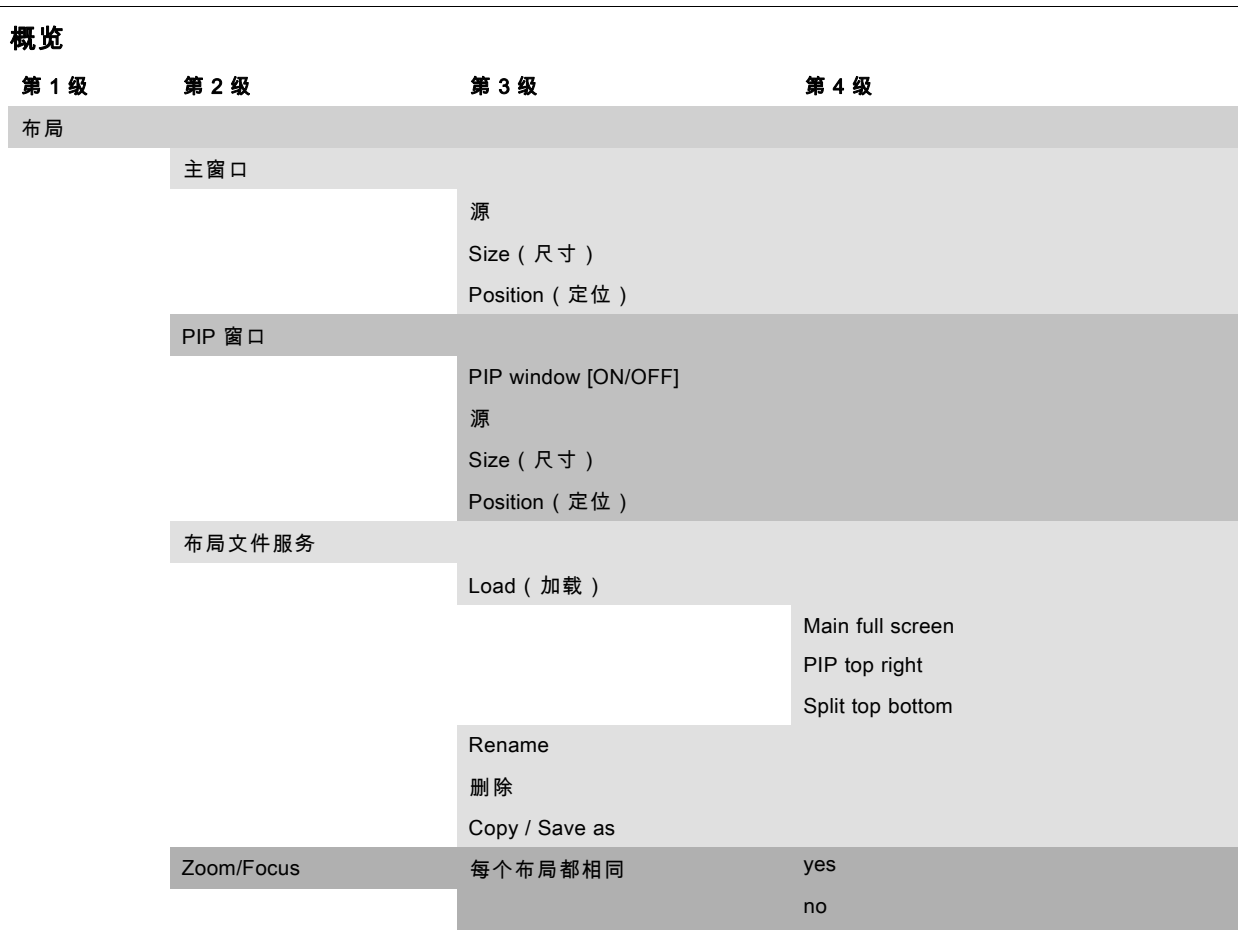

## 10.2 主窗口

## 概览

- • [选择输入源](#page-93-0)
- • [尺寸调节](#page-93-0)
- • [位置调整](#page-96-0)

## 现用布局处于只读状态时

若现用的布局处于只读状态,放映机会询问是否创建新布局。 使用 ▲ 或 ▼ 键选择 Yes 或 No,然后按 ENTER。 如果选择 Yes,会打开 Enter layout name 窗口。

<span id="page-93-0"></span>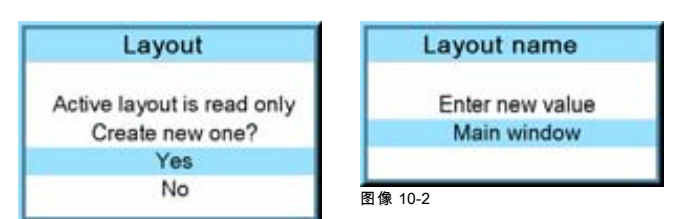

图像 10-1

将加亮显示第一个字符。使用 ▲ 或 ▼ 键选择所需字符,然后按 ◀ 或 ▶ 键选择名称中的下一个字符。 按 EXIT 返回。将生成一个新文件。

### 10.2.1 选择输入源

### 功用

可通过 Main window 菜单选择主窗口的源。

### 如何选择源

- 1. 按 MENU 键打开菜单。
- 2. 使用 ▲ 或 ▼ 键选择 Layout, 然后按 ENTER。
- 3. 使用 ▲ 或 ▼ 键选择 Main Window, 然后按 ENTER。 将打开主窗口。
- 4. 使用 ▲ 或 ▼ 键选择 Source, 然后按 ENTER 键。 将打开源选择窗口。
- 5. 使用 ▲ 或 ▼ 键选择所需的源,然后按 ENTER 键打开。

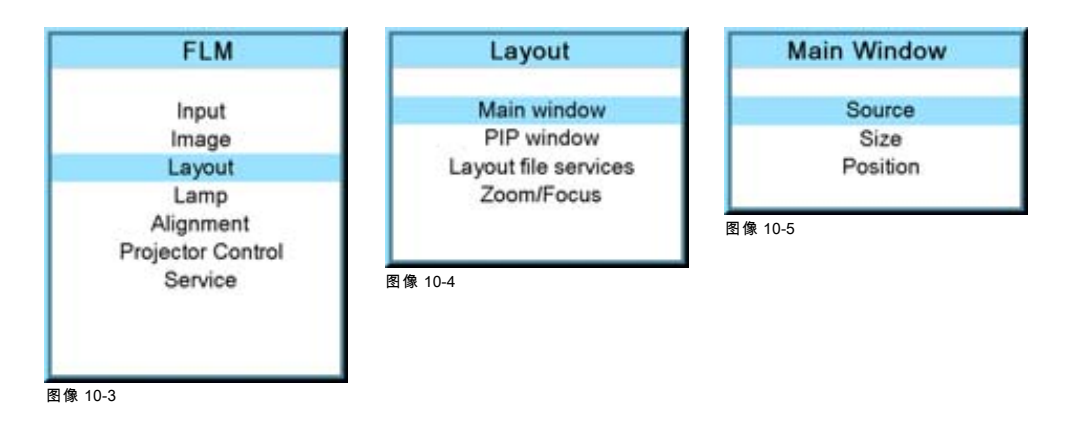

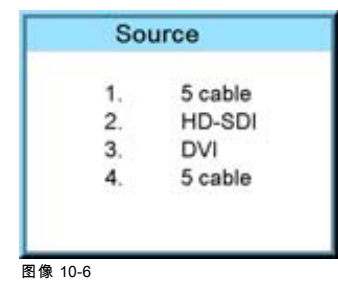

## 10.2.2 尺寸调节

## 功用

可以调节主窗口的尺寸,直至达到需要的窗口尺寸。

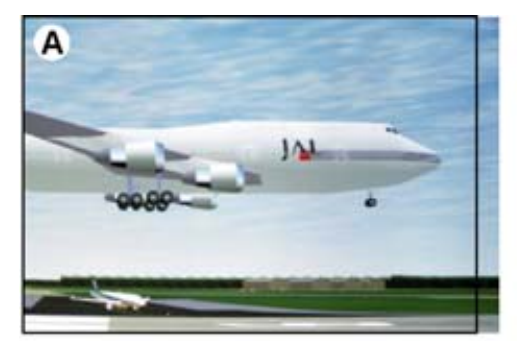

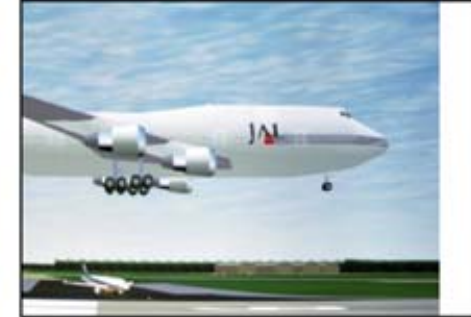

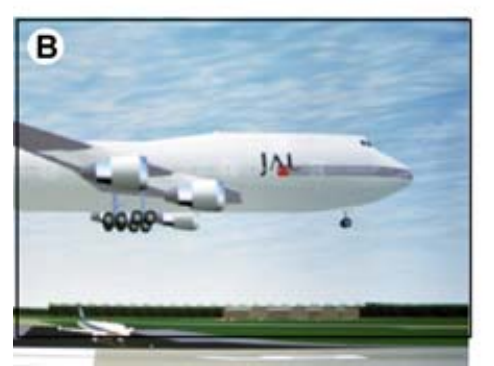

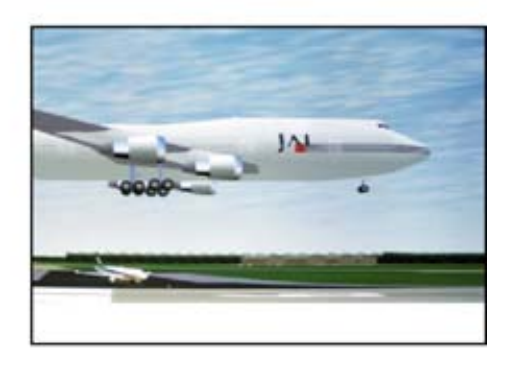

图像 10-7 调节主窗口尺寸

- A 宽度调节
- B 高度调节

可根据原始高宽比来更改尺寸。

## 如何根据原始高宽比进行调节

- 1. 按 MENU 键打开菜单。
- 2. 使用 ▲ 或 ▼ 键选择 Layout, 然后按 ENTER。
- 3. 使用 ▲ 或 ▼ 键选择 *Main Window*,然后按 **ENTER**。 将打开主窗口。
- 4. 使用 ▲ 或 ▼ 键选择 *Size*,然后按 ENTER。 将打开尺寸调节窗口。

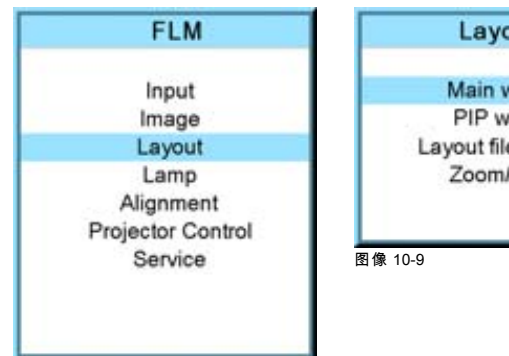

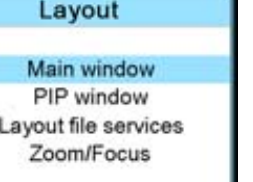

ı

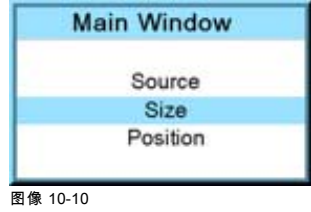

图像 10-8

5. 使用 ENTER 进行切换,直到将 Lock 设置为 [x]。

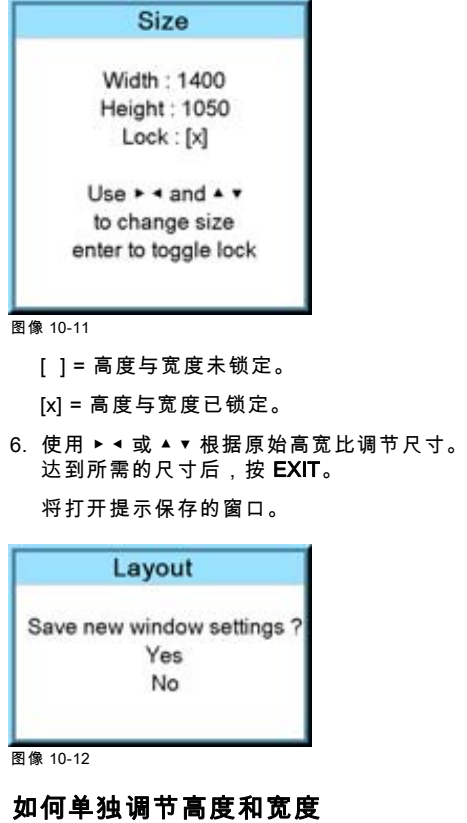

- 1. 按 MENU 键打开菜单。
- 2. 使用 ▲ 或 ▼ 键选择 Layout, 然后按 ENTER。
- 3. 使用 ▲ 或 ▼ 键选择 Main Window, 然后按 ENTER。 将打开主窗口。
- 4. 使用 ▲ 或 ▼ 键选择 *Size*,然后按 ENTER。 将打开尺寸调节窗口。

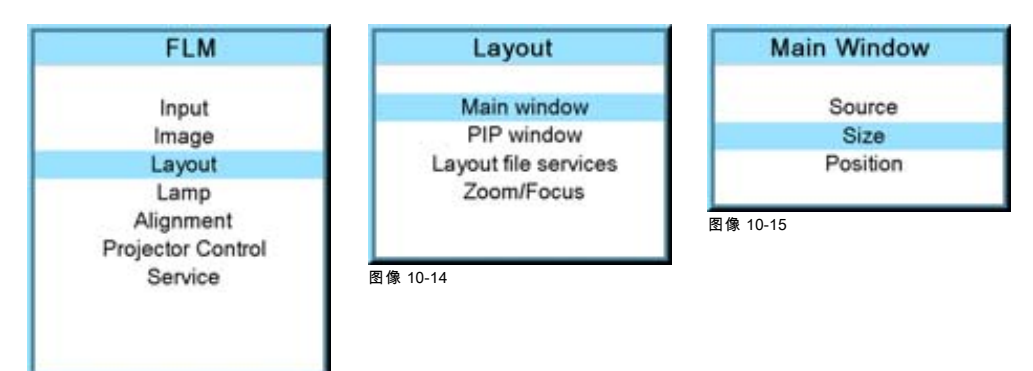

图像 10-13

5. 使用 ENTER 进行切换, 直到将 Lock 设置为 [ ]。

<span id="page-96-0"></span>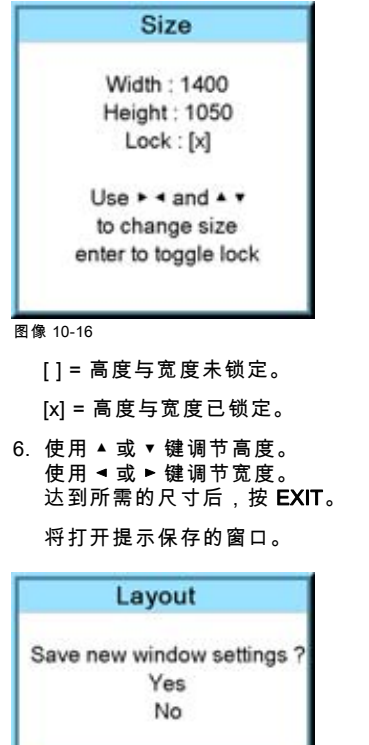

### 图像 10-17

7. 按 ▲ 或 ▼ 键选择 *Yes*,然后按 **ENTER**。 如果不需要保存,按 ▲ 或 ▼ 键选择 *No*,然后按 ENTER。

J

## 10.2.3 位置调整

## 功用

可以在屏幕中重新定位主窗口。以左上角为基准。

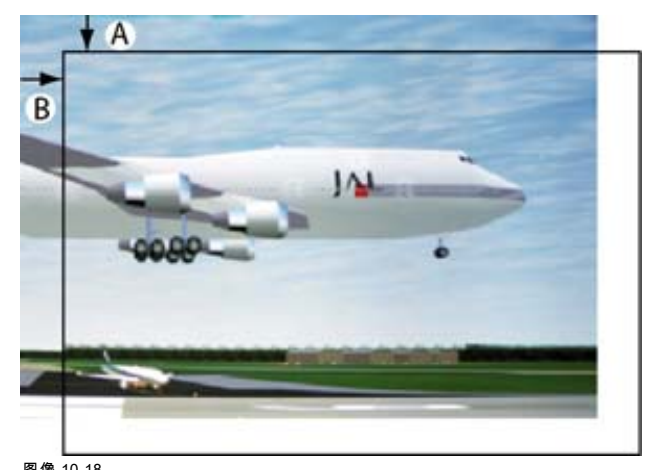

图像 10-18<br>定位窗口

### 如何定位

- 1. 按 MENU 键打开菜单。
- 2. 使用 ▲ 或 ▼ 键选择 Layout, 然后按 ENTER。
- 3. 使用 ▲ 或 ▼ 键选择 Main Window, 然后按 ENTER。 将打开主窗口。
- 4. 使用 ▲ 或 ▼ 键选择 Position, 然后按 ENTER。 打开位置调整窗口。
- 5. 使用 ▲ 或 ▼ 键调整顶部起始点。 使用 ◄ 或 ► 键调整左侧起始点。

<span id="page-97-0"></span>达到所需的尺寸后,按 EXIT。 将打开提示保存的窗口。

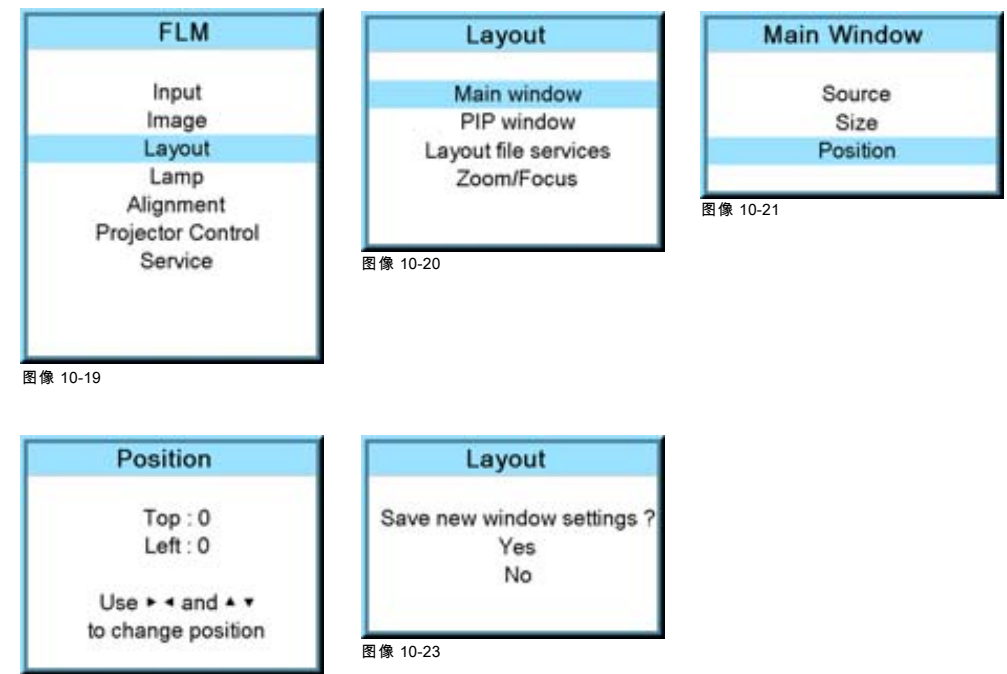

图像 10-22

6. 按 ▲ 或 ▼ 键选择 *Save*,然后按 **ENTER**。 如果不需要保存,按 ▲ 或 ▼ 键选择 *Delete*,然后按 **ENTER**。

## 10.3 PIP 窗口

### 概览

- PIP 简介
- • [启动画中画](#page-98-0)
- • ["画中画"源选择](#page-98-0)
- 画中画窗口的尺寸
- • [画中画,定位窗口](#page-102-0)

## 10.3.1 PIP 简介

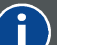

PiP 表示"画中画",可以显示多个包含图像的窗口。相应窗口可以为视频或数据类型。

## PiP 模式有哪些独特功能

PiP

投影机的输入部分允许不同的输入信号同时输入,这些信号可以投影到两个 PiP 屏幕窗口内。通过更改 PiP 窗口的位置和尺寸, 可以将任何尺寸的 PiP 窗口放置任何位置。

<span id="page-98-0"></span>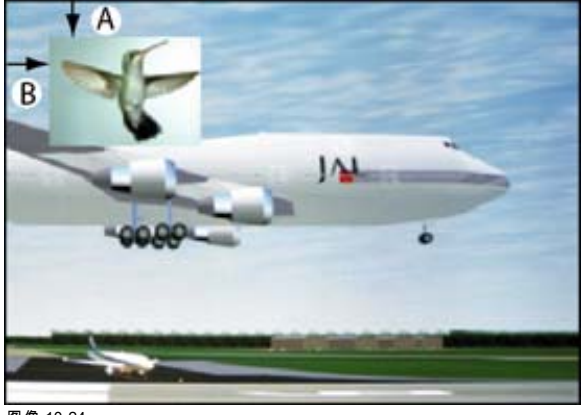

图像 10-24 PiP 的位置

- A 顶部位置<br>B 左侧位置 ——<br>左侧位置
- 

# 10.3.2 启动画中画

## 如何启动 PIP

- 1. 按 MENU 键打开菜单。
- 2. 使用 ▲ 或 ▼ 键选择 Layout, 然后按 ENTER。
- 3. 使用 ▲ 或 ▼ 键选择 PIP Window, 然后按 ENTER。 将打开 PIP 窗口。
- 4. 使用 ▲ 或 ▼ 键选择 *On* 或 *Off*, 然后按 ENTER 在 [On] 与 [Off] 之间切换。

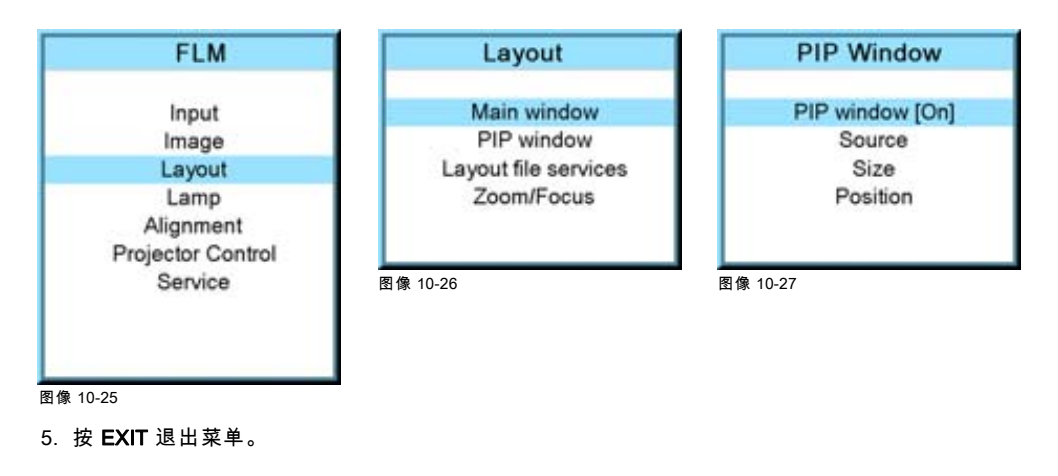

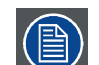

激活 PIP (处于 ON 状态 ) 后,PIP 窗口将成为现用的窗口。使用 RCU 上的窗口按钮,仍可切换到主窗口。

## 10.3.3 "画中画"源选择

## 功用

可选择"画中画"窗口的输入源。

## 如何选择源

- 1. 按 MENU 键打开菜单。
- 2. 使用 ▲ 或 ▼ 键选择 Window, 然后按 ENTER。
- 3. 使用 ▲ 或 ▼ 键选择 PIP Window, 然后按 ENTER。 将打开 PIP 窗口对话框。
- 4. 使用 ▲ 或 ▼ 键选择 Source, 然后按 ENTER 键。

<span id="page-99-0"></span>将打开源选择窗口。

5. 使用 ▲ 或 ▼ 键选择所需的源,然后按 ENTER 键激活该源。

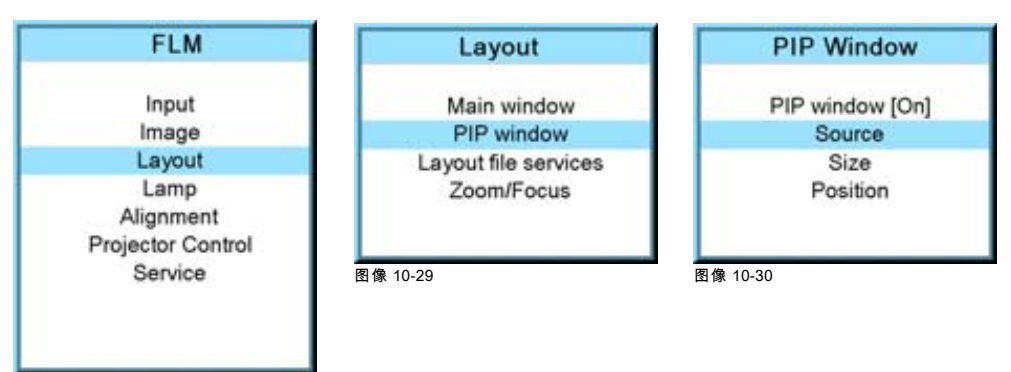

图像 10-28

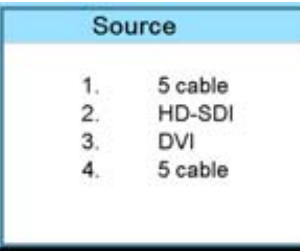

图像 10-31

## 10.3.4 画中画窗口的尺寸

### 功用

可以更改画中画窗口的宽度和高度,直至达到所需尺寸。

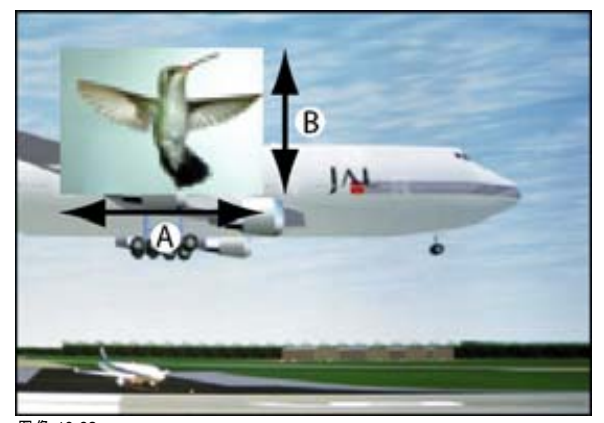

图像 10-32 PIP 窗口尺寸

A PIP 窗口的宽度

B PIP 窗口的高度

画中画窗口的尺寸可以根据 PIP 图像的原始高宽比进行更改。

注释:例如,若 PIP 窗口是尺寸为 4 × 3 的窗口,而投影图像使用 16 × 9 的格式,则重新调整比例时,该图像可能会在 PIP 窗口中 跳动。由于实际上重新调整的是 PIP 窗口纵向尺寸的比例,因而也会重新调整该窗口中图像的比例,以确保其高宽比仍然正确。

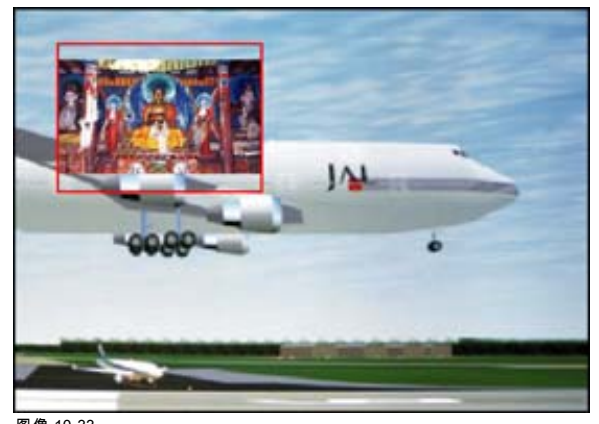

图像 10-33 PIP 窗口尺寸的注释

## 如何根据高宽比更改尺寸

- 1. 按 MENU 键打开菜单。
- 2. 使用 ▲ 或 ▼ 键选择 Window, 然后按 ENTER。
- 3. 使用 ▲ 或 ▼ 键选择 PIP Window, 然后按 ENTER。 将打开主窗口。
- 4. 使用 ▲ 或 ▼ 键选择 Size,然后按 ENTER。 将打开尺寸调节窗口。

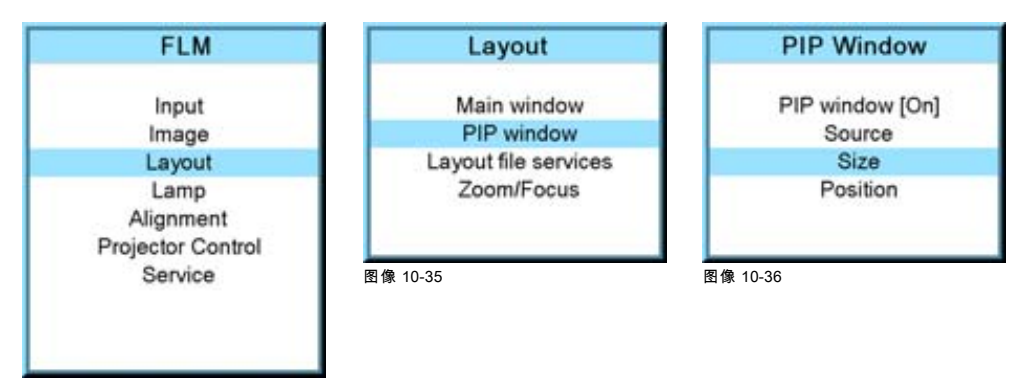

图像 10-34

5. 使用 ENTER 进行切换,直到将 Lock 设置为 [x]。

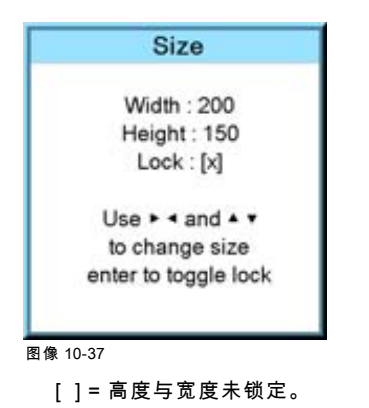

[x] = 高度与宽度已锁定。

6. 使用 ▲ ▼ 或 ◄ ► 键,根据高宽比调节尺寸。 达到所需的尺寸后,按 **EXIT**。

将打开提示保存的窗口。

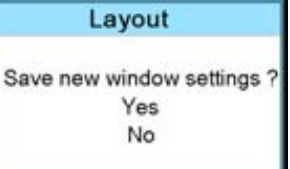

图像 10-38

7. 按 ▲ 或 ▼ 键选择 Yes, 然后按 ENTER。 如果不需要保存,按▲或▼键选择 No,然后按 ENTER。

### 如何单独更改高度和宽度

- 1. 按 MENU 键打开菜单。
- 2. 使用 ▲ 或 ▼ 键选择 Window, 然后按 ENTER。
- 3. 使用 ▲ 或 ▼ 键选择 PIP Window, 然后按 ENTER。

将打开主窗口。

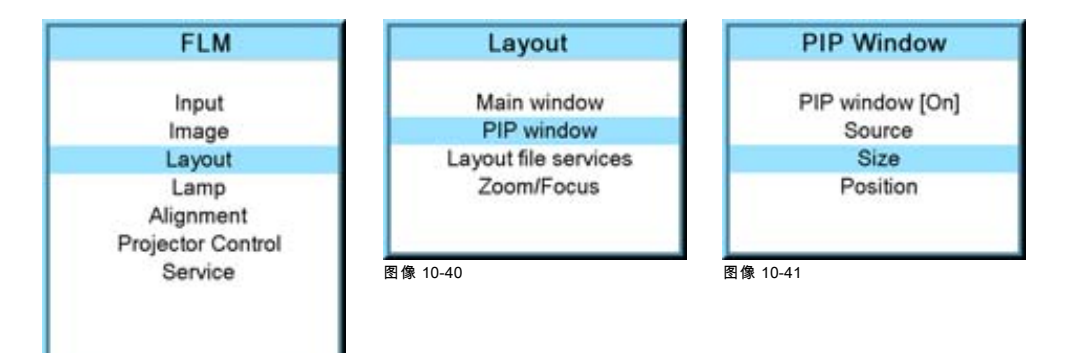

图像 10-39

4. 使用 ▲ 或 ▼ 键选择 Size,然后按 ENTER。

将打开尺寸调节窗口。

5. 使用 ENTER 进行切换, 直到将 Lock 设置为 [ ]。

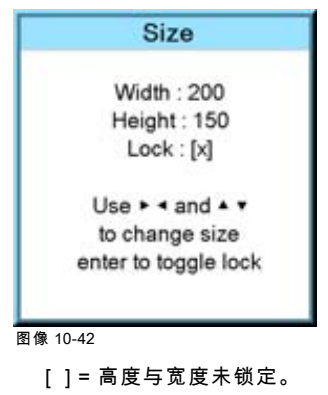

[x] = 高度与宽度已锁定。

6. 使用 ▲ 或 ▼ 键调节高度。 使用 ◄ 或 ► 键调节宽度。 达到所需的尺寸后,按 EXIT。 <span id="page-102-0"></span>将打开提示保存的窗口。

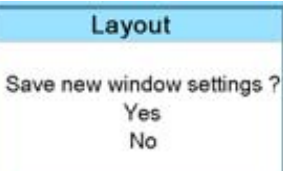

图像 10-43

7. 按 ▲ 或 ▼ 键选择 Yes, 然后按 ENTER。 如果不需要保存,按▲或▼键选择 No,然后按 ENTER。

## 10.3.5 画中画,定位窗口

### 功用

只要更改画中画窗口的起始坐标,就可以将其定位在屏幕中的任何位置。以窗口的左上角为基准。

## 如何定位

- 1. 按 MENU 键打开菜单。
- 2. 使用 ▲ 或 ▼ 键选择 Window, 然后按 ENTER。
- 3. 使用 ▲ 或 ▼ 键选择 PIP Window, 然后按 ENTER。

将打开 PIP 窗口。

- 4. 使用 ▲ 或 ▼ 键选择 Position, 然后按 ENTER。 将打开尺寸调节窗口。
- 5. 使用 ▲ 或 ▼ 键调节 Top 值 使用 ◄ 或 ► 键调节 Left 值 、<br>达到所需的位置后,按 **EXIT**。

将打开提示保存的窗口。

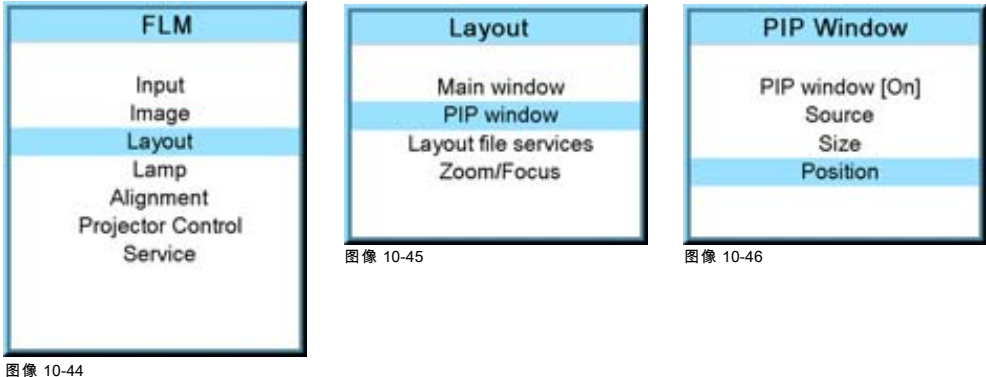

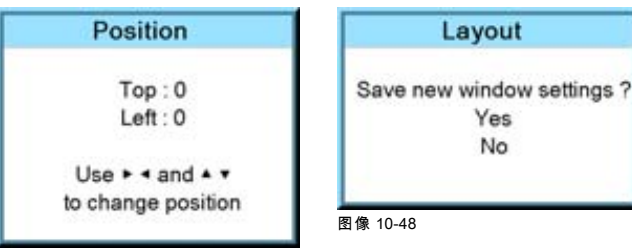

图像 10-47

6. 按 ▲ 或 ▼ 键选择 *Yes*,然后按 **ENTER**。 如果不需要保存,按 ▲ 或 ▼ 键选择 *No*,然后按 ENTER。

## <span id="page-103-0"></span>10.4 布局文件服务

### 概览

- 加载布局
- • [为布局重命名](#page-104-0)
- • [删除布局](#page-104-0)
- • [复制/另存布局](#page-105-0)

## 10.4.1 加载布局

当加载某个需要两种源的布局时,会将 PIP window On/Off 设置切换至 ON。

## 如何加载

- 1. 按 MENU 键打开菜单。
- 2. 使用 ▲ 或 ▼ 键选择 Window, 然后按 ENTER。
- 3. 使用 ▲ 或 ▼ 键选择 Layout, 然后按 ENTER。 将打开布局服务窗口。
- 4. 使用 ▲ 或 ▼ 键选择 Load, 然后按 ENTER。 将打开加载布局窗口。

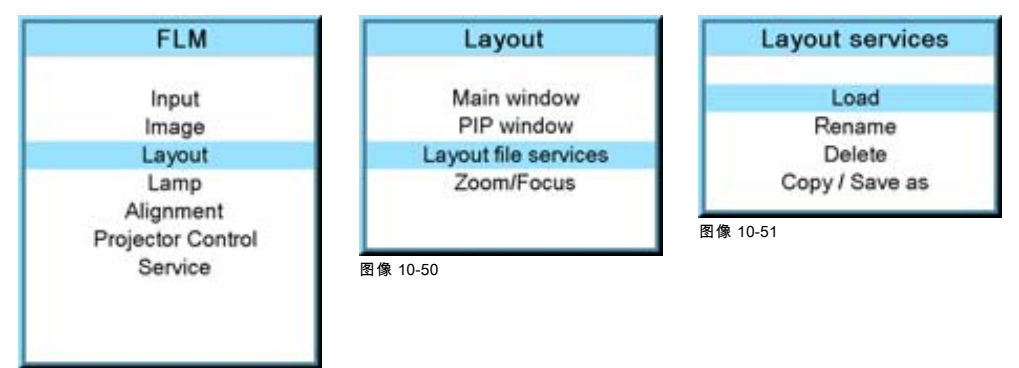

图像 10-49

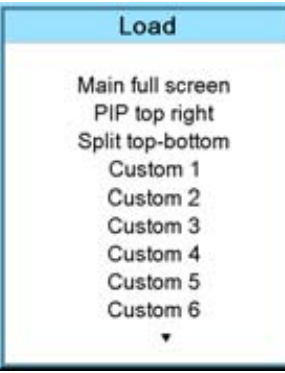

图像 10-52

5. 使用 ▲ 或 ▼ 键选择所需布局,然后按 ENTER 选定该布局。

前三个布局为默认布局,所有其他布局都是用户创建的布局。菜单只会显示前 10 个布局,但使用▼键可在其余布局中滚动, 直至找到所需布局。

<span id="page-104-0"></span>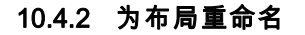

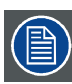

只能为自定义布局重命名。

### 如何重命名

- 1. 按 MENU 键打开菜单。
- 2. 使用 ▲ 或 ▼ 键选择 Window, 然后按 ENTER。
- 3. 使用 ▲ 或 ▼ 键选择 Layout, 然后按 ENTER。 将打开布局服务窗口。
- 4. 使用 ▲ 或 ▼ 键选择 Rename, 然后按 ENTER。 将打开为布局重命名的位置窗口。
- 5. 使用 ▲ 或 ▼ 键选择要重命名的布局,然后按 ENTER。 将打开编辑布局名称窗口。将选择第一个字符。
- 6. 使用 ▲ 或 ▼ 键更改选定的字符。 使用 ◄ 或 ► 键选择另一个字符。 注释: 可以使用遥控器或本机键盘上的数字键输入数字。如果以此方式输入数字,会自动选择下一个字符。
- 7. 按 ENTER 保存新名称。

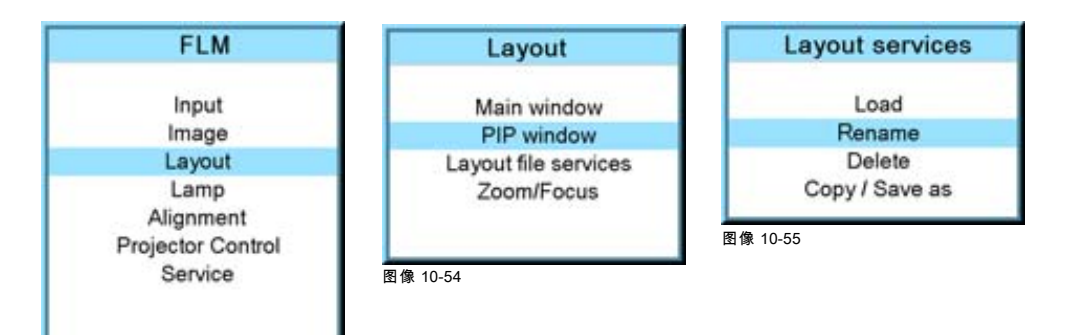

图像 10-53

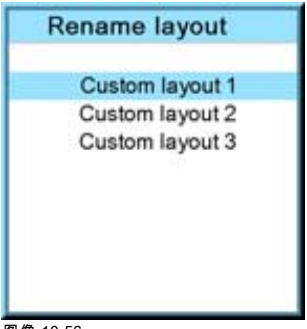

图像 10-56

## 10.4.3 删除布局

## 可执行的操作

可以从投影机内存中删除自定义布局。

### 如何删除

- 1. 按 MENU 键打开菜单。
- 2. 使用 ▲ 或 ▼ 键选择 Window, 然后按 ENTER。
- 3. 使用 ▲ 或 ▼ 键选择 Layout services, 然后按 ENTER。 将打开布局服务窗口。

<span id="page-105-0"></span>4. 使用 ▲ 或 ▼ 键选择 Delete, 然后按 ENTER。 将打开删除窗口。

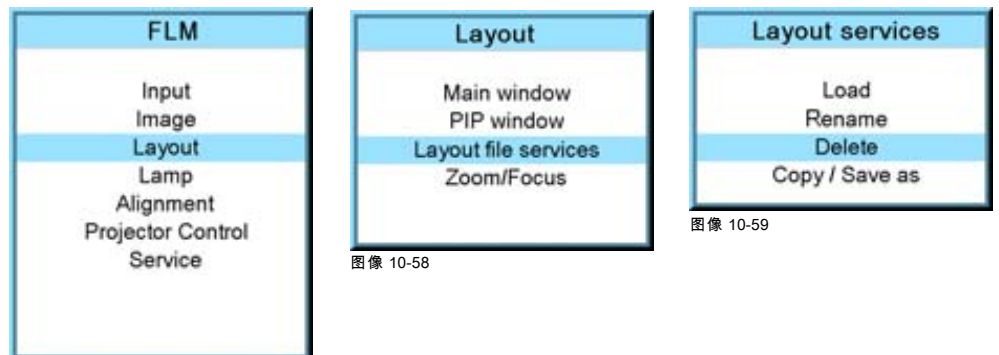

图像 10-57

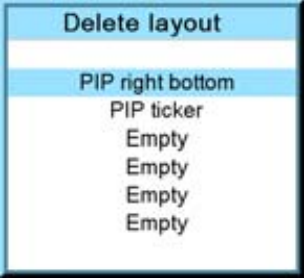

图像 10-60

- 前三个布局为默认布局,无法删除它们。
- 5. 使用 ▲ 或 ▼ 键选择必须删除的布局。
- 6. 按 ENTER 最终确定此删除操作。

## 10.4.4 复制/另存布局

## 可执行的操作

可以将现有布局、系统布局或自定义创建的布局复制到一个新文件中。

### 如何复制/另存

- 1. 按 MENU 键打开菜单。
- 2. 使用 ▲ 或 ▼ 键选择 Window, 然后按 ENTER。
- 3. 使用 ▲ 或 ▼ 键选择 Layout, 然后按 ENTER。
- 将打开布局服务窗口。
- 4. 使用 ▲ 或 ▼ 键选择 Copy/Save as, 然后按 ENTER。 将打开保存布局位置窗口。
- 5. 使用 ▲ 或 ▼ 键选择要复制/另存的布局,然后按 ENTER。
	- 将打开编辑布局名称窗口。将选择第一个字符。
- 6. 使用 ▲ 或 ▼ 键更改选定的字符。 使用 ◄ 或 ► 键选择另一个字符。 注释: 可以使用遥控器或本机键盘上的数字键输入数字。如果以此方式输入数字,会自动选择下一个字符。
- 7. 按 ENTER 复制到新名称下。 新布局会添加到布局列表中。

<span id="page-106-0"></span>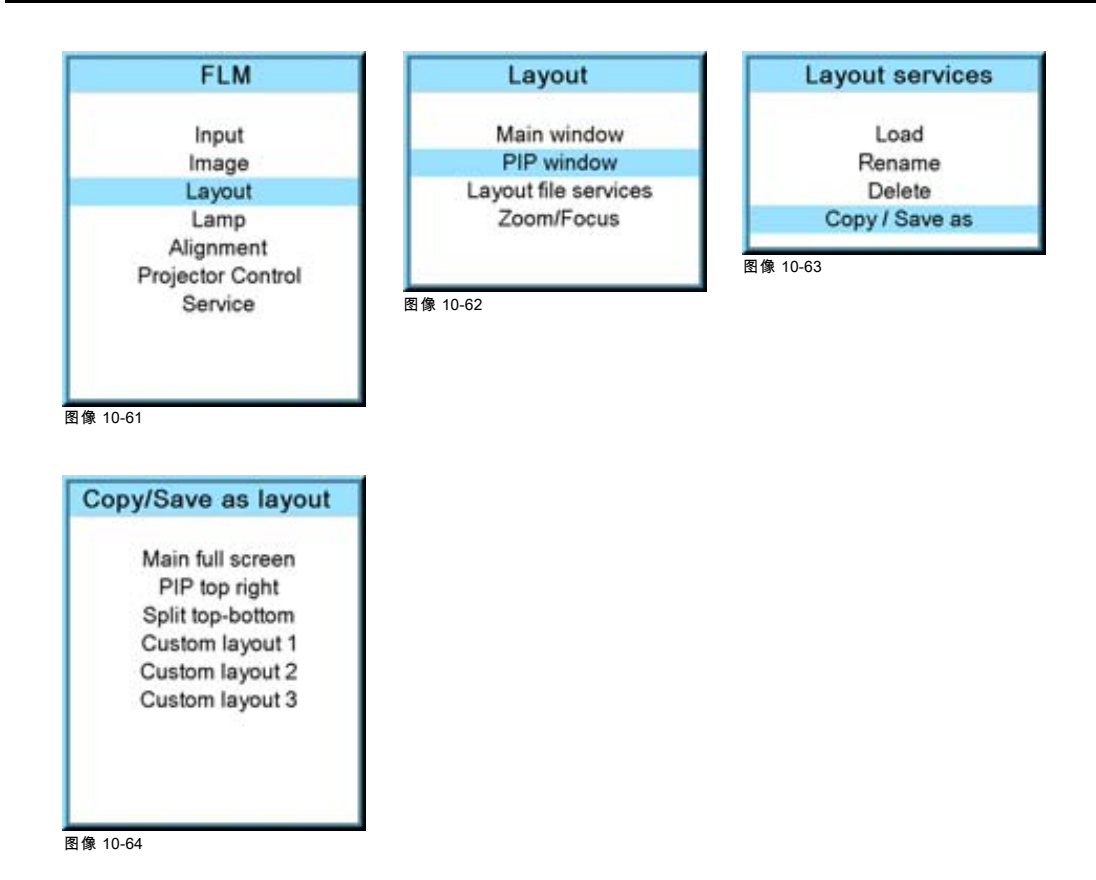

## 10.5 变焦 - 聚焦

### 功用

更改布局时,每个布局的变焦/聚焦设置可能各不相同,或者也可以使所有布局采用相同的变焦/聚焦设置。

## 如何设置变焦/聚焦设置

- 1. 按 MENU 键打开菜单。
- 2. 使用 ▲ 或 ▼ 键选择 Window, 然后按 ENTER。
- 3. 使用 ▲ 或 ▼ 键选择 Layout, 然后按 ENTER 键。
	- 将打开布局窗口。
- 4. 使用 ▲ 或 ▼ 键选择 Zoom/Focus, 然后按 ENTER 键。 将打开"变焦/聚焦"窗口。
- 5. 按 ENTER 键, 在 /No/ 和 /Yes/ 之间切换。

[No] = 每个布局都将使用其自身的变焦/聚焦设置。

[Yes] = 每个布局都将使用相同的变焦/聚焦设置。这意味着选择的前一个布局的变焦/聚焦设置将应用于选择的下一个布局。

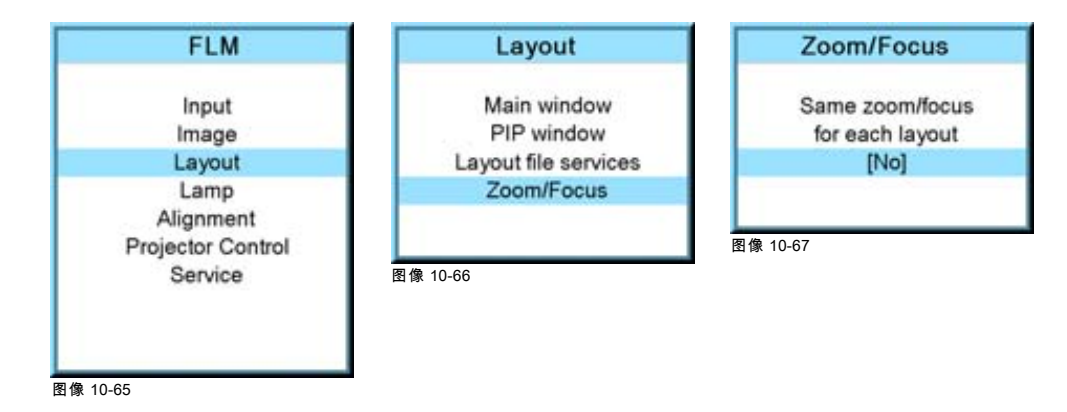
# 11. LAMP 菜单

### 概览

- 概览
- 投影灯功率模式
- 投影灯功率
- • [投影灯标识](#page-110-0)
- • [Z 轴调节](#page-110-0)

# 11.1 概览

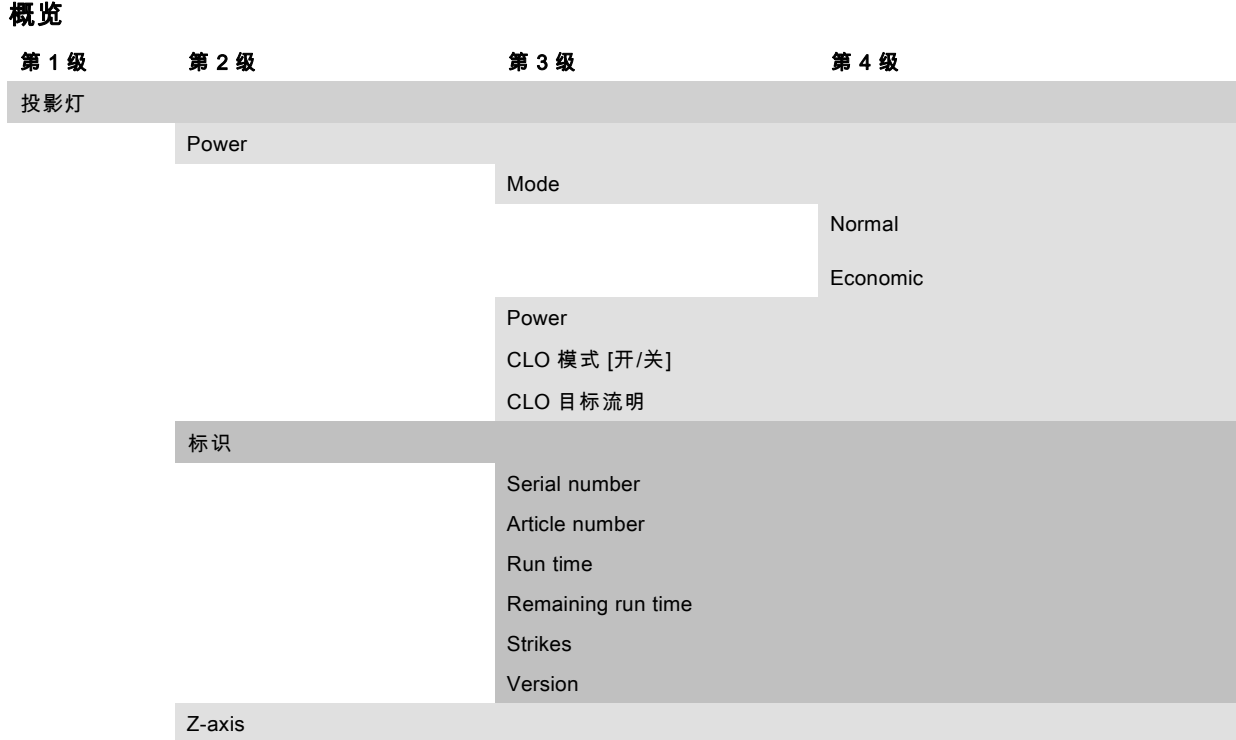

# 11.2 投影灯功率模式

### 功用

投影灯功率模式可以在 Normal 和 Economic 之间切换。采用 Economic 模式进行播放,投影灯的寿命将会提高。 Normal:采用允许的最大功率为投影灯供电。采用这种方式,会输出最强的灯光。 Economic:采用较弱的电压为投影灯供电。降低了光线输出,但会延长投影灯寿命。

### 如何切换

- 1. 按 MENU 键打开菜单。
- 2. 使用 ▲ 或 ▼ 键选择 Lamp, 然后按 ENTER。
- 3. 使用 ▲ 或 ▼ 键选择 Power, 然后按 ENTER。
- 4. 使用 ▲ 或 ▼ 键选择 Mode。
- 5. 按 ENTER 在 *[Normal]* 和 *[Economic]* 之间切换。

<span id="page-109-0"></span>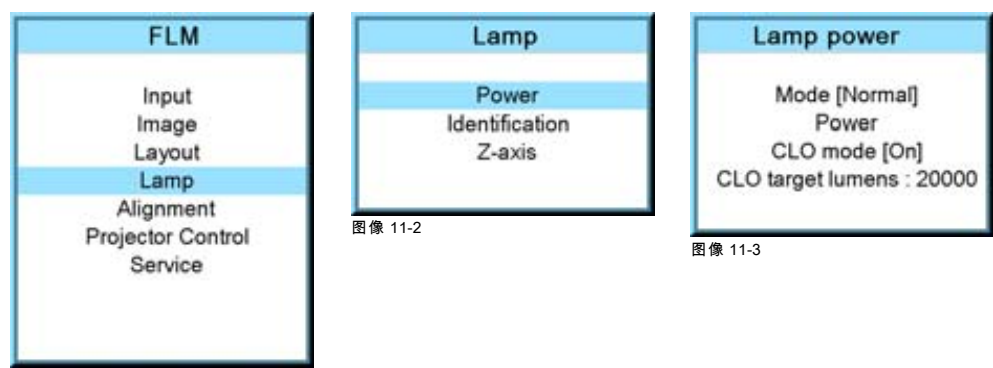

图像 11-1

# 注释

- 1. 如果设为 [Normal] 模式,则可以将 CLO 模式切换为 on 或 off。
- 2. 如果在开启 CLO 模式时将功率模式切换为 [Economic],则系统会将 CLO 模式切换到 [Off]。
- 3. 如果在功率模式为 [Economic] 时将 CLO 模式切换为 [On] 模式,则系统会将功率模式切换到 [Normal] 模式。

# 11.3 投影灯功率

### 功用

在特定功率模式中,可以降低投影灯的光线输出。

### 如何降低投影灯功率

- 1. 按 MENU 键打开菜单。
- 2. 使用 ▲ 或 ▼ 键选择 Lamp, 然后按 ENTER。
- 3. 使用 ▲ 或 ▼ 键选择 Power, 然后按 ENTER。
- 4. 使用 ▲ 或 ▼ 键选择 Power, 然后按 ENTER。
- 5. 使用 ▲ 或 ▼ 键更改投影灯功率。

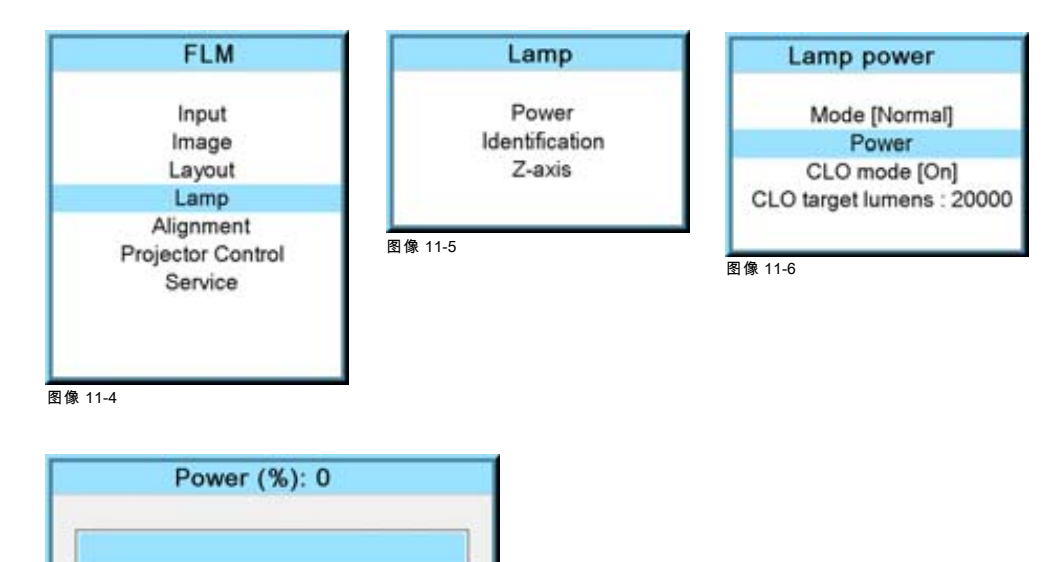

100

68 图像 11-7

# <span id="page-110-0"></span>11.4 投影灯标识

### 关于

投影灯标识菜单可提供所用投影灯最重要参数的概览。

- 这些参数包括:
- 投影灯的序列号
- 所用投影灯的订货号
- 自投影灯首次开启以来的运行时间
- 投影灯可安全运行的剩余运行时间
- 自投影灯首次开启以来的启动次数

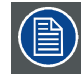

当需要维修时,这些参数非常有用。

#### 如何显示

- 1. 按 MENU 键打开菜单。
- 2. 使用 ▲ 或 ▼ 键选择 Lamp, 然后按 ENTER。
- 3. 使用 ▲ 或 ▼ 键选择 Identification, 然后按 ENTER。

屏幕中将显示标识概览。

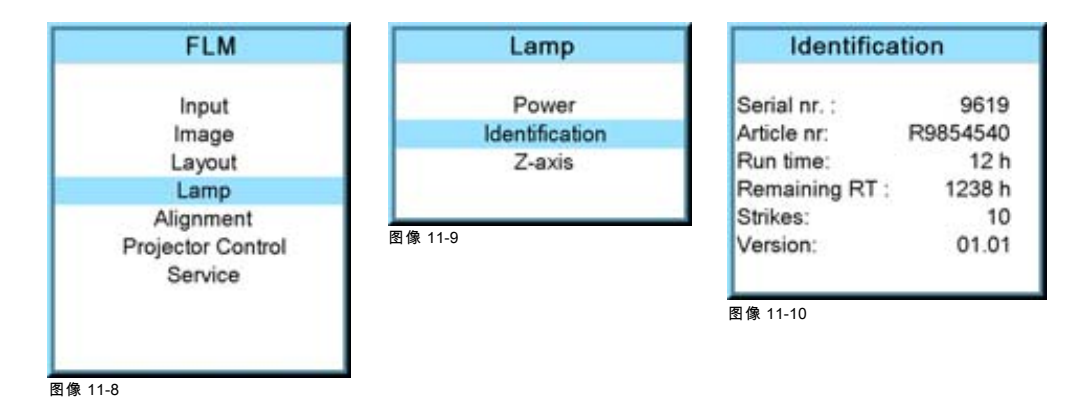

### 11.5 Z 轴调节

#### 功用

此菜单项可显示投影机的当前光线输出。该光线输出值可用于重新调整投影灯在灯套中的位置(也称作投影灯的 Z 轴调节)。经 过长时间的使用,投影灯的光线输出会减少,从而导致屏幕上的光线输出会减少。光线输出减少可以通过重新调整投影灯的位置 进行补偿。有关重新调整的过程[,参见 "通过反射镜重新校准投影灯", 页 181](#page-184-0)。

#### 如何显示光线输出

- 1. 按 MENU 键打开菜单。
- 2. 使用 ▲ 或 ▼ 键选择 Lamp, 然后按 ENTER。
- 3. 使用 ▲ 或 ▼ 键选择 Z-axis, 然后按 ENTER。

屏幕中会显示 Z-axis 对话框,其中显示当前的光线输出。

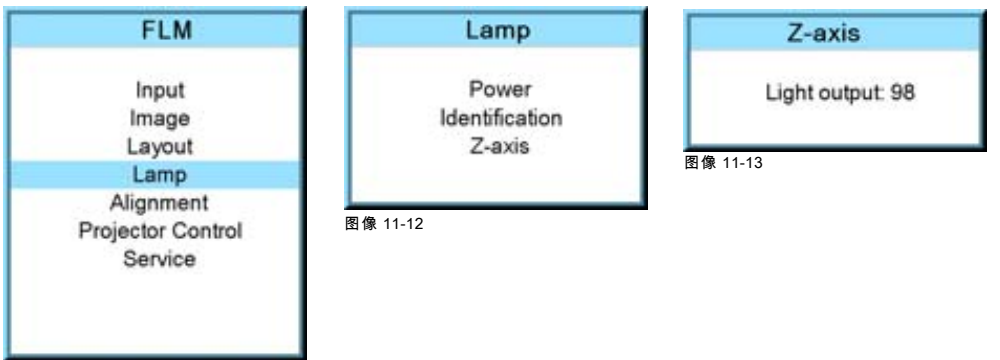

图像 11-11

# 12. ALIGNMENT 菜单

# 关于本章

本章介绍了放映机物理安装完成后需要执行的校准操作。通过该软件,可以在屏幕上对图像进行精确校准。

### 概览

- 概览
- • [取向](#page-113-0)
- • [镜头调节](#page-114-0)
- • [侧面梯形失真](#page-115-0)
- • [变形几何设置](#page-116-0)
- • [提高对比度](#page-124-0)
- • [消隐](#page-125-0)
- • [灰度系数](#page-126-0)
- • [内部式样](#page-127-0)
- • [色彩空间](#page-128-0)
- • [ScenergiX](#page-129-0)

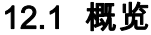

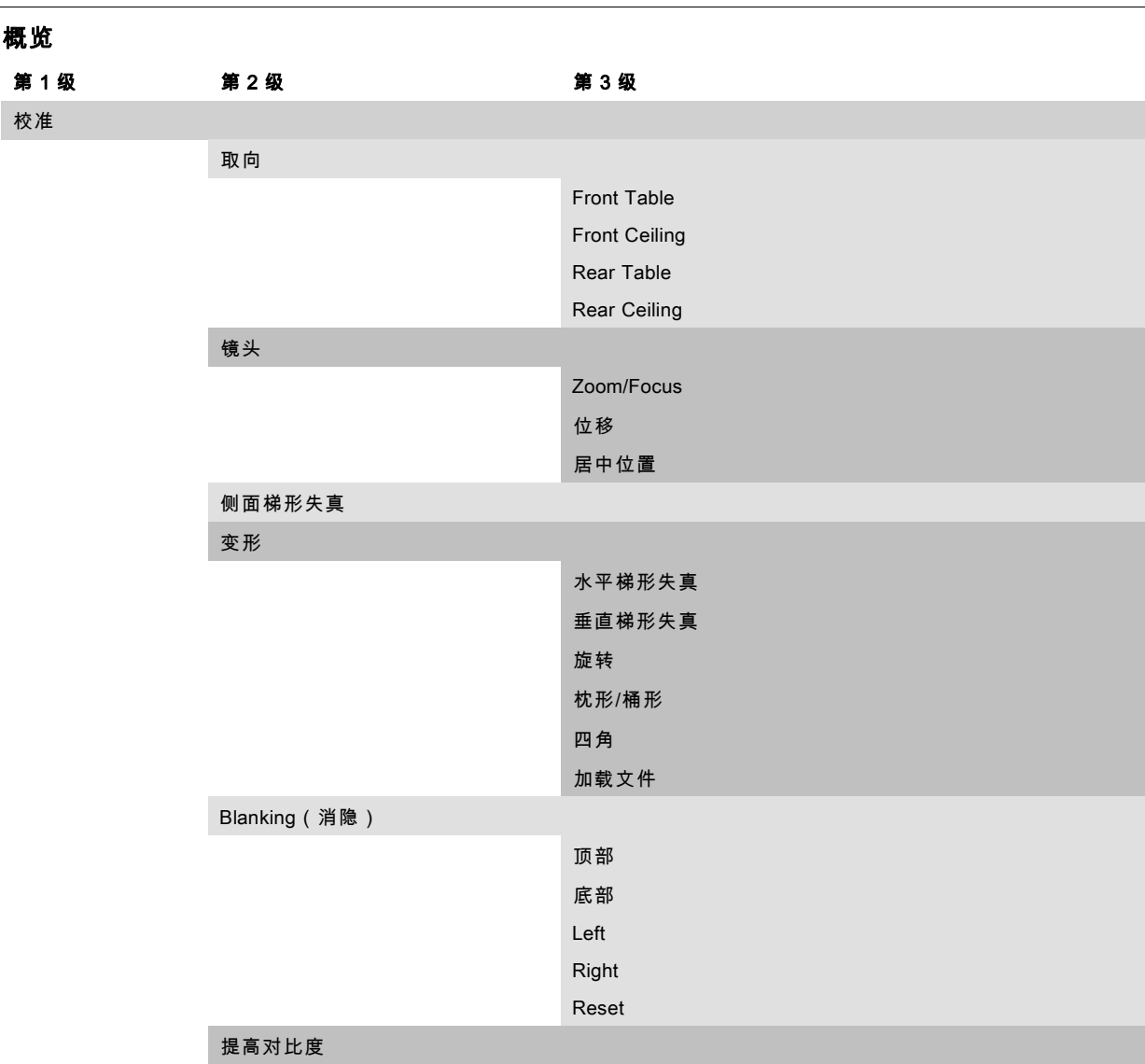

<span id="page-113-0"></span>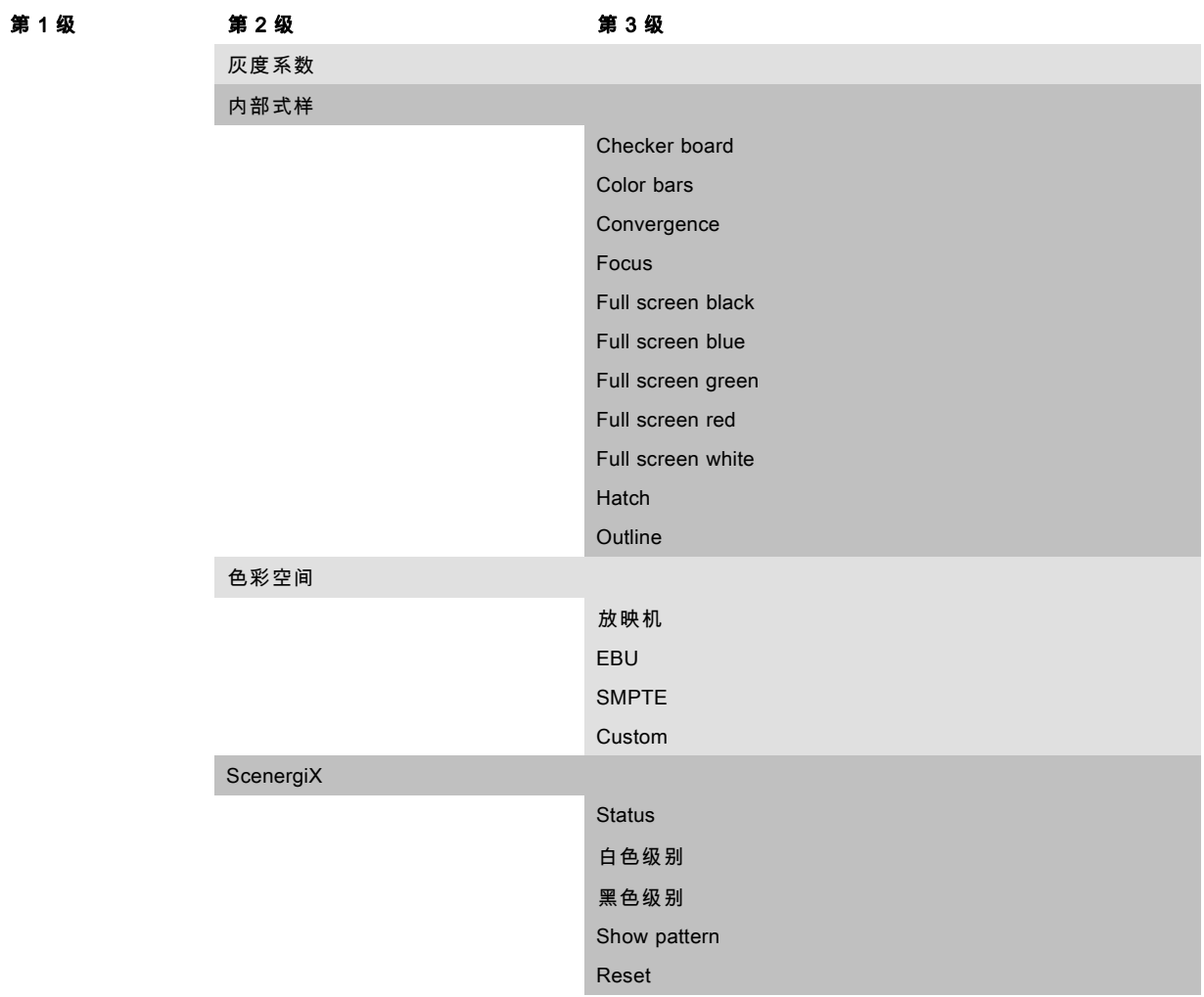

# 12.2 取向

### 功用

可以将投影机的物理安装方式定义到投影机中。

可以采用以下安装方式:

- 正投/桌式
- 正投/吊顶式
- 背投/桌式
- 背投/吊顶式

### 设置正确的取向

- 1. 按 MENU 键打开菜单。
- 2. 使用 ▲ 或 ▼ 键选择 Alignment, 然后按 ENTER。
- 3. 使用 ▲ 或 ▼ 键选择 Orientation, 然后按 ENTER。
- 4. 使用 ▲ 或 ▼ 键选择正确的取向,然后按 ENTER。

<span id="page-114-0"></span>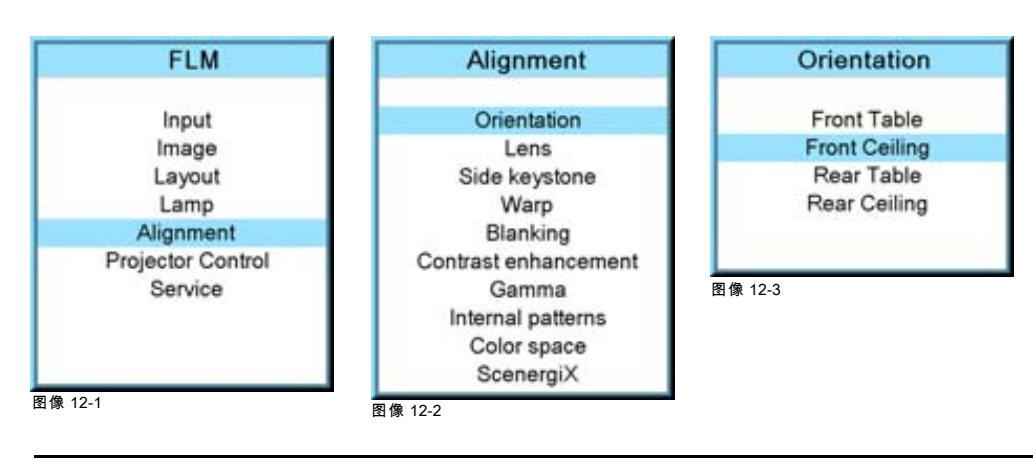

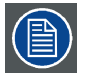

有关物理安装的更多信息,请参见"概述"一章中的"投影机配置"一节。

# 12.3 镜头调节

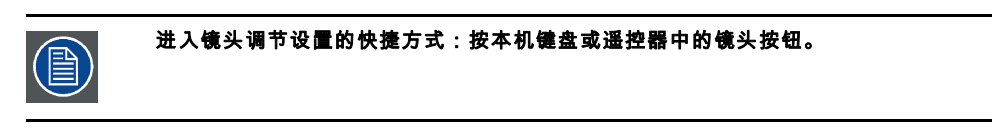

# 访问镜头调节

- 1. 按 MENU 键打开菜单。
- 2. 使用 ▲ 或 ▼ 键选择 Alignment, 然后按 ENTER。
- 3. 使用 ▲ 或 ▼ 键选择 Lens, 然后按 ENTER。

屏幕中会显示镜头调节菜单。

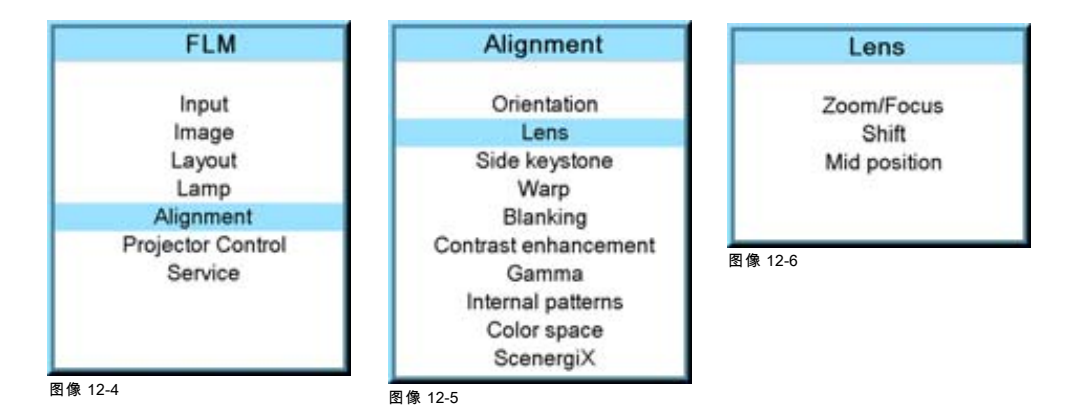

# 镜头的变焦/聚焦

1. 使用 ▲ 或 ▼ 键选择 Zoom/Focus, 然后按 ENTER。

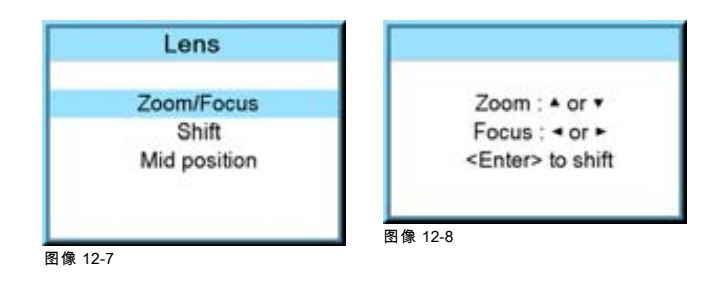

- <span id="page-115-0"></span>2. 使用 ▲ 或 ▼ 键变焦镜头。 使用 ◄ 或 ► 键聚焦镜头。
- 3. 按 ENTER 进入位移调整。

### 镜头位移

1. 使用▲或▼键选择 Shift,然后按 ENTER;或者在 Zoom/Focus 菜单中,按 ENTER 切换至 Shift 菜单。

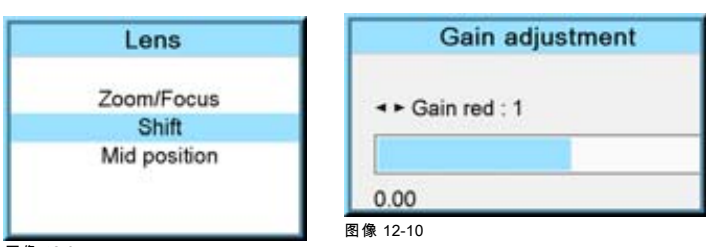

图像 12-9

2. 使用 ▲ 或 ▼ 键向上或向下移动镜头。 使用 ◄ 或 ► 键向左或向右移动镜头。

### 居中位置

1. 使用 ▲ 或 ▼ 键选择 Mid position, 然后按 ENTER。

镜头将会移动到居中位置。在此过程中会显示以下消息:"Motor running ..."。

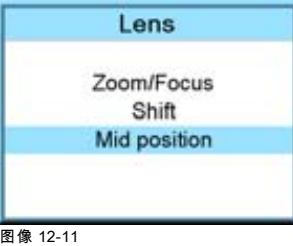

# 12.4 侧面梯形失真

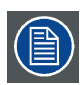

仅当 Warp status 设为 Off 时可用。

### 功用

如果以非标准的投影角度安装放映机,可通过调整侧面梯形失真来校准图像。

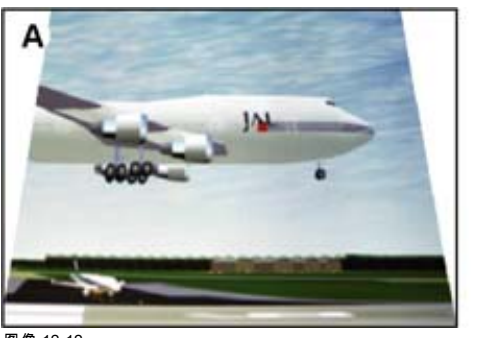

图像 12-12 侧面梯形失真

A 使用正值调整梯形失真 B 使用负值调整梯形失真

### 调整侧面梯形失真

1. 按 MENU 键打开菜单。

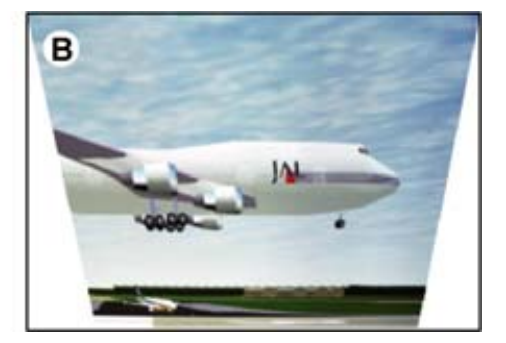

- <span id="page-116-0"></span>2. 使用 ▲ 或 ▼ 键选择 Alignment, 然后按 ENTER。
- 3. 使用 ▲ 或 ▼ 键选择 Side keystone, 然后按 ENTER。 屏幕中会出现梯形失真对话框。
- 4. 使用 ◄ 或 ► 键调整图像的梯形失真。 如果图像顶部比底部宽,请按 ◄ 键。调节栏下面的值将为负值。 如果图像的底部比顶部宽,请按 ► 键。调节栏下面的值将为正值。

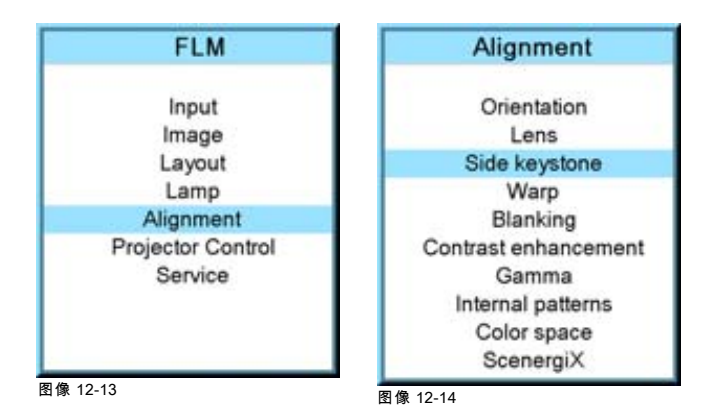

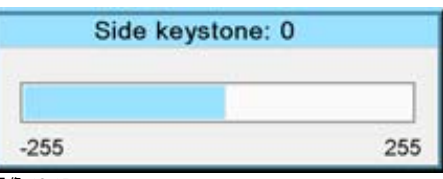

图像 12-15

# 12.5 变形几何设置

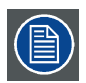

当使用变形几何设置时,普通的侧面梯形失真设置将被禁用。

#### 概览

- 关于变形几何设置
- • [变形状态](#page-117-0)
- • [水平梯形失真校正](#page-117-0)
- • [垂直梯形失真校正](#page-119-0)
- • [旋转](#page-120-0)
- • [枕形 桶形校正](#page-121-0)
- • [四角校正](#page-122-0)
- • [重置变形设置](#page-123-0)
- • [加载变形文件](#page-124-0)

### 12.5.1 关于变形几何设置

### 变形

图像变形是一种数字处理图像过程,可以使图像中显示的任何形状发生明显地失真。变形可用于校正失真的图像,从而显示出正 确的图像。

虽然可以通过不同方式转换图像,但单纯变形意味着点对点的映射,而不改变图像的颜色。

以下是需要使用变形几何设置进行校正的部分投影图像的示例:

<span id="page-117-0"></span>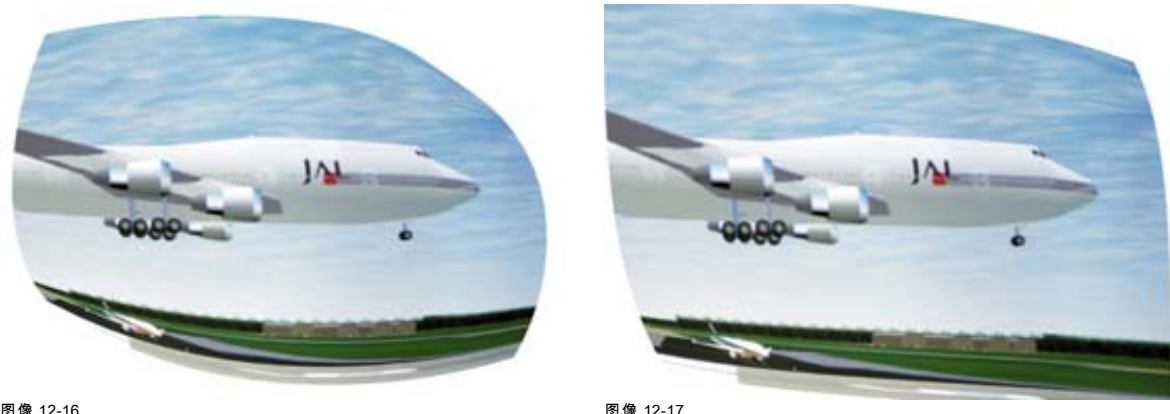

图像 12-16<br>示例 1:失真的图像

图像 12-17 示例 2:失真的图像

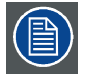

当 Input locking 设置为 Automatic,并且两种输入源频率存在差异时,变形功能可以减慢切换不同输入源的速度。

### 12.5.2 变形状态

### 不同模式

变形失真有 3 种状态:

- Off:无法调节变形失真。只能使用普通的侧面梯形失真。
- Manual:可以使用放映机内的扭曲功能。可以结合使用三种调节方式以校正图像。在使用某种设置校正图像的某一部分时, 可能使菜单中的其他设置灰显。例如,使用梯形失真功能将使 4 corner 设置灰显。
- File:外部创建的文件可用于校正图像。图像上的点越多,所作的校正就越精确。
- 将变形状态从 Manual 或 File 切换为 Off, 然后又切换回原来的设置时, 将会重新加载最后使用的变形设置。

### 如何设置状态

- 1. 按 MENU 键打开菜单。
- 2. 使用 ▲ 或 ▼ 键选择 Alignment, 然后按 ENTER。
- 3. 使用 ▲ 或 ▼ 键选择 Warp, 然后按 ENTER。

屏幕上会显示变形对话框。

- 4. 使用 ▲ 或 ▼ 键选择 Status,然后按 ENTER 在 [Manual]、[File] 或 [Off] 之间进行切换。
	- [Manual]:可以使用放映机的变形功能。
	- [File]:通过文件可以加载高级变形调节功能。此时无法使用放映机的变形功能。
	- [Off]:未在投影图像中使用任何变形调节功能。

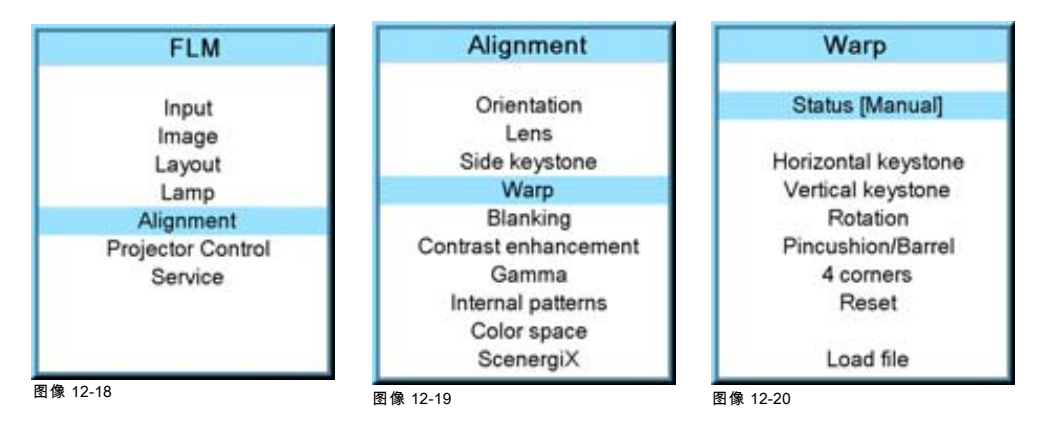

#### 12.5.3 水平梯形失真校正

### 功用

如果以非标准的投影角度安装放映机,可通过调节水平梯形失真来校准图像。在某些情况下,水平梯形失真必须与垂直梯形失真 结合使用。当调节梯形失真时,图像高宽比不会改变。

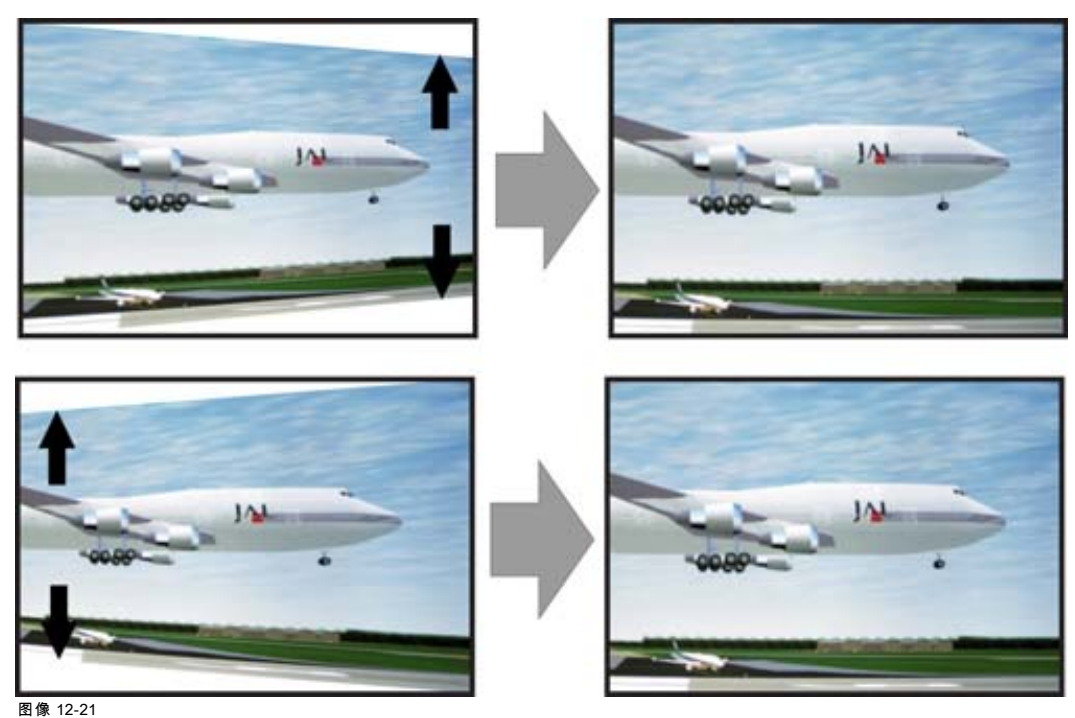

水平梯形失真校正

当调节梯形失真时,将禁用 4 corners 调节。

### 如何设置状态

- 1. 按 MENU 键打开菜单。
- 2. 使用 ▲ 或 ▼ 键选择 Alignment, 然后按 ENTER。
- 3. 使用 ▲ 或 ▼ 键选择 Warp, 然后按 ENTER。
	- 屏幕中会出现变形对话框。
- 4. 使用 ▲ 或 ▼ 键选择 Horizontal keystone, 然后按 ENTER。
- 5. 使用 ◀ 或 ► 键更改 horizontal keystone。

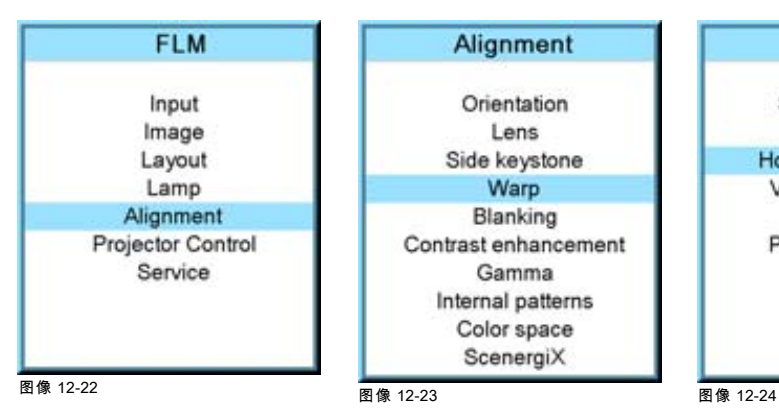

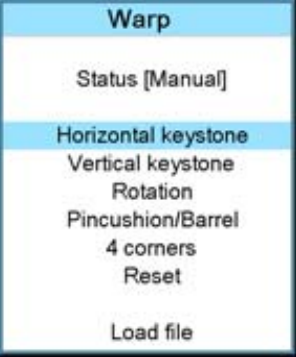

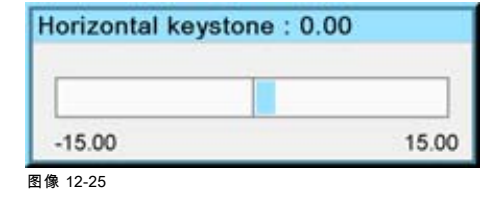

### <span id="page-119-0"></span>12.5.4 垂直梯形失真校正

#### 功用

如果以非标准的投影角度安装放映机,可通过调节垂直梯形失真来校准图像。在某些情况下,垂直梯形失真必须与水平梯形失真 结合使用。当调节梯形失真时,图像高宽比不会改变。

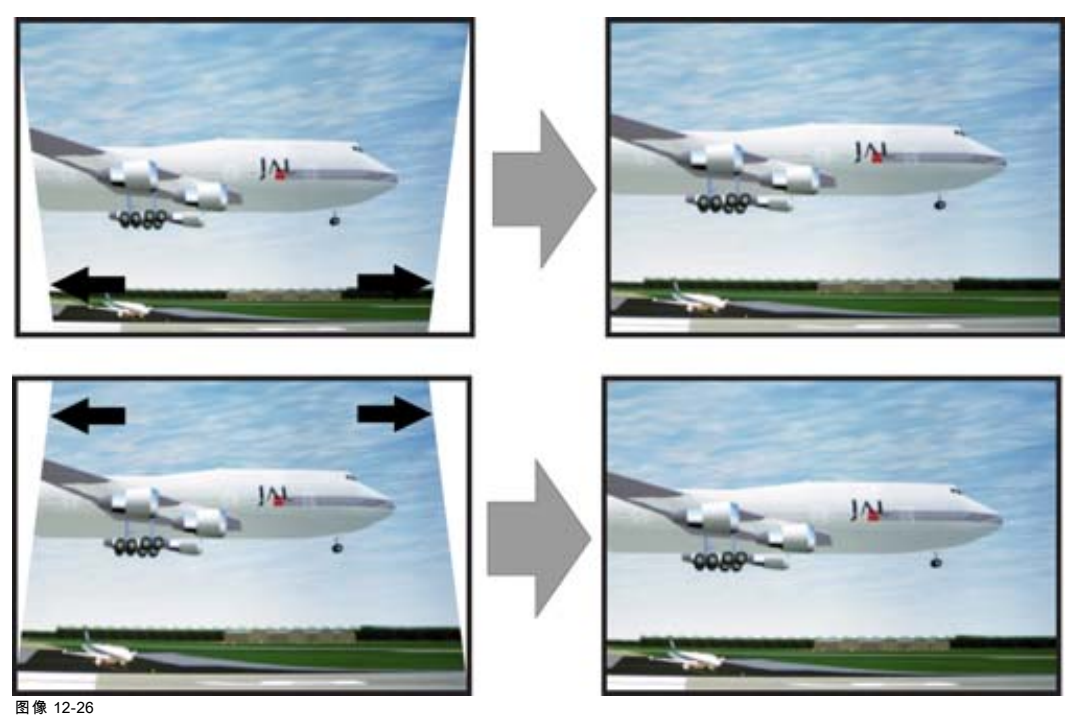

图像 12-26 垂直梯形失真校正

当调节梯形失真时,将禁用 4 corners 调节。

### 如何设置状态

- 1. 按 MENU 键打开菜单。
- 2. 使用 ▲ 或 ▼ 键选择 Alignment, 然后按 ENTER。
- 3. 使用 ▲ 或 ▼ 键选择 Warp, 然后按 ENTER。

屏幕中会出现变形对话框。

- 4. 使用 ▲ 或 ▼ 键选择 Vertical keystone, 然后按 ENTER。
- 5. 使用 ◄ 或 ► 键更改 vertical keystone。

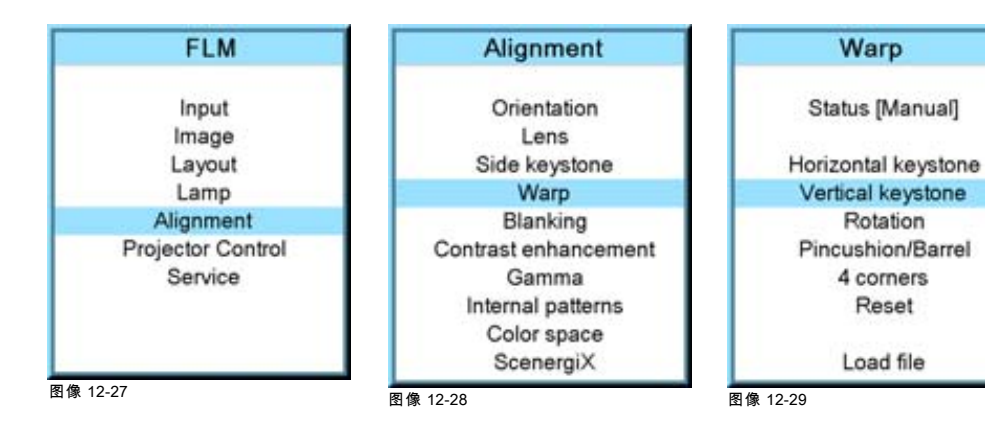

<span id="page-120-0"></span>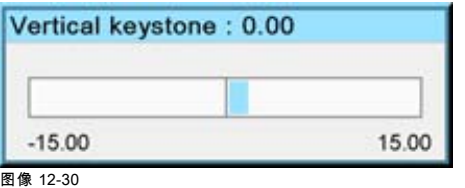

# 12.5.5 旋转

### 功用

如果将放映机围绕相应的轴旋转了很小的角度,则可使用旋转功能来翻转投影表面上的图像。

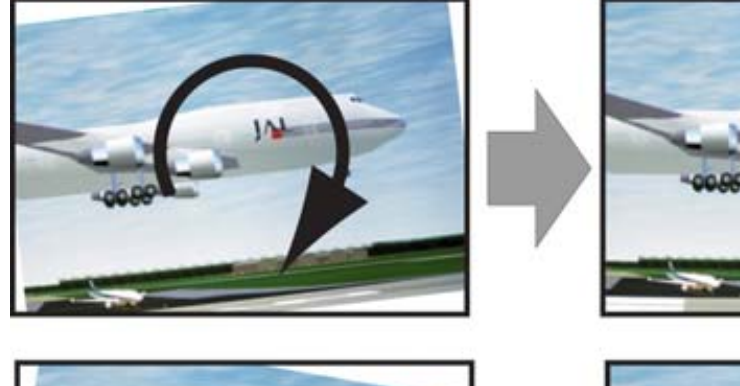

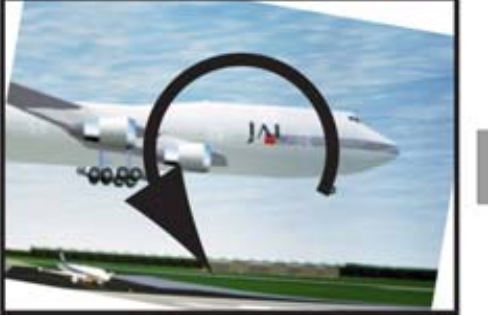

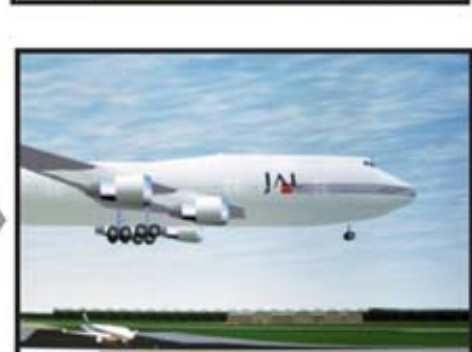

图像 12-31 旋转

### 如何旋转

- 1. 按 MENU 键打开菜单。
- 2. 使用 ▲ 或 ▼ 键选择 Alignment, 然后按 ENTER。
- 3. 使用 ▲ 或 ▼ 键选择 Warp, 然后按 ENTER。
- 屏幕中会出现变形对话框。
- 4. 使用 ▲ 或 ▼ 键选择 Rotation, 然后按 ENTER。
- 5. 使用 ◀ 或 ► 键更改 rotation angle。

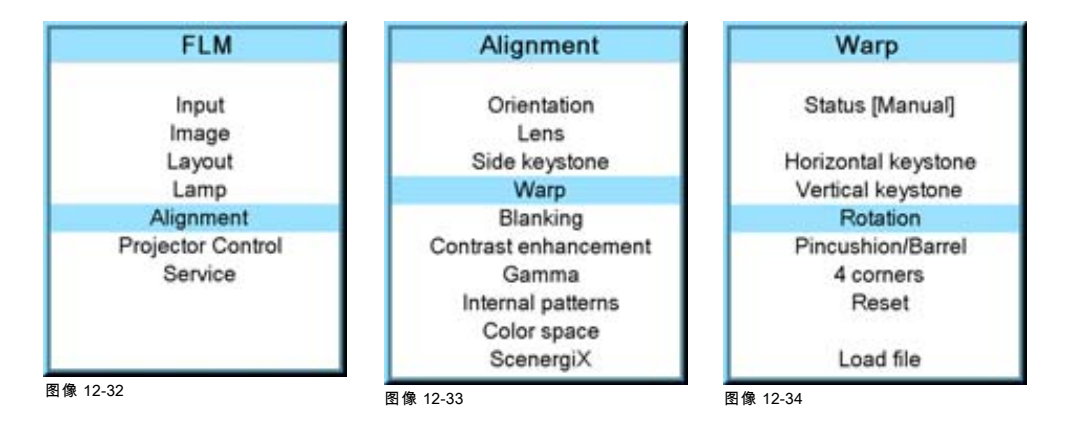

<span id="page-121-0"></span>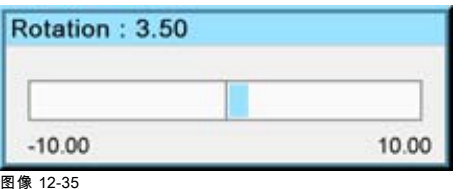

### 12.5.6 枕形 - 桶形校正

### 功用

可以调节桶形失真或者枕形失真,以便显示正常图像。正向调节会产生更多桶形失真。负向调节会产生更多枕形失真。

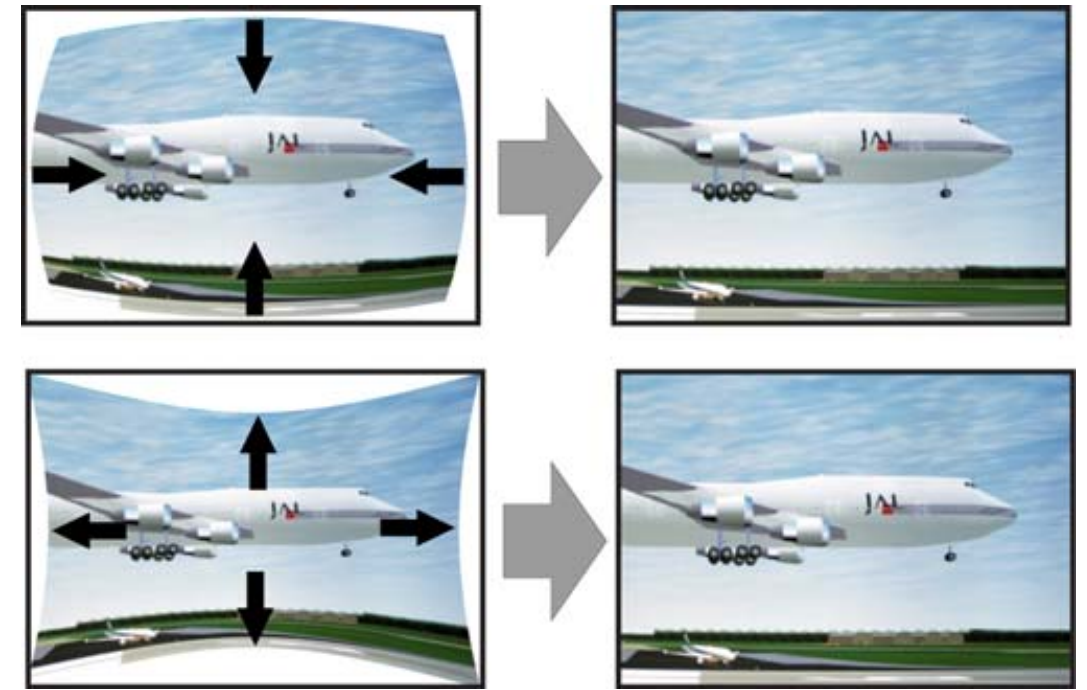

图像 12-36 桶形和枕形失真

### 如何校正失真

- 1. 按 MENU 键打开菜单。
- 2. 使用 ▲ 或 ▼ 键选择 Alignment, 然后按 ENTER。
- 3. 使用 ▲ 或 ▼ 键选择 Warp, 然后按 ENTER。
- 屏幕中会出现变形对话框。
- 4. 使用 ▲ 或 ▼ 键选择 *Pincushion/Barrel*, 然后按 ENTER。
- 5. 使用 ◄ 或 ► 键调节枕形或者桶形失真。

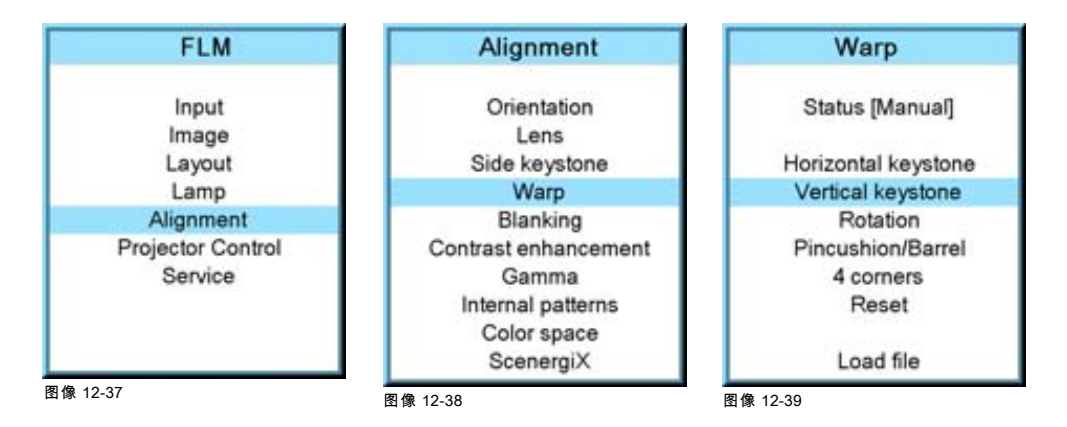

<span id="page-122-0"></span>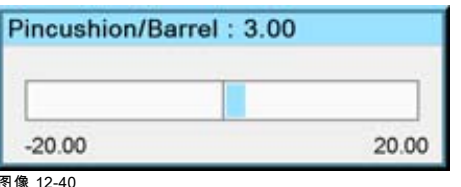

# 12.5.7 四角校正

### 功用

图像的每个角都可以单独向 X 轴和 Y 轴方向移动,从而校正图像失真。当移动某个角时,应考虑到高宽比也会相应改变。 可以采用以下调节方式:

- X 轴左上方
- Y 轴左上方
- X 轴右上方
- Y 轴右上方
- X 轴左下方
- Y 轴左下方
- X 轴右下方
- Y 轴右下方

Χ

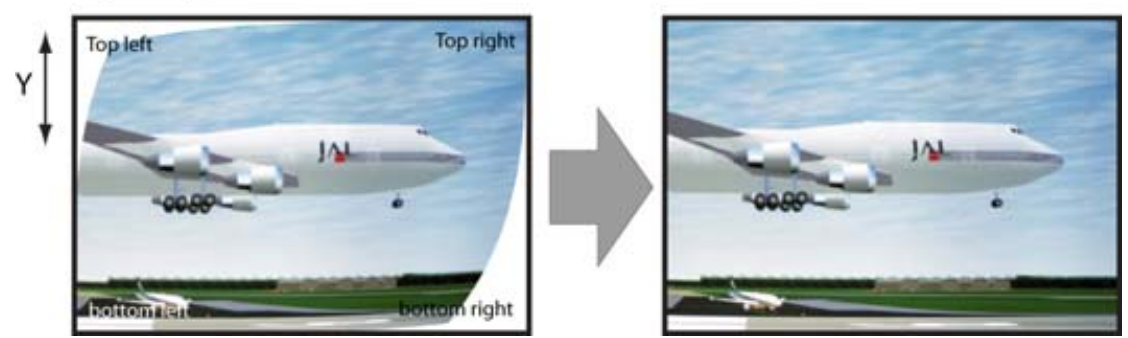

图像 12-41

一旦调节了四个角中的某个角,则会禁用水平梯形失真和垂直梯形失真的校正功能。

### 如何移动角

- 1. 按 MENU 键打开菜单。
- 2. 使用 ▲ 或 ▼ 键选择 Alignment, 然后按 ENTER。
- 3. 使用 ▲ 或 ▼ 键选择 Warp, 然后按 ENTER。
	- 屏幕上会显示变形对话框。
- 4. 使用 ▲ 或 ▼ 键选择 4 corners, 然后按 ENTER。
- 5. 使用 ▲ 或 ▼ 键选择一个角, 并按 ENTER 键。
- 6. 使用 ▲ 或 ▼ 键移动 X 位置的选定点,并使用 ◄ 或 ► 键移动 Y 位置的选定点。

<span id="page-123-0"></span>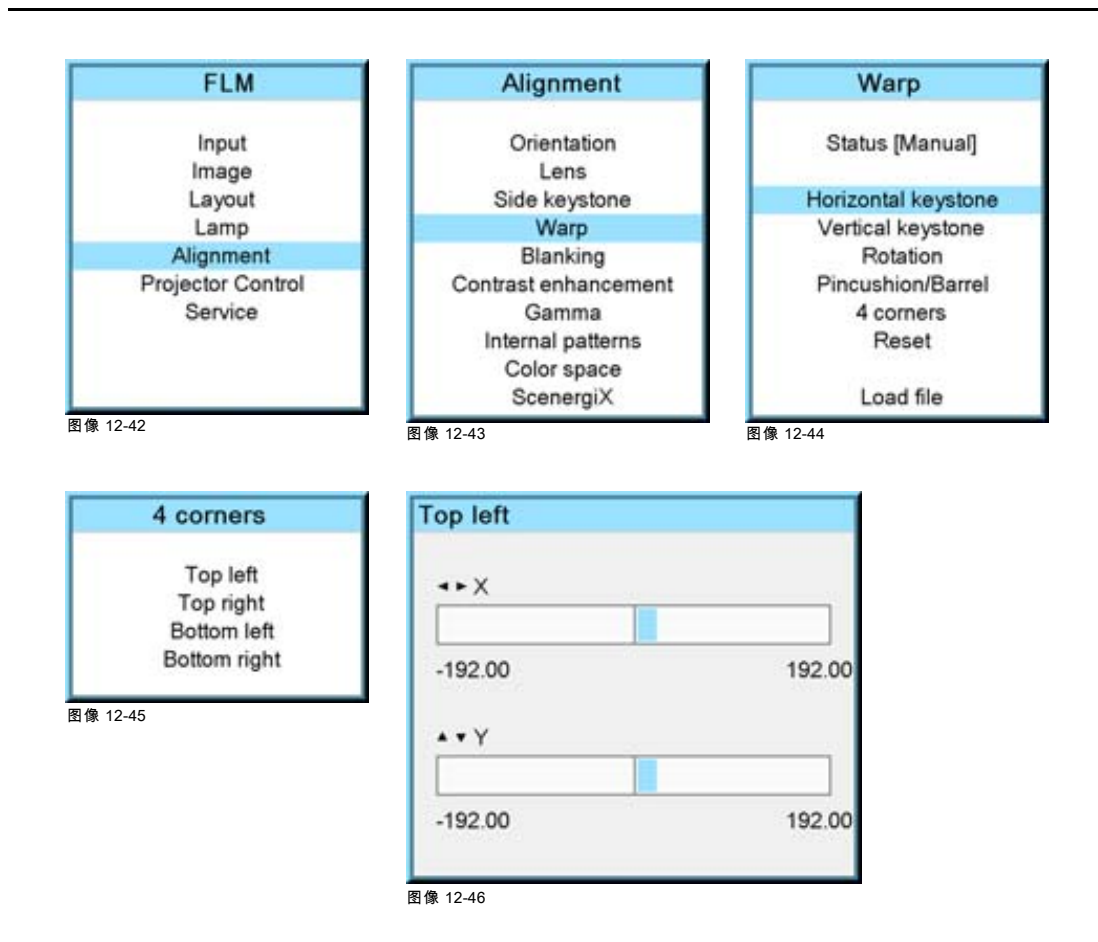

# 12.5.8 重置变形设置

### 功用

可以重置当前的变形设置,或者将其还原为零 (0)。此时可以重新使用变形菜单中的所有功能。

### 如何校正失真

- 1. 按 MENU 键打开菜单。
- 2. 使用 ▲ 或 ▼ 键选择 Alignment, 然后按 ENTER。
- 3. 使用 ▲ 或 ▼ 键选择 Warp, 然后按 ENTER。 屏幕中会出现变形对话框。
- 4. 使用 ▲ 或 ▼ 键选择 Reset, 然后按 ENTER。
	- 即会重置所有的变形设置。Status 会设置为 [Off]。

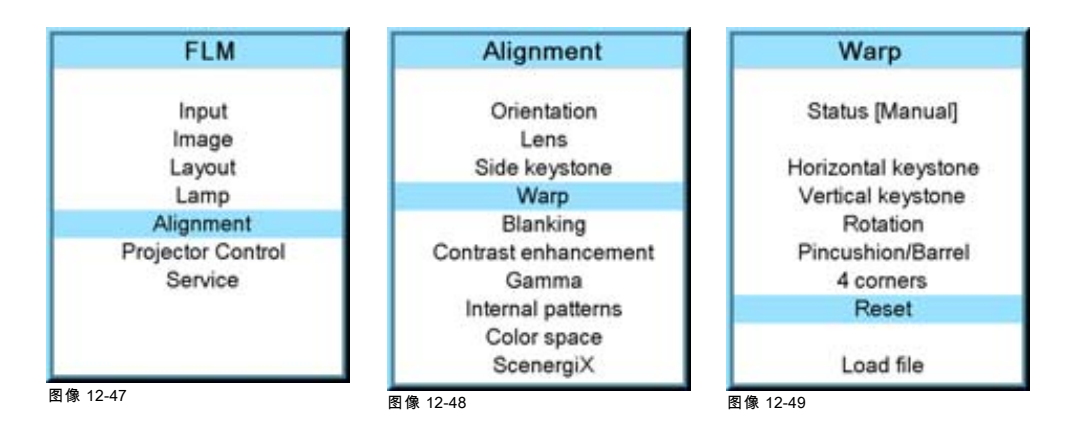

### <span id="page-124-0"></span>12.5.9 加载变形文件

### 功用

对于使用放映机中的功能无法实现的特殊校正,可以通过加载包含这些校正的文件得以实现。应在外部计算机上创建此类文件,然 后使用 Projector Toolset 存储在放映机中。有关免费下载 Projector Toolset 的更多信息,请参见[参见 "免费下载 Projector Toolset",](#page-19-0) [页 16](#page-19-0)。

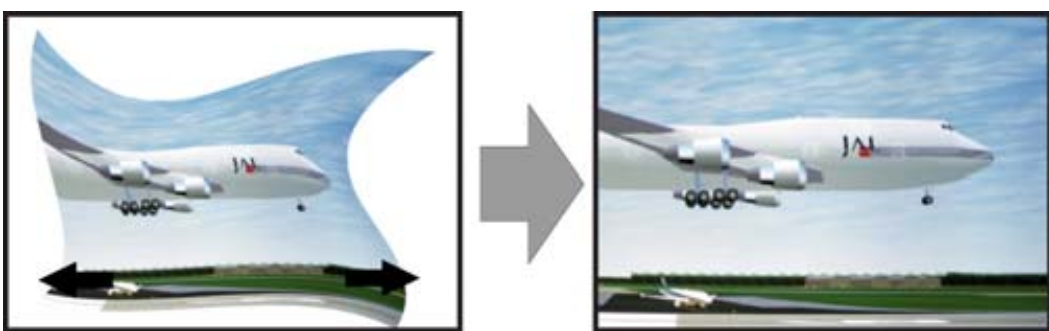

图像 12-50

#### 如何加载文件

- 1. 按 MENU 键打开菜单。
- 2. 使用 ▲ 或 ▼ 键选择 Alignment, 然后按 ENTER。
- 3. 使用 ▲ 或 ▼ 键选择 Warp, 然后按 ENTER。 屏幕中会出现变形对话框。
- 4. 使用 ▲ 或 ▼ 键选择 Load file, 然后按 ENTER。 即会打开加载文件菜单
- 5. 使用▲或▼键从列表中选择所需的文件,然后按 ENTER。 即可加载文件,也可应用校正。

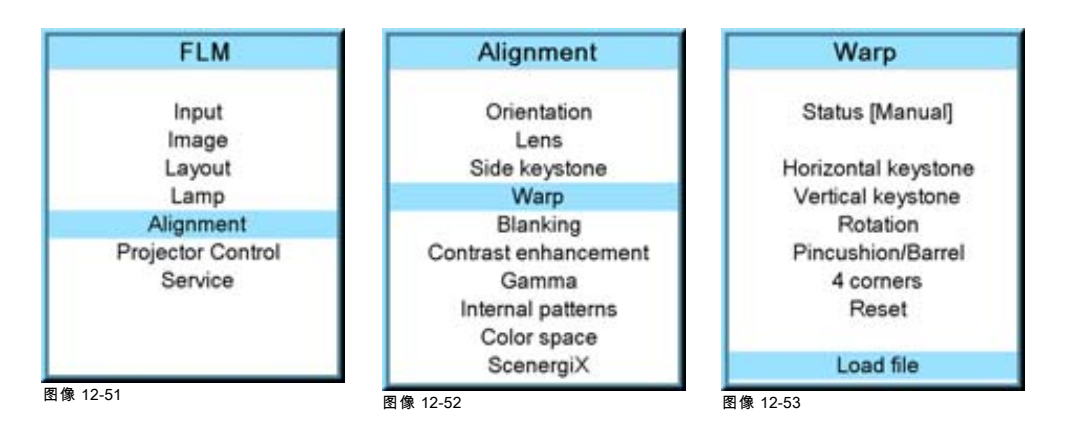

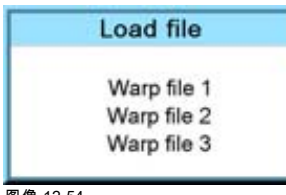

图像 12-54

# 12.6 提高对比度

#### 目的

提高所有视频源和数据源的对比度。

### <span id="page-125-0"></span>如何更改

- 1. 按 MENU 键打开菜单。
- 2. 使用 ▲ 或 ▼ 键选择 Alignment, 然后按 ENTER。
- 3. 使用 ▲ 或 ▼ 键选择 Contrast enhancement, 然后按 ENTER。

当前所选的对比度设置将用一个箭头来指示。

- 4. 使用 ▲ 或 ▼ 键选择所需设置, 然后按 ENTER。
	- 可选的设置如下:

Normal contrast

High contrast

Custom 您可以选择标准对比度和高对比度之间的任何一个值。

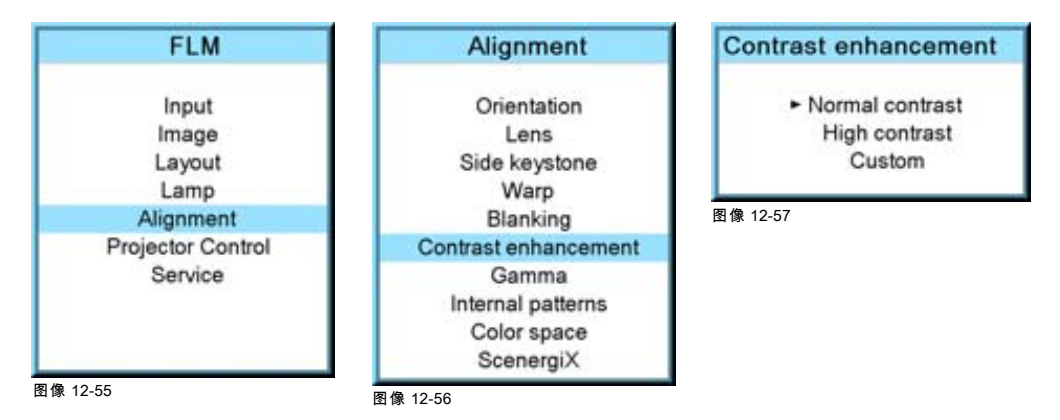

5. 如果您选择 Custom,屏幕中会显示一个对比度菜单。

6. 使用▲或▼键调节至所需设置,然后按 ENTER。按 EXIT 返回。

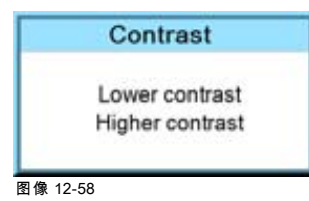

# 12.7 消隐

### 功用

消隐调整只会影响投射图像的边缘,用于将投射的图像放入屏幕中的框架内,并隐藏或遮掩不需要的信息(或噪音)。调节栏 上显示 0 表示没有消隐。

### 有哪些可用的消隐调整方法

- 顶部消隐
- 底部消隐
- 左侧消隐
- 右侧消隐

<span id="page-126-0"></span>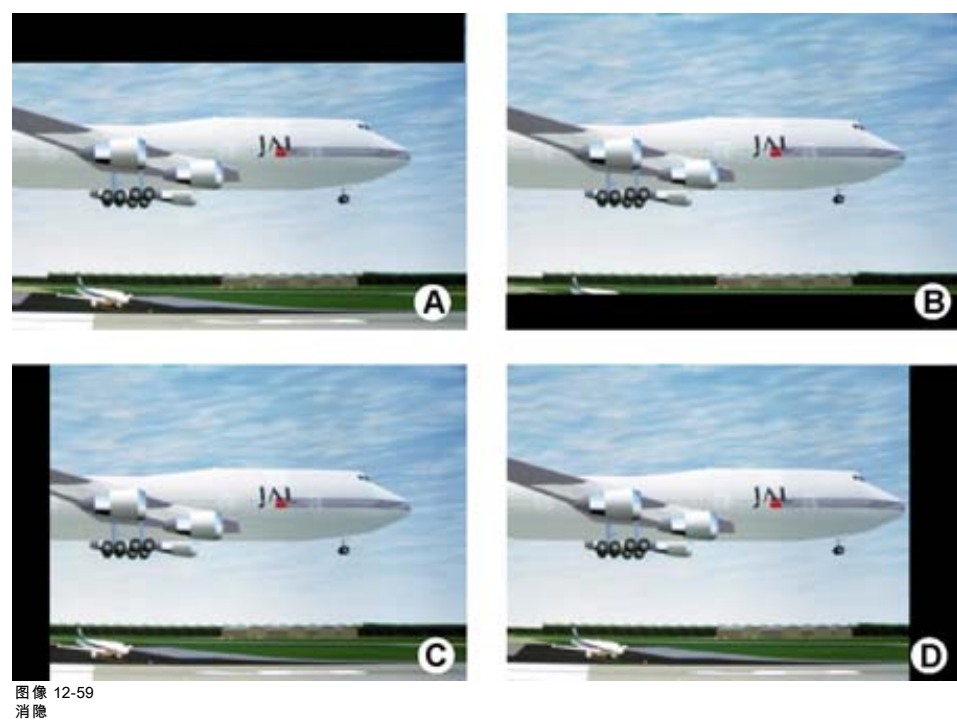

- A 顶部消隐<br>B 底部消隐
- B 底部消隐<br>C 左侧消隐
- 左侧消隐 D 右侧消隐

复位功能可将所有消隐设置恢复为零。

#### 如何调整消隐

- 1. 按 MENU 键打开菜单。
- 2. 使用 ▲ 或 ▼ 键选择 Alignment, 然后按 ENTER。
- 3. 使用 ▲ 或 ▼ 键选择 Blanking, 然后按 ENTER。
- 4. 使用▲或▼键选择所需的消隐调整方法,然后按 ENTER。
- 5. 使用 ▲ 或 ▼ 键进行调整,直至达到所需的消隐。
- 6. 按 EXIT 返回。

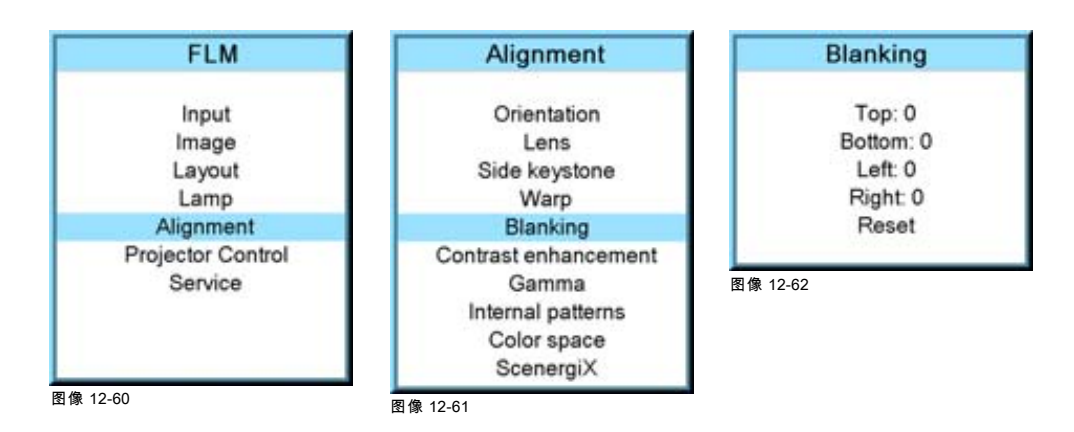

# 12.8 灰度系数

### 关于灰度系数

灰度系数是一种用来提高图像质量的功能,该功能可增加较暗部分的亮度而不改变较亮部分的亮度(增强了对比感),从而使 图像更加丰富多彩。

#### <span id="page-127-0"></span>如何调整灰度系数

- 1. 按 MENU 键打开菜单。
- 2. 使用 ▲ 或 ▼ 键选择 Alignment, 然后按 ENTER。
- 3. 使用 ▲ 或 ▼ 键选择 Gamma, 然后按 ENTER。
	- 屏幕中会出现灰度系数调节栏。
- 4. 使用 ◀ 或 ► 键更改灰度系数设置,然后按 EXIT。 可以将灰度系数设置为 8 个可选等级中的一个。

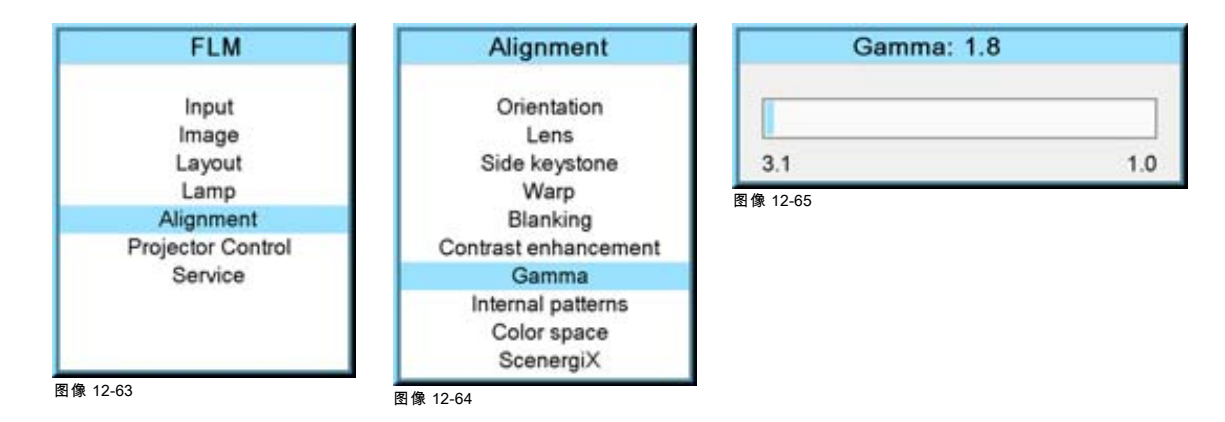

# 12.9 内部式样

# 内部式样的功用

投影机具有不同的内部式样,可以供测量和校准时使用。

### 如何选择

- 1. 按 MENU 键打开菜单。
- 2. 使用 ▲ 或 ▼ 键选择 Alignment, 然后按 ENTER。
- 3. 使用 ▲ 或 ▼ 键选择 Internal patterns, 然后按 ENTER。 屏幕中会显示内部式样菜单。
- 4. 使用 ▲ 或 ▼ 键在可用选项中滚动,然后按 ENTER 激活所选式样。 选择 ▲ 或 ▼ 以在菜单中显示上一页或下一页的可用内部式样。

Alignment

Orientation

Lens

Side keystone

Warp

Blanking

Gamma

Color space ScenergiX

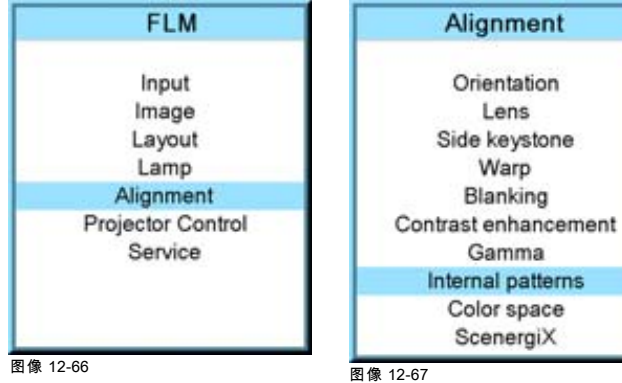

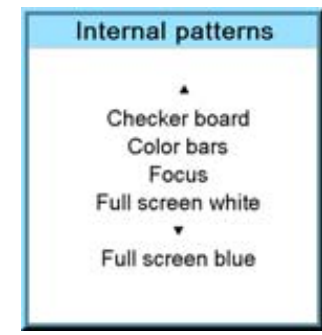

图像 12-68

#### <span id="page-128-0"></span>屏幕中会显示选定的式样。 投影机提供以下可用式样:

- Checker board
- Color bars
- **Convergence**
- Focus
- 
- Full screen black
- Full screen blue
- Full screen green
- Full screen red
- Full screen white
- Hatch
- Outline
- **Purity**
- ScenergiX

# 12.10 色彩空间

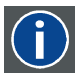

### 色彩空间

色彩空间或色彩标准是色彩的数学表示法。例如,RGB 色彩空间以笛卡尔坐标系统为基础。

# 可以调整哪些内容

色彩空间(色域),即色彩的集合(投影机可对其进行复制),可以调整为四个预定义的存储值(其中一个值是投影机特定的 值,两个值是国际标准值,还有一个值为预设置的自定义值)。可进行暂时自定义调整。可以显示的色彩空间最大值是投影机 色彩空间。该色彩空间在出厂前已经测定,并存储在投影机中。

#### 如何选择色彩标准

- 1. 按 MENU 键打开菜单。
- 2. 使用 ▲ 或 ▼ 键选择 Alignment, 然后按 ENTER。
- 3. 使用 ▲ 或 ▼ 键选择 Color space, 然后按 ENTER。
- 4. 使用▲或▼键选择 [On] 或 [Off] 选项,然后按 ENTER 在色彩空间的开和关之间切换。
- 5. 当色彩空间为 [On] 时,使用 ▲ 或 ▼ 键选择所需色彩标准,然后按 ENTER 激活。使用 ► 键查看详情或在选择 Custom 后编辑 详情。

Projector 色彩空间最大值

EBU 欧洲广播联盟。该组织定义了一个欧洲标准。

SMPTE 美国标准。

Custom 用户可以为红色、绿色和蓝色定义 x 和 y 坐标,从而形成色彩空间的角。通过更改坐标,可以改变色彩的再现。

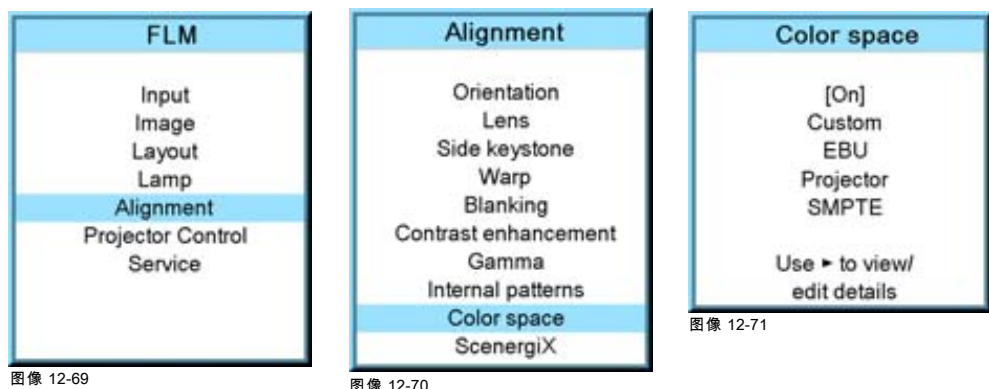

6. 选择 Custom 后,可使用 ► 键查看详情。要调整 Custom 值,请使用 ▲ 或 ▼ 键选择所需色彩点,并使用 ◄ 或 ► 键更改值,直 至获得所需的值。操作完成后,按 EXIT 返回。

<span id="page-129-0"></span>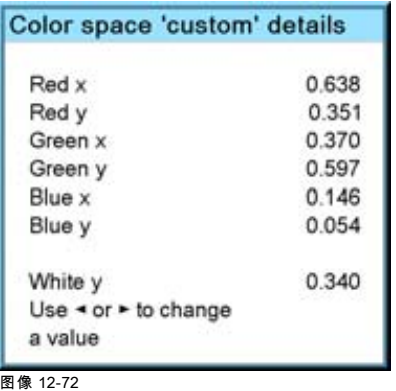

# 12.11 ScenergiX

### 概览

- 简介
- • [准备工作](#page-130-0)
- • [ScenergiX 的启动](#page-130-0)
- • [ScenergiX 重叠区域\(水平 ScenergiX\)](#page-131-0)
- • [ScenergiX 重叠区域 \(垂直 ScenergiX\)](#page-132-0)
- • [ScenergiX 尺寸调节\(白色级别\)](#page-134-0)
- 调节图像的黑色级别

# 12.11.1 简介

### 为何要使用 ScenergiX

在多输入渠道的设置中,FLM HD20 及其 Soft Edge 功能可以实现图像拼合,呈现一个完整的视图,从而真正实现对大多数宽屏 应用技术的深层次利用。

Picture with hard edge

Picture without soft edge modulation

Picture with soft edge modulation

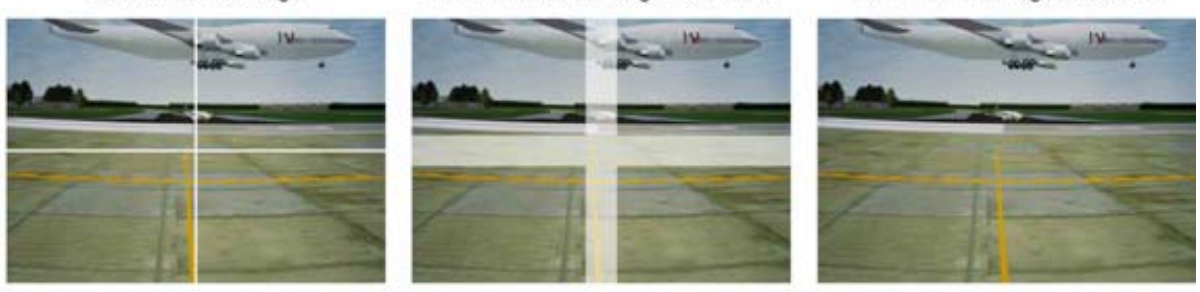

图像 12-73 为何要使用 Soft Edge

# ScenergiX 的基本理念是什么

边缘混合的原理是通过在重叠区域内对光线输出进行线性调节,使该区域的光线输出与图像其余部分的光线输出相等。

<span id="page-130-0"></span>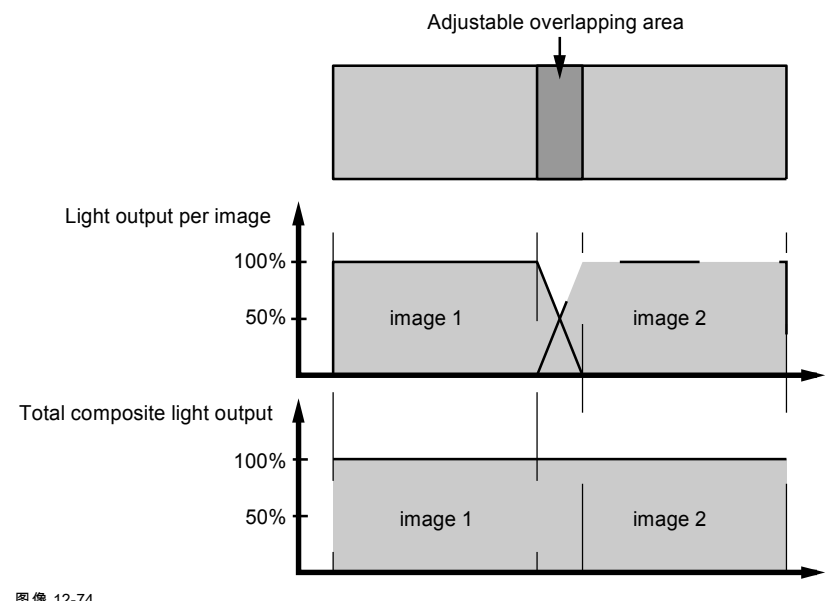

图像 12-74 ScenergiX 的基本理念

# 12.11.2 准备工作

### ScenergiX 准备工作

为确保进行适当的 ScenergiX 调节,请确保对所有投影机进行以下调节:

- 收敛性测试
- 几何测试
- 配色(色温、色谱、输入平衡、伽马)

# 12.11.3 ScenergiX 的启动

### 如何启动 ScenergiX

- 1. 按 MENU 键打开菜单。
- 2. 使用 ▲ 或 ▼ 键选择 Alignment, 然后按 ENTER。
- 3. 使用 ▲ 或 ▼ 键选择 ScenergiX, 然后按 ENTER。
- 4. 使用 ▲ 或 ▼ 键选择 Status,然后按 ENTER 在 [On] 和 [Off] 之间进行切换。
	- On ScenergiX 已启动
	- Off ScenergiX 未启动

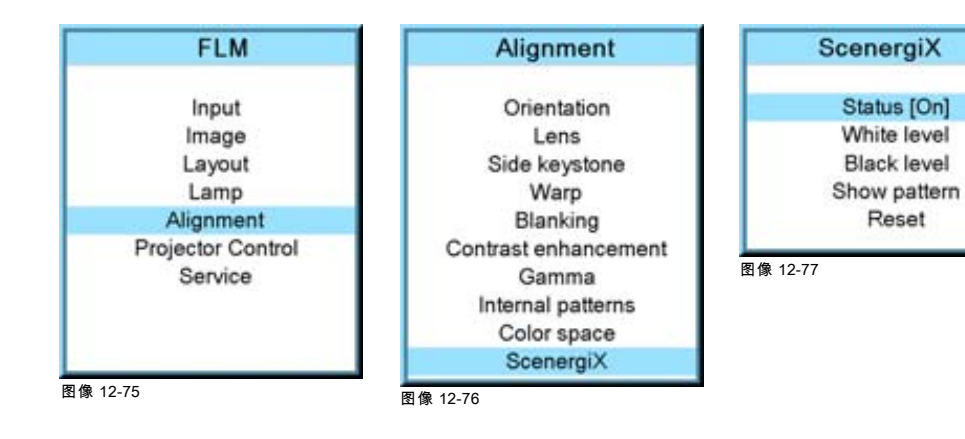

# <span id="page-131-0"></span>12.11.4 ScenergiX 重叠区域(水平 ScenergiX)

# 定义

# Tot. horz. screen resolution

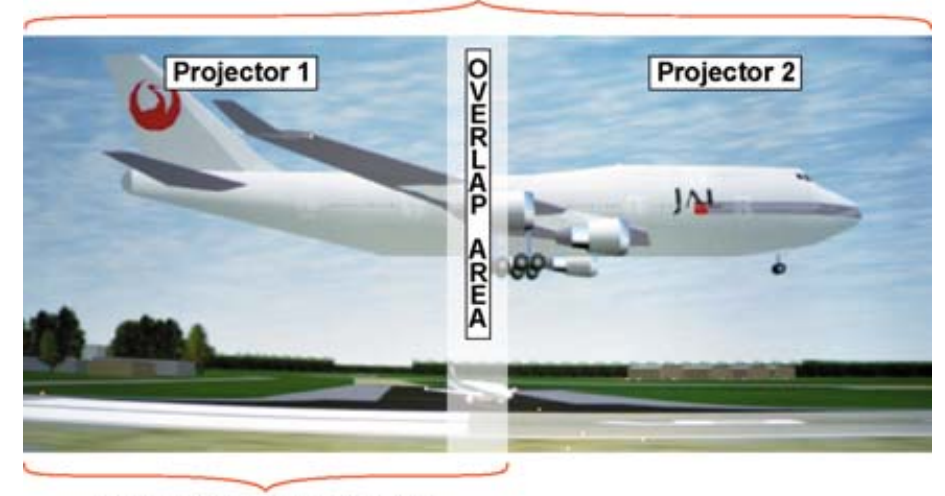

Horz. resolution projector

图像 12-78 ScenergiX 设置

#### 重叠:重叠的像素点数

一台放映机的水平分辨率:

屏幕总的水平分辨率:[(一台放映机的水平分辨率) x 2] - 重叠。

输入源的水平分辨率:输入源的有效像素点数。

### 如何设置第一台放映机

- 1. 进入 Layout → Main window → Size
- 2. 按照下面提示输入宽度值:总的屏幕水平分辨率 / 2 0.5 x 重叠区域。
- 3. 位置将保持不变。

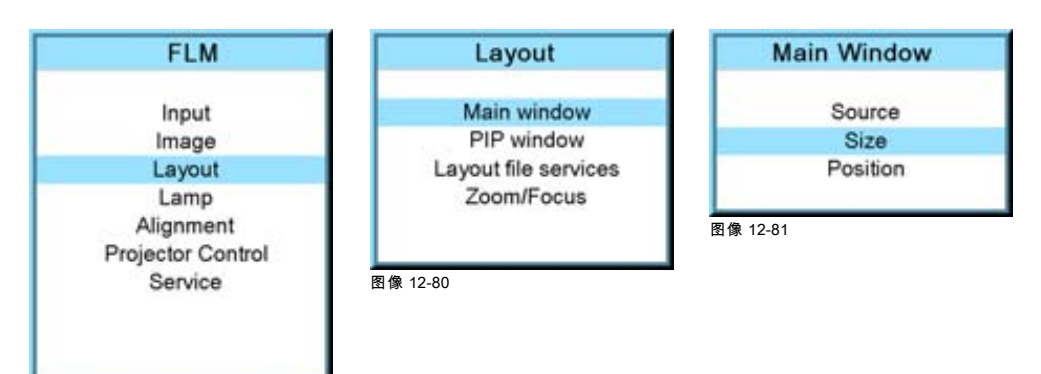

图像 12-79

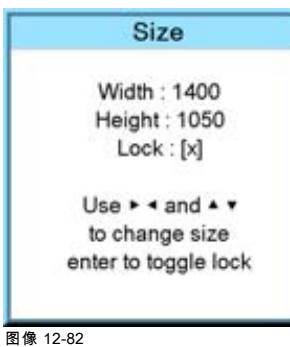

# <span id="page-132-0"></span>如何设置第二台放映机

- 1. 进入 Layout → Main window → Size
- 2. 按照下面提示输入宽度值:总的屏幕水平分辨率 / 2 0.5 x 重叠区域。
- 3. 位置 = 原始起点 + 第一台放映机的水平宽度 重叠区域

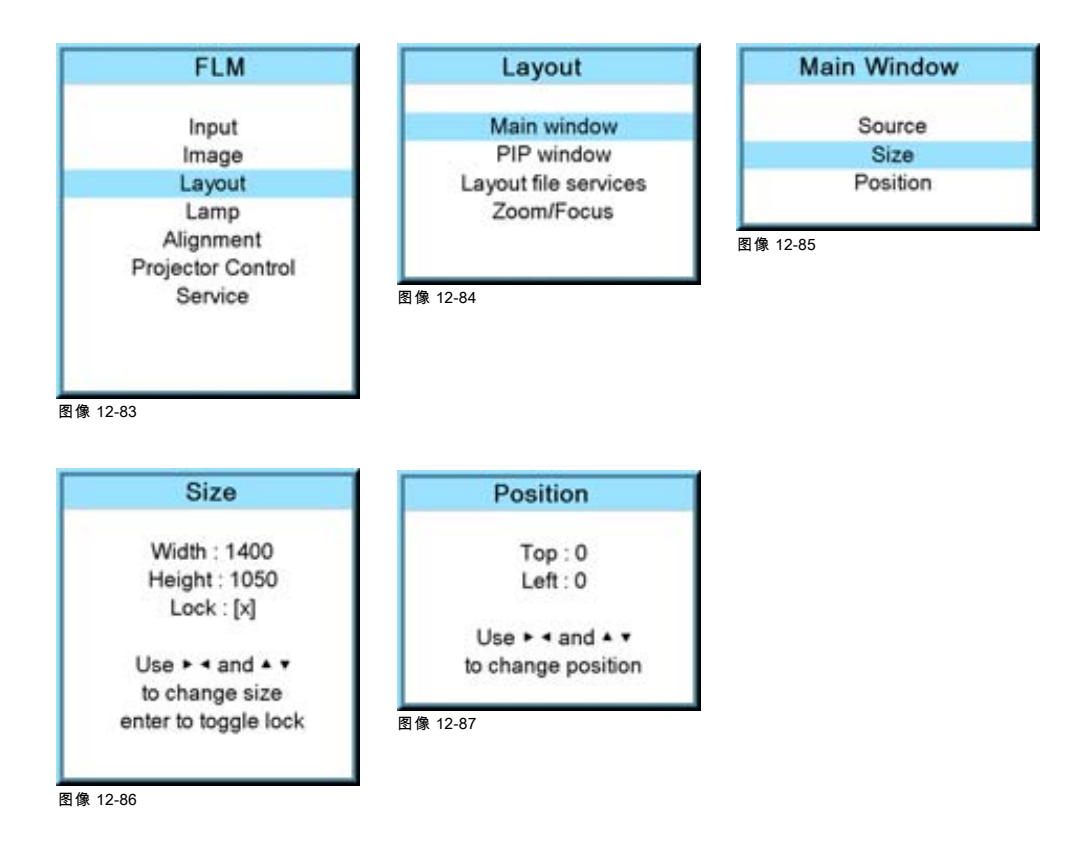

# 12.11.5 ScenergiX 重叠区域 (垂直 ScenergiX)

定义

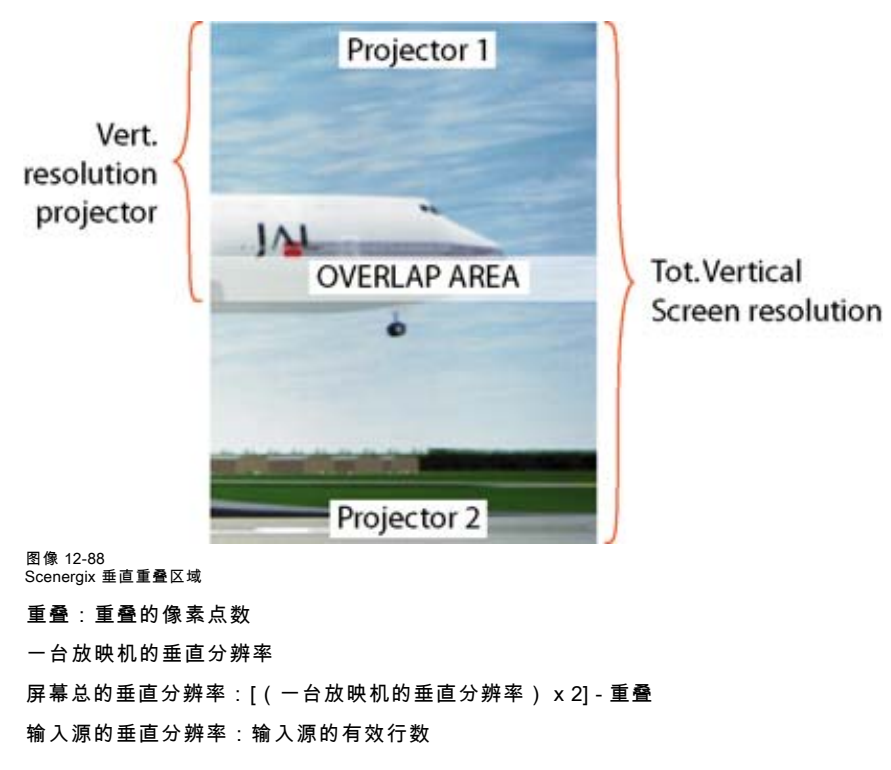

# 如何设置第一台放映机

- 1. 进入 Layout → Main window → Size
- 2. 按照下面提示输入高度值:总的屏幕垂直分辨率 / 2 0.5 x 重叠区域。
- 3. 位置将保持不变。

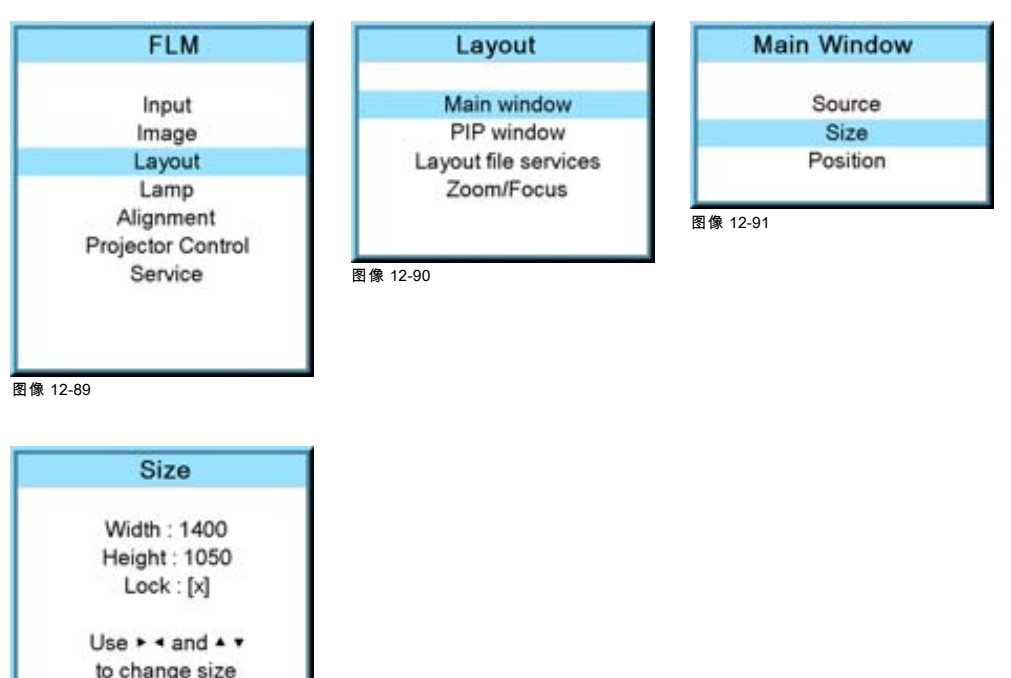

图像 12-92

### 如何设置第二台放映机

enter to toggle lock

- 1. 进入 Layout → Main window → Size
- 2. 按照下面提示输入宽度值:总的屏幕垂直分辨率 / 2 0.5 x 重叠区域。
- 3. 位置 = 原始起点 + 第一台放映机的垂直高度 重叠区域

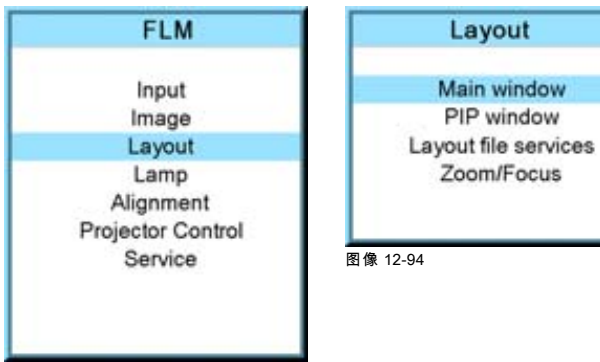

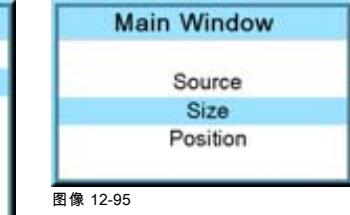

图像 12-93

<span id="page-134-0"></span>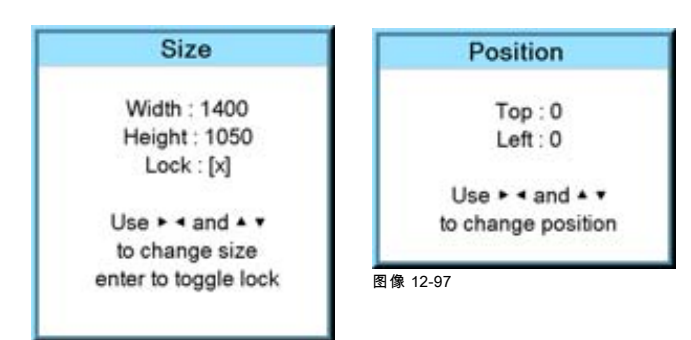

图像 12-96

### 12.11.6 ScenergiX 尺寸调节(白色级别)

### "白色级别"菜单的功用

"白色级别"菜单包含上、下、左、右选项,用于设置混合区域。

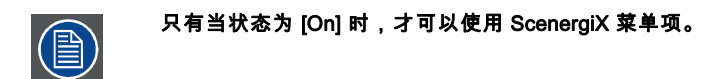

#### 如何设置混合区域

- 1. 按 MENU 键打开菜单。
- 2. 使用 ▲ 或 ▼ 键选择 Alignment, 然后按 ENTER。
- 3. 使用 ▲ 或 ▼ 键选择 ScenergiX, 然后按 ENTER。
- 4. 使用 ▲ 或 ▼ 键选择 White level, 然后按 ENTER 键。
- 5. 使用 ▲ 或 ▼ 键选择四个尺寸调节项中的任意一个,然后按 ENTER。

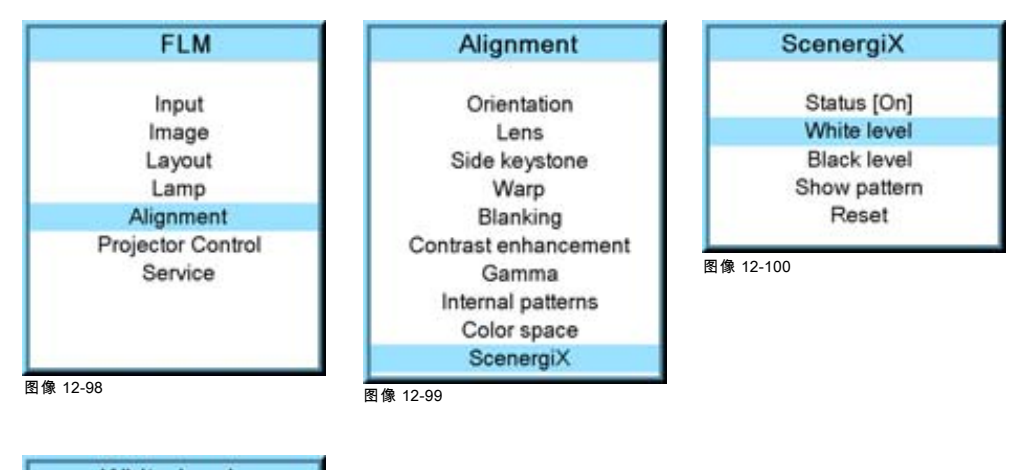

**White level**  $Top:31$ Bottom: 0  $Left: 0$ Right: 0

图像 12-101

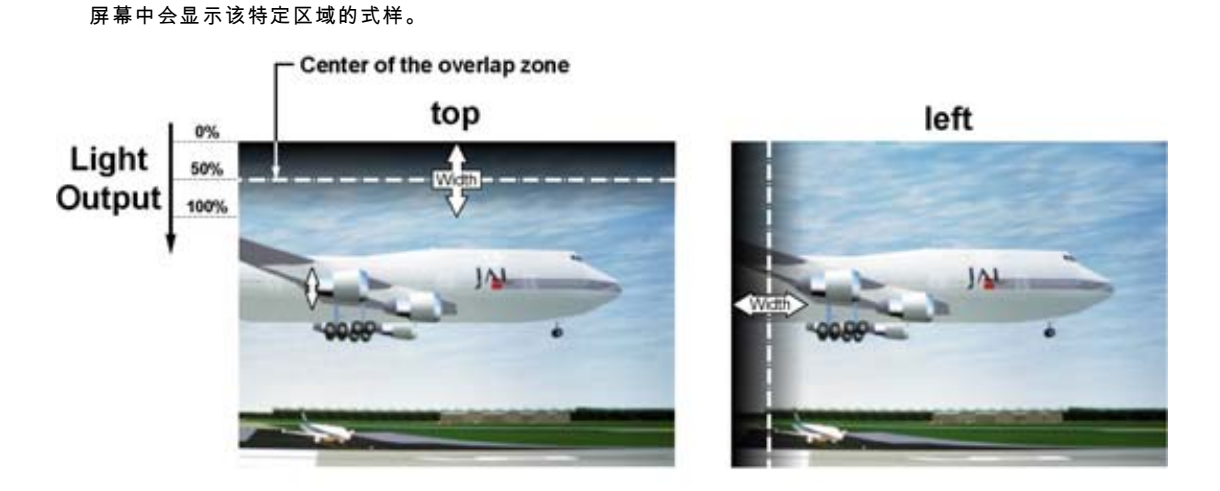

right

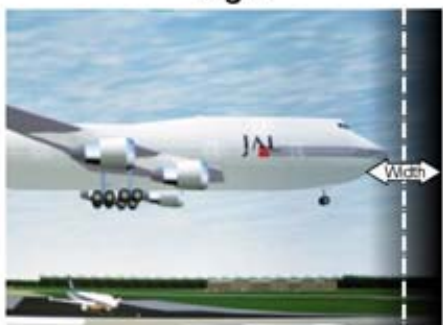

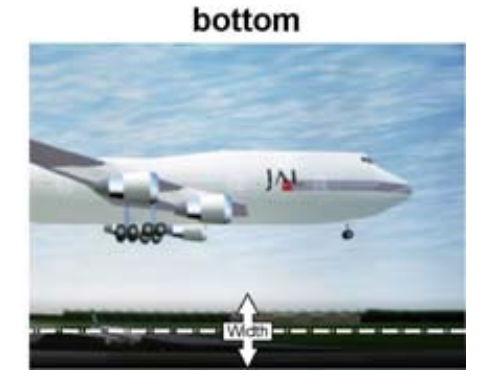

图像 12-102 宽度选择

6. 使用光标将重叠区域的边界移动到目标位置(0-255 之间的值)。 首先为第一台放映机设置宽度,然后为第二台放映机设置宽度。

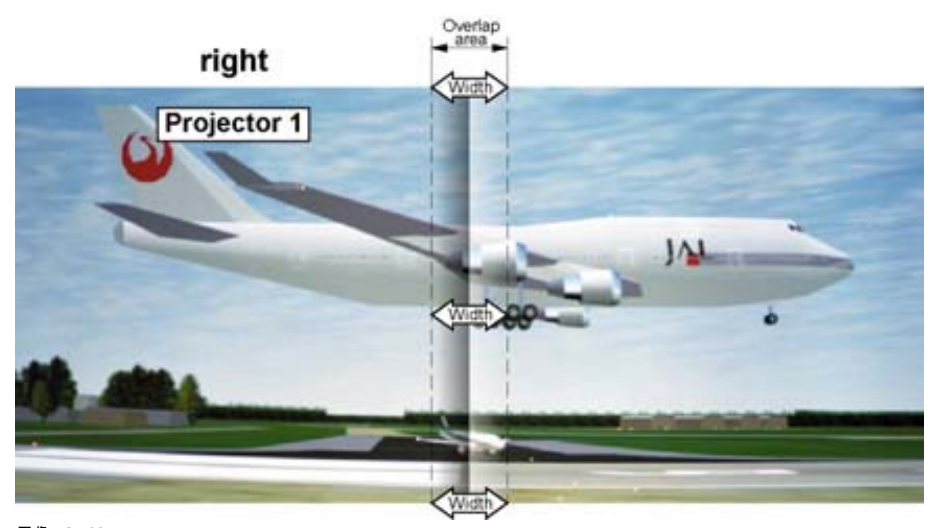

图像 12-103 放映机 1 的宽度设置

<span id="page-136-0"></span>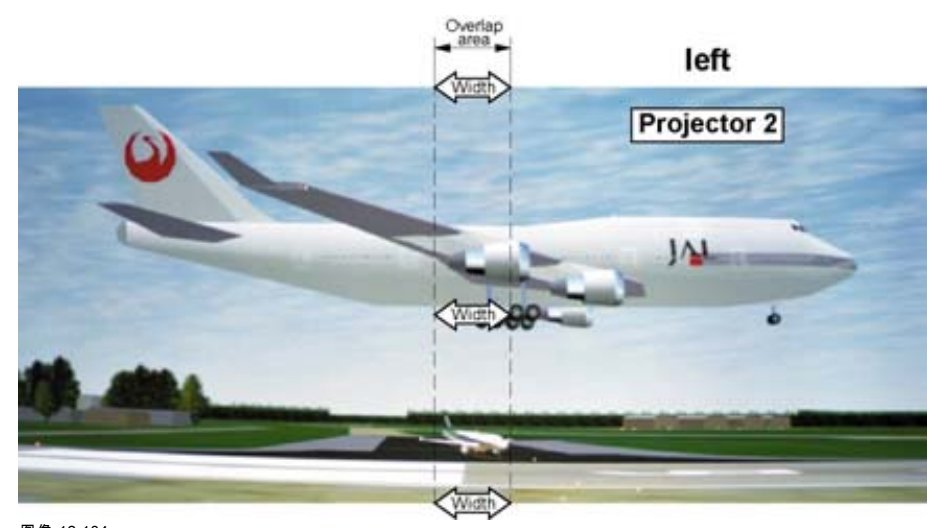

图像 12-104 放映机 2 的宽度设置

### 12.11.7 调节图像的黑色级别

### 为何要调节黑色级别

对于颜色昏暗的图像,重叠区域会比图像的其余部分更明亮。通常对于 DLP 放映机而言,在重叠区域的旁边有一个较亮的区域。 该区域称为"DLP 泄漏区域"。调节黑色级别时,必须将此区域也排除在外。这样,我们就可以提高图像其余部分(排除重叠区域 和 DLP 泄漏区域)的黑色级别。

首先,必须设置泄漏区域的宽度。白色的光标线表示重叠区域的边框。绿色的光标线表示当前设定的 DLP 泄漏区域的边框,始 于白色光标线位置(未设定宽度)。可使用光标键将这条绿色线移至 DLP 泄漏区域的边框。

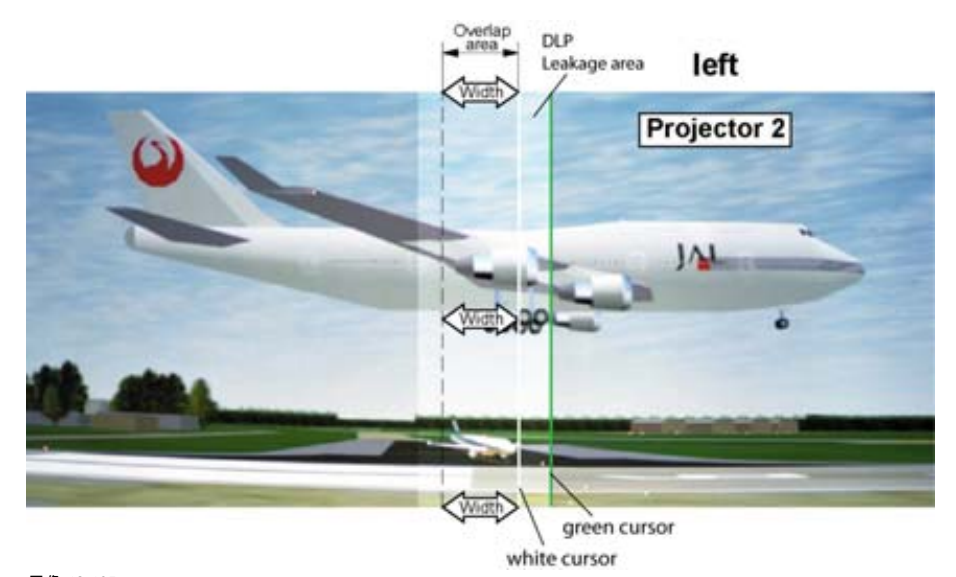

图像 12-105 DLP 泄漏区域设置

#### 如何设置泄漏区域宽度

- 1. 按 MENU 键打开菜单。
- 2. 使用 ▲ 或 ▼ 键选择 Alignment, 然后按 ENTER。
- 3. 使用 ▲ 或 ▼ 键选择 ScenergiX, 然后按 ENTER。
- 4. 使用 ▲ 或 ▼ 键选择 Black level, 然后按 ENTER。
- 5. 使用 ▲ 或 ▼ 键选择四个尺寸调节项中的任意一个, 然后按 ENTER。

# 12. Alignment 菜单

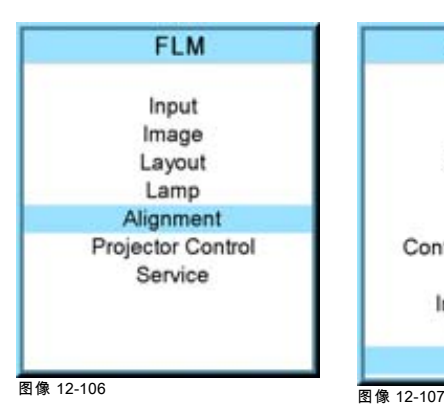

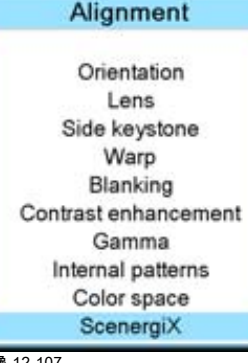

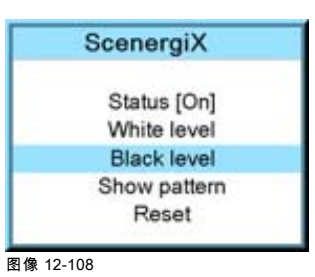

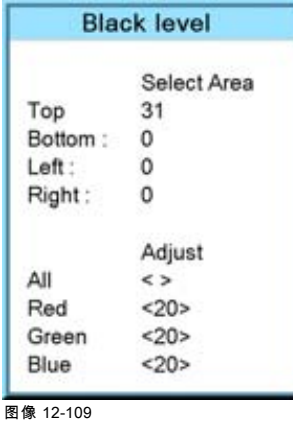

Left

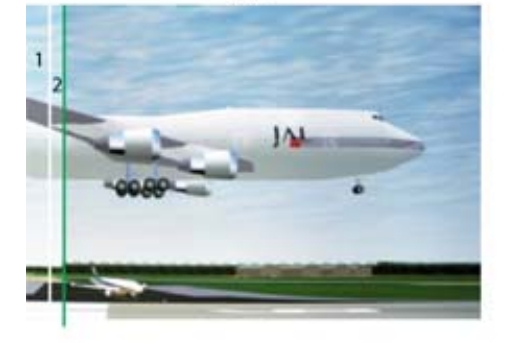

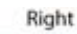

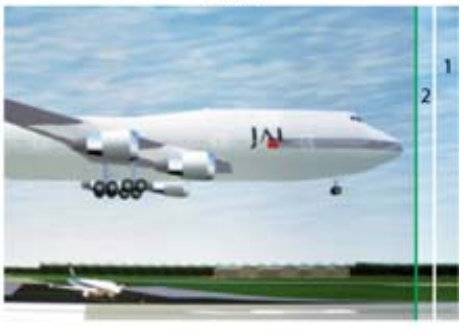

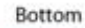

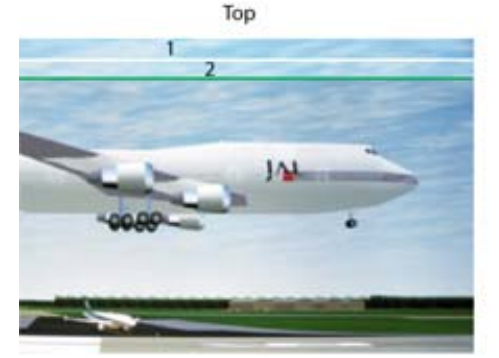

图像 12-110 DLP 泄漏区域

- 1 重叠区域
- 2 DLP 泄漏区域
- 6. 可使用光标键将绿色边框线移至所需位置。

已定义此重叠的泄漏区域,并会在调节黑色级别期间将其排除在外。

# 如何调节

- 1. 按 MENU 键打开菜单。
- 2. 使用 ▲ 或 ▼ 键选择 Alignment, 然后按 ENTER。
- 3. 使用 ▲ 或 ▼ 键选择 ScenergiX, 然后按 ENTER。
- 4. 使用 ▲ 或 ▼ 键选择 Black level, 然后按 ENTER。

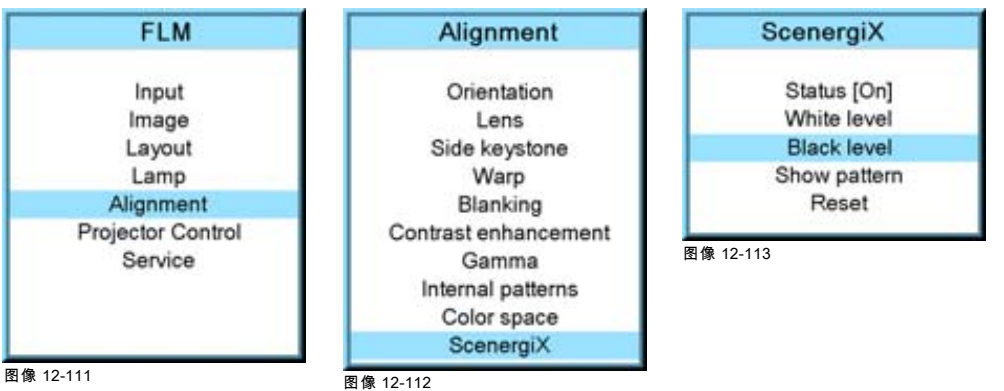

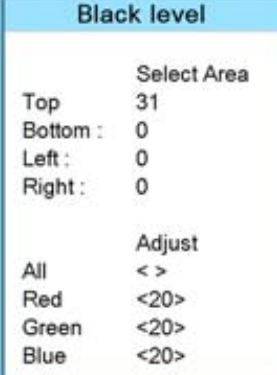

图像 12-114

5. 调节区域 A 的黑色级别,使 A、B、C 三个区域的黑色级别相同。使用"黑色级别"菜单中的"调节"功能:"全部"、"红色"、"绿 色"和"蓝色"。

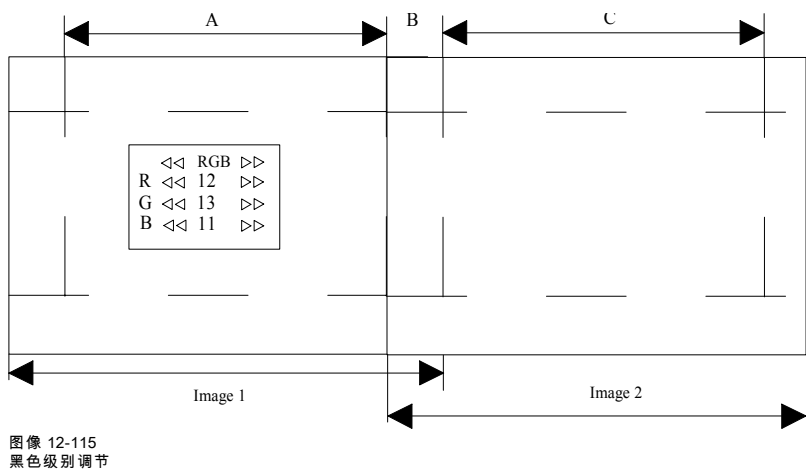

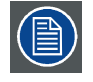

使用 Reset 功能可将所有 ScenergiX 设置归零。

# 13. 放映机控制

# 关于本章

本章介绍了软件中控制组件的设置,例如放映机地址,以及与外部通信的所有类型。

# 概览

- 概览
- • [投影机地址](#page-141-0)
- • [串行通信](#page-143-0)
- • [网络](#page-144-0)
- • [红外控制开关](#page-148-0)
- • [Art-Net DMX](#page-148-0)
- • [按钮](#page-152-0)
- • [菜单位置](#page-154-0)
- • [本机 LCD](#page-155-0)
- • [语言选择](#page-156-0)

# 13.1 概览

# 概览

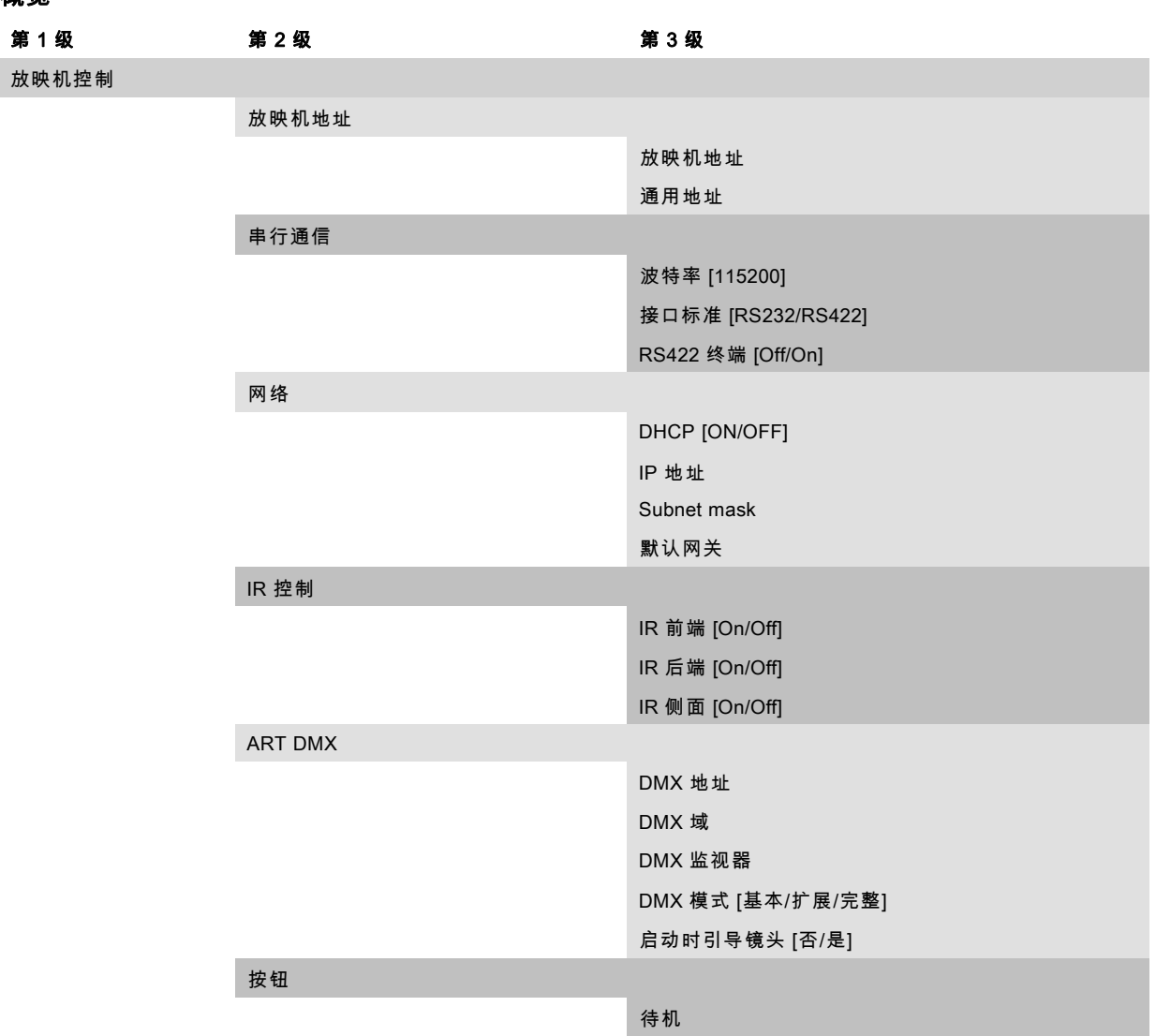

<span id="page-141-0"></span>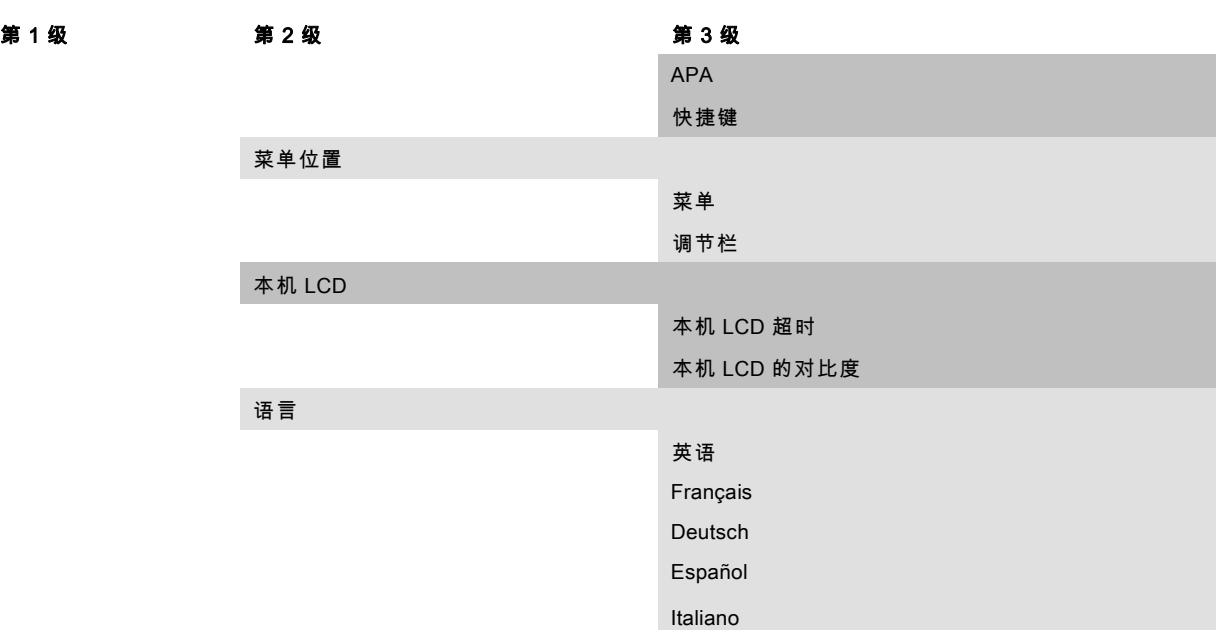

# 13.2 投影机地址

#### 概览

- 投影机单机地址
- • [通用地址](#page-142-0)

### 13.2.1 投影机单机地址

### 关于投影机单机地址

在通过遥控器对某个投影机(且仅对该投影机)进行控制之前,您必须将一个单机地址输入到该投影机中。 随后,此投影机单机地址可用于通过遥控器或一个串行连接来控制该投影机。 在每台投影机的单机地址后面,还有一个用于进行整组控制的通用地址。

#### 如何设置单机地址

- 1. 按 MENU 键打开菜单。
- 2. 使用 ▲ 或 ▼ 键选择 Projector control, 然后按 ENTER。
- 3. 使用 ▲ 或 ▼ 键选择 Projector address, 然后按 ENTER。
- 4. 使用 ▲ 或 ▼ 键选择 Projector Address, 然后按 ENTER。 将打开投影机地址编辑窗口。

### 5. 使用 ▲ 或 ▼ 键选择一个新值

 $\exists x$ 

使用遥控器或本机键盘上的数字键输入一个新值。

- 6. 使用 或 ▶ 键选择下一个数字,然后重复步骤 5。
- 7. 输入所需地址后,按 ENTER 键存储该地址。

<span id="page-142-0"></span>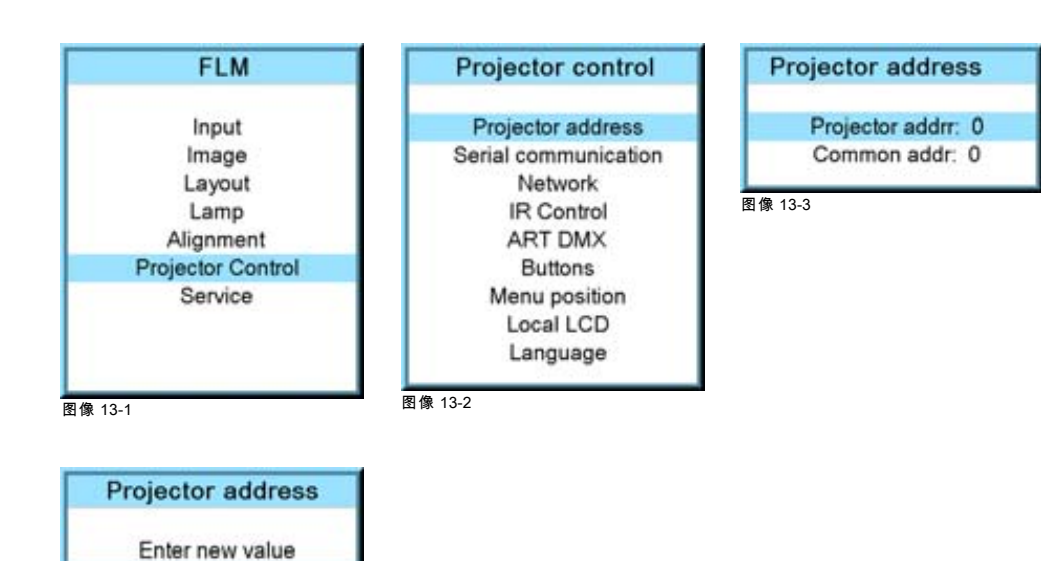

图像 13-4

#### 13.2.2 通用地址

### 关于通用地址

通用地址可以是 0 或 1。 投影机会执行遥控器发出的所有使用该通用地址编写的命令。

#### 如何更改通用地址

1. 按 MENU 键打开菜单。

000

- 2. 使用 ▲ 或 ▼ 键选择 Projector control, 然后按 ENTER。
- 3. 使用 ▲ 或 ▼ 键选择 Projector address, 然后按 ENTER。
- 4. 使用▲或▼键选择 Common address, 然后按 ENTER。 将打开通用地址编辑窗口。
- 5. 使用 ▲ 或 ▼ 键选择 0 或 1 或.

使用遥控器或本机键盘上的数字键输入 0 或 1。

6. 输入所需地址后,按 ENTER 键存储该地址。

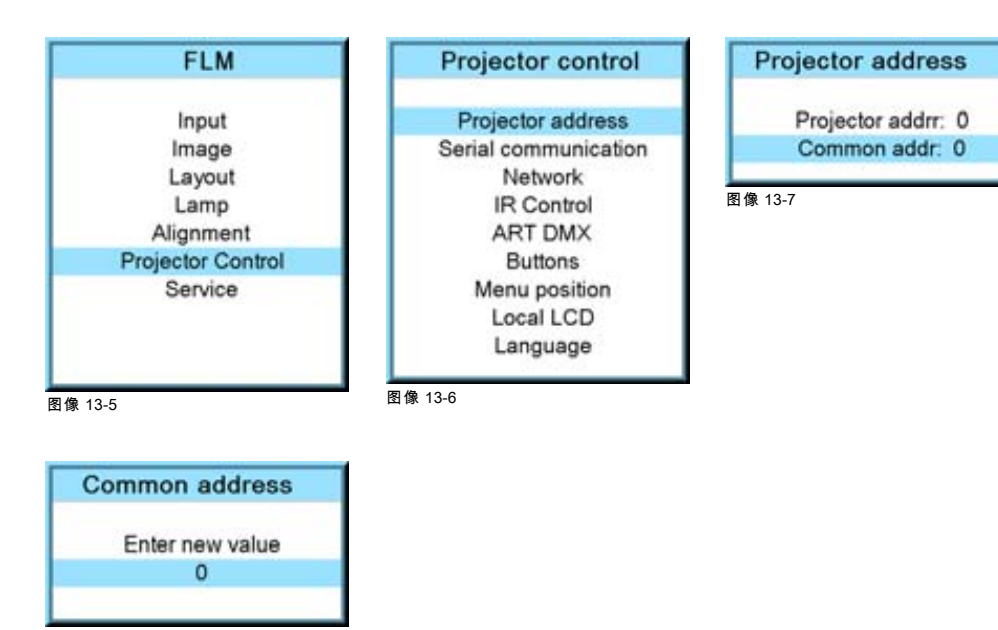

图像 13-8

# <span id="page-143-0"></span>13.3 串行通信

#### 概览

- 波特率设置
- 接口标准
- • [RS422 终端](#page-144-0)

### 13.3.1 波特率设置

### 功用

可以为计算机串行连接设置波特率。

### 如何设置

- 1. 按 MENU 键打开菜单。
- 2. 使用 ▲ 或 ▼ 键选择 Projector control, 然后按 ENTER。
- 3. 使用▲或▼键选择 Serial communication, 然后按 ENTER。
	- 将打开 Serial communication 菜单。
- 4. 使用▲或▼键选择 Baudratel,然后按 ENTER 在可用的波特率之间进行切换。 可选择以下波特率:
	- 9600
	- 19200
	- 38400
	- 57600
	- 115200
- 5. 按 EXIT 返回。

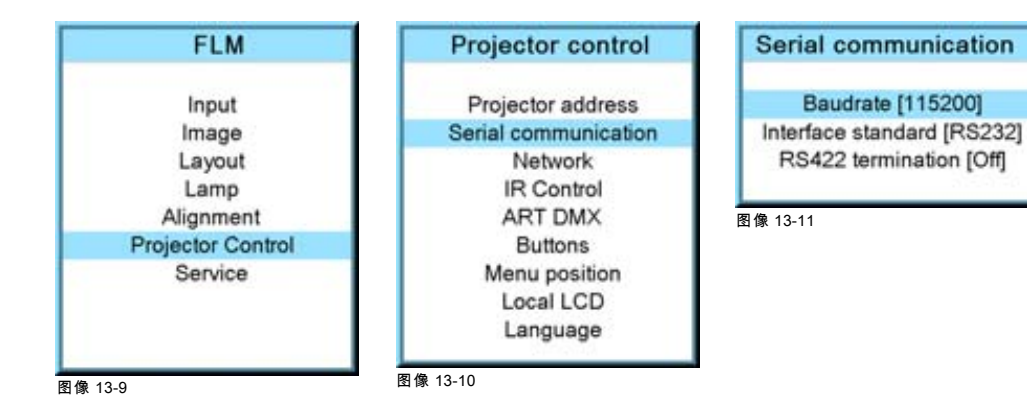

# 13.3.2 接口标准

### 功用

投影机和计算机之间的通信协议可设置为 RS232 或 RS422。

### 如何设置

- 1. 按 MENU 键打开菜单。
- 2. 使用 ▲ 或 ▼ 键选择 Projector control, 然后按 ENTER。
- 3. 使用 ▲ 或 ▼ 键选择 Serial communication, 然后按 ENTER。 将打开 Serial communication 菜单。
- 4. 使用▲或▼键选择 Interface standard,然后按 ENTER 在 [RS232] 与 [RS422] 之间进行切换。
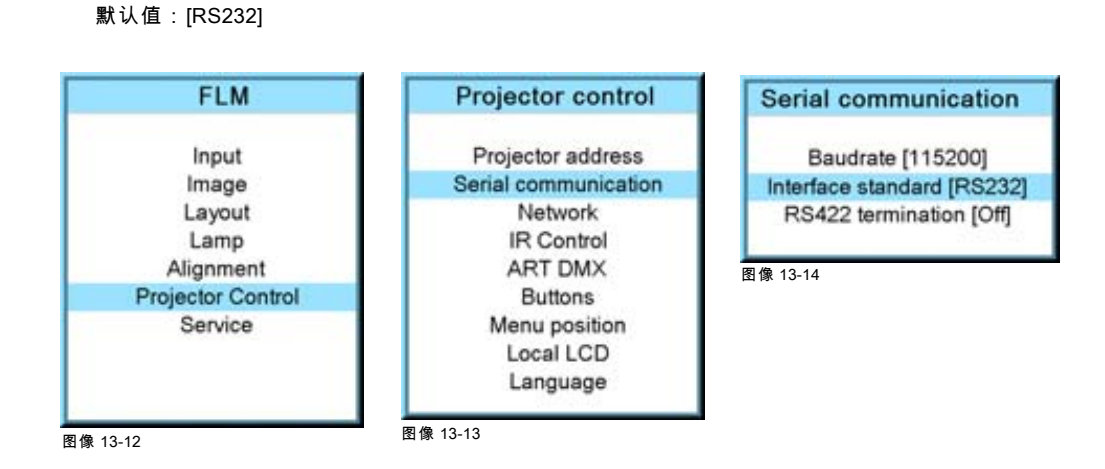

# 13.3.3 RS422 终端

#### 功用

当接口标准设置为 RS422 时,线路中的最后一台投影机应当以 RS422 为终端(处于 ON 状态)。而线路中的其他投影机应处 于 OFF 状态。

# 如何设置

- 1. 按 MENU 键打开菜单。
- 2. 使用 ▲ 或 ▼ 键选择 Projector control, 然后按 ENTER。
- 3. 使用 ▲ 或 ▼ 键选择 Serial communication, 然后按 ENTER。

将打开 Serial communication 菜单。

4. 使用 ▲ 或 ▼ 键选择 RS422 termination, 然后按 ENTER 在 [On] 和 [Off] 之间进行切换。

默认值:[On]

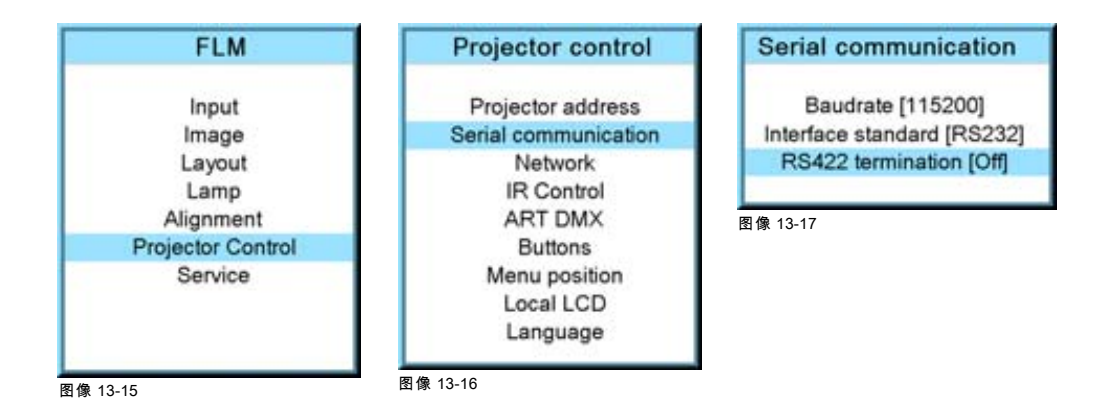

# 13.4 网络

# 概览

- • [网络连接简介](#page-145-0)
- • [DHCP 设置](#page-145-0)
- • [IP 地址设置](#page-146-0)
- • [子网掩码设置](#page-146-0)
- 默认网关设置

# <span id="page-145-0"></span>13.4.1 网络连接简介

# f.

# DHCP

IP

动态主机配置协议。DHCP 是一个通信协议,可以让网络管理员在组织网络中集中管理和自动分配 IP 地址。当使 用 Internet 协议时,连接到 Internet 的每一台计算机均需要一个唯一的 IP 地址。组织为计算机用户设置 Internet 连 接时,必须给每一台计算机分配一个 IP 地址。如果不使用 DHCP,就必须手动为每一台计算机输入 IP 地址,如果 计算机移到同一网络的其他位置,则必须输入一个新的 IP 地址。而 DHCP 可让网络管理员从一个中心位置管理并 分配 IP 地址,当计算机移到网络的其他位置时,还可以向计算机自动发送新的 IP 地址。

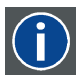

Internet 协议。TCP/IP 的网络层。与 Internet 进行通信时需要使用该协议。

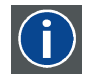

一个号码,用于识别子网,以便可以在局域网中分享 IP 地址。

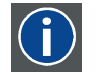

默认网关

子网掩码

一种用作网络入口点和出口点的路由器。例如,局域网 (LAN) 可能需要通过一个网关连接到广域网 (WAN) 或 Internet。

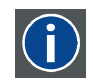

#### MAC 地址

媒体访问控制地址。唯一硬件号码,与 IP 地址结合使用以连接到网络(LAN 或 WAN)。

#### 应如何设置以太网地址

可以使用两种方式来分配地址:

- 使用 DHCP 设置可自动分配地址。
- 手动分配 IP 地址、网络掩码(子网掩码)和(默认)网关地址。
	- 将 IP-Address 字段设置为所需的值。对于静态 IP 地址分配,该值不能为 0.0.0.0。IP 地址可识别某一台投影机在网络中 的位置,就如同街道地址可以确定城市街区中某一座房屋的位置一样。正如街道地址必须确定唯一住所那样,IP 地址在 全局网络中也必须是唯一的,而且要具有统一的格式。
	- 为本地子网设置适当的子网掩码。
	- 将默认网关设置为投影机所位网络中本地路由器(必须位于本地子网中!)的 IP 地址,以便将通信流量转发到本地网络 以外的目的地。此设置不能为 0.0.0.0。如果投影机所在的本地子网中没有路由器,则将此字段设置为子网中的任意 IP 地 址即可。

# 13.4.2 DHCP 设置

#### 如何切换 DHCP 设置

- 1. 按 MENU 键打开菜单。
- 2. 使用 ▲ 或 ▼ 键选择 Projector control, 然后按 ENTER。
- 3. 使用 ▲ 或 ▼ 键选择 Ethernet, 然后按 ENTER。

将打开 Ethernet 菜单。

- 4. 使用 ▲ 或 ▼ 键选择 DHCP。
- 5. 按 ENTER 键在各个 DHCP 设置之间进行切换。 [ON] = DHCP 已启动。已启动自动分配地址。 [OFF] = DHCP 已关闭。将使用固定地址。

<span id="page-146-0"></span>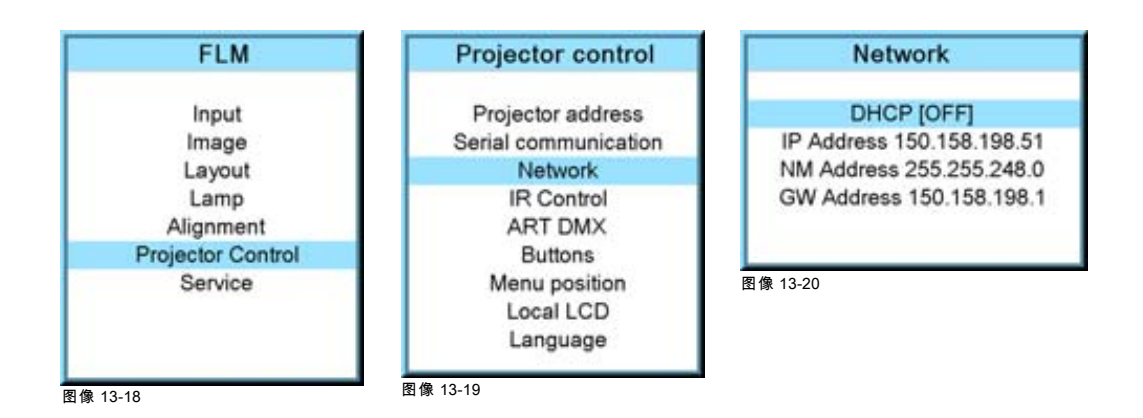

# 13.4.3 IP 地址设置

#### 如何设置

- 1. 按 MENU 键打开菜单。
- 2. 使用 ▲ 或 ▼ 键选择 Projector control, 然后按 ENTER。
- 3. 使用 ▲ 或 ▼ 键选择 Network, 然后按 ENTER。

将打开 Network 菜单。

4. 使用 ▲ 或 ▼ 键选择 IP-address, 然后按 ENTER 选择。 注释: 一个地址包含 4 个八位字节,最大值为 255。

分配静态 IP 地址时, 该值不能为 0.0.0.0。

5. 使用 ▲ 或 ▼ 键选择所需数字,然后按 ◄ 或 ► 键选择地址中的下一个数字。 或

使用遥控器或本机键盘上的数字键输入值。系统会自动选取地址中的下一个数字。

6. 按 EXIT 返回。

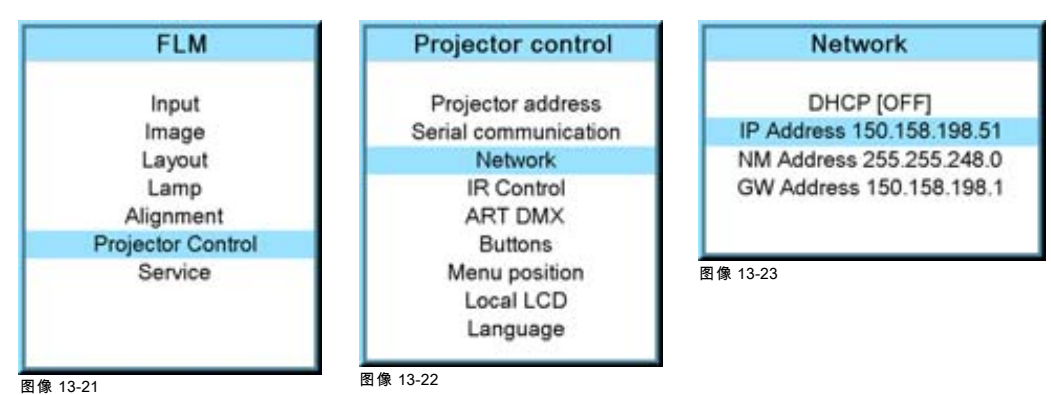

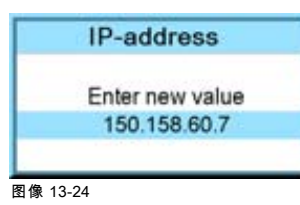

# 13.4.4 子网掩码设置

#### 如何设置

- 1. 按 MENU 键打开菜单。
- 2. 使用 ▲ 或 ▼ 键选择 Projector control, 然后按 ENTER。
- 3. 使用 ▲ 或 ▼ 键选择 Network, 然后按 ENTER。

将打开 Ethernet 菜单。

- <span id="page-147-0"></span>4. 使用 ▲ 或 ▼ 键选择 Subnet mask, 然后按 ENTER 选择。 注释: 一个地址包含 4 个八位字节,最大值为 255。 正确填写本地子网的 4 个字段。
- 5. 使用 ▲ 或 ▼ 键选择所需数字,然后按 ◄ 或 ► 键选择地址中的下一个数字。
	- 或, 使用遥控器或本机键盘上的数字键输入值。系统会自动选取地址中的下一个数字。
- 6. 按 EXIT 返回。

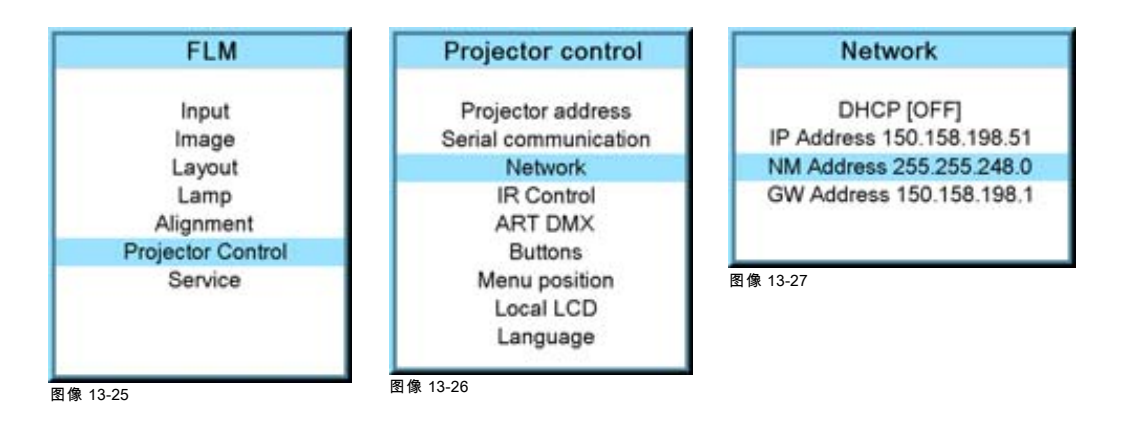

Subnet mask address Enter new value 255 255 248.0 图像 13-28

# 13.4.5 默认网关设置

#### 如何设置

- 1. 按 MENU 键打开菜单。
- 2. 使用 ▲ 或 ▼ 键选择 Projector control, 然后按 ENTER。
- 3. 使用 ▲ 或 ▼ 键选择 Network, 然后按 ENTER。

将打开 Network 菜单。

4. 使用 ▲ 或 ▼ 键选择 *Default Gateway*,然后按 **ENTER** 选择。 注释: 一个地址包含 4 个八位字节,最大值为 255。

将默认网关设置为路由器(必须位于本地子网中!)的 IP 地址。如果投影机所在的本地子网中没有路由器,则将此字段设置 为子网中的任意 IP 地址即可。

5. 使用 ▲ 或 ▼ 键选择所需数字,然后按 ◄ 或 ► 键选择地址中的下一个数字。

或, 使用遥控器或本机键盘上的数字键输入值。系统会自动选取地址中的下一个数字。 注释: 此设置不能为 0.0.0.0。

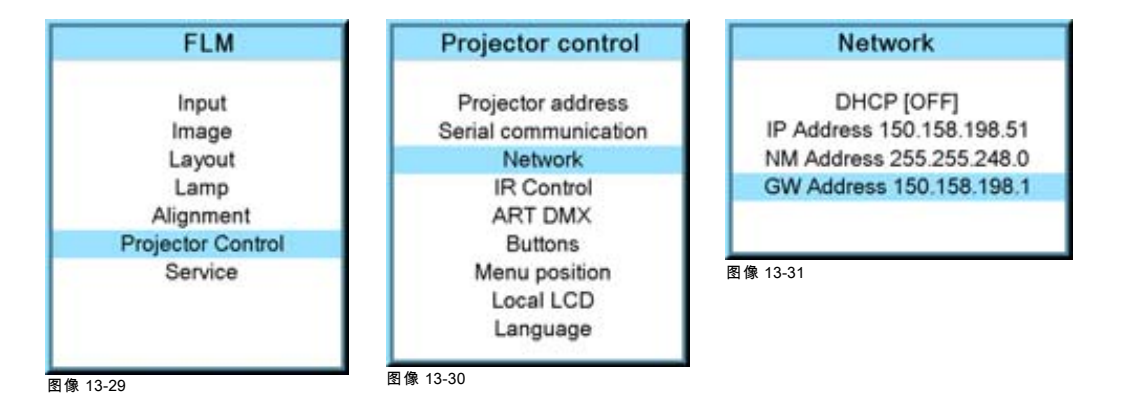

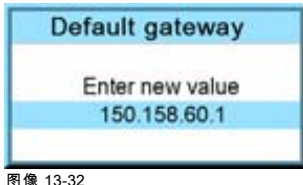

6. 按 EXIT 返回。

# 13.5 红外控制开关

### 功用

可以启动或关闭投影机中的各个红外线接收器。当红外线接收器关闭时,发送给此红外线接收器的红外线信号将不会得到相应 处理。

# 如何切换

- 1. 按 MENU 键打开菜单。
- 2. 使用 ▲ 或 ▼ 键选择 Projector control, 然后按 ENTER。
- 3. 使用 ▲ 或 ▼ 键选择 IR Control, 然后按 ENTER。
- 4. 使用 ▲ 或 ▼ 键选择所需的红外线接收器,然后按 ENTER 在 [On] 和 [Off] 之间进行切换。

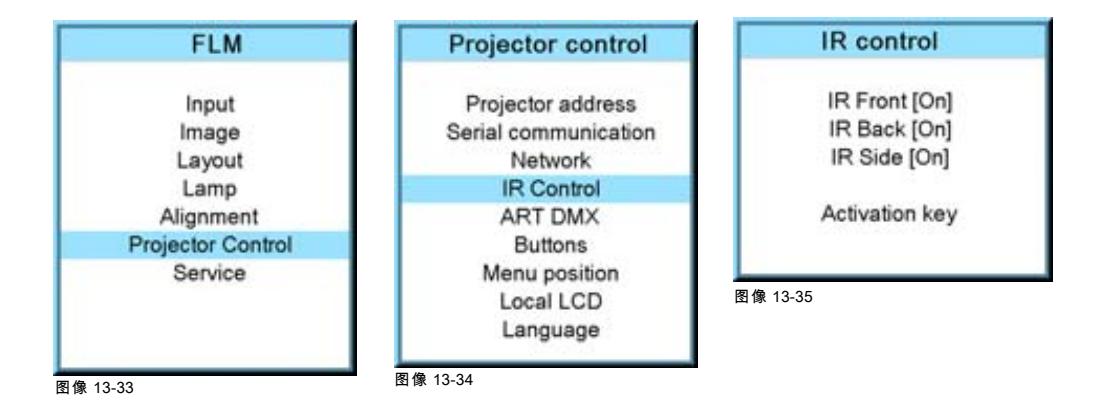

# 13.6 Art-Net DMX

DMX

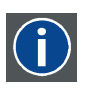

这里 DMX-512 照明协议通过以太网使用。将来自照明控制器 512 个信道的信息传送到照明设备。该协议由 USITT 协会标准化。

# 概览

- • [DMX 地址](#page-149-0)
- • [DMX 域](#page-149-0)
- • [DMX 监视器](#page-150-0)
- • [DMX 模式](#page-151-0)
- • [启动时引导镜头](#page-151-0)

#### Art-Net DMX

如果使用与 Art-Net 兼容的 DMX 控制台,以太网可以用作 DMX 控制的链接。

确保您的照明控制台和所有放映机位于同一 IP 地址范围内。对于每台放映机,可能需要将 DHCP 设为 [Off],并手动输入一个处 于照明控制台 IP 地址范围内的 IP 地址。

# <span id="page-149-0"></span>13.6.1 DMX 地址

#### 功用

必须为放映机指定唯一的地址(即 DMX 地址),放映机才能执行 DMX 命令。地址范围为 1 至 512。

#### 如何设置 DMX 地址

- 1. 按 MENU 键打开菜单。
- 2. 使用 ▲ 或 ▼ 键选择 Projector control, 然后按 ENTER。
- 3. 使用 ▲ 或 ▼ 键选择 ART DMX, 然后按 ENTER 键。
- 4. 使用 ▲ 或 ▼ 键选择 *DMX address*, 然后按 ENTER。 将打开 DMX 地址编辑窗口。
- 5. 使用 ▲ 或 ▼ 键选择一个新值 或,
	- 使用遥控器或本机键盘上的数字键输入值。
- 6. 使用 ◀ 或 ► 键选择下一个数字,然后重复 步骤 5。
- 7. 输入所需地址后,按 ENTER 键存储该地址。

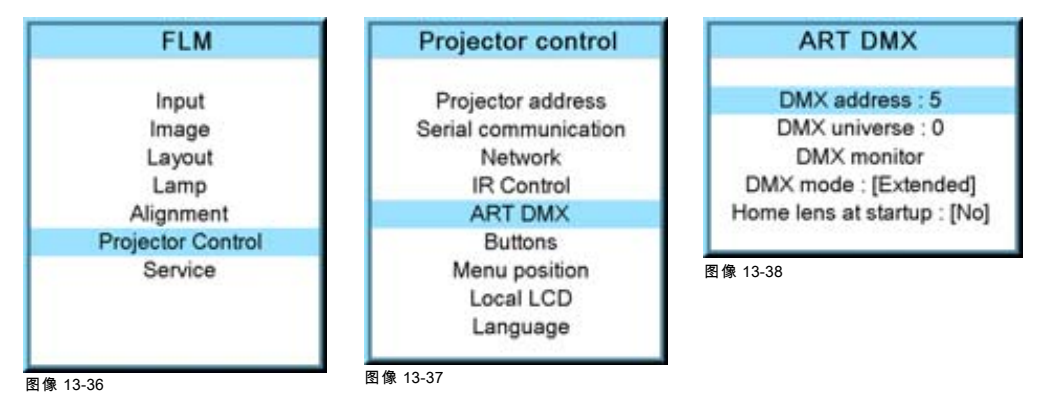

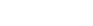

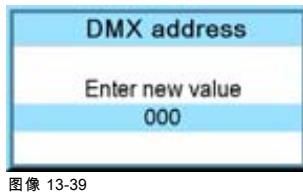

#### 13.6.2 DMX 域

功用

根据 DMX 模式,一个 DMX 域可包含不同数量的放映机。例如 DMX mode = basis,该 DMX 域可包含最多 256 台放映机

#### 如何设置 DMX 域

- 1. 按 MENU 键打开菜单。
- 2. 使用 ▲ 或 ▼ 键选择 Projector control, 然后按 ENTER。
- 3. 使用 ▲ 或 ▼ 键选择 ART DMX, 然后按 ENTER 键。
- 4. 使用 ▲ 或 ▼ 键选择 DMX universe, 然后按 ENTER 键。
- 5. 使用 ▲ 或 ▼ 键选择一个新值 或,

使用遥控器或本机键盘上的数字键输入值。

- 6. 使用 ◀ 或 ► 键选择下一个数字, 然后重复 步骤 5。
- 7. 输入所需域值后,按 ENTER 键存储该值。

<span id="page-150-0"></span>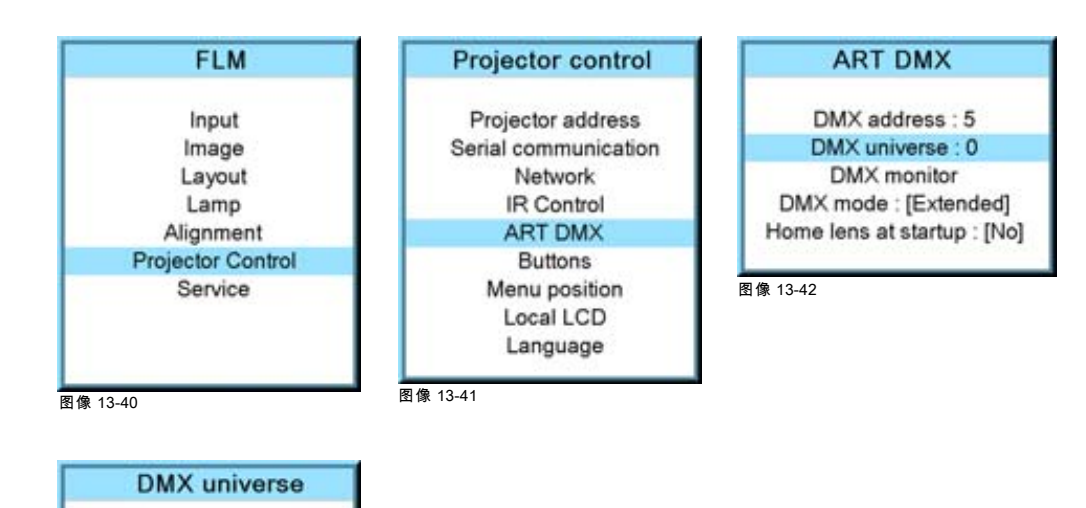

图像 13-43

#### 13.6.3 DMX 监视器

# 功用

如果连接了 DMX 设备,每个频道的设置便会显示在屏幕菜单中。

#### 如何启动监视功能

1. 按 MENU 键打开菜单。

Enter new value 000

- 2. 使用 ▲ 或 ▼ 键选择 Projector control, 然后按 ENTER。
- 3. 使用 ▲ 或 ▼ 键选择 ART DMX, 然后按 ENTER 键。
- 4. 使用 ▲ 或 ▼ 键选择 DMX monitor, 然后按 ENTER。

将打开 DMX monitor 窗口。根据 DMX 模式,可打开 DMX 监视器窗口的不同视图。

对话框中的示例为 "Extended" 模式

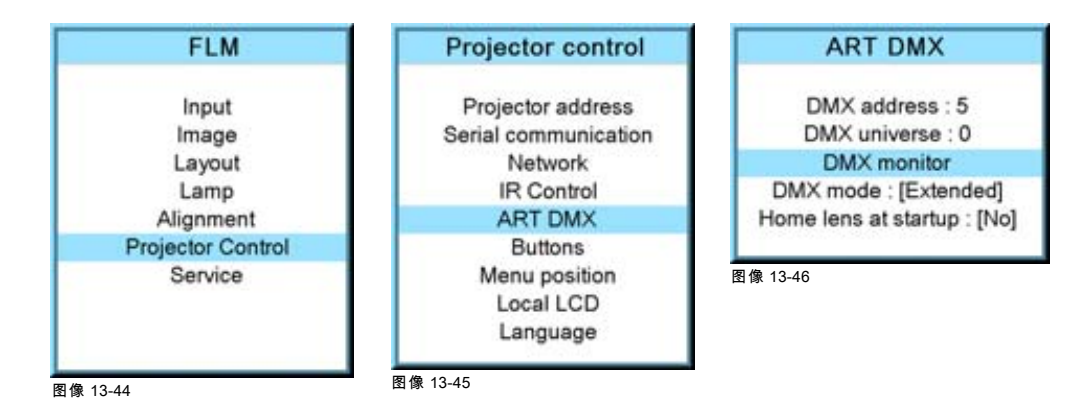

<span id="page-151-0"></span>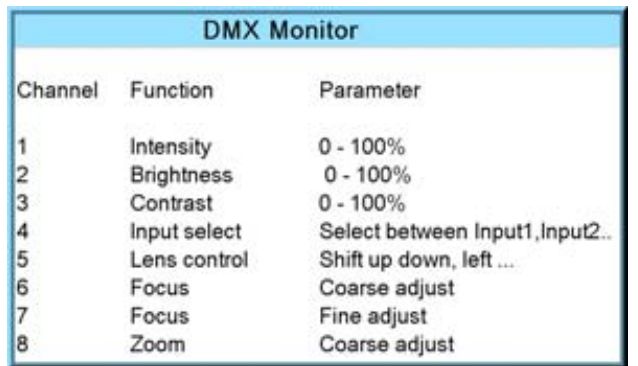

图像 13-47

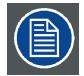

如果选择 DMX monitor 而没有连接 DMX 设备,屏幕中会出现 No DMX data, check connection <ENTER> to display channels 消息。按 ENTER 键后,仍会显示 DMX 监视器的窗口,但其中没有任何值。

# 13.6.4 DMX 模式

#### 功用

有 3 种模式可供 DMX 选择:

- 基本模式,目前具有 2 个频道。
- 扩展模式,目前具有 10 个频道
- 完整模式,目前具有 9 个频道和 1 个免费频道。

必须根据不同的 DMX 应用程序来选择正确模式。

对于每个模式的 DMX 完整图表[,参见 "DMX 图表 ", 页 197](#page-200-0)。

### 如何设置模式

- 1. 按 MENU 键打开菜单。
- 2. 使用 ▲ 或 ▼ 键选择 Projector control, 然后按 ENTER。
- 3. 使用 ▲ 或 ▼ 键选择 ART DMX, 然后按 ENTER 键。
- 4. 使用▲或▼键选择 *DMX mode*,然后按 **ENTER** 键在 [basic]、[extended] 和 [full] 之间进行切换。

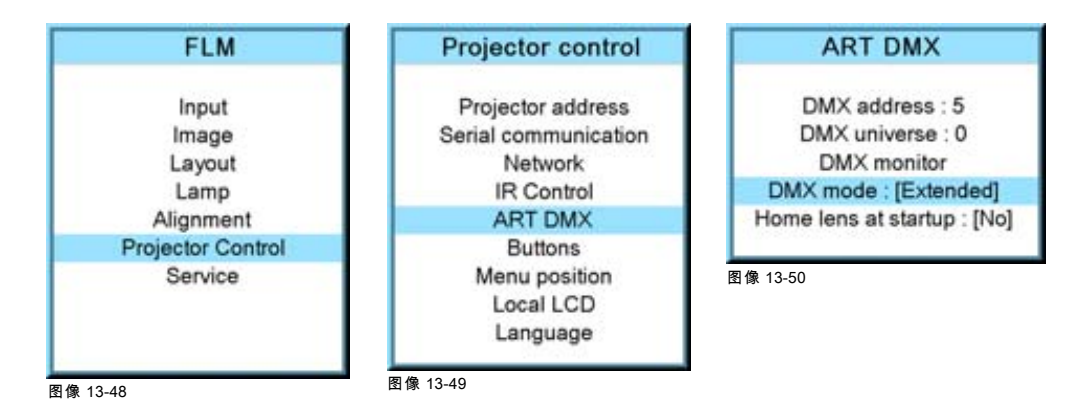

# 13.6.5 启动时引导镜头

#### 功用

连接电源时,镜头会搜索其最近和最远位置。在此会话期间,系统将使用最大值和最小值来精确地控制镜头。一旦找到了镜头 限制,镜头将返回其原始位置。

完成这一完整过程需要 3 到 4 分钟。在此引导过程中,将禁用放映机的所有功能。

#### 如何设置

1. 按 MENU 键打开菜单。

- 2. 使用 ▲ 或 ▼ 键选择 Projector control, 然后按 ENTER。
- 3. 使用 ▲ 或 ▼ 键选择 ART DMX, 然后按 ENTER 键。
- 4. 使用▲或▼键选择 Home lens at startup,然后按 ENTER 键在 [On] 和 [Off] 之间进行切换。
	- [On]:接通电源期间将执行引导镜头操作。

[Off]:接通电源期间不会执行引导镜头操作。

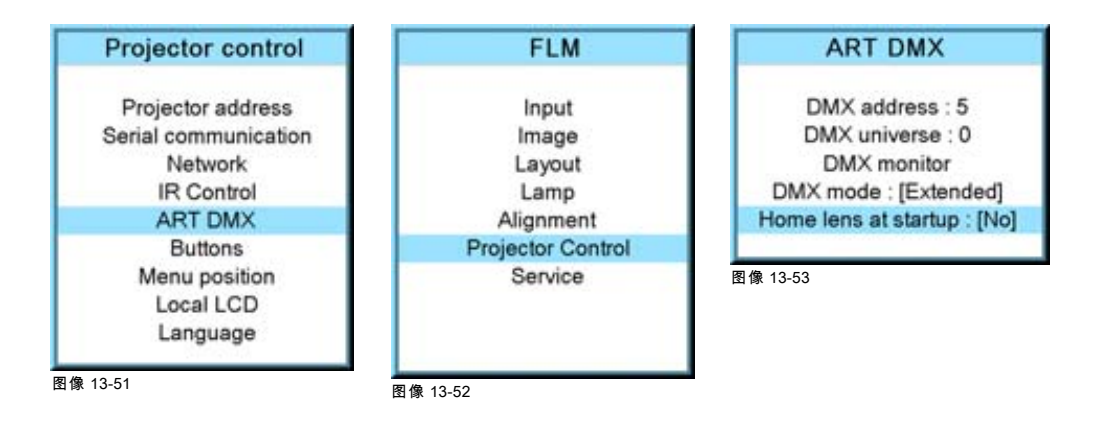

# 13.7 按钮

# 功能

RCU 或本机键盘上的某些按钮可根据投影机用户的需要配置不同的功能。

# 概览

- 待机按钮
- • [APA \(AUTO\) 按钮](#page-153-0)
- • [快捷键](#page-153-0)

# 13.7.1 待机按钮

# 可执行的操作

按待机按钮进入待机模式时,可能会:

- 只关闭投影灯。
- 投影灯和电源均关闭。

#### 如何设置

- 1. 按 MENU 键打开菜单。
- 2. 使用 ▲ 或 ▼ 键选择 Projector control, 然后按 ENTER。
- 3. 使用 ▲ 或 ▼ 键选择 Buttons, 然后按 ENTER。
- 4. 使用▲或▼键选择 Standby,然后按 ENTER 在 *[Lamp on/off]* 和 *[Power up/down]* 之间进行切换。

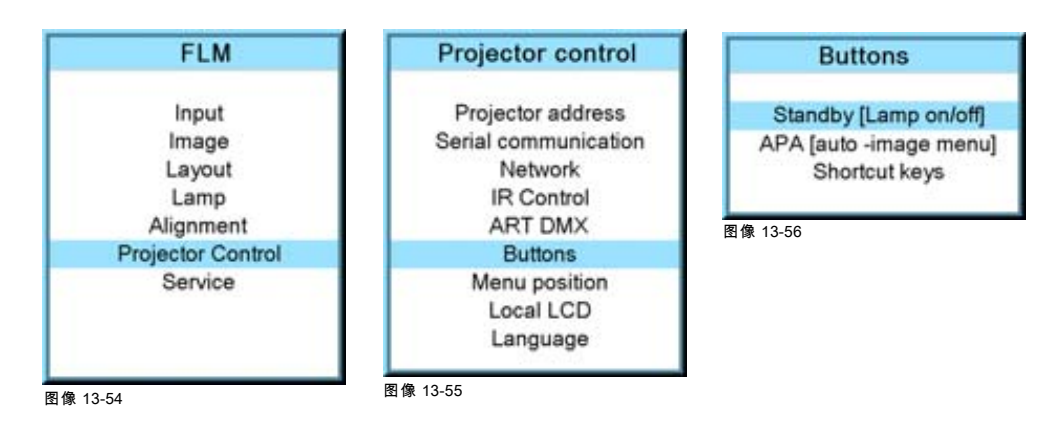

# <span id="page-153-0"></span>13.7.2 APA (AUTO) 按钮

# 功用

APA (AUTO) 按钮的功能可以按照用户的意愿进行配置。

其功能可以是:

- 仅校准(仅执行预览窗口的校准)
- 自动成像菜单。该功能会打开一个自动成像菜单,用户可以在其中选择自动校准、自动对比度/亮度或自动相位。

#### 如何配置 APA (AUTO) 按钮

- 1. 按 MENU 键打开菜单。
- 2. 使用 ▲ 或 ▼ 键选择 Projector control, 然后按 ENTER。
- 3. 使用 ▲ 或 ▼ 键选择 Buttons, 然后按 ENTER。
- 4. 使用▲或▼键选择 APA,然后按 ENTER 在 [Align only] 和 [Auto-image menu] 之间进行切换。

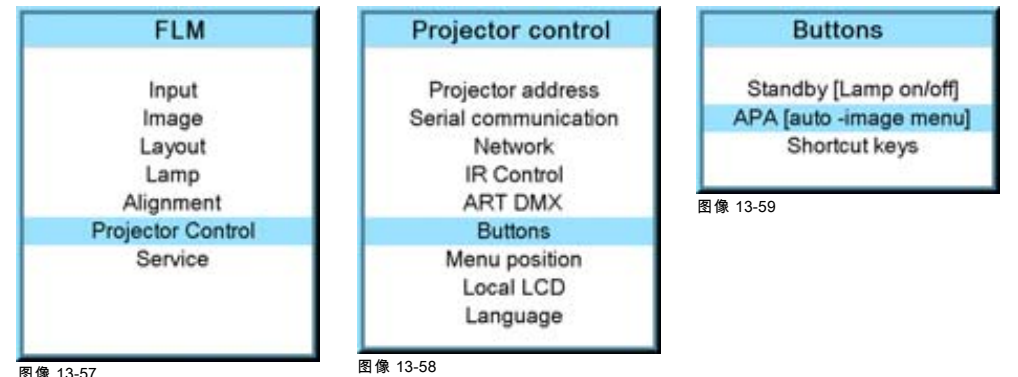

# 13.7.3 快捷键

# 功用

可在相应的菜单中提供快捷键分配概览。粗体显示的快捷键表示已经分配。

在该菜单内可以清除分配的快捷键。

# 如何清除快捷键

- 1. 按 MENU 键打开菜单。
- 2. 使用 ▲ 或 ▼ 键选择 Projector control, 然后按 ENTER。
- 3. 使用 ▲ 或 ▼ 键选择 Buttons, 然后按 ENTER。
- 4. 使用 ▲ 或 ▼ 键选择 Shortcut keys, 然后按 ENTER。
- 5. 使用▲或▼键选择一个已分配的快捷键,然后按 ENTER 即可清除分配。

相应指示将变为 No allocation,此后该键还可用来关联新的快捷操作。

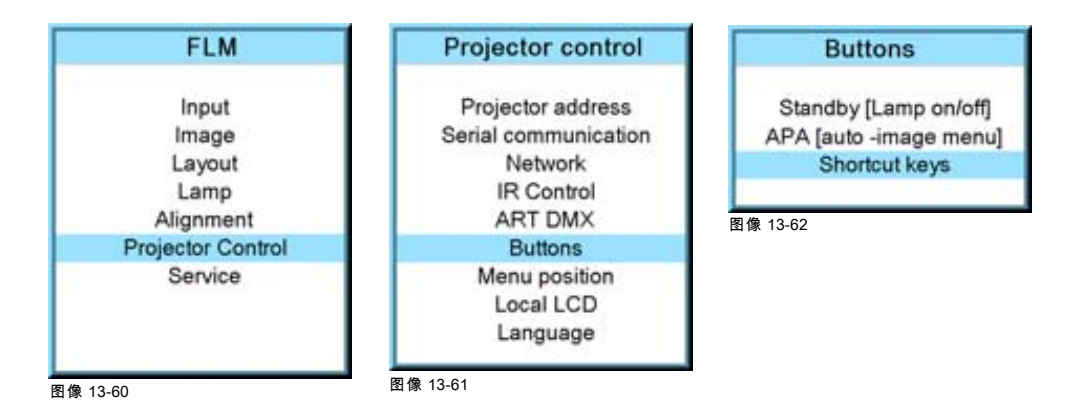

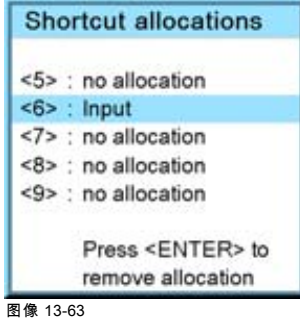

# 13.8 菜单位置

# 概览

- 屏幕菜单
- • [调节栏](#page-155-0)

# 13.8.1 屏幕菜单

# 可执行的操作

屏幕菜单可以位于屏幕上 3 个不同的位置,但在垂直方向上始终位于屏幕中央。

水平方向的位置可以为:

- 居中
- 顶端对齐
- 底端对齐

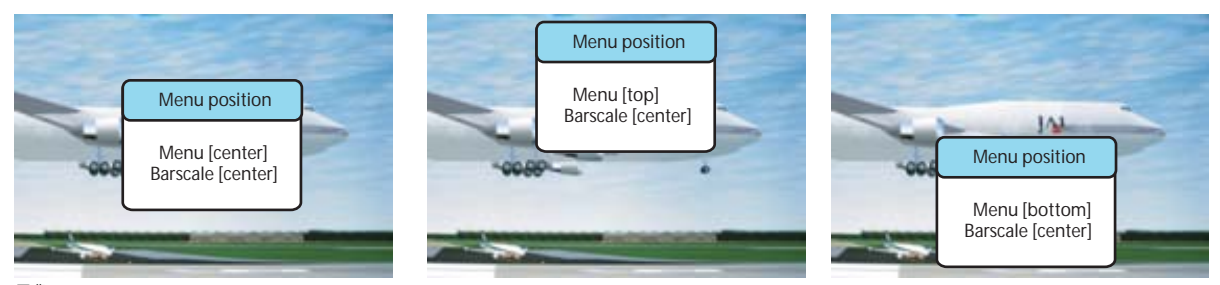

图像 13-64 菜单位置

#### 如何变更位置

- 1. 按 MENU 键打开菜单。
- 2. 使用 ▲ 或 ▼ 键选择 Projector control, 然后按 ENTER。
- 3. 使用 ▲ 或 ▼ 键选择 Menu position, 然后按 ENTER。
- 4. 使用▲或▼键选择 Menu, 然后按 ENTER 在 [Center]、 [Top] 和 [Bottom] 之间进行切换。

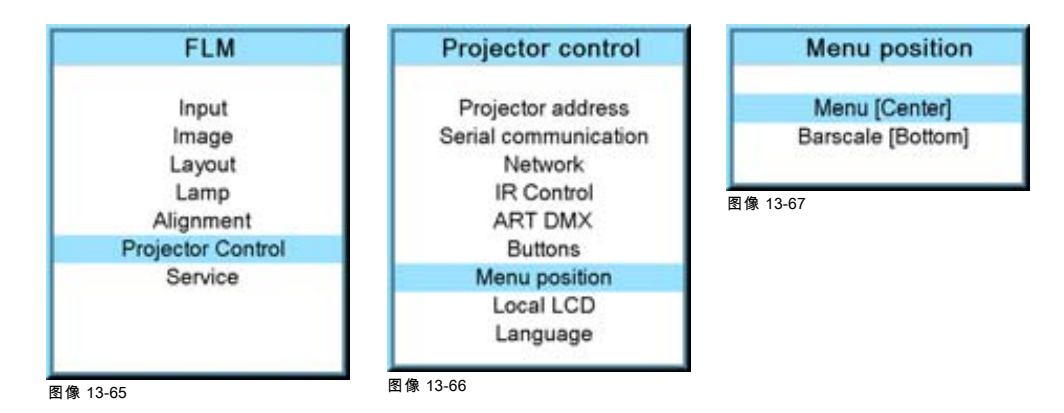

# <span id="page-155-0"></span>13.8.2 调节栏

# 可执行的操作

调节栏可以位于屏幕上 3 个不同的位置,但在垂直方向上始终位于屏幕的右侧。 水平方向的位置可以为:

- 居中
- 顶端对齐
- 底端对齐

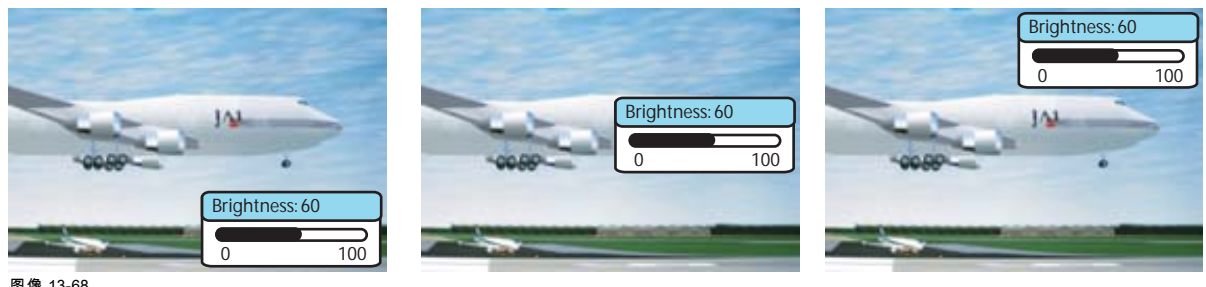

图像 13-68 调节栏位置

### 如何变更位置

- 1. 按 MENU 键打开菜单。
- 2. 使用 ▲ 或 ▼ 键选择 Projector control, 然后按 ENTER。
- 3. 使用 ▲ 或 ▼ 键选择 Menu position, 然后按 ENTER。
- 4. 使用▲或▼键选择 Menu, 然后按 ENTER 在 [Center]、[Top] 和 [Bottom] 之间进行切换。

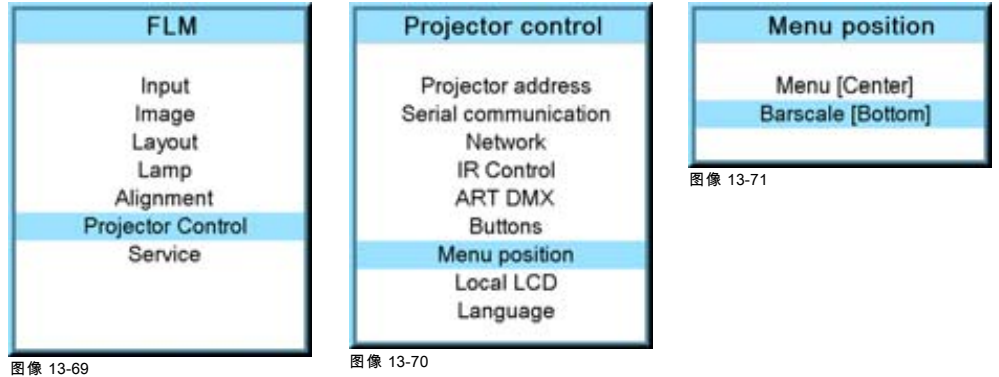

# 13.9 本机 LCD

# 概览

- 本机 LCD 超时
- • [本机 LCD 的对比度](#page-156-0)

### 13.9.1 本机 LCD 超时

# 功用

可设置输入命令后本机 LCD 的背景灯时间。

#### 如何更改

- 1. 按 MENU 键打开菜单。
- 2. 使用 ▲ 或 ▼ 键选择 Projector control, 然后按 ENTER。
- 3. 使用 ▲ 或 ▼ 键选择 Local LCD, 然后按 ENTER 键。
- 4. 使用▲或▼键选择 Local LCD time out,然后按 ENTER 键在 [Off]、[5sec]、[10sec] 和 [15sec] 之间切换。

<span id="page-156-0"></span>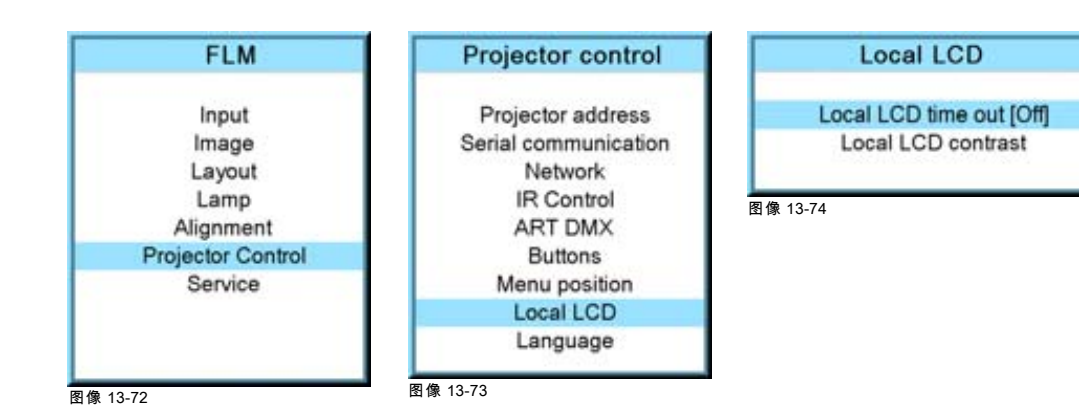

# 13.9.2 本机 LCD 的对比度

#### 可执行的操作

本机 LCD 的对比度可以根据环境的需要进行调整。

# 如何更改

- 1. 按 MENU 键打开菜单。
- 2. 使用 ▲ 或 ▼ 键选择 Projector control, 然后按 ENTER。
- 3. 使用 ▲ 或 ▼ 键选择 Local LCD, 然后按 ENTER 键。
- 4. 使用▲或▼键选择 Local LCD contrast, 然后按 ENTER 键。
- 5. 使用 ▲ 或 ▼ 键调节本机的对比度。

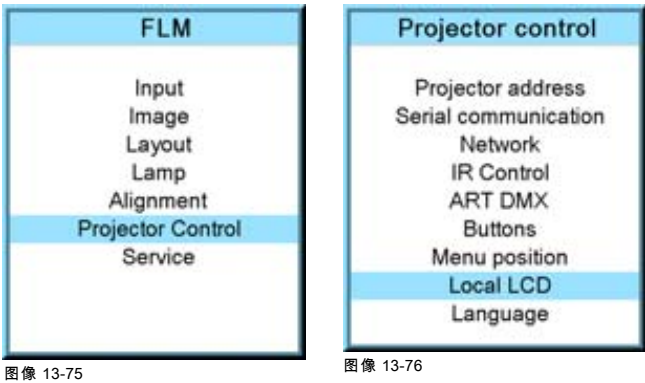

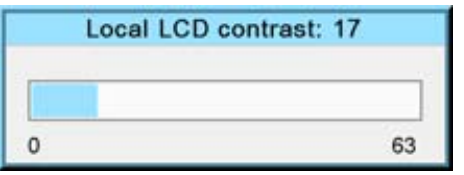

图像 13-78

# 13.10 语言选择

#### 功用

用户可以将屏幕菜单的语言和本机显示菜单的语言改为可用语言中的任意一种。

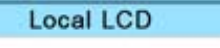

Local LCD time out [Off] Local LCD contrast

图像 13-77

可用语言包括:

- 英语
- 法语
- 德语
- 西班牙语
- 意大利语

所有可用的语言均列在语言栏中。当前使用的语言以星号 (\*) 指明。

# 如何更改语言

- 1. 按 MENU 键打开菜单。
- 2. 使用 ▲ 或 ▼ 键选择 Projector control, 然后按 ENTER。
- 3. 使用 ▲ 或 ▼ 键选择 Language, 然后按 ENTER。
- 4. 使用 ▲ 或 ▼ 键选择所需的语言。更改将立即生效。

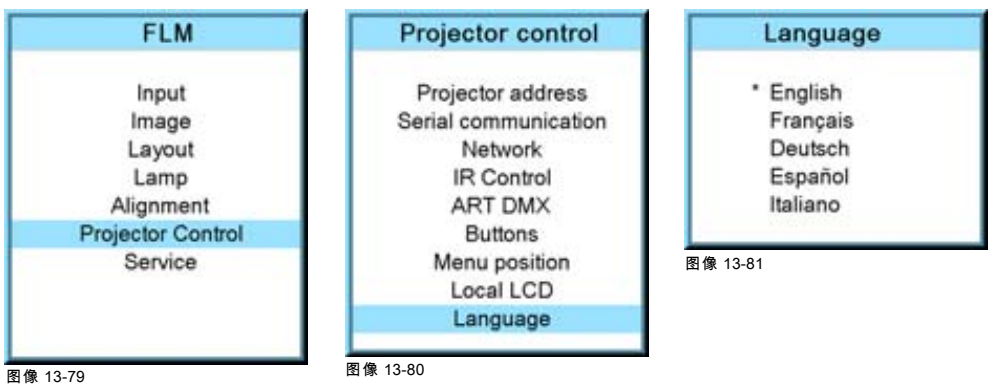

# 14. SERVICE 菜单

# 关于本章

本章介绍 Service 菜单,用户致电 Barco 服务台时可以从该菜单中可以找到有用的信息。

# 14.1 概览

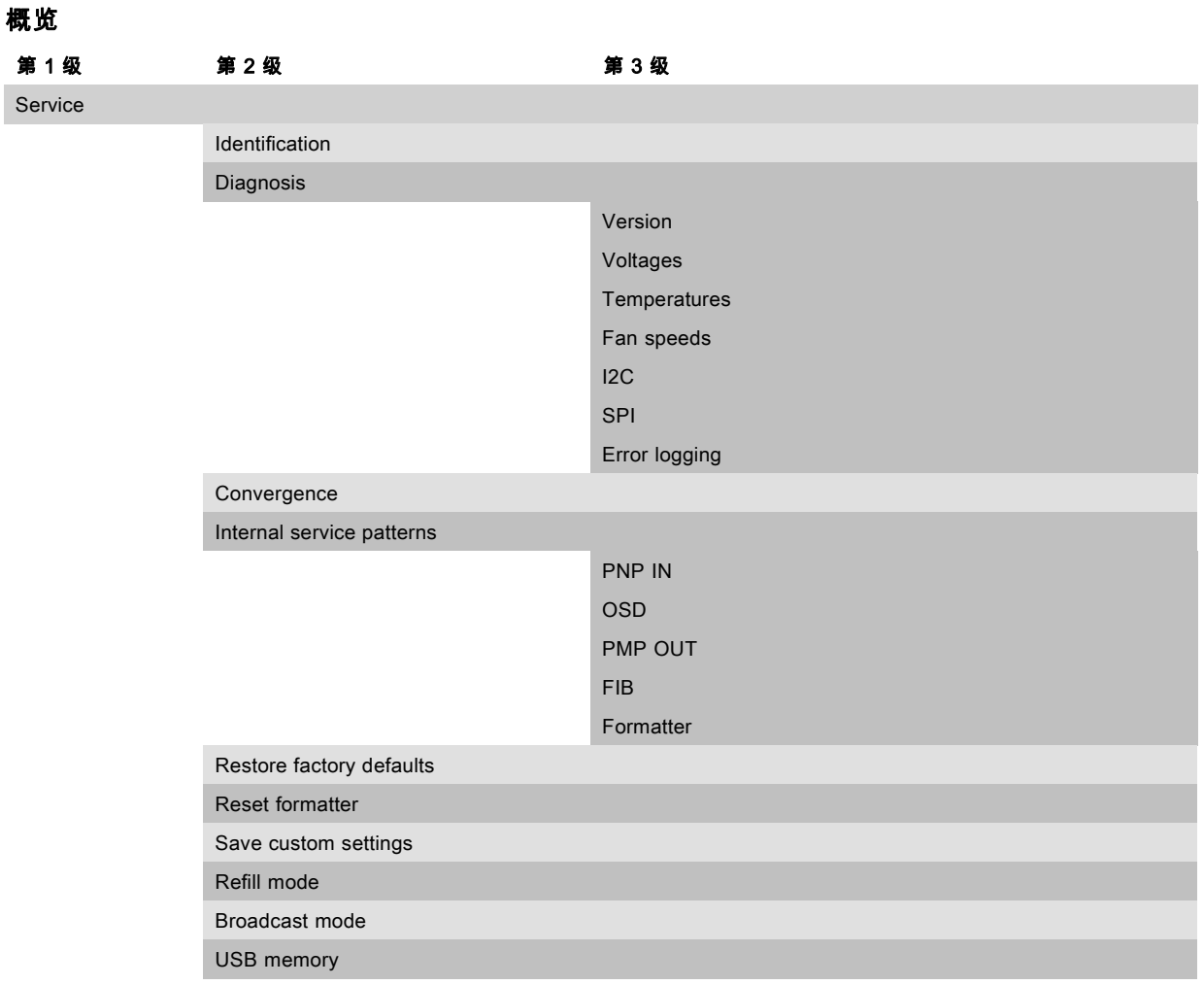

# 14.2 标识

# Identification 屏幕中会显示哪些内容

Identification 屏幕中会显示关于放映机的一般信息。

该屏幕会显示以下项目:

- 放映机地址
- 放映机类型
- 软件包
- 配置
- 波特率
- IP 地址
- MAC 地址
- 文字
- 放映机的序列号:当您要求提供技术支持时,会用到此号码。
- 运行时间
- 投影灯运行时间
- 客户 ID

# 如何显示该屏幕

- 1. 按 MENU 键打开菜单。
- 2. 使用 ▲ 或 ▼ 键选择 Service, 然后按 ENTER。

将打开 Service 窗口。

3. 使用 ▲ 或 ▼ 键选择 Identification, 然后按 ENTER。

将显示 Identification 屏幕。

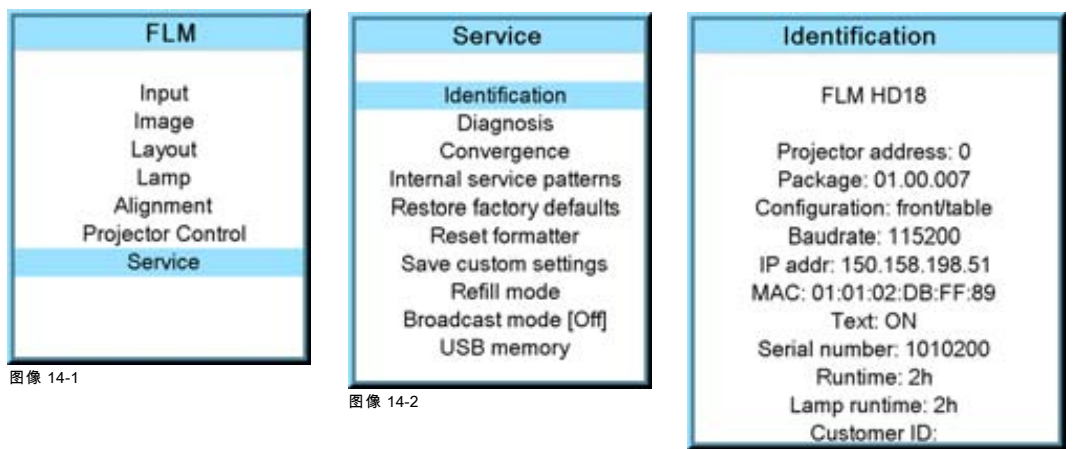

#### 图像 14-3

# 在 Identification 窗口中添加客户 ID

- 在 Identification 窗口中:
- 1. 使用 ▲ 或 ▼ 键选择 Customer ID, 然后按 ENTER。 将打开客户 ID 输入窗口。
- **Customer ID** Enter new value

× 图像 14-4

2. 使用 ▲ 或 ▼ 键更改选定的字符。 使用 ◄ 或 ► 键选择另一个字符。 注释: 可以使用遥控器或本机键盘上的数字键输入数字。如果使用数字键输入数字,则会自动选定下一个字符。

# 14.3 诊断

# 可显示的内容

通过 Diagnosis 菜单可以大致了解投影机的工作情况。

# 14.3.1 如何启动诊断

# 启动

- 1. 按 MENU 键打开菜单。
- 2. 使用 ▲ 或 ▼ 键选择 Service, 然后按 ENTER。 将打开 Service 窗口。
- 3. 使用 ▲ 或 ▼ 键选择 Diagnosis, 然后按 ENTER。 将显示 Diagnosis 屏幕。

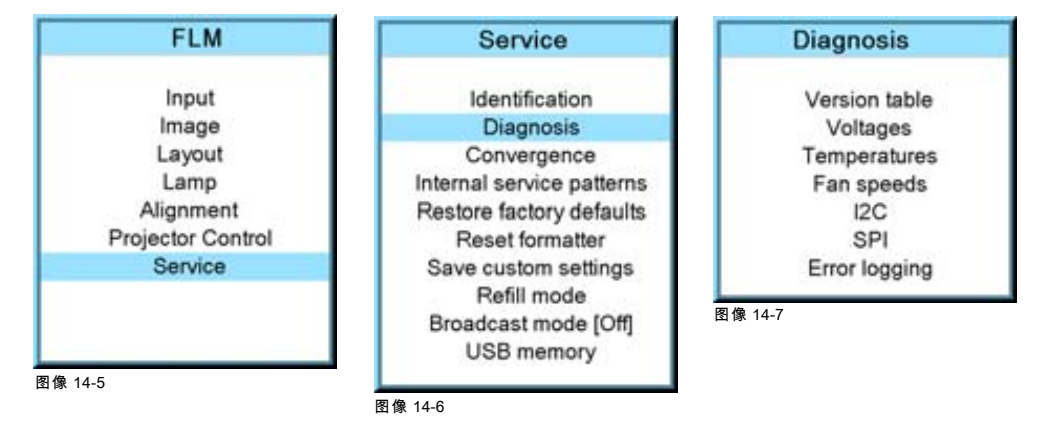

那些包含测量值的菜单还可以显示相关限定值(如果存在)。

# 14.3.2 版本

# 如何显示概览

- 1. 按 MENU 键打开菜单。
- 2. 使用 ▲ 或 ▼ 键选择 Service, 然后按 ENTER。 将打开 Service 窗口。
- 3. 使用 ▲ 或 ▼ 键选择 Diagnosis, 然后按 ENTER。 将显示 Diagnosis 屏幕。
- 4. 使用 ▲ 或 ▼ 键选择 Version table, 然后按 ENTER。
	- 将显示版本概览。

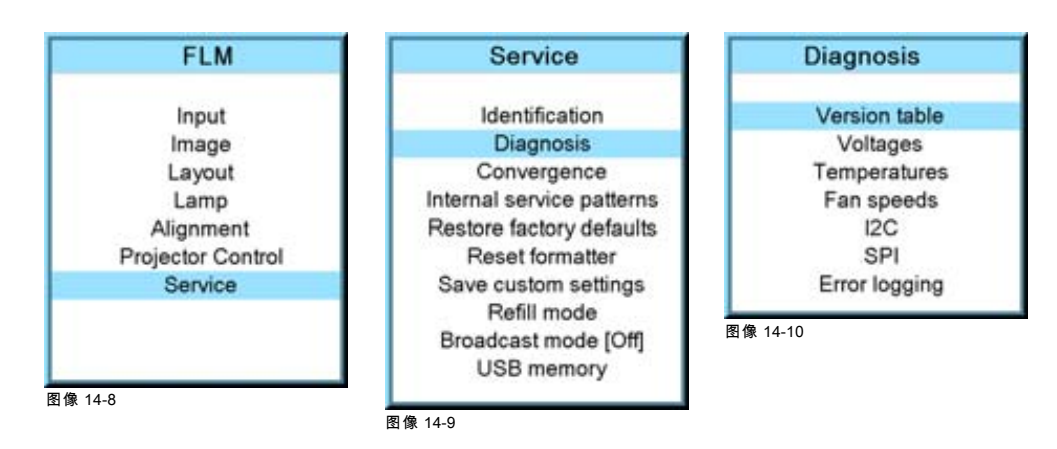

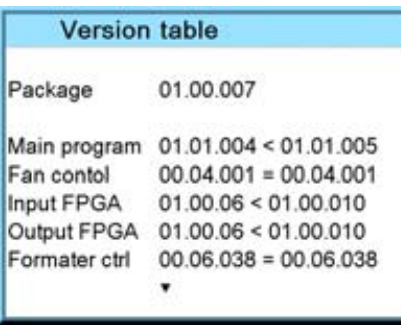

图像 14-11

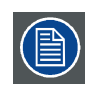

使用菜单中的 ▲ 或 ▼ 可选择上一页或下一页信息。

# 14.3.3 电压

# 如何显示概览

- 1. 按 MENU 键打开菜单。
- 2. 使用 ▲ 或 ▼ 键选择 Service, 然后按 ENTER。 将打开 Service 窗口。
- 3. 使用 ▲ 或 ▼ 键选择 *Diagnosis*,然后按 ENTER。 将显示 Diagnosis 屏幕。
- 4. 使用 ▲ 或 ▼ 键选择 Voltages, 然后按 ENTER。 将显示电压概览菜单。

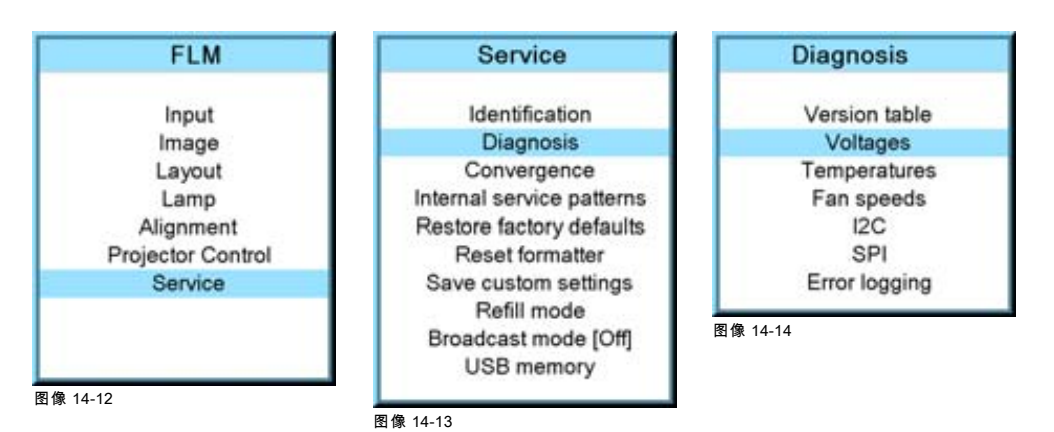

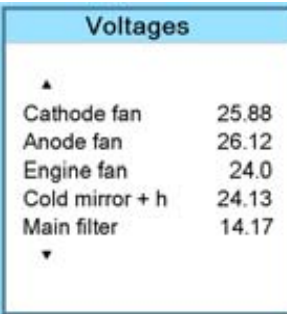

图像 14-15

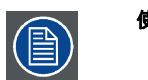

# 使用菜单中的 ▲ 或 ▼ 可选择上一页或下一页信息。

# 14.3.4 I²C 诊断

# 如何选择

- 1. 按 MENU 键打开菜单。
- 2. 使用 ▲ 或 ▼ 键选择 Service, 然后按 ENTER。 将打开 Service 窗口。
- 3. 使用 ▲ 或 ▼ 键选择 Diagnosis, 然后按 ENTER。 将显示 Diagnosis 屏幕。
- 4. 使用 ▲ 或 ▼ 键选择 /2C,然后按 ENTER。 将显示 I²C 诊断概览窗口。

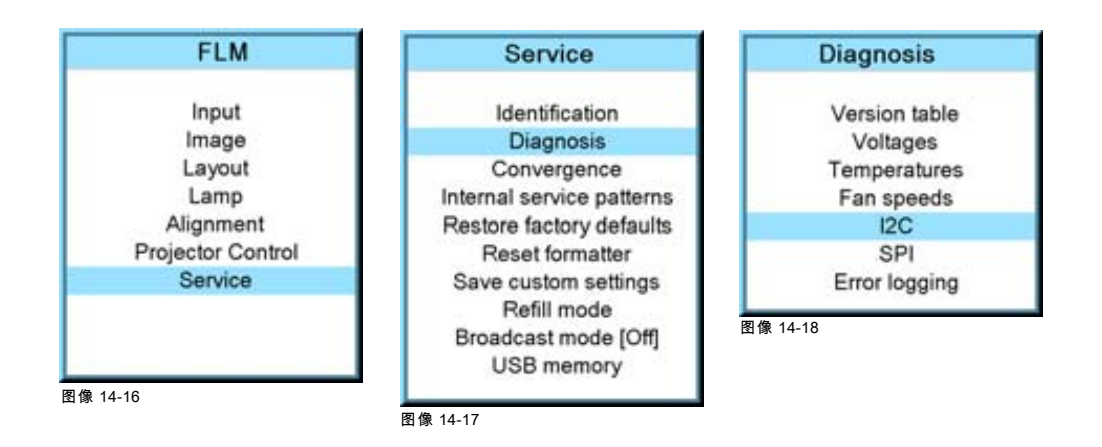

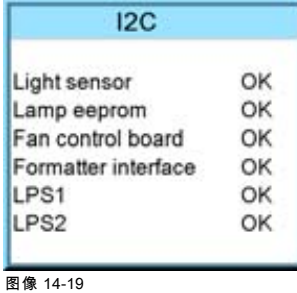

#### 14.3.5 温度

#### 如何查看概览

- 1. 按 MENU 键打开菜单。
- 2. 使用 ▲ 或 ▼ 键选择 Service, 然后按 ENTER。 将打开 Service 窗口。
- 3. 使用 ▲ 或 ▼ 键选择 *Diagnosis*, 然后按 ENTER。 将显示 Diagnosis 屏幕。
- 4. 使用 ▲ 或 ▼ 键选择 Temperatures, 然后按 ENTER。

将显示温度概览菜单。

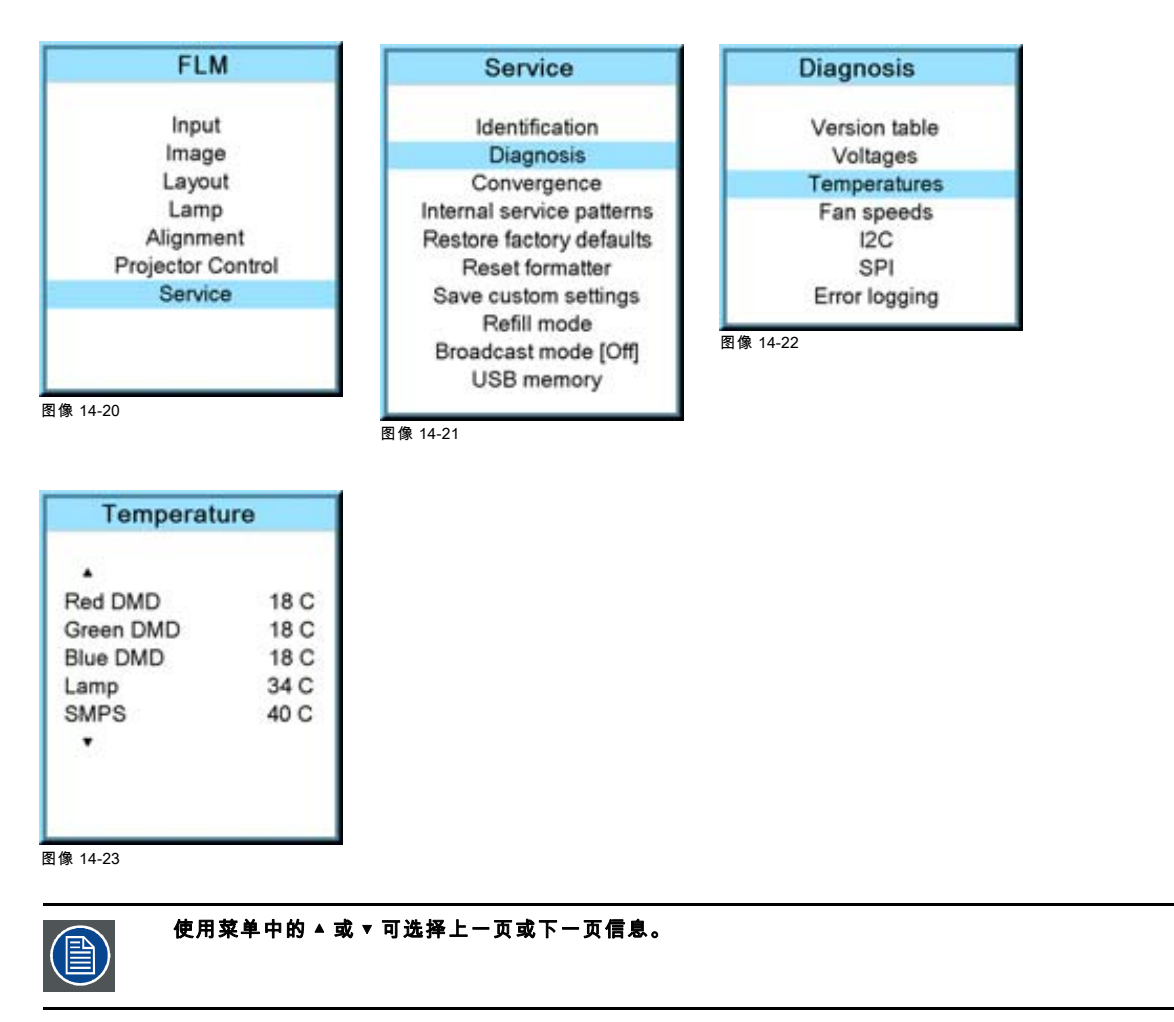

### 14.3.6 风扇速度概览

#### 如何显示概览

- 1. 按 MENU 键打开菜单。
- 2. 使用 ▲ 或 ▼ 键选择 Service, 然后按 ENTER。 将打开 Service 窗口。
- 3. 使用 ▲ 或 ▼ 键选择 *Diagnosis*, 然后按 ENTER。 将显示 Diagnosis 屏幕。
- 4. 使用 ▲ 或 ▼ 键选择 Fan speeds, 然后按 ENTER。 将显示风扇速度概览菜单。

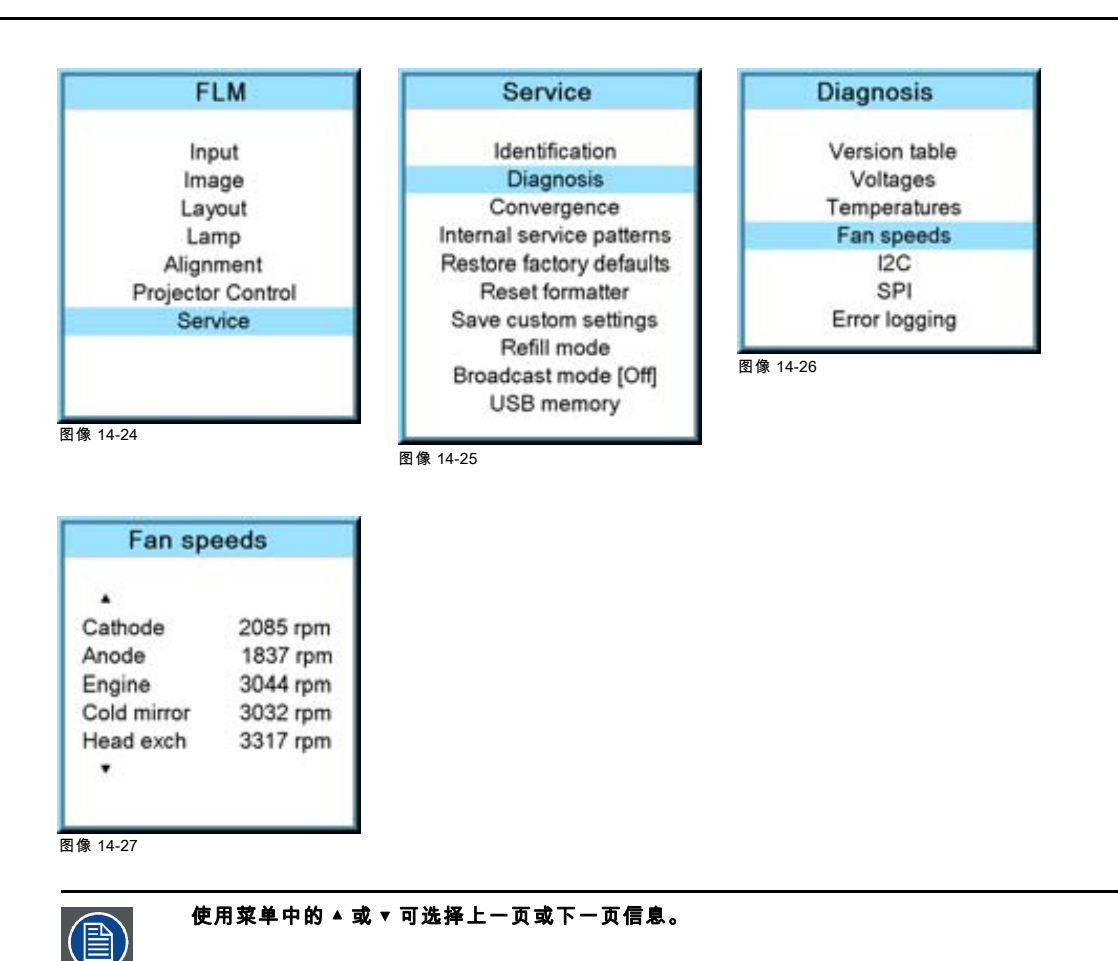

# 14.3.7 SPI

# 如何查看概览

- 1. 按 MENU 键打开菜单。
- 2. 使用 ▲ 或 ▼ 键选择 Service, 然后按 ENTER。 将打开 Service 窗口。
- 3. 使用 ▲ 或 ▼ 键选择 Diagnosis, 然后按 ENTER。 将显示 Diagnosis 屏幕。
- 4. 使用 ▲ 或 ▼ 键选择 SPI, 然后按 ENTER。 将显示 SPI 概览菜单。

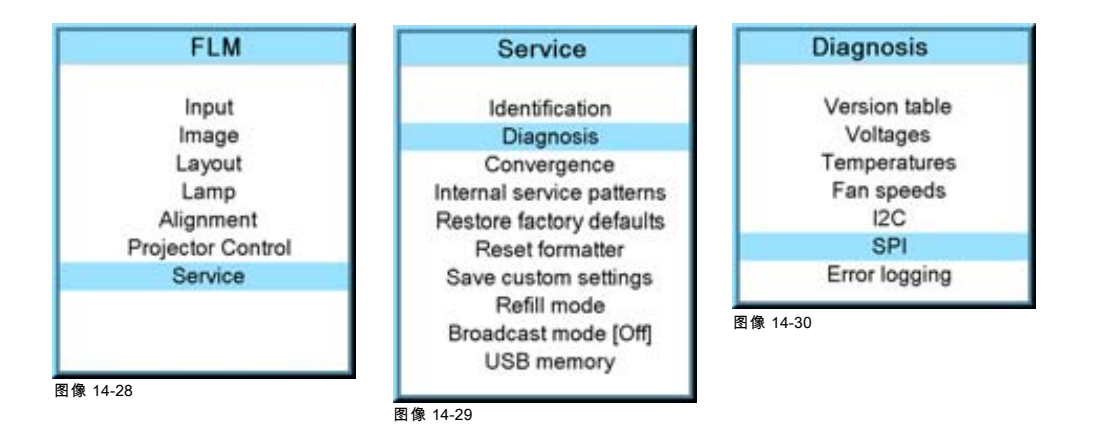

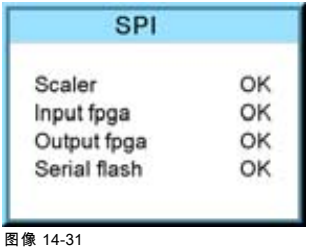

### 14.3.8 错误日志概览

# 如何查看概览

- 1. 按 MENU 键打开菜单。
- 2. 使用 ▲ 或 ▼ 键选择 Service, 然后按 ENTER。 将打开 Service 窗口。
- 3. 使用 ▲ 或 ▼ 键选择 Diagnosis, 然后按 ENTER。
- 将显示 Diagnosis 屏幕。
- 4. 使用 ▲ 或 ▼ 键选择 Error logging, 然后按 ENTER。 将显示错误日志概览菜单。

有关所保存错误消息的更多说明,[参见 章 "21. 故障排除", "错误代码", 页 201](#page-204-0)。

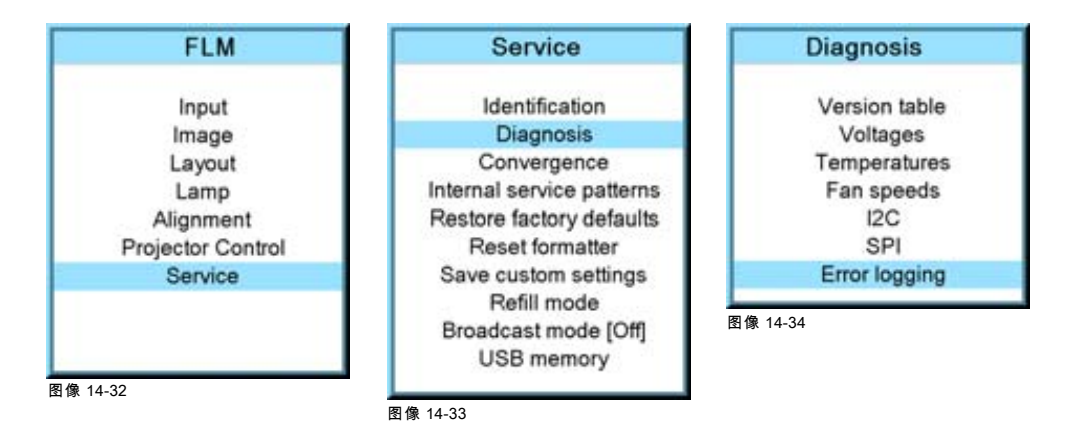

# 14.4 Convergence

# 功用

收敛式样可用于检查红色、绿色和蓝色的收敛校准情况。如果至少有一个像素的校准不正确,就可以使用电子重新校准功能。 只能由合格的维修技术人员来机械性地重新校准收敛。

# 如何显示收敛式样以及如何调节

- 1. 按 MENU 键打开菜单。
- 2. 使用 ▲ 或 ▼ 键选择 Service, 然后按 ENTER。 将打开 Service 窗口。
- 3. 使用 ▲ 或 ▼ 键选择 Convergence, 然后按 ENTER。
- 4. 使用 ▲ 或 ▼ 键选择所需的式样,然后按 ENTER 键。

将显示收敛式样。按 ENTER 可切换到其他式样。按 EXIT 可返回菜单。

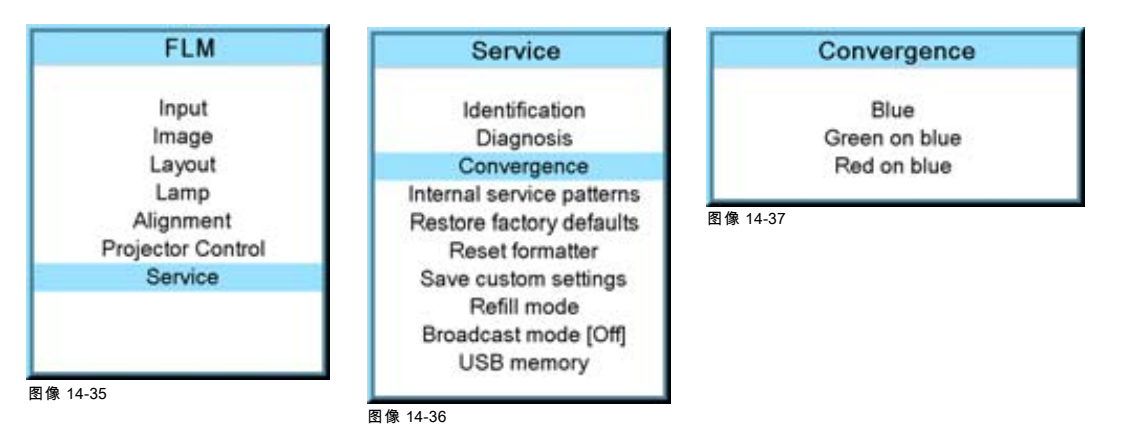

5. 要调节选定的收敛式样,请使用 ◄ 或 ► 键进行水平调节,使用 ▲ 或 ▼ 键进行垂直调节。

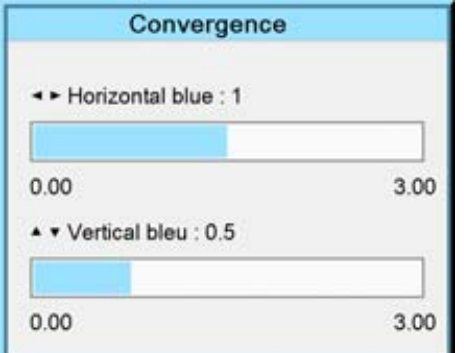

图像 14-38

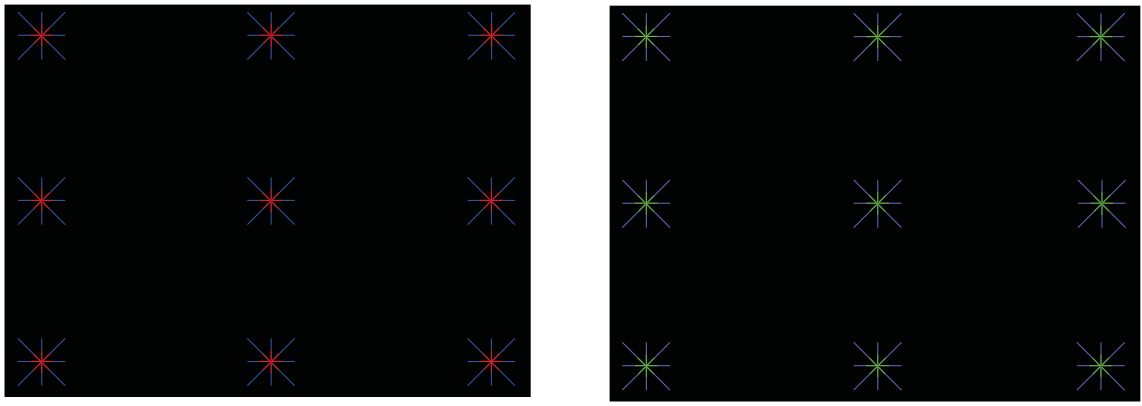

图像 14-39

执行调节,使中央绿色(红色)收敛式样的对角线与中央蓝色收敛式样的对角线重合。

# 14.5 内部维修式样

# 如何选择

- 1. 按 MENU 键打开菜单。
- 2. 使用 ▲ 或 ▼ 键选择 Service, 然后按 ENTER。 将打开 Service 窗口。
- 3. 使用▲或▼键选择 Internal service patterns, 然后按 ENTER。 内部维修式样窗口将打开。
- 4. 使用 ▲ 或 ▼ 键选择所需的式样,然后按 ENTER。

选定某一式样后,按 ENTER 可切换到选定类型的其他式样。按 EXIT 返回到内部维修式样菜单。

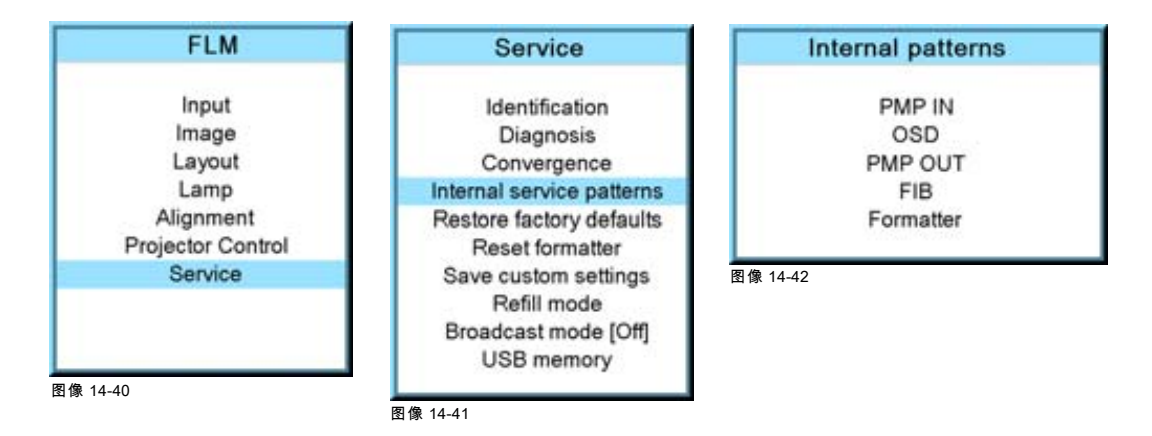

# 14.6 恢复出厂默认设置

#### 功用

放映机的所有设置都将设为原始出厂设置,但 IP 地址、串行设置与 DMX 设置除外。对于这些设置,可以选择在执行复位时将 其排除在外。 .

通过此操作,除上述设置之外的所有用户设置都将被清除。

# 如何设置例外情况

- 1. 按 MENU 键打开菜单。
- 2. 使用 ▲ 或 ▼ 键选择 Service, 然后按 ENTER。
	- 将打开 Service 窗口。
- 3. 使用▲或▼键选择 Restore factory defaults, 然后按 ENTER。

将打开出厂默认设置确认窗口。

4. 使用 ▲ 或 ▼ 键选择要排除的设置,然后按 ENTER 键在 [No] 和 [Yes] 之间进行切换。 如果需要对其他设置执行相同操作,请重复此步骤。

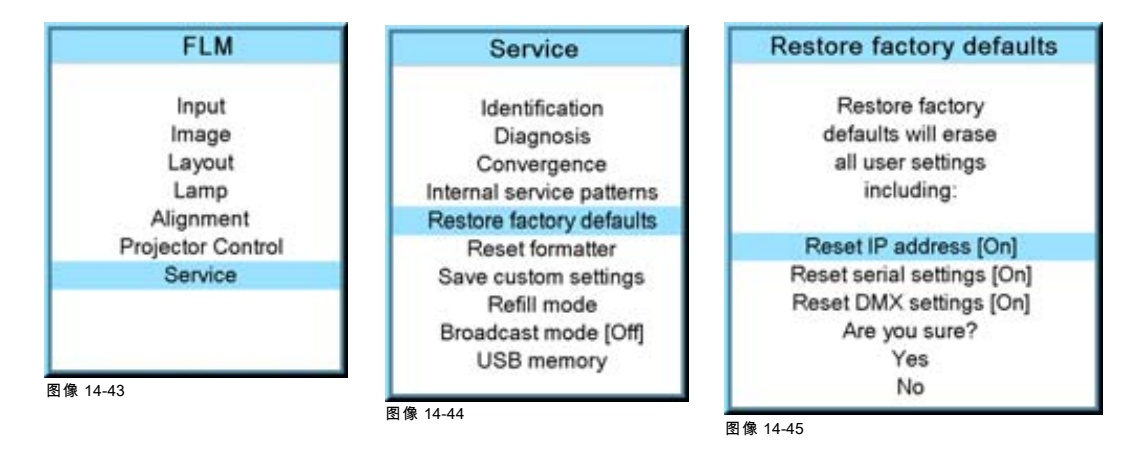

# 如何恢复默认设置

- 1. 按 MENU 键打开菜单。
- 2. 使用 ▲ 或 ▼ 键选择 Service, 然后按 ENTER。 将打开 Service 窗口。 3. 使用▲或▼键选择 Restore factory defaults, 然后按 ENTER。
- 将打开出厂默认设置确认窗口。
- 4. 使用 ▲ 或 ▼ 键选择 Yes 或 NO, 然后按 ENTER。

如果确定要恢复出厂默认设置并清除自定义设置,请选择 Yes。 如果不是,请选择 No。

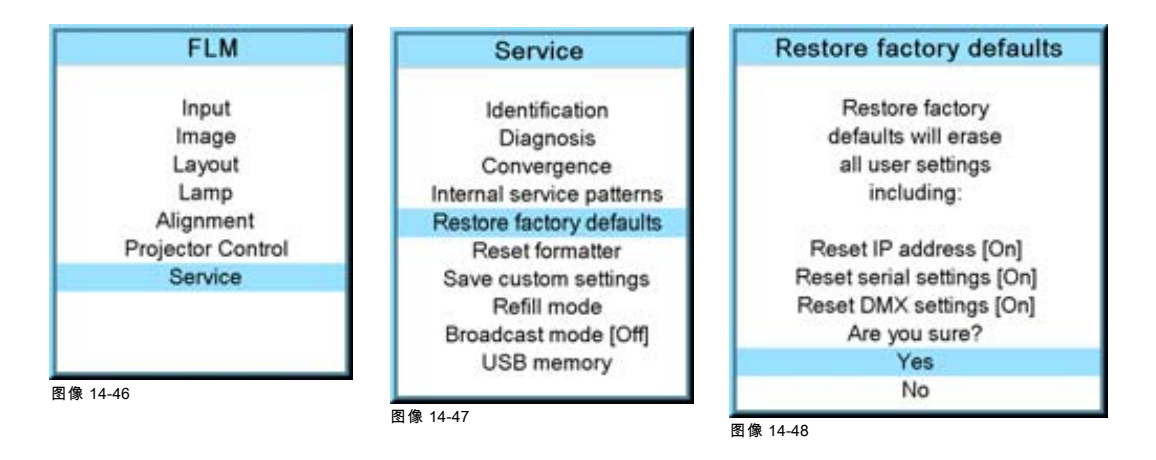

# 14.7 复位格式编制器

# 如何重置

- 1. 按 MENU 键打开菜单。
- 2. 使用 ▲ 或 ▼ 键选择 Service, 然后按 ENTER。 将打开 Service 窗口。
- 3. 使用 ▲ 或 ▼ 键选择 Reset formatter, 然后按 ENTER。 将打开格式编制器复位确认窗口。
- 4. 使用 ▲ 或 ▼ 键选择 Yes 或 NO, 然后按 ENTER。 如果要复位格式编制器,请选择 Yes。 如果不想复位格式编制器,请选择 No。

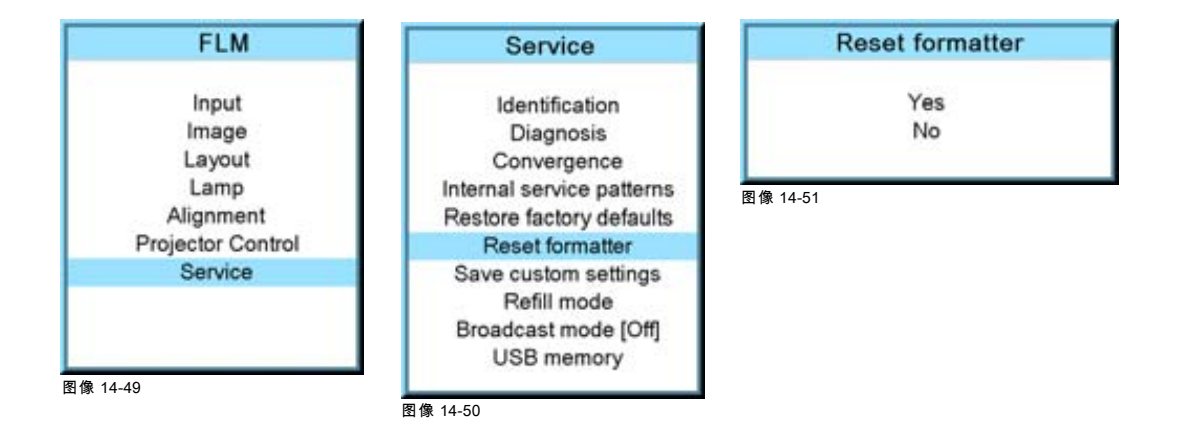

# 14.8 保存自定义设置

#### 功用

当前的自定义设置可以保存到内部备份设备中,备份方式与投影机切换至待机状态时相同。

# 如何保存

- 1. 按 MENU 键打开菜单。
- 2. 使用 ▲ 或 ▼ 键选择 Service, 然后按 ENTER。 将打开 Service 窗口。

3. 使用▲或▼键选择 Save custom settings, 然后按 ENTER。 自定义设置将被写入内部备份设备中。在执行保存操作时,会显示消息 "Save data ..."。

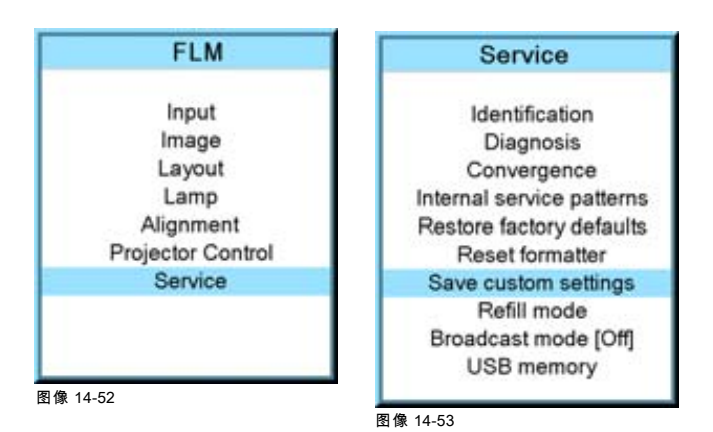

# 14.9 补充模式

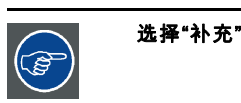

选择"补充"模式之前,请先做好补充冷却回路的所有必要准备。

# 功用

所有准备就绪后,补充模式将会自动启动补充过程。

# 如何启动补充模式

- 1. 按 MENU 键打开菜单。
- 2. 使用 ▲ 或 ▼ 键选择 Service, 然后按 ENTER。 将打开 Service 窗口。
- 3. 使用 ▲ 或 ▼ 键选择 Refill mode, 然后按 ENTER。 将显示一则补充确认消息。
- 4. 使用 ▲ 或 ▼ 键选择 Yes 或 No, 然后按 ENTER。 选择 Yes 的话,投影机将切换到补充模式。 如果选择 No,投影机将继续保持常规模式。

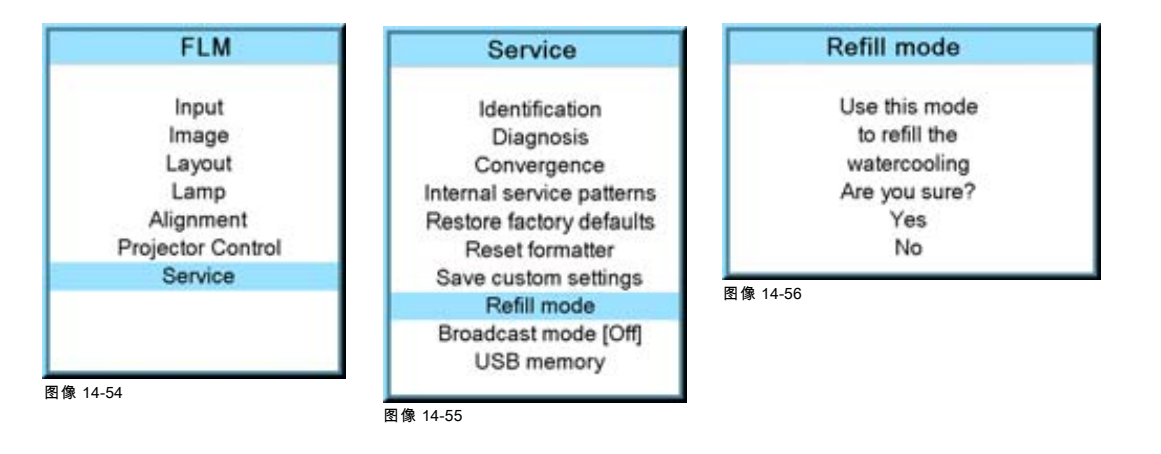

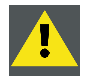

注意: 要终止补充模式,必须重新启动投影机。重新启动之前,请先关闭投影机的电源并重新安装冷却回路。

# 14.10 传播模式

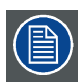

仅在 HD 投影机上可用

#### 功用

"传播模式"会启用 DMD 的特殊序列以支持特定输入源,例如 Thompson Grass Valley Worldcam。在其他任何情况下都不要使用 此模式,因为它会使正常输入源的图像变得闪烁,还会变暗。

默认设置为:[Off]

# 如何设置

- 1. 按 MENU 键打开菜单。
- 2. 使用 ▲ 或 ▼ 键选择 Service, 然后按 ENTER。
	- 将打开 Service 窗口。
- 3. 使用▲或▼键选择 Broadcast mode, 然后按 ENTER 在 [Off] 和 [On] 之间进行切换。

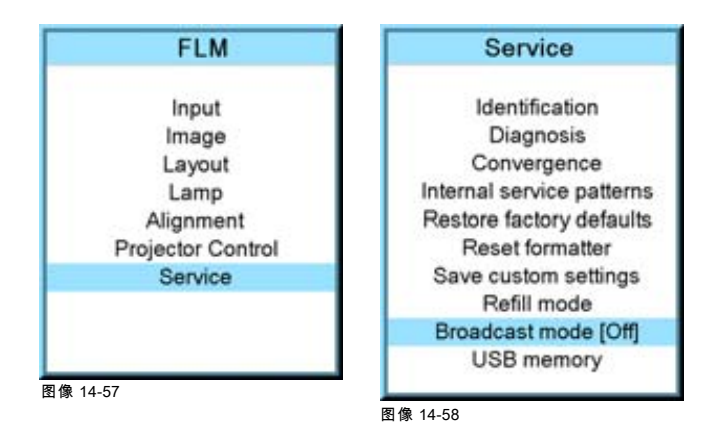

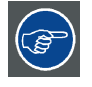

当传播模式处于 ON 状态时,也应将 Genlock 切换为 ON (Input → Input locking → Automatic + Options) 并为该输入 源输入正确的值。

# 14.11 USB 内存

# USB 设备的功用

FAT 16 格式的 USB 设备可以用于存储投影机中的自定义设置或将自定义设置加载到投影机中。这样可以非常方便地克隆投影机。 通过 USB 设备可以传送以下设置:

- 波特率
- 地址
- 通用地址
- 取向
- 文字开/关
- 文件加载模式
- Eco 模式和变暗
- rs232 接口和 rs232 终端
- 无信号装置设置
- 红外线接收器设置
- 固有分辨率
- 最小延迟
- 屏幕菜单的当前语言
- 客户 ID
- 网络设置(DHCP、IP 地址、网络掩码、网关地址)
- 消隐和梯形失真
- **ScenergiX**
- 灰度系数
- 色彩标准
- 输入源切换
- 效果设置
- 传播模式
- 菜单位置
- 按钮设置
- 锁定设置

#### 保存自定义设置

- 1. 将一个 FAT 16 格式的 USB 设备连接到 USB 端口。
- 2. 按 MENU 键打开菜单。
- 3. 使用 ▲ 或 ▼ 键选择 Service, 然后按 ENTER。

将打开 Service 窗口。

- 4. 使用 ▲ 或 ▼ 键选择 USB memory, 然后按 ENTER。
- 5. 使用 ▲ 或 ▼ 键选择 Save custom settings, 然后按 ENTER。

投影机上的自定义设置会与投影机的序列号一起存储到 USB 设备上。同一 USB 设备可以为不同的投影机保存不同的自定义 设置。

当 USB 插槽中没有连接 USB 设备时,屏幕中会显示 No USB device found 消息。

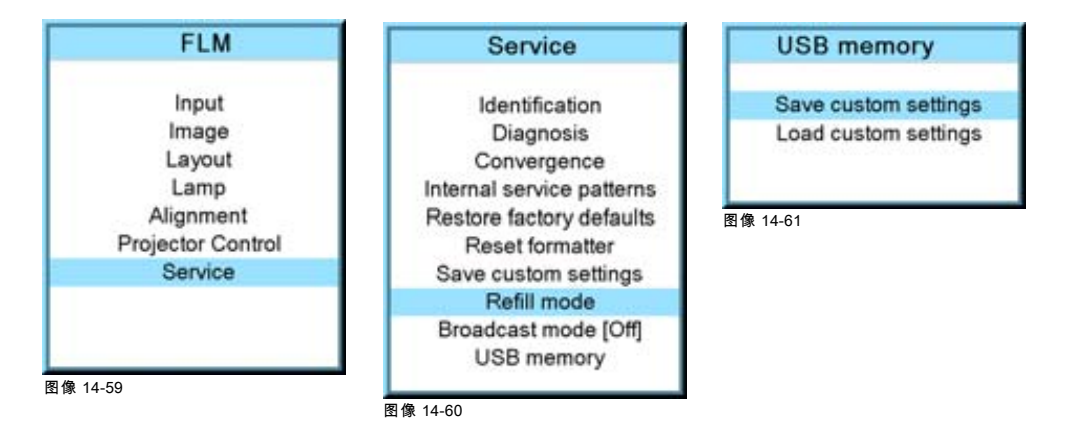

# 加载自定义设置

- 1. 将一个 FAT 16 格式的 USB 设备连接到 USB 端口。
- 2. 按 MENU 键打开菜单。
- 3. 使用 ▲ 或 ▼ 键选择 Service, 然后按 ENTER。
	- 将打开 Service 窗口。
- 4. 使用 ▲ 或 ▼ 键选择 USB memory, 然后按 ENTER。
- 5. 使用▲或▼键选择 Load custom settings, 然后按 ENTER。 屏幕中将显示一个序列号列表。
- 6. 使用 ▲ 或 ▼ 键选择序列号以开始加载设置。

USB 设备中所存储的选定投影机的设置将被加载到当前连接的投影机中。当前投影机的设置会被这些设置覆盖。

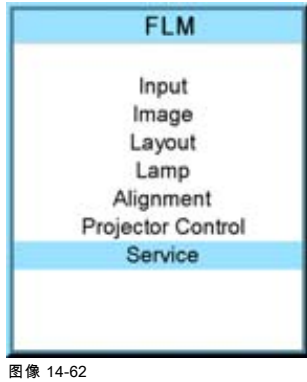

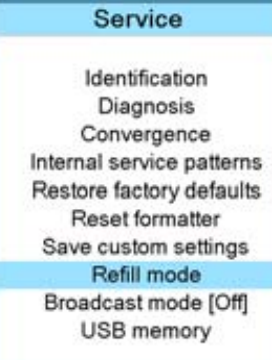

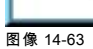

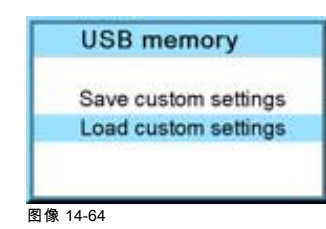

Select serial number 123456 123457

123458 123459

图像 14-65

# 15. 维护

# 关于本章

本章包含详细的维护操作,如更换滤尘器、清洁镜头等过程。投影机操作员可以轻松执行这些操作。

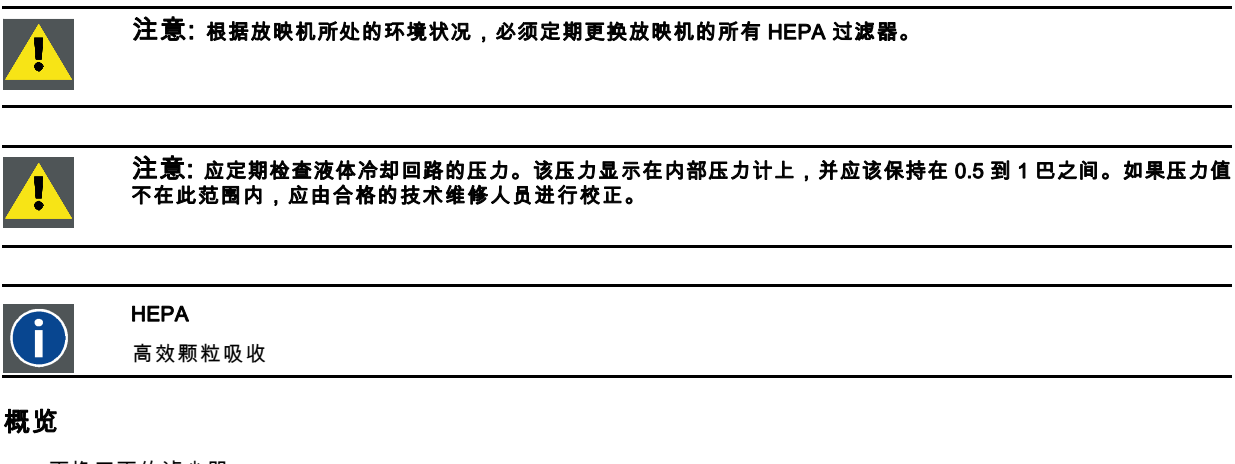

- 更换正面的滤尘器
- 更换底部的滤尘器
- 更换顶部的滤尘器
- • [液体冷却回路的压力检验](#page-176-0)
- 清洁镜头
- 清洁投影机的外表面

# 15.1 更换正面的滤尘器

#### 必要部分

用于正面的新 HEPA 滤尘器 (R9854470)。

# 如何更换投影机正面的 HEPA 滤尘器

- 1. 卸下投影机的前盖,请参见["卸下前盖", 页 183](#page-186-0)。
- 2. 拉开滤尘器上的两个弹簧夹并向前移动滤尘器,拆除正面的 HEPA 滤尘器。

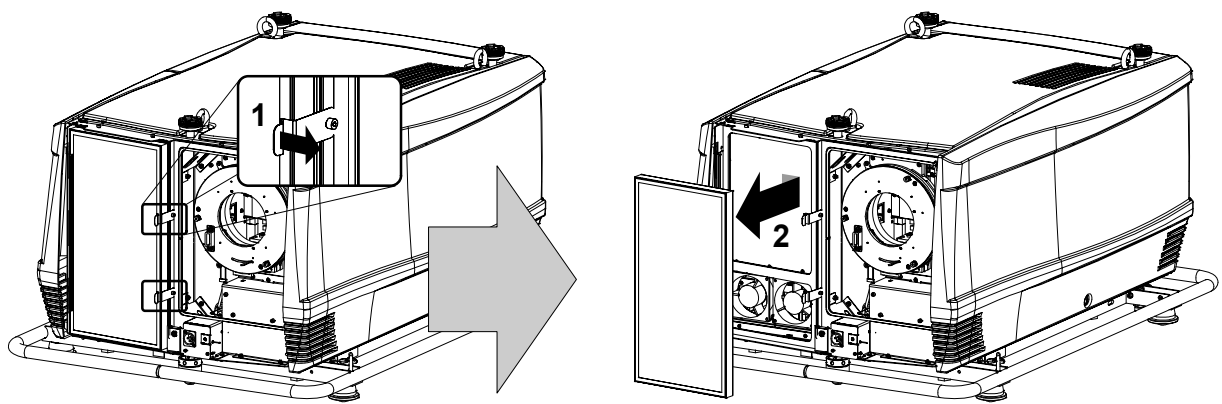

图像 15-1

3. 拉开两个弹簧夹,插入新的 HEPA1 滤尘器,然后将其卡入到位。

4. 重新装上投影机的前盖,请参[见"安装前盖", 页 186](#page-189-0)。

<span id="page-175-0"></span>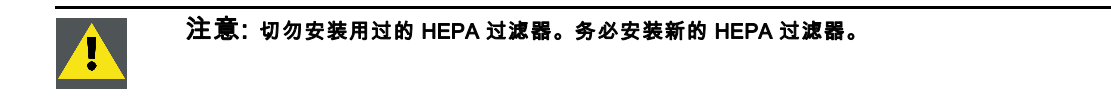

# 15.2 更换底部的滤尘器

# 必要部分

- 用于底部的新 HEPA 滤尘器 (R9854480)。
- 2.5 毫米通用扳手。

### 如何更换投影机底部的 HEPA 滤尘器

- 1. 卸下投影机的侧盖,请参见["卸下侧盖", 页 184](#page-187-0)。
- 2. 如图所示,用 2.5 毫米通用扳手拧开(但不卸下)两个楔形锁定螺钉 (A)。

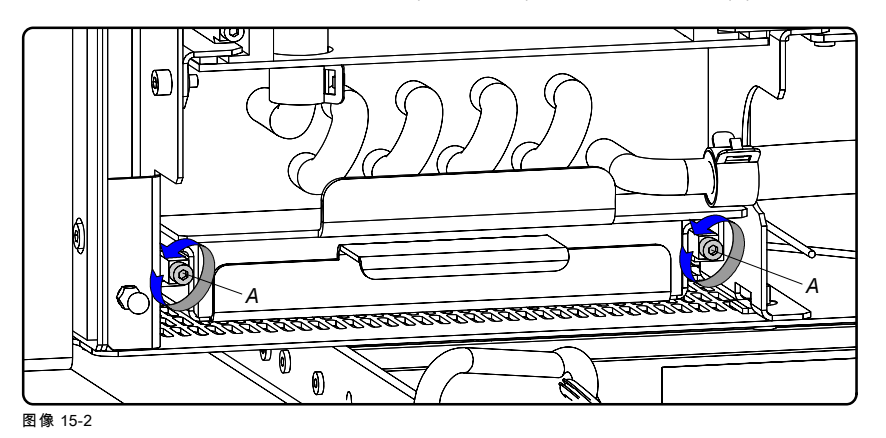

3. 如图所示,拉出滤尘器托架 (H) 以卸下底部滤尘器 (F)。

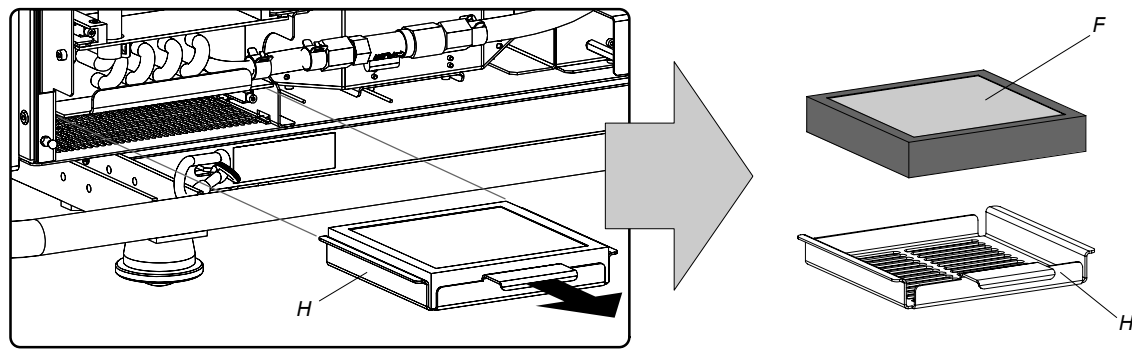

图像 15-3

- 4. 在滤尘器托架上安放一个新的 HEPA 滤尘器。
- 5. 重新装上含有新 HEPA 滤尘器的滤尘器托架。
- 6. 如图所示,用 2.5 毫米通用扳手固定两个楔形锁定螺钉 (A)。

*F*

<span id="page-176-0"></span>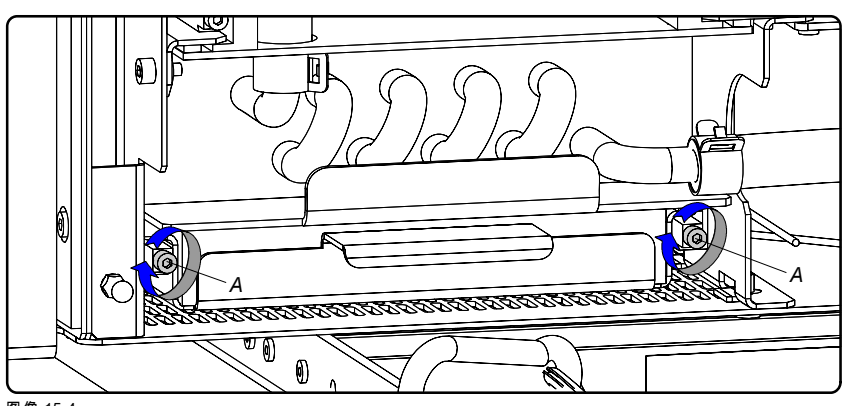

图像 15-4

7. 重新装上投影机的侧盖,请参[见"安装侧盖", 页 187](#page-190-0)。

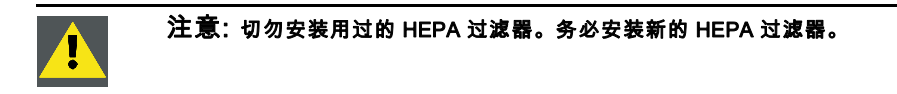

# 15.3 更换顶部的滤尘器

# 必要部分

用于顶部的新 HEPA 滤尘器 (R9854480)。

# 如何更换放映机顶部的 HEPA 滤尘器

- 1. 卸下放映机的侧盖,请参见["卸下侧盖", 页 184](#page-187-0)。
- 2. 如图所示,拉出滤尘器托架 (H) 以卸下顶部的滤尘器 (F)。

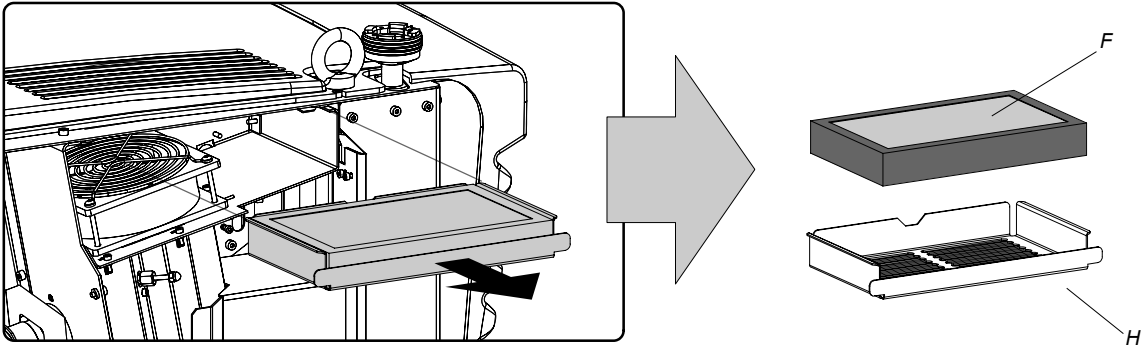

图像 15-5

- 3. 在滤尘器托架上安放一个新的 HEPA 滤尘器。
- 4. 重新装上含有新 HEPA 滤尘器的滤尘器托架。
- 5. 重新装上放映机的侧盖,请参[见"安装侧盖", 页 187](#page-190-0)。

# 注意: 切勿安装用过的 HEPA 过滤器。务必安装新的 HEPA 过滤器。

# 15.4 液体冷却回路的压力检验

# 如何检查投影机内部液体冷却回路的压力

- 1. 卸下投影机的侧盖,请参见["卸下侧盖", 页 184](#page-187-0)。
- 2. 检查液体冷却回路内部压力表上指示的压力。

<span id="page-177-0"></span>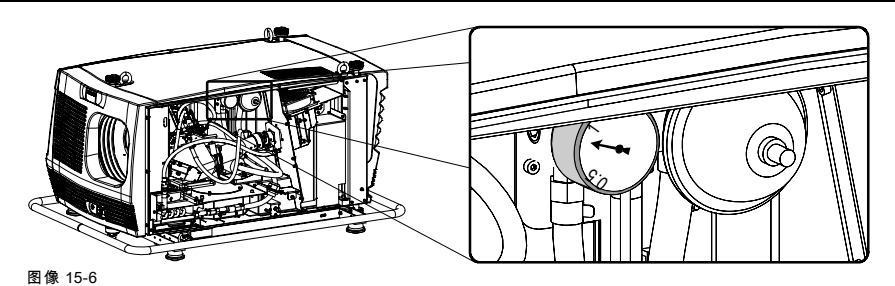

3. 压力值应该保持在 0.5 巴到 1 巴之间。如果压力计上指示的压力值超出此范围,请通知负责校正的合格技术人员以采取必要的 校正措施。

4. 重新装上投影机的侧盖,请参[见"安装侧盖", 页 187](#page-190-0)。

# 15.5 清洁镜头

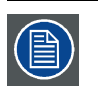

为尽量避免对光学涂层造成损坏或在镜头表面产生划痕,建议您采用以下清洁方法。首先,建议您用清洁干燥的去 离子气体吹去镜头上的任何杂质。千万不要使用任何液体清洗镜头。

# 必要工具

TorayseeTM 清洁布(与镜头套件一同提供)。订购号:R379058。

#### 如何清洁镜头

- 1. 务必使用干净的 TorayseeTM 清洁布擦拭镜头。
- 2. 擦拭镜头时,应朝一个方向擦拭。 警告: 擦拭镜头表面时请勿前后移动,否则将导致灰尘颗粒进入镜头表面的覆膜之中。
- 3. 请勿将清洁布放在开放的空间内或装在工作服的口袋中,以免弄脏清洁布。
- 4. 如果在清洁镜头时发现污迹,请更换清洁布。出现污点,即表明清洁布已经不干净了。

注意: 在清洗清洁布时请勿使用织物柔顺剂,在烘干时也不要使用软化剂片。 不要在清洁布上使用液体清洁剂,因为这样会使清洁布携带有害成分。

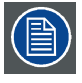

其他镜头也完全可以用这种 TorayseeTM 清洁布进行清洁。

# 15.6 清洁投影机的外表面

# 如何清洁投影机的外表面

1. 关闭投影机,然后拔下投影机上的电源线。

2. 用一块儿湿布清洁投影机的外壳。可以用温和的清洁剂溶液稍微浸湿清洁布,以清除顽固的污渍。

# 16. 维修

# 关于本章

本章介绍了常规的维修操作过程,如更换投影灯、更换输入装置等过程。请注意,其中某些操作过程只能由合格的技术服务人员 执行。

# 概览

- 卸下投影灯架
- • [卸下输入和通信装置](#page-179-0)
- • [卸下输入模块](#page-180-0)
- • [安装投影灯架](#page-181-0)
- • [安装输入和通信装置](#page-182-0)
- 安装输入模块
- 通过反射镜重新校准投影灯

# 其他服务信息

关于合格技术服务人员的其他服务信息可以在 Barco Partnerzone 上找到 (URL:www.partnerzone.events.barco.com)。必须在网 站上进行注册。

如果您还没有注册,请单击 Partnerzone registration,并按照相关指示进行操作。使用创建的登录信息与密码,您可以进入 partnerzone,从中找到关于此投影机的其他服务信息。

# 16.1 卸下投影灯架

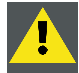

警告: 此程序只能由合格的技术服务人员执行。

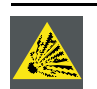

注意: 切勿尝试从灯架中拆卸投影灯或自行处置投影灯。而应当将其退回给 Barco。由于投影灯的内部压力很高, 如果处置不当使投影灯受热或受冷,可能会发生爆炸。

# 必要工具

7 毫米平头螺丝刀。

# 如何从投影机中卸下投影灯架

- 1. 关闭投影机,然后拔下投影机上的电源线。
- 2. 卸下投影灯盖,请参见["卸下投影灯盖", 页 185](#page-188-0)。
- 3. 如图所示,拧开投影灯架的三个弹簧锁定螺钉。

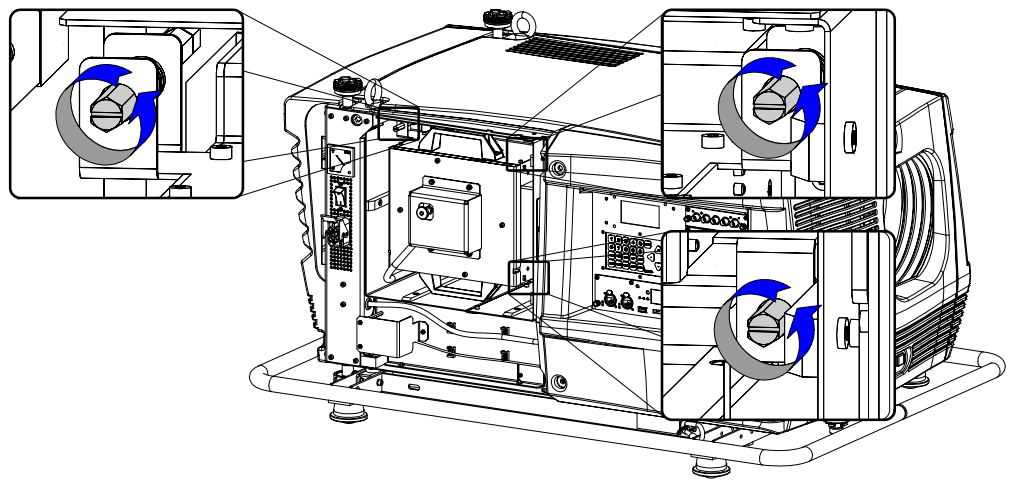

<span id="page-179-0"></span>4. 握紧投影灯架的把手,然后将灯架从投影机中拉出。

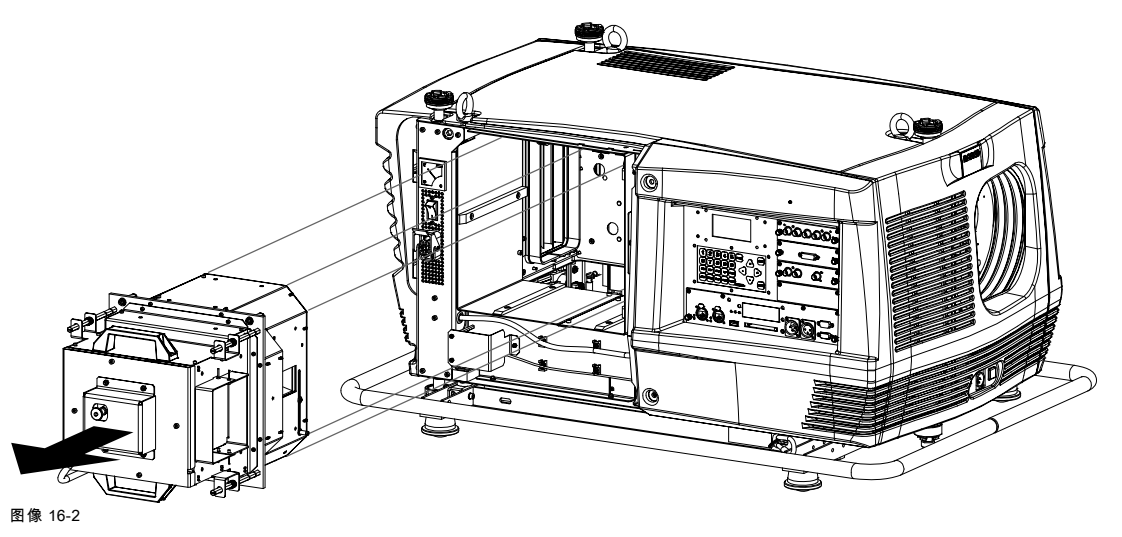

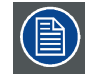

启动投影机时,电子设备会检测是否安装了投影灯。如果未安装投影灯,则无法启动投影机。

# 16.2 卸下输入和通信装置

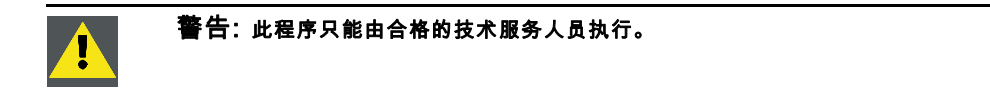

# 必要工具

7 毫米平头螺丝刀。

# 如何从投影机中卸下输入和通信装置

- 1. 关闭投影机,然后拔下投影机上的电源线。请参[见"关闭", 页 43](#page-46-0)这一操作过程。
- 2. 确保输入和通信装置的所有端口都没有连接电缆。
- 3. 卸下输入盖板,请参见["卸下输入盖板", 页 185](#page-188-0)。
- 4. 如图所示,拧开输入和通信装置四个角上的四颗自持螺钉。

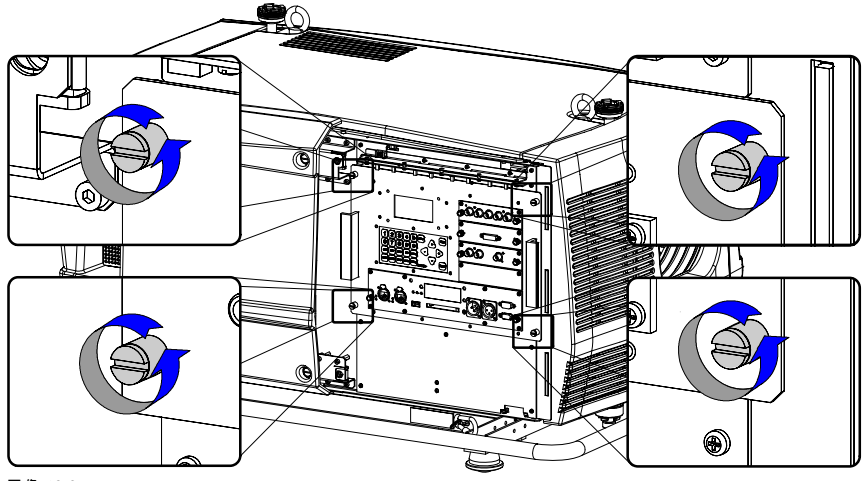

图像 16-3

5. 通过附带的侧面把手,将输入和通信装置从箱中拉出。
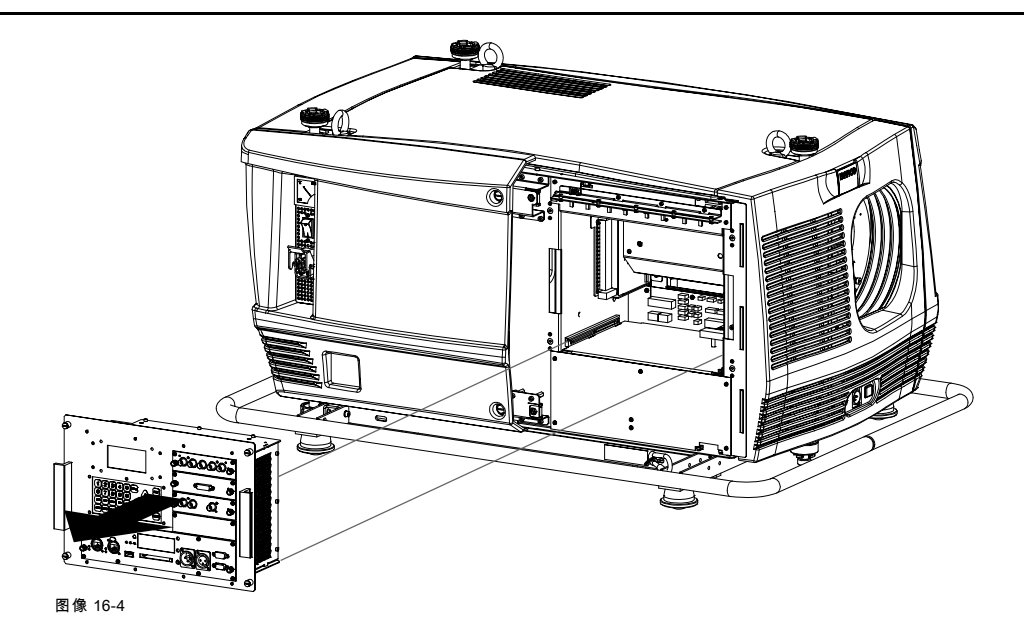

# 16.3 卸下输入模块

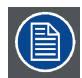

以下操作过程适用于投影机输入和通信装置中的所有输入模块。

## 必要工具

十字螺丝刀 PH1。

## 如何卸下投影机输入和通信装置中的输入模块

- 1. 关闭投影机,然后拔下投影机上的电源线。
- 2. 使用十字螺丝刀 PH1 松开输入模块的两颗自持螺钉。

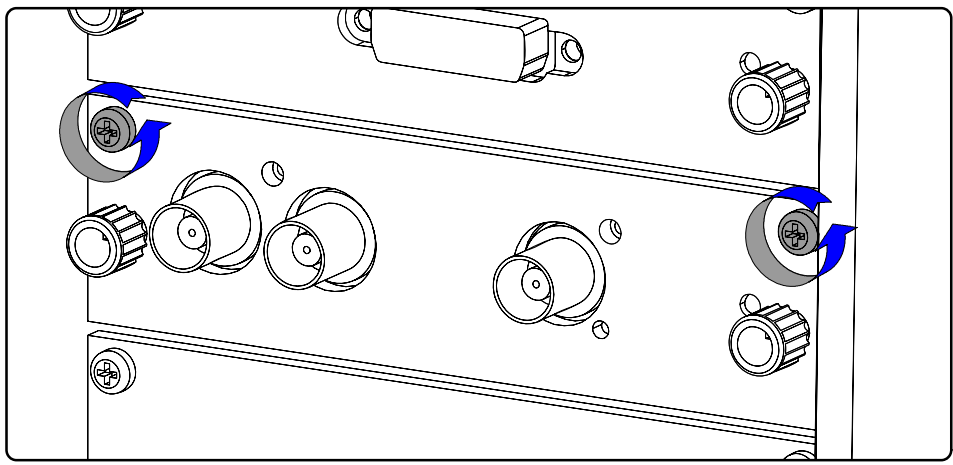

图像 16-5

3. 通过附带的两个旋钮将该输入模块从输入和通信装置中拉出。

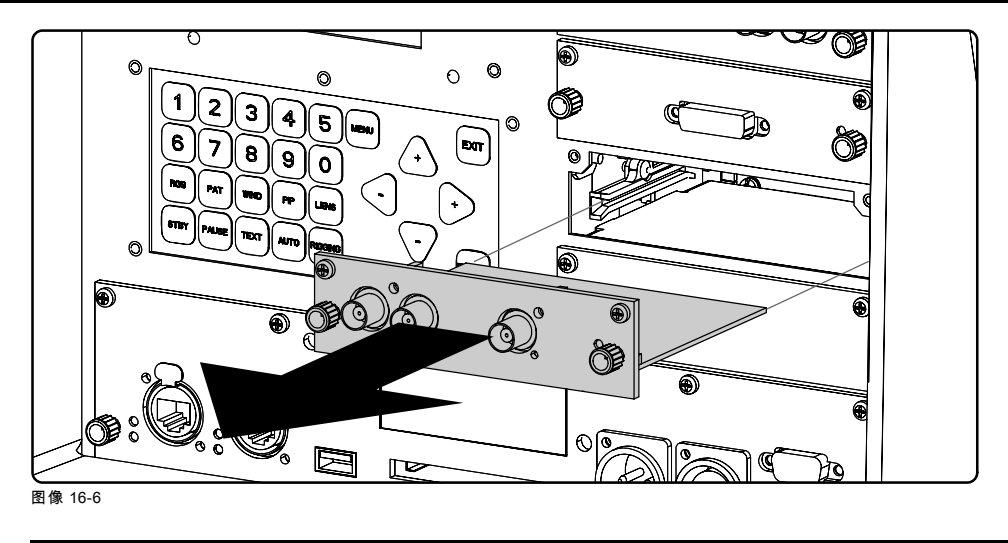

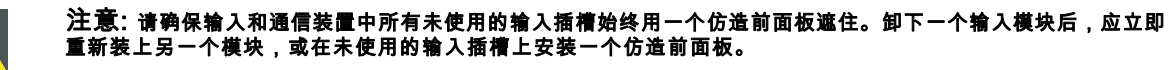

# 16.4 安装投影灯架

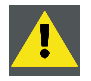

警告: 此程序只能由合格的技术服务人员执行。

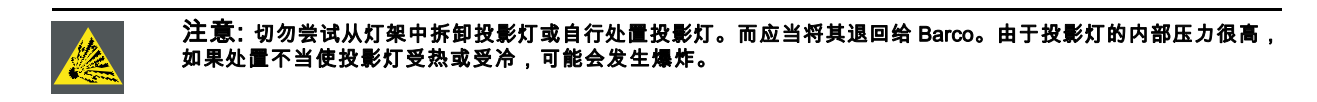

# 必要工具

7 毫米平头螺丝刀。

### 如何安装投影机的灯架

- 1. 确保关闭投影机,并拔下投影机上的电源线。
- 2. 如果尚未卸下投影灯盖,请将其卸下。请参[见"卸下投影灯盖", 页 185](#page-188-0)。
- 3. 握紧灯架把手,将灯架轻轻滑入灯架插槽中。请注意,该灯架箱内带有导架 (G),以便正确放置灯架。

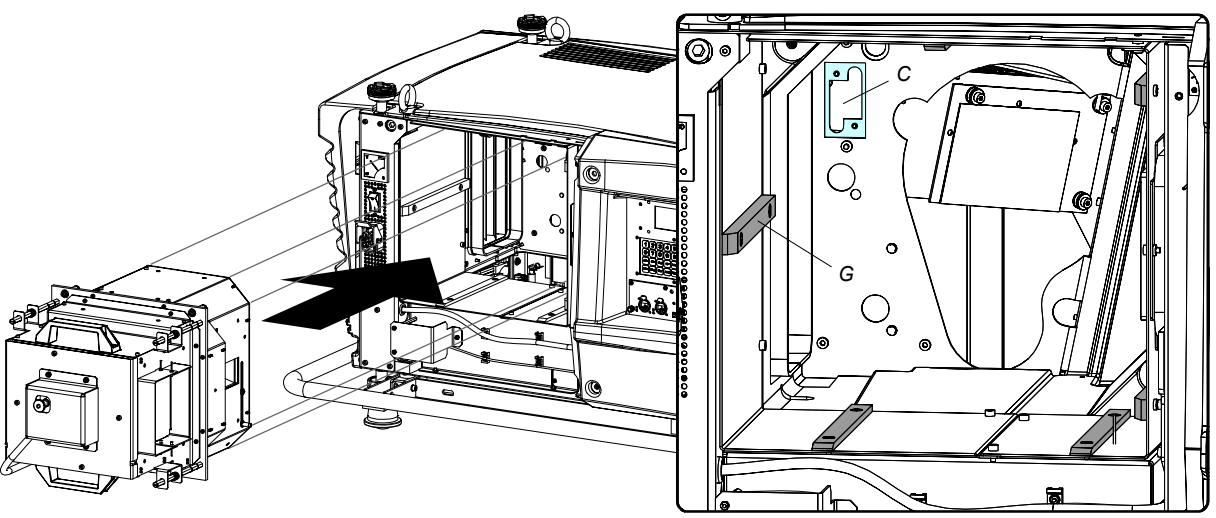

图像 16-7

<sup>4.</sup> 向前推动灯架,直至灯架完全滑入投影机中。

5. 如图所示,拧紧全部三个弹簧锁定螺钉,即可将灯架固定在正确的位置上。

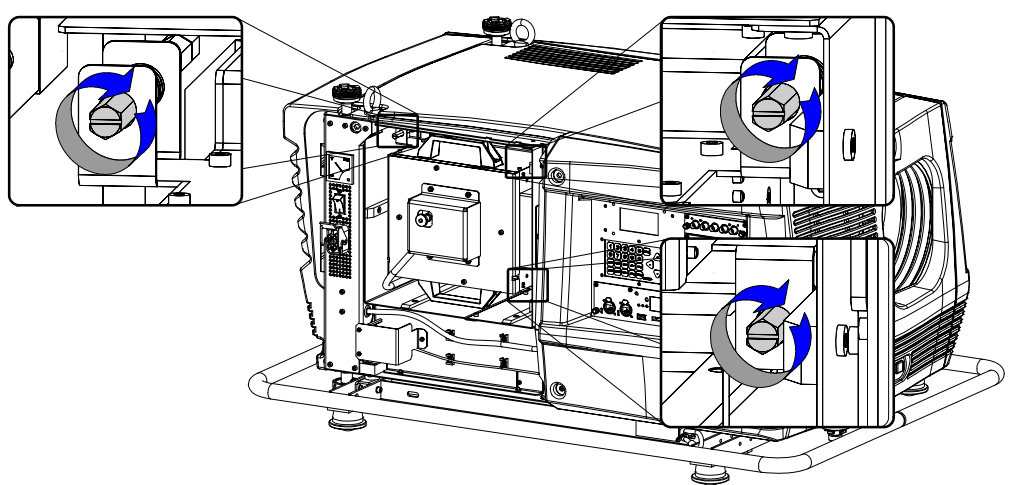

#### 图像 16-8

6. 重新装上投影灯盖,请参见["安装投影灯盖", 页 188](#page-191-0)。

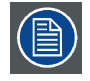

启动投影机时,电子设备会检测是否安装了投影灯。如果未安装投影灯,则无法启动投影机。

# 16.5 安装输入和通信装置

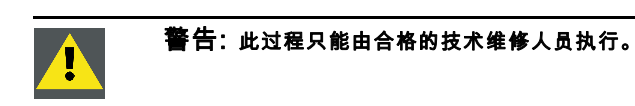

### 必要工具

7 毫米平头螺丝刀。

### 如何安装投影机的输入和通信装置

- 1. 确保关闭投影机,并拔下投影机上的电源线。
- 2. 如果尚未卸下输入盖板,则将其卸下。请参[见"卸下输入盖板", 页 185](#page-188-0)。
- 3. 握住输入和通信装置的把手,轻轻地将该装置滑入投影机输入和通信插槽底部的导轨中。

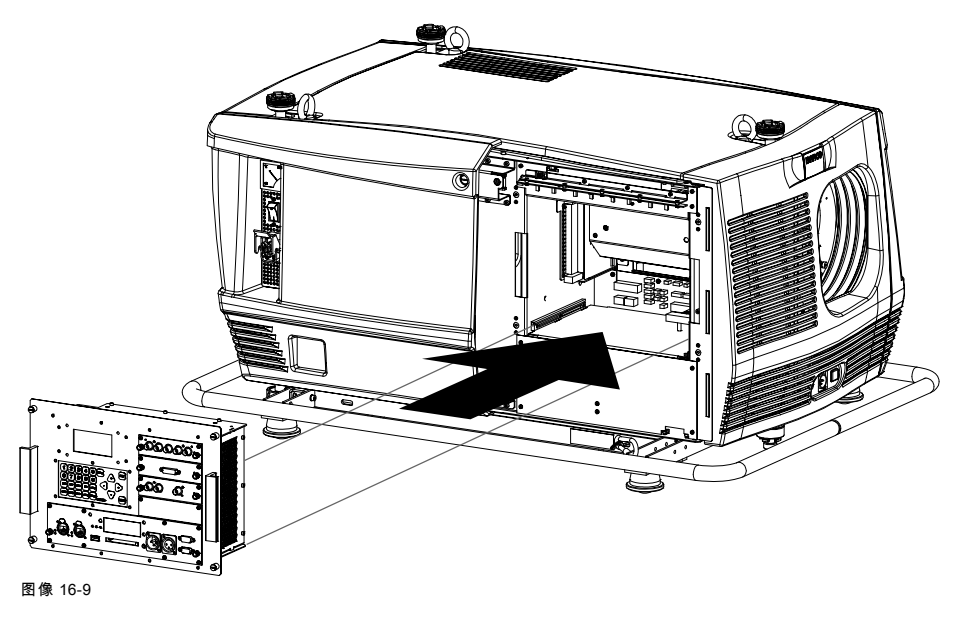

- 4. 向前推动输入和通信装置,直到您感觉到该装置的接头插入相应的插槽中。该装置前面板的背面必须接触到投影机的机壳。
- 5. 拧紧输入和通信装置四个角上的四颗自持螺钉,以固定该装置。

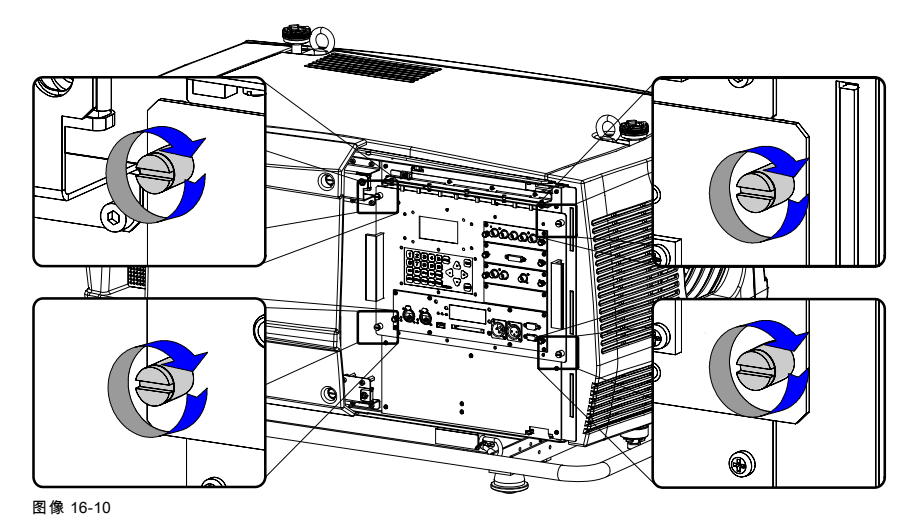

# 16.6 安装输入模块

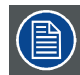

以下操作过程适用于投影机输入和通信装置中的所有输入模块。

### 必要工具

十字螺丝刀 PH1。

# 如何将输入模块安装到投影机输入和通信装置中

- 1. 关闭投影机,然后拔下投影机上的电源线。
- 2. 将输入模块滑入输入插槽的导轨中。

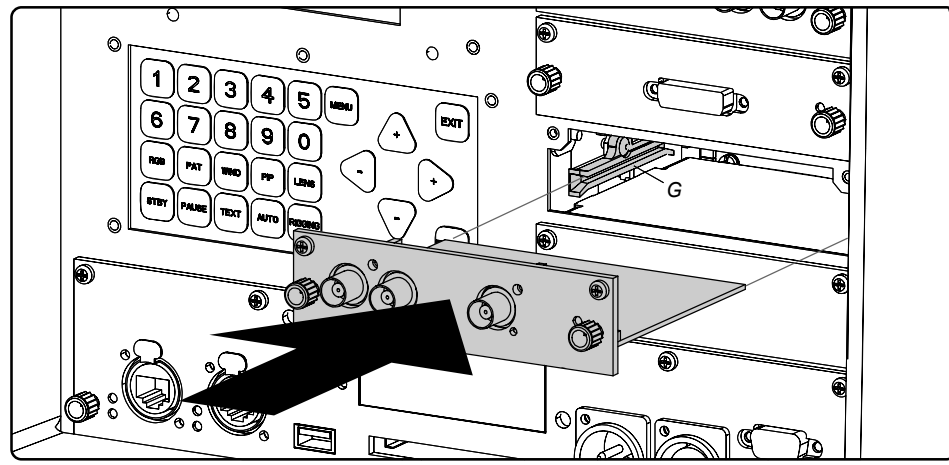

图像 16-11

- 3. 将输入模块向前推,直至您感觉到输入模块的接头已经插入输入插槽的插座中。输入模块前面板的背面必须接触到输入和通 信装置的前面板。
- 4. 通过拧紧模块顶角上的两个自持螺钉来固定输入模块。

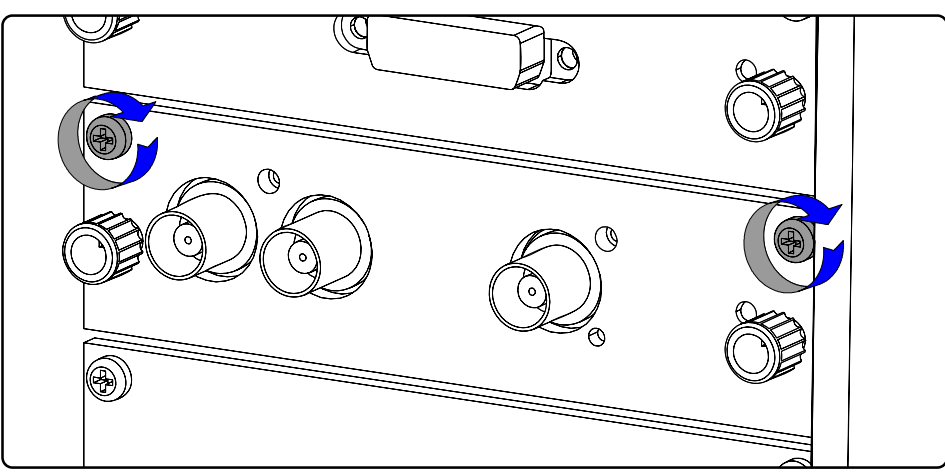

图像 16-12

# 16.7 通过反射镜重新校准投影灯

### 为什么要重新校准投影灯

经过长时间的使用,投影灯的光线输出会减少,从而导致屏幕上的光线输出减少。光线输出减少可以通过重新调整投影灯的 Z 轴 位置进行补偿。

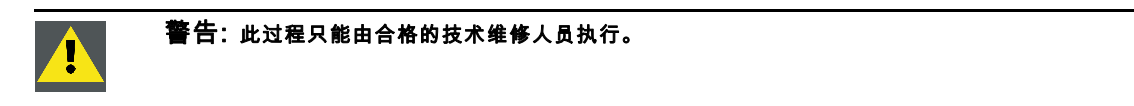

## 如何通过反射镜重新校准投影灯

- 1. 卸下投影灯盖,请参见["卸下投影灯盖", 页 185](#page-188-0)。
- 2. 将投影机连接到本地电网,请参见["电源连接", 页 33](#page-36-0)。
- 3. 启动投影机,进入菜单结构,然后选择 Lamp / Z-axis(有关更多说明,请参[见参见 "Z 轴调节", 页 107](#page-110-0))
- 4. 按顺时针方向小心地旋转投影灯架背面的指旋螺钉 (A) 以达到最大的光线输出。如果超出最大值,请向逆时针方向轻微旋转, 以便再次达到最大光线输出。

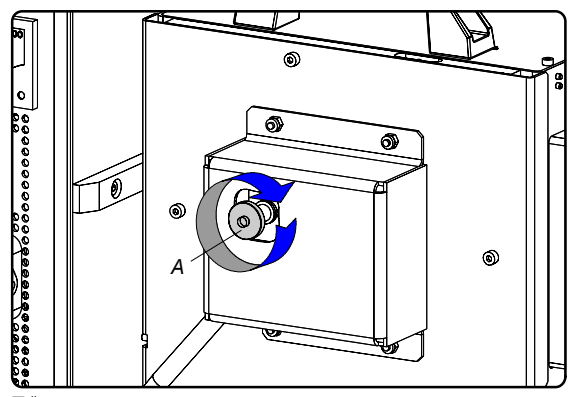

图像 16-13

- 5. 关闭投影机的电源,等待五分钟后再拔下投影机上的电源线。
- 6. 重新装上投影灯盖,请参见["安装投影灯盖", 页 188](#page-191-0)。

# 17. 卸下投影机的各个盖板

# 关于本章

大部分维护和维修过程都需要拆卸一个或多个投影机盖,才能露出需要维护或维修的部件。为避免重复,关于拆卸或安装盖板的 所有过程将在本章中集中介绍。如有需要,相关维护和维修的过程亦请参阅本章内容。本章的各个过程带有详细的步骤说明和图 示,详细介绍了如何安装或拆卸投影机盖。请注意,有些盖板只能由合格的维修人员进行拆卸,请参见每个操作过程上方的注释。

警告: 拆卸投影机的盖板之前,请务必先关闭投影机的电源并拔下投影机上的电源线。

### 概览

 $\mathcal{L}$ 

- 卸下前盖
- • [卸下侧盖](#page-187-0)
- • [卸下投影灯盖](#page-188-0)
- • [卸下输入盖板](#page-188-0)
- • [安装前盖](#page-189-0)
- • [安装侧盖](#page-190-0)
- • [安装投影灯盖](#page-191-0)
- • [安装输入盖板](#page-192-0)

# 17.1 卸下前盖

### 必要工具

7 毫米平头螺丝刀。

### 如何卸下投影机的前盖

- 1. 卸下镜头。请参见 ["卸下镜头", 页 23](#page-26-0)一章的内容。
- 2. 从镜头架上卸下防尘橡皮环。请参见图像 17-1。
- 3. 用平头螺丝刀松开位于前盖底部中间位置的自持螺钉。

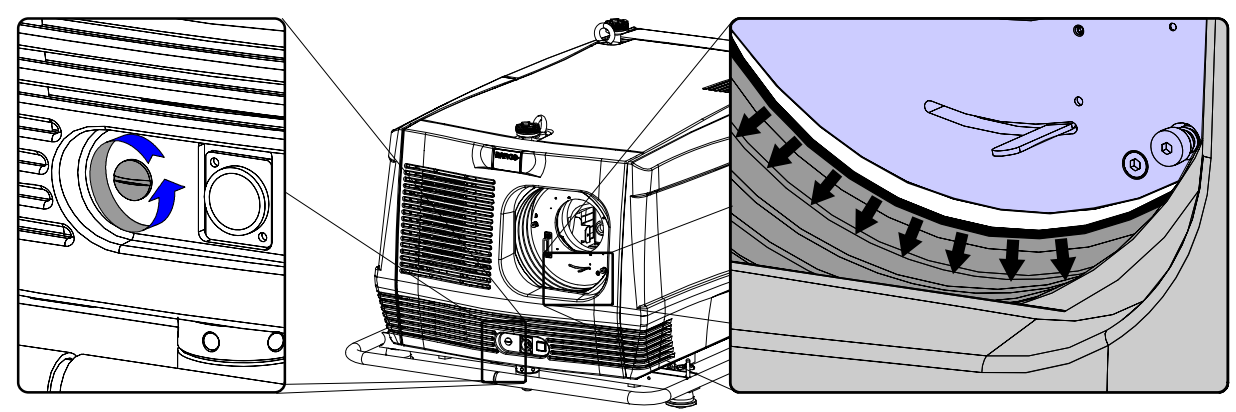

图像 17-1

- 4. 请按照以下步骤卸下投影机的前盖:
	- a) 站在投影机前面,向您所在的方向拉动前盖右侧,直至插销松开(左边装有铰链)。
	- b) 然后向右滑动前盖,将其从铰链点滑出。

<span id="page-187-0"></span>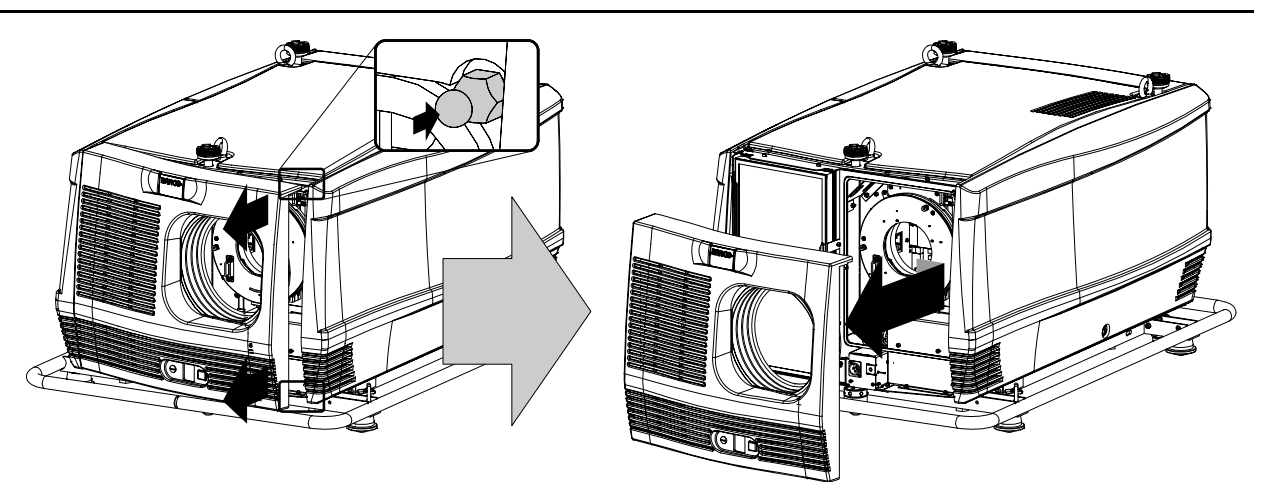

图像 17-2

# 17.2 卸下侧盖

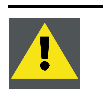

注意: 只能在干净、没有灰尘的地方拆卸投影机的侧盖。千万不要在空气中布满漂浮杂质(例如由烟雾机或类似 设备引起的污染物)的地方拆卸侧盖。

# 必要工具

7 毫米平头螺丝刀。

### 如何卸下投影机的侧盖

1. 用平头螺丝刀松开位于侧盖底部中间位置的自持螺钉。

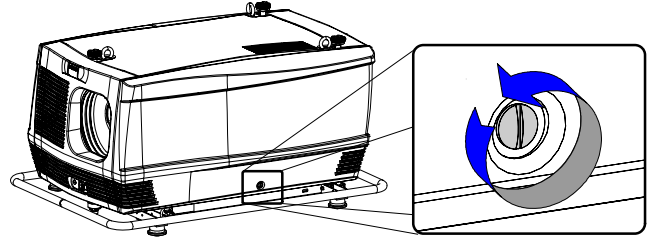

图像 17-3

- 2. 请按照以下步骤卸下投影机的侧盖:
	- a) 轻轻拉出侧盖的两个底角 (A),
	- b) 然后轻轻拉出侧盖的两个顶角 (B),
	- c) 最后将侧盖从投影机上取下 (C)。

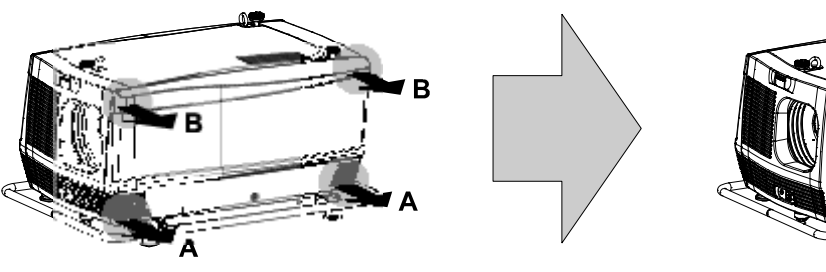

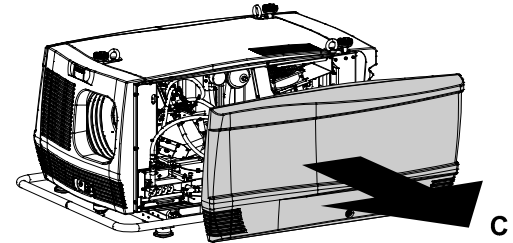

图像 17-4

# <span id="page-188-0"></span>17.3 卸下投影灯盖

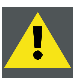

警告: 此过程只能由合格的技术维修人员执行。

### 必要工具

7 毫米平头螺丝刀。

### 如何卸下投影机的投影灯盖

1. 用平头螺丝刀松开投影灯盖右上方和右下方的两颗自持螺钉。

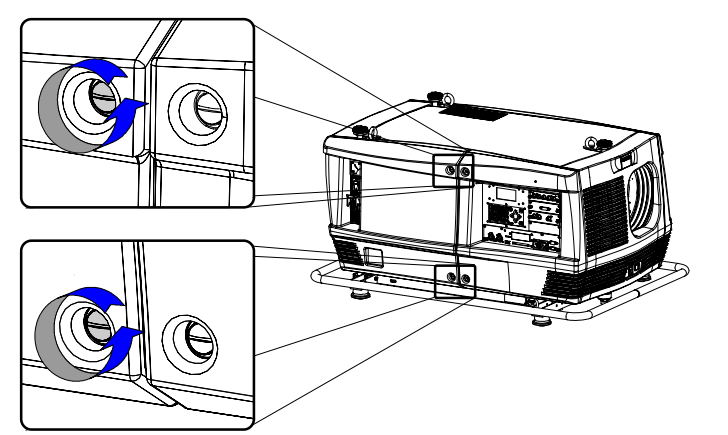

图像 17-5

- 2. 请按照以下步骤卸下投影机的投影灯盖:
	- a) 轻轻拉出投影灯盖的左下角 (A)。
	- b) 然后轻轻拉出投影灯盖的左上角 (B)。
	- c) 最后将投影灯盖从投影机上取下 (C)。

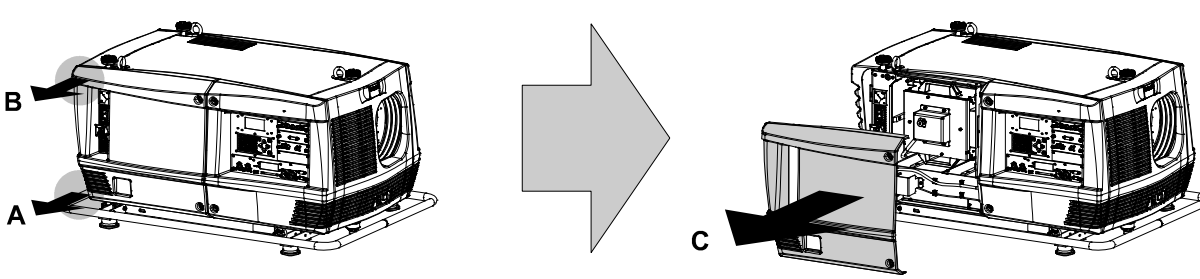

图像 17-6

# 17.4 卸下输入盖板

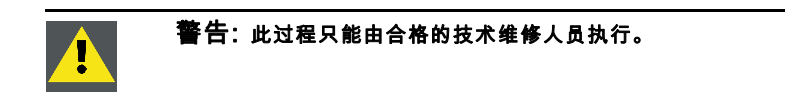

## 必要工具

7 毫米平头螺丝刀。

### 如何卸下投影机的输入盖板

1. 用平头螺丝刀松开输入盖板左上方和左下方的两颗自持螺钉。

<span id="page-189-0"></span>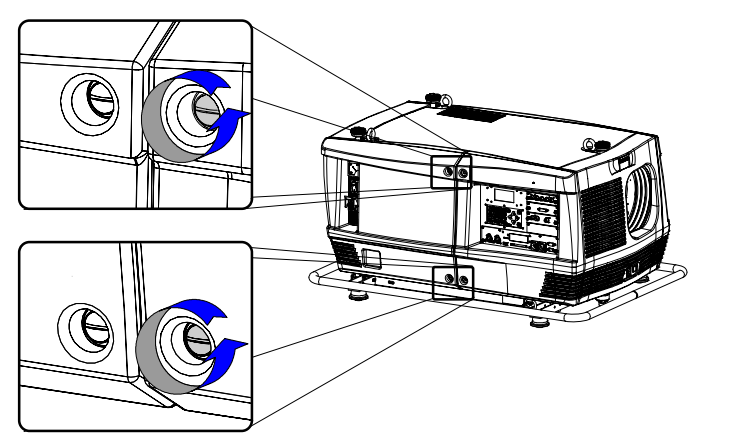

图像 17-7

- 2. 请按照以下步骤卸下投影机的输入盖板:
	- a) 轻轻拉出输入盖板的右下角 (A),
	- b) 然后轻轻拉出输入盖板的右上角 (B),
	- c) 最后将输入盖板从投影机上取下 (C)。

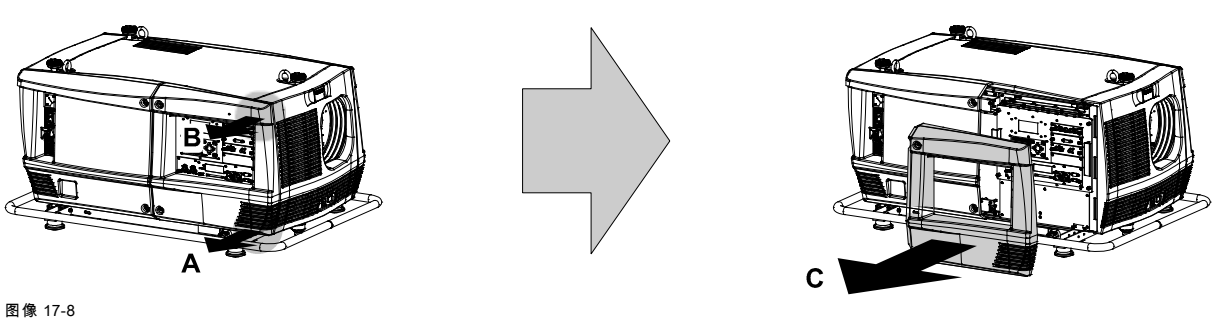

# 17.5 安装前盖

## 必要工具

7 毫米平头螺丝刀。

### 如何安装投影机的前盖

- 1. 检查是否有正面滤尘器。
- 2. 确保没有安装镜头。
- 3. 请按照以下步骤安装投影机的前盖:
	- a) 首先在正面滤尘器上钩住前盖的一侧,
	- b) 然后将前盖的另一侧轻轻推入到位,
	- c) 确保所有顶角的锁扣均卡入到位。

<span id="page-190-0"></span>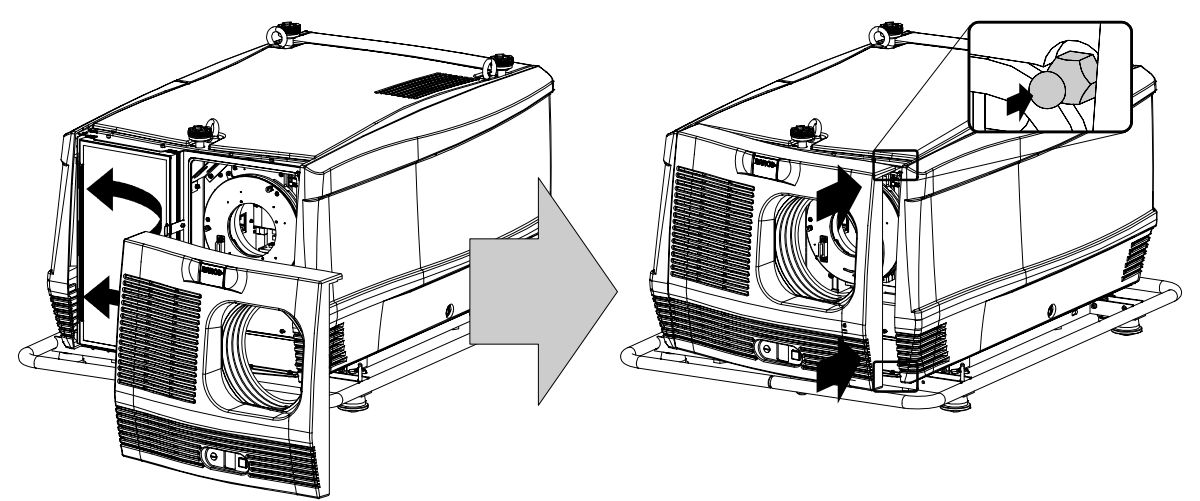

图像 17-9

4. 通过锁紧位于前盖底部中间位置的自持螺钉来固定前盖。

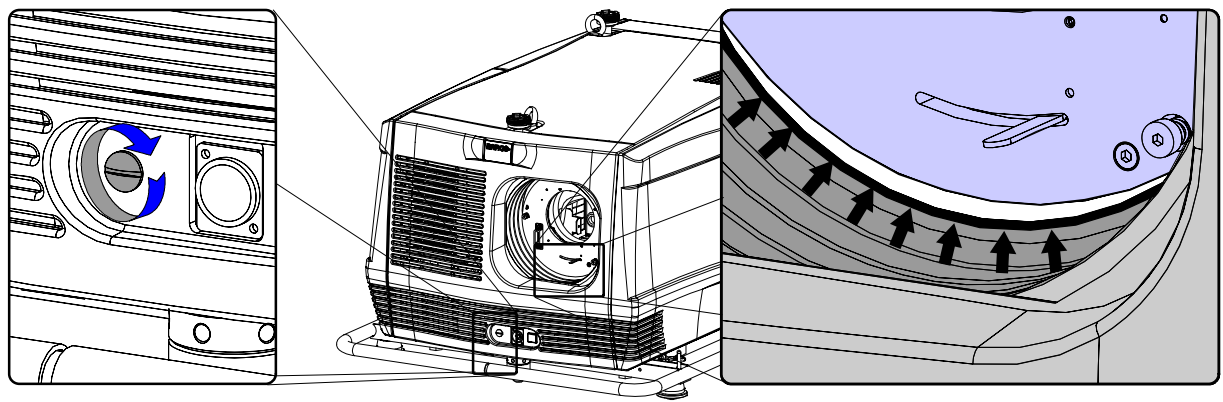

图像 17-10

5. 重新装上绕在镜头架上的防尘橡皮环。请参见图像 17-10。

# 17.6 安装侧盖

# 必要工具

7 毫米平头螺丝刀。

### 如何安装投影机的侧盖

- 1. 检查是否安装了底部和顶部过滤器。
- 2. 检查液体冷却回路内部压力表上指示的压力。压力值应该保持在 0.5 巴到 1 巴之间。如果压力值超出了此范围,请通知负责校 正的合格技术人员以采取必要的校正措施。

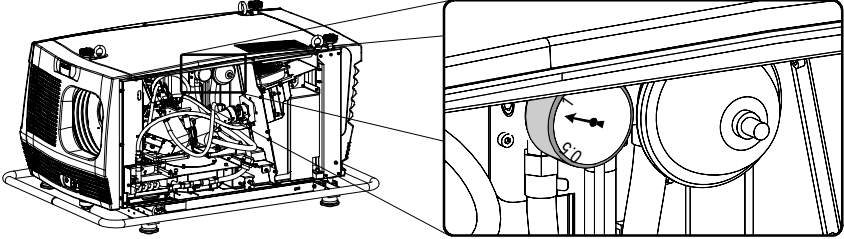

图像 17-11

- 3. 请按照以下步骤安装投影机的侧盖:
	- a) 将侧盖安放在最终位置上 (A),
	- b) 然后轻轻推动顶角 (B) 的锁扣,使其卡入到位,
	- c) 接下来再轻轻推动底角 (C) 的锁扣,使其卡入到位。

<span id="page-191-0"></span>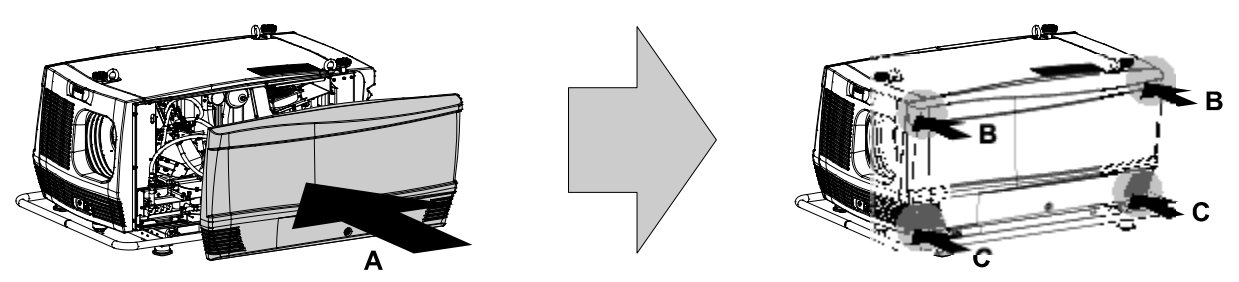

图像 17-12

4. 通过锁紧位于侧盖底部中间位置的自持螺钉来固定侧盖。

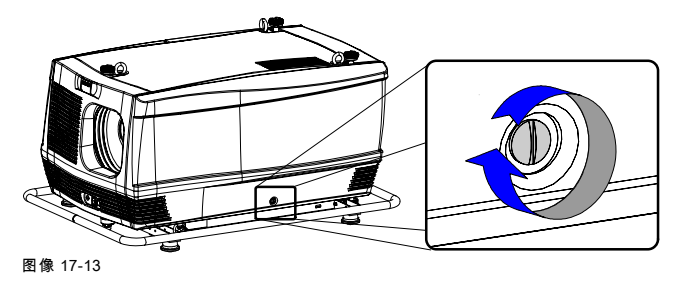

# 17.7 安装投影灯盖

# 必要工具

7 毫米平头螺丝刀。

# 如何安装投影机的投影灯盖

- 1. 请按照以下步骤安装投影机的投影灯盖:
	- a) 将投影灯盖安放在最终位置上 (A),
	- b) 然后轻轻推动左上角 (B) 的锁扣,使其卡入到位,
	- c) 接下来再轻轻推动左下角 (C) 的锁扣,使其卡入到位。

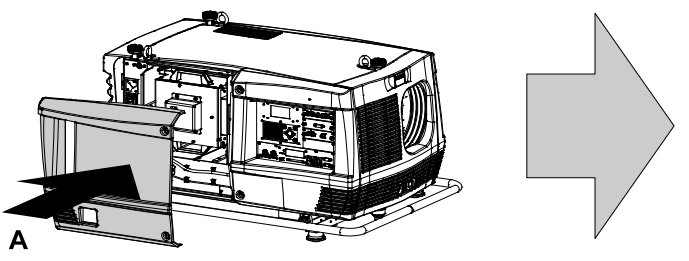

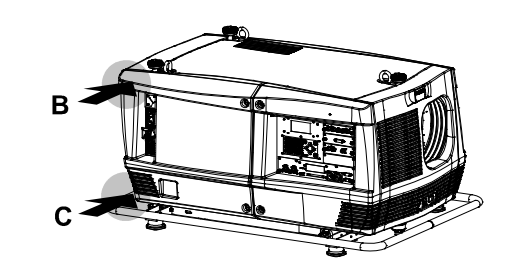

图像 17-14

2. 通过锁紧投影灯盖右侧的两颗自持螺钉来固定投影灯盖。

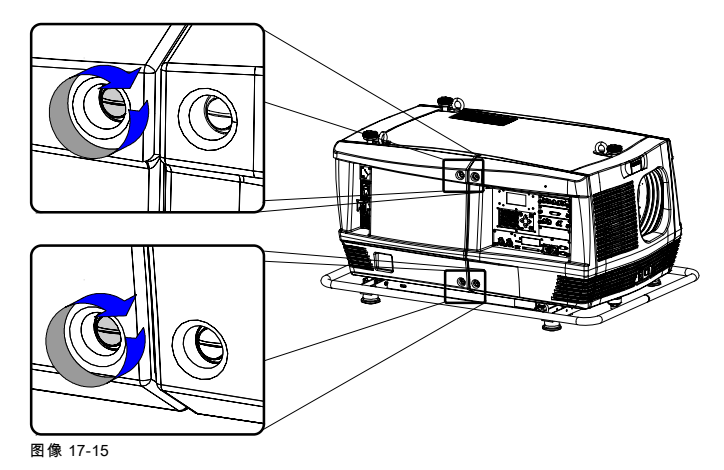

# <span id="page-192-0"></span>17.8 安装输入盖板

## 必要工具

7 毫米平头螺丝刀。

### 如何安装投影机的输入盖板

- 1. 请按照以下步骤安装投影机的输入盖板:
	- a) 将输入盖板安放在最终位置上 (A),
	- b) 然后轻轻推动右上角 (B) 的锁扣,使其卡入到位,
	- c) 接下来再轻轻推动右下角 (C) 的锁扣,使其卡入到位。

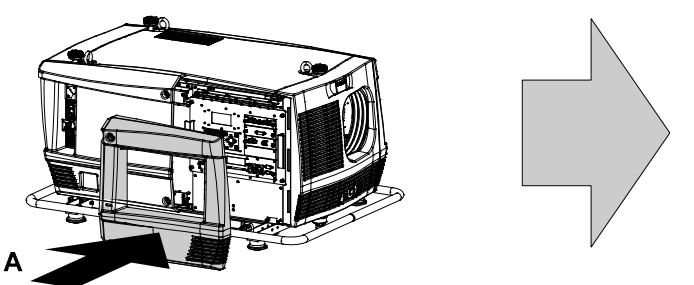

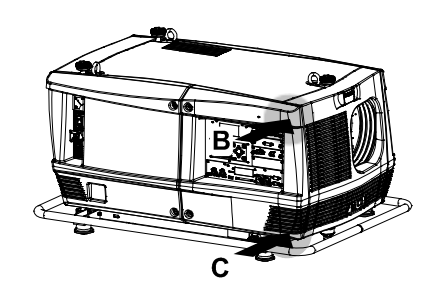

图像 17-16

2. 通过锁紧输入盖板左侧的两颗自持螺钉来固定输入盖板。

# 18. 尺寸

# 概览

- FLM HD20 的尺寸
- • [FLM 航空护运箱的尺寸](#page-195-0)
- 装配夹具的尺寸

# 18.1 FLM HD20 的尺寸

尺寸

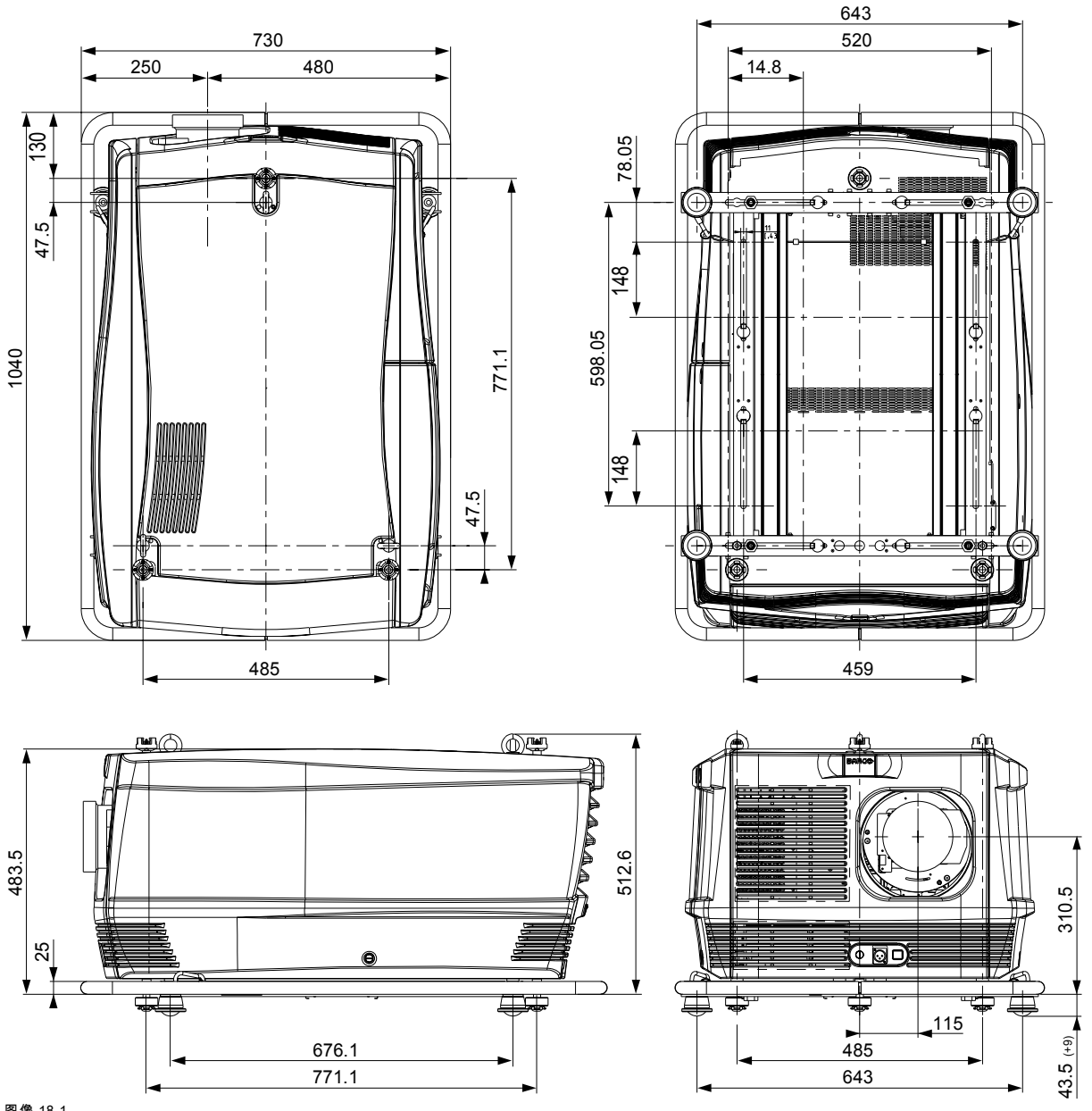

图像 18-1 尺寸用毫米来表示。

<span id="page-195-0"></span>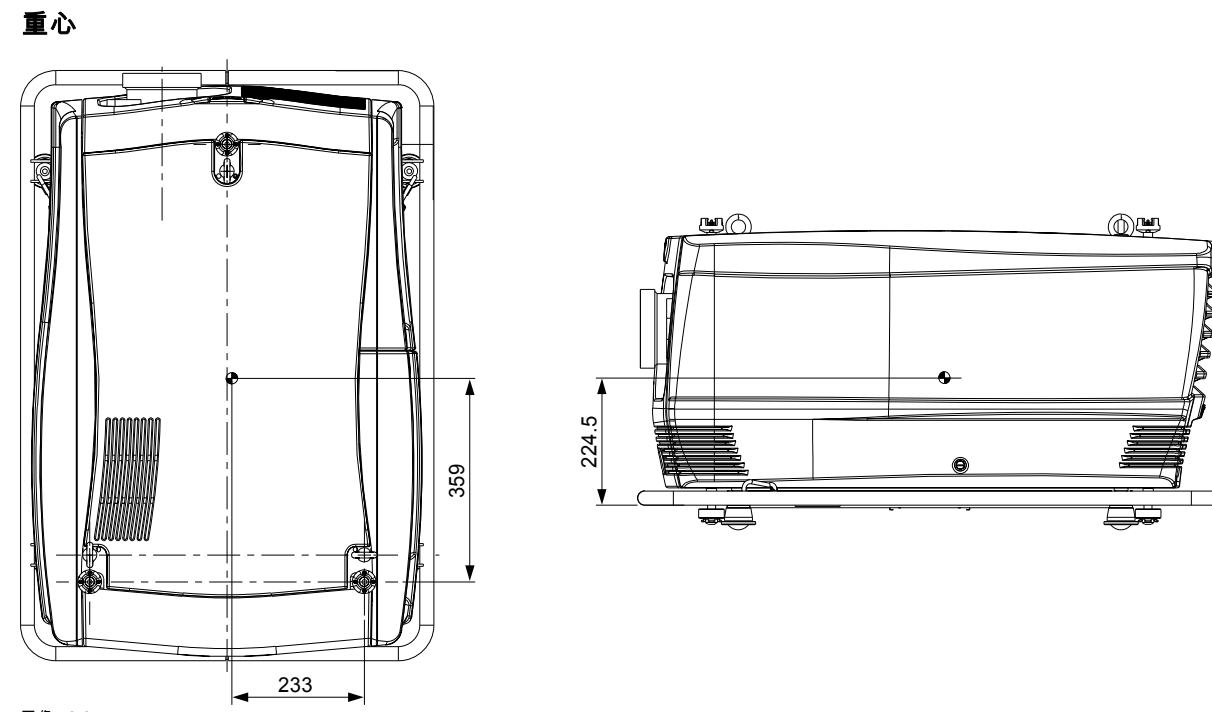

```
图像 18-2
尺寸用毫米来表示。
```
# 18.2 FLM 航空护运箱的尺寸

尺寸

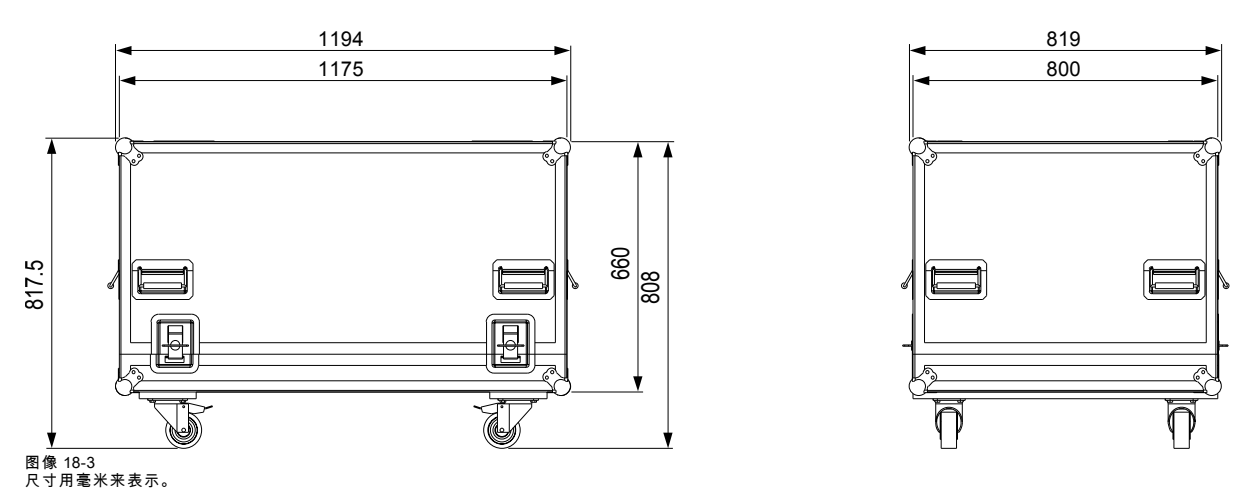

# <span id="page-196-0"></span>18.3 装配夹具的尺寸

# 尺寸

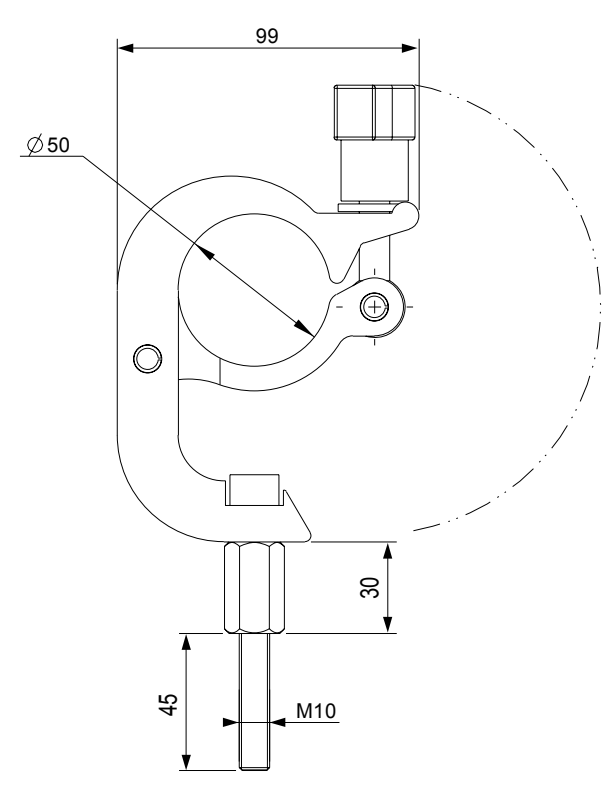

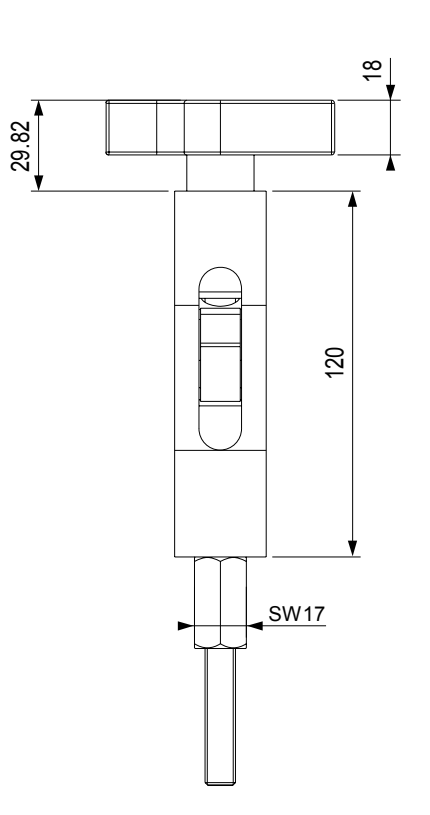

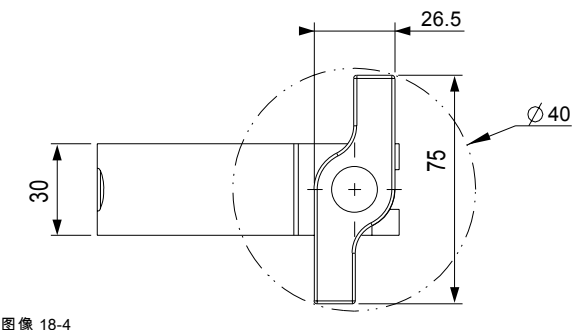

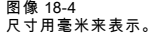

# 19. 标准源文件

# 19.1 概览表

## 概览表

放映机中预先编制了下列标准图像文件。

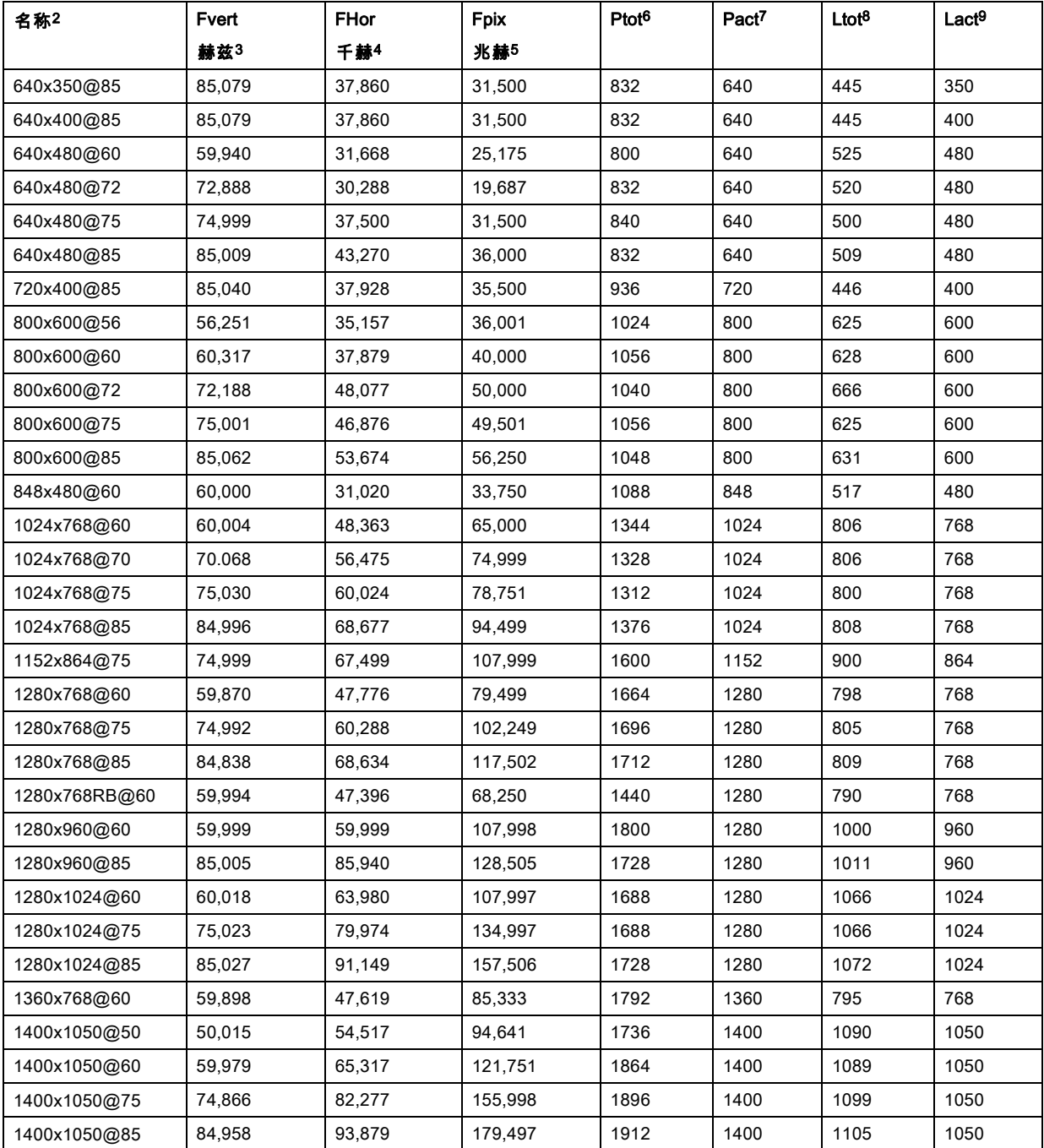

- 2. 名称:文件名称,包含设置。<br>3. Fvert 赫兹:输入源的水平频率<br>4. FHor 千赫:输入源的水平频率<br>5. Fpix 兆赫:像素频率<br>6. Ptot:一个扣描域中的有效常数。<br>9. Ltot:一个扫描域中的有效行数。<br>9. Ltot:一个扫描域中的有效行数。
- 
- 
- 
- 

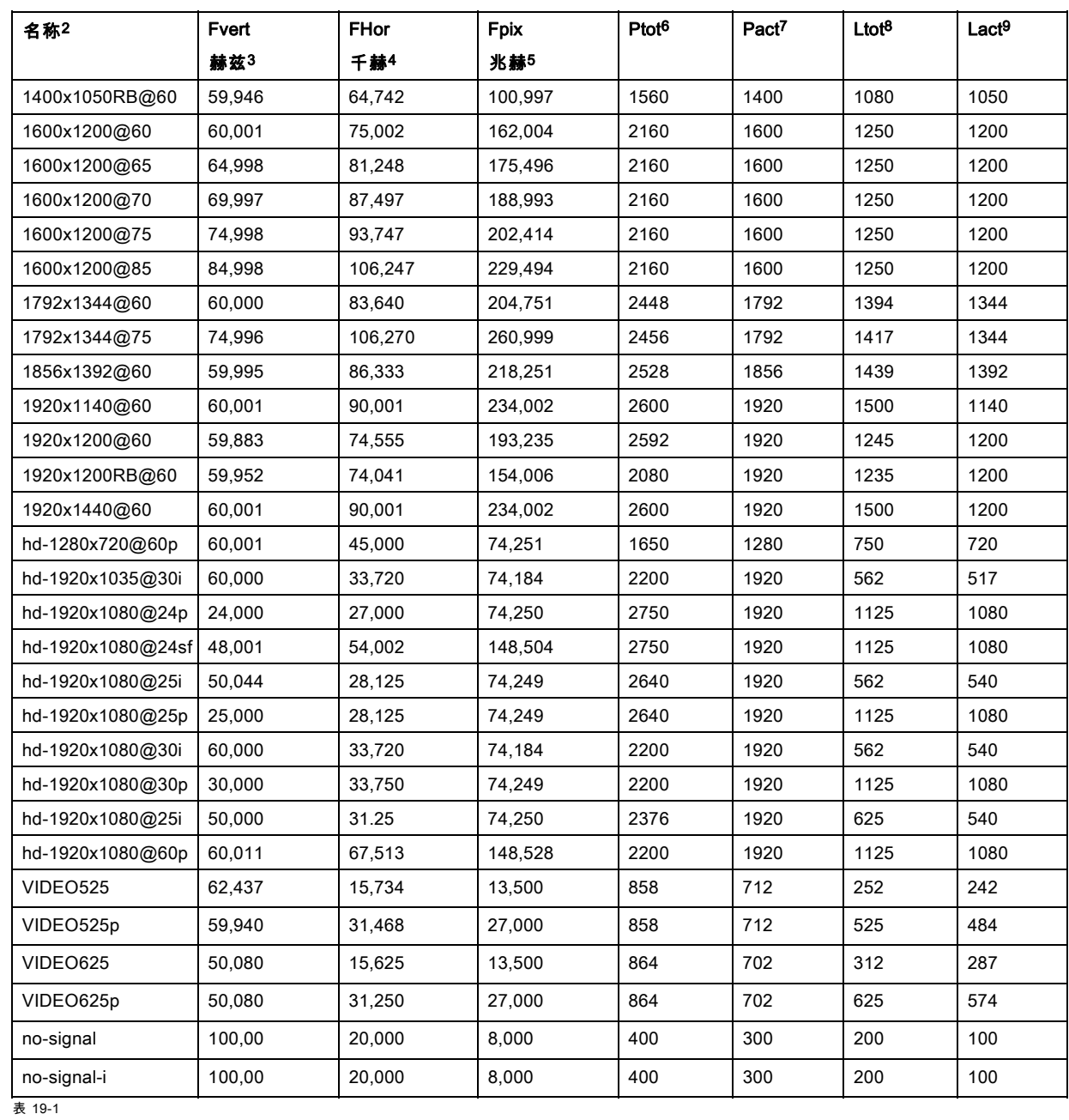

# 20. DMX 图表

# 概览

- DMX 图表,基本
- DMX 图表,扩展
- • [DMX 图表,完整](#page-201-0)

# 20.1 DMX 图表,基本

# 概览

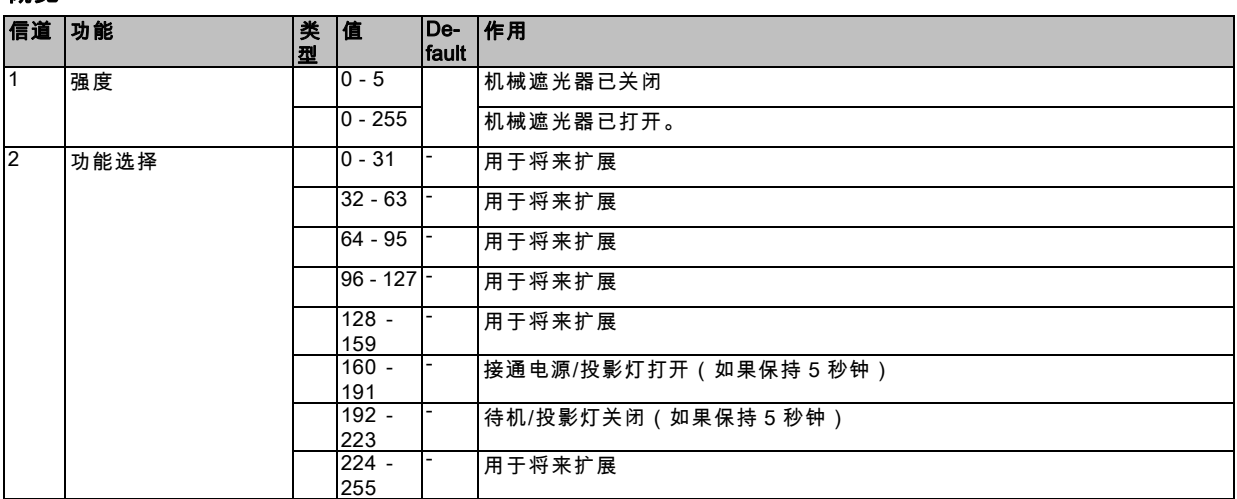

# 20.2 DMX 图表,扩展

# 概览

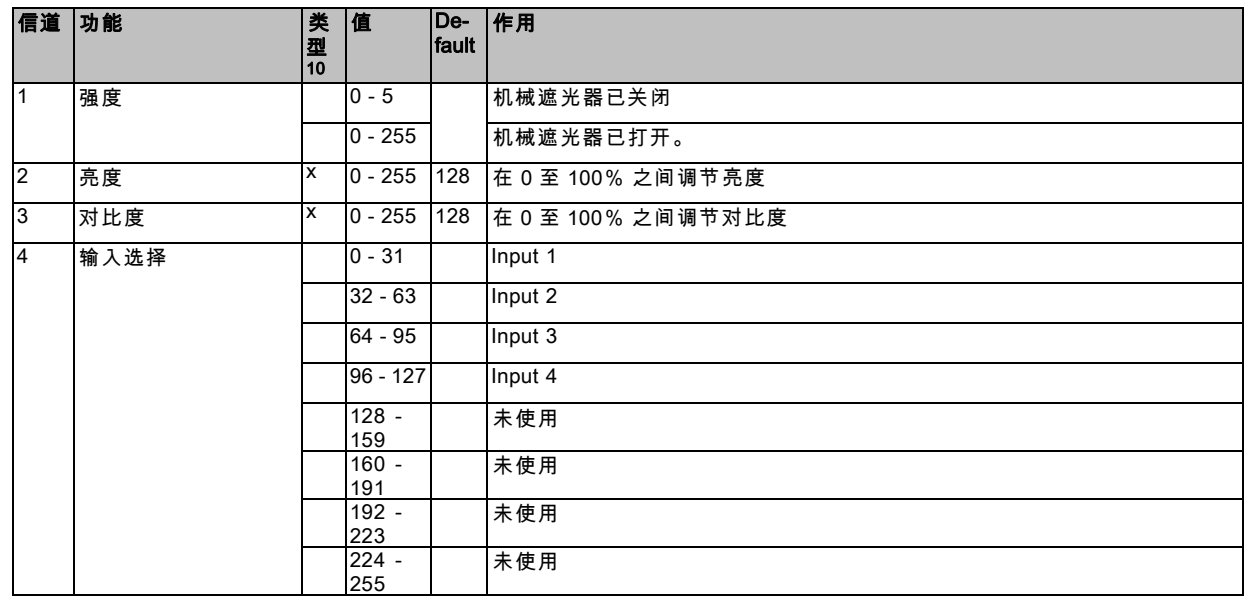

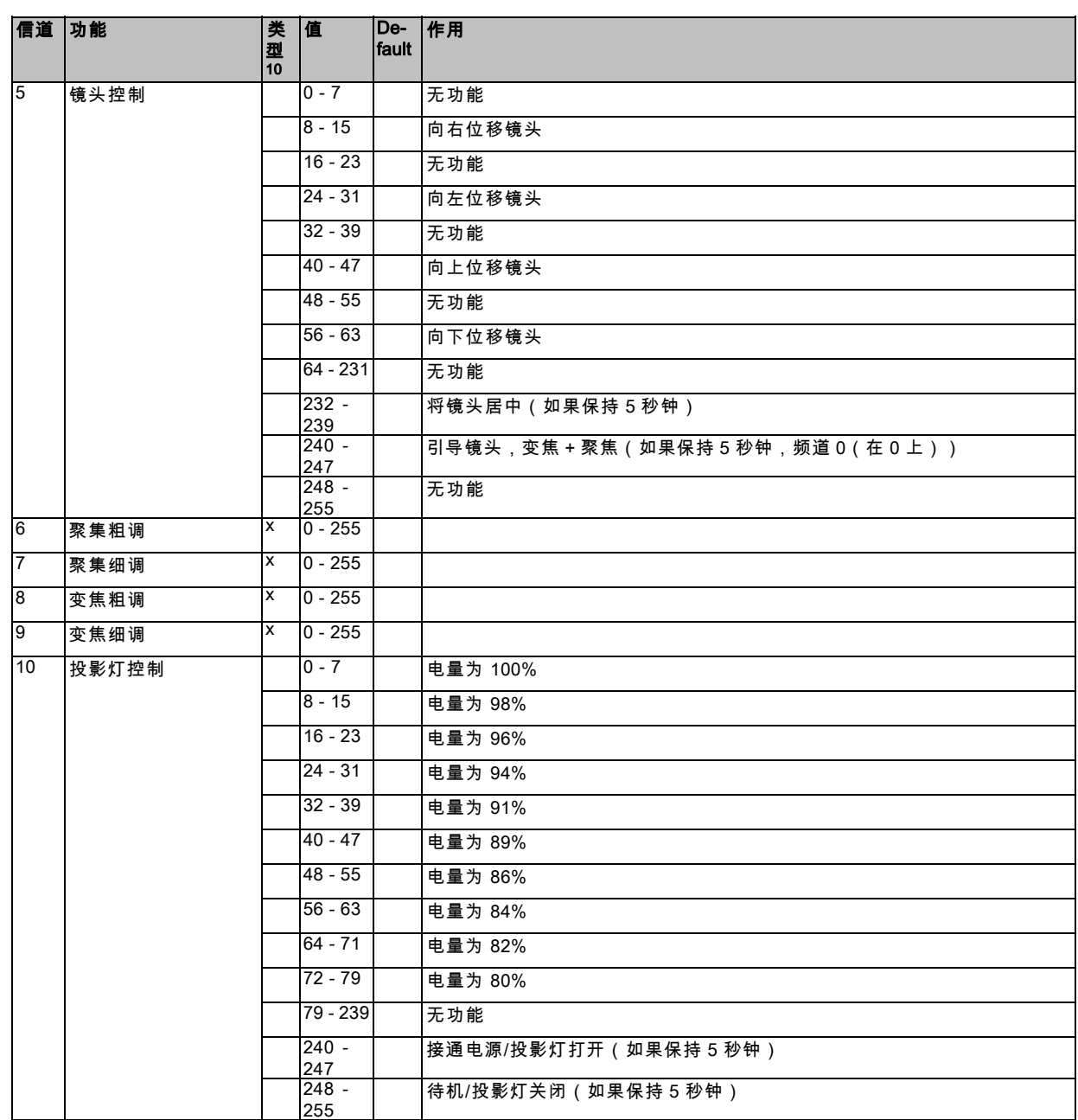

# <span id="page-201-0"></span>20. DMX 图表

# 20.3 DMX 图表,完整

# 概览

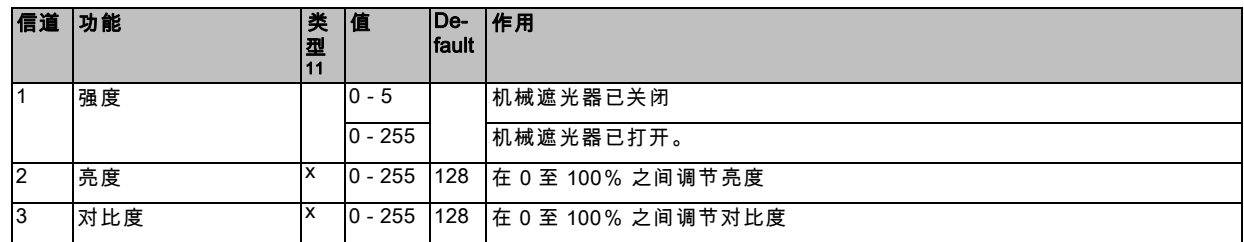

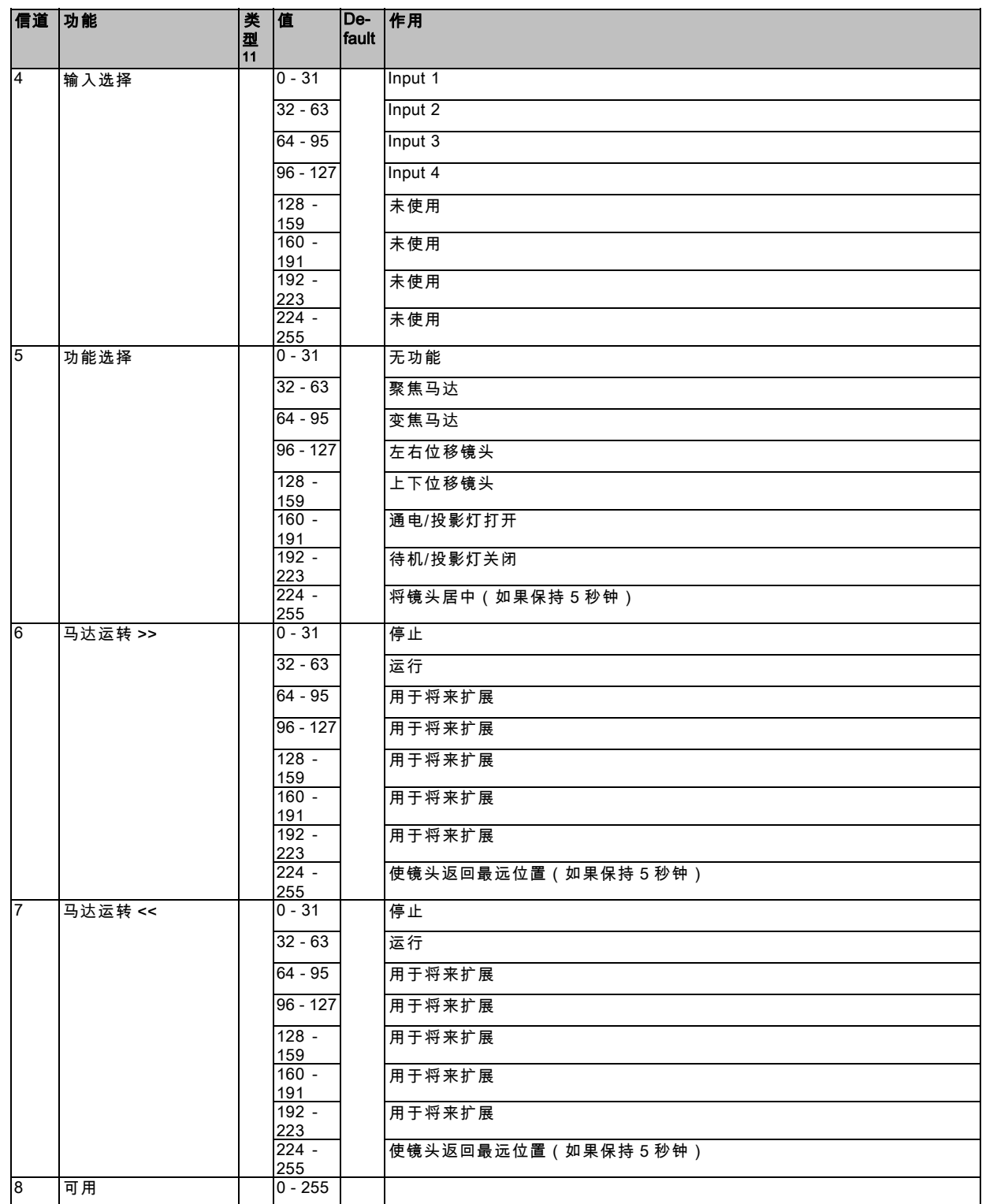

# 20. DMX 图表

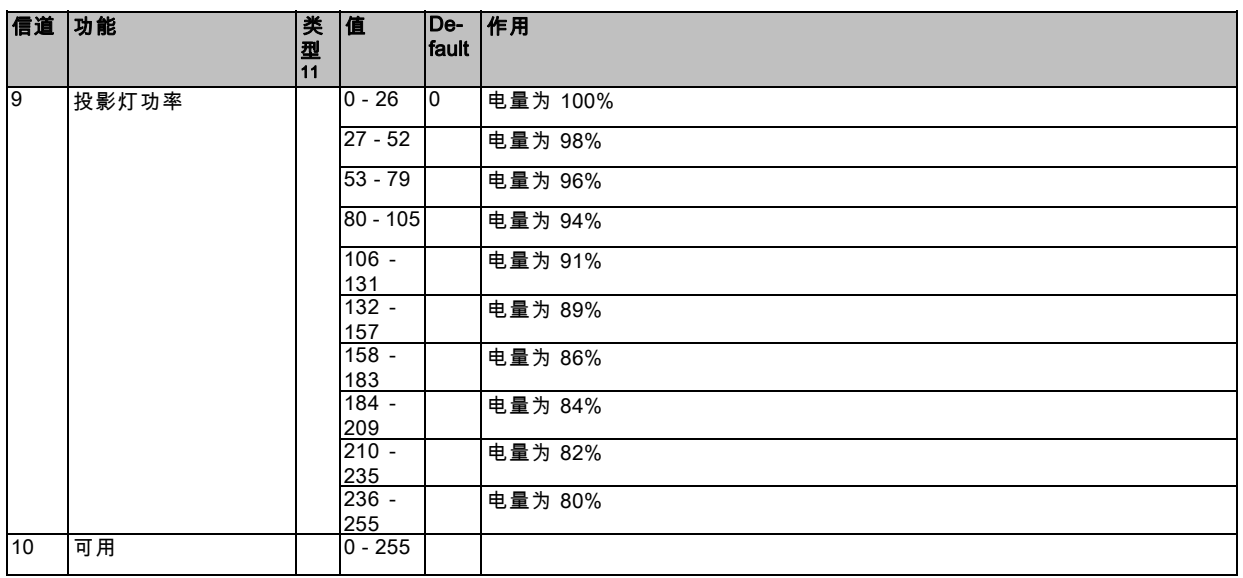

# 21. 故障排除

# 21.1 错误代码

# 概览

若错误代码以 "-" 符号开头,则表明这是投影仪实际发生的错误。

若错误代码以 "+" 符号开头,则表示这是一则警告。虽然投影仪尚未出现故障,但仍需留意警告信息,并设法该解决问题。警告 状态可能会变成错误状态。

并非所有错误代码都会有两种状态。如果存在某种状态,在概览表中会以"是"指明。如果不存在该状态,会以"否"指明。

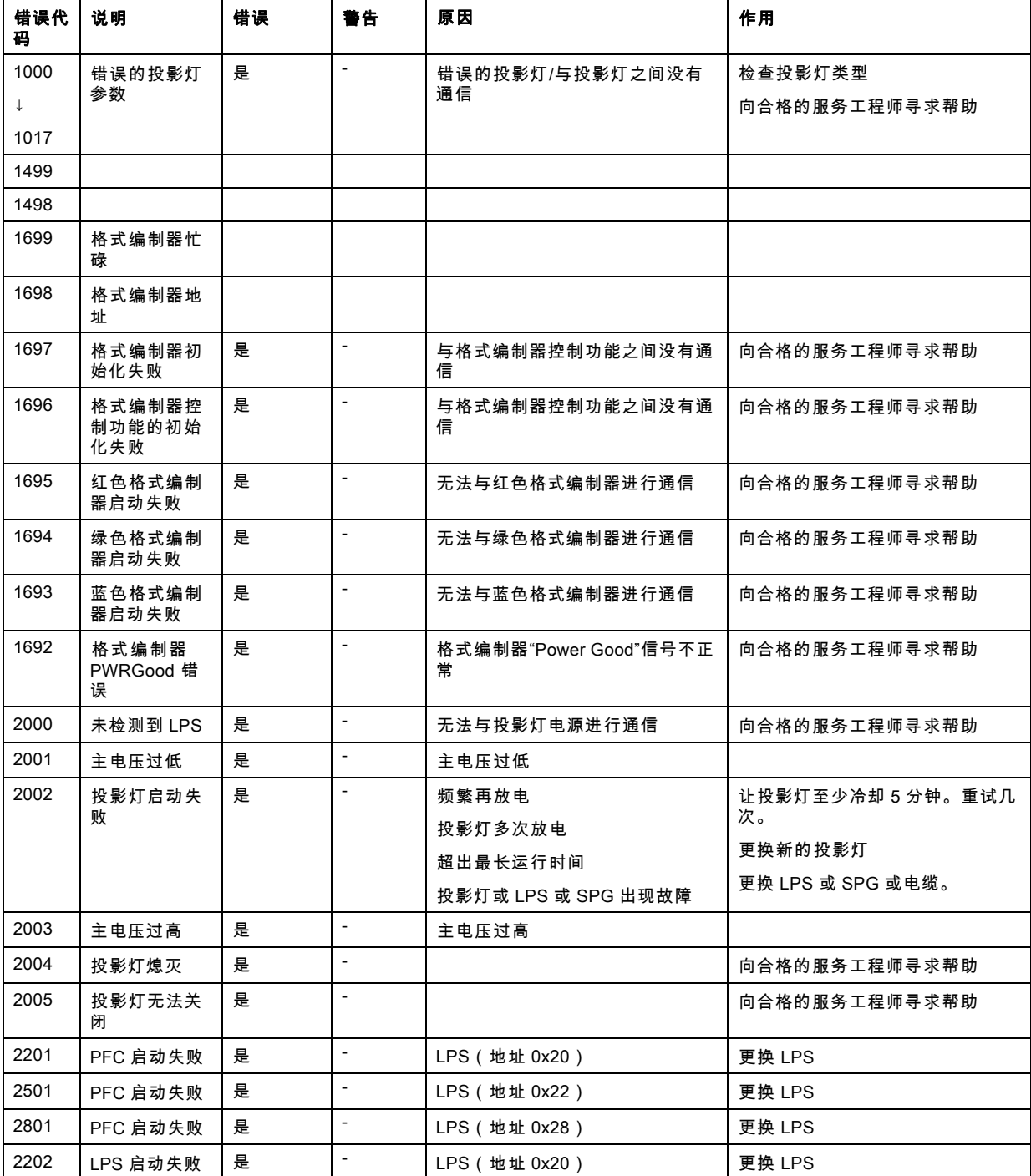

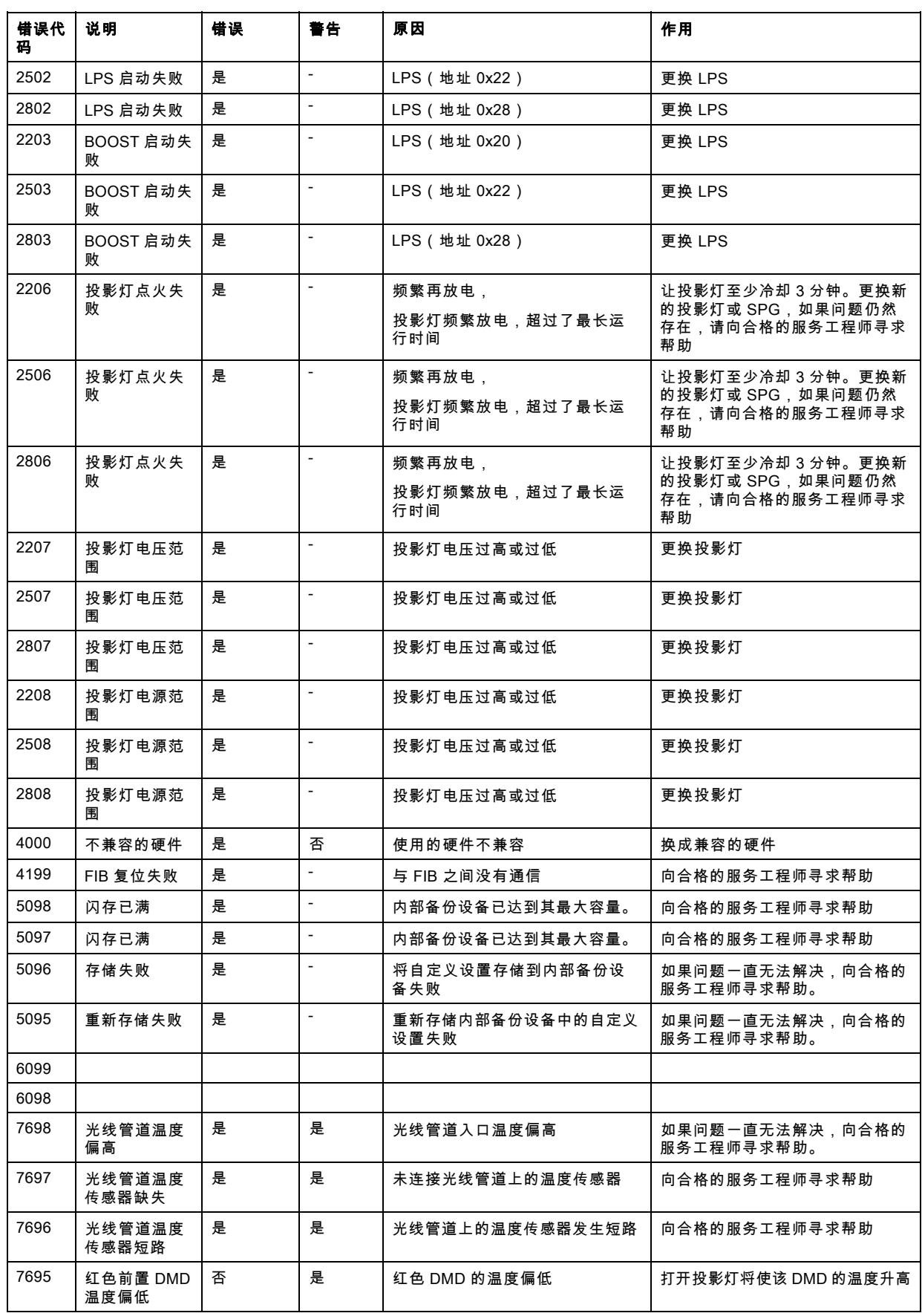

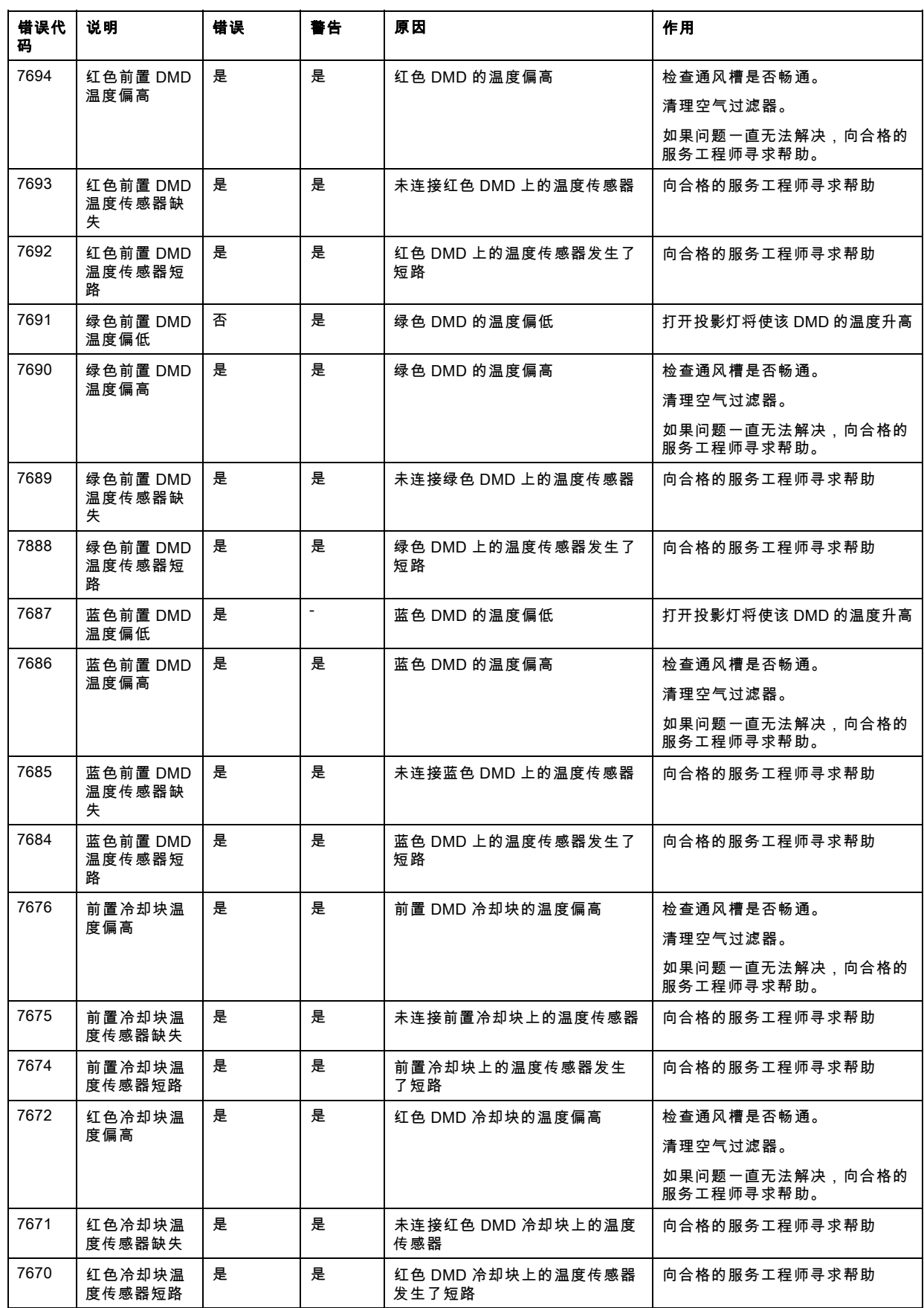

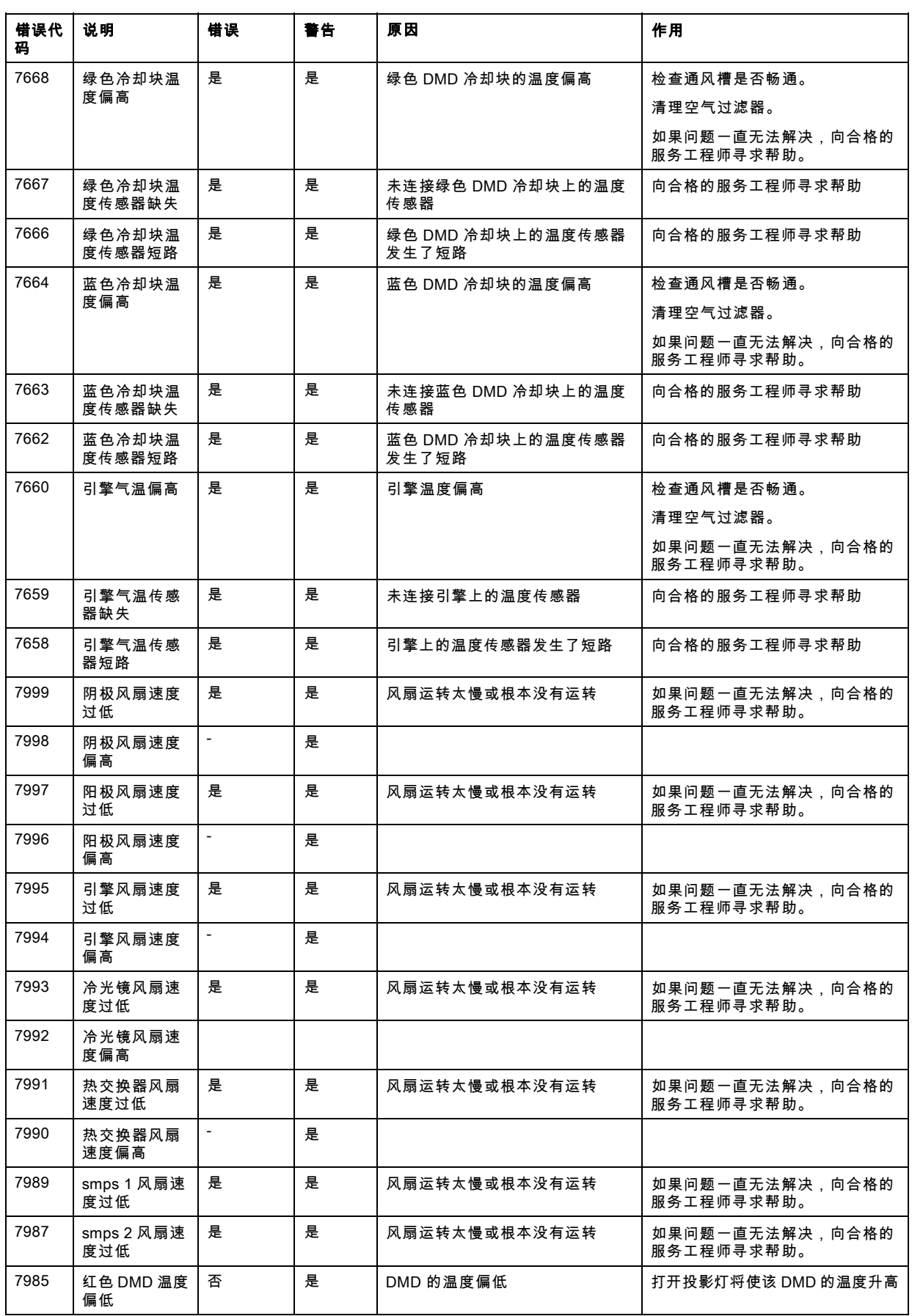

21. 故障排除

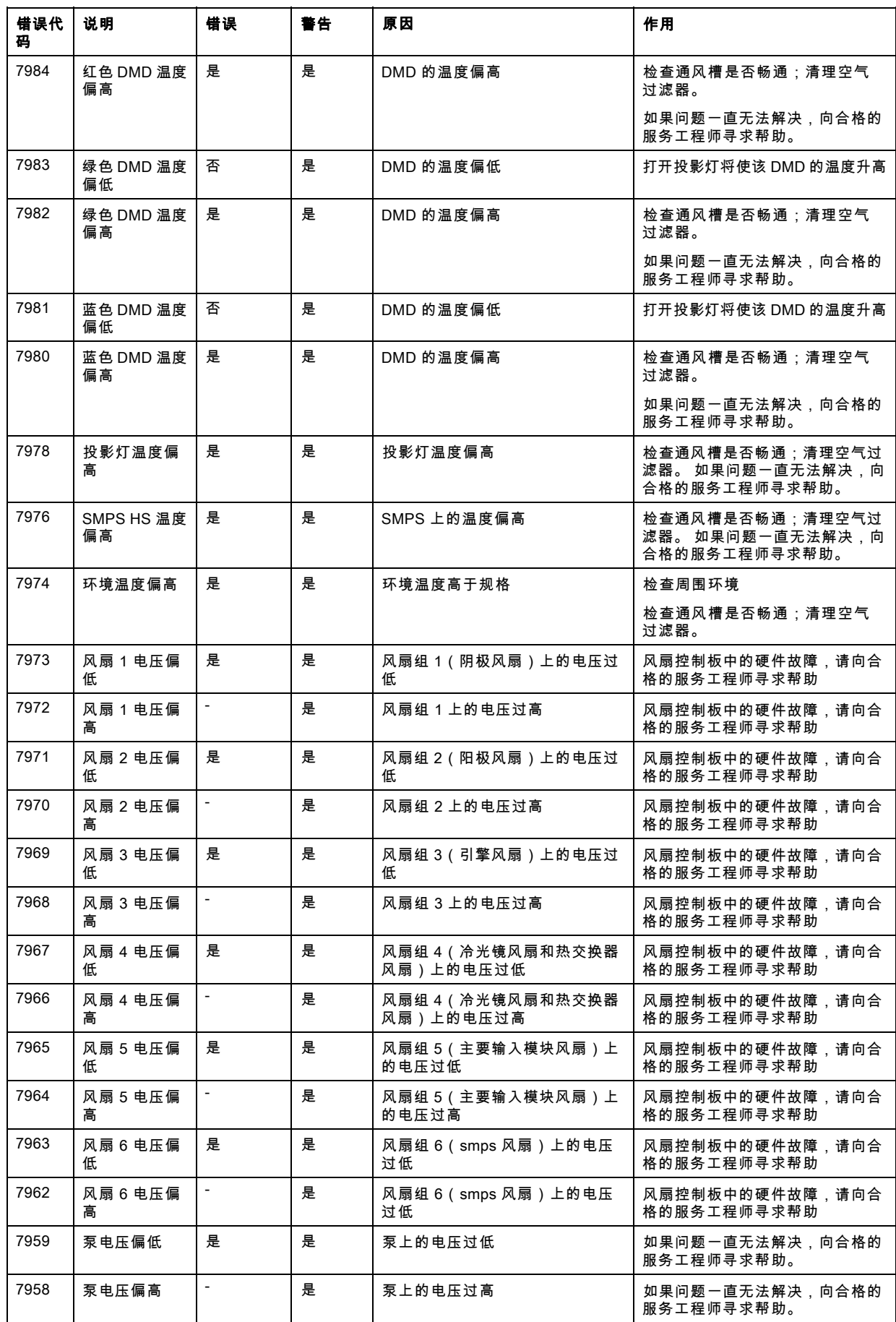

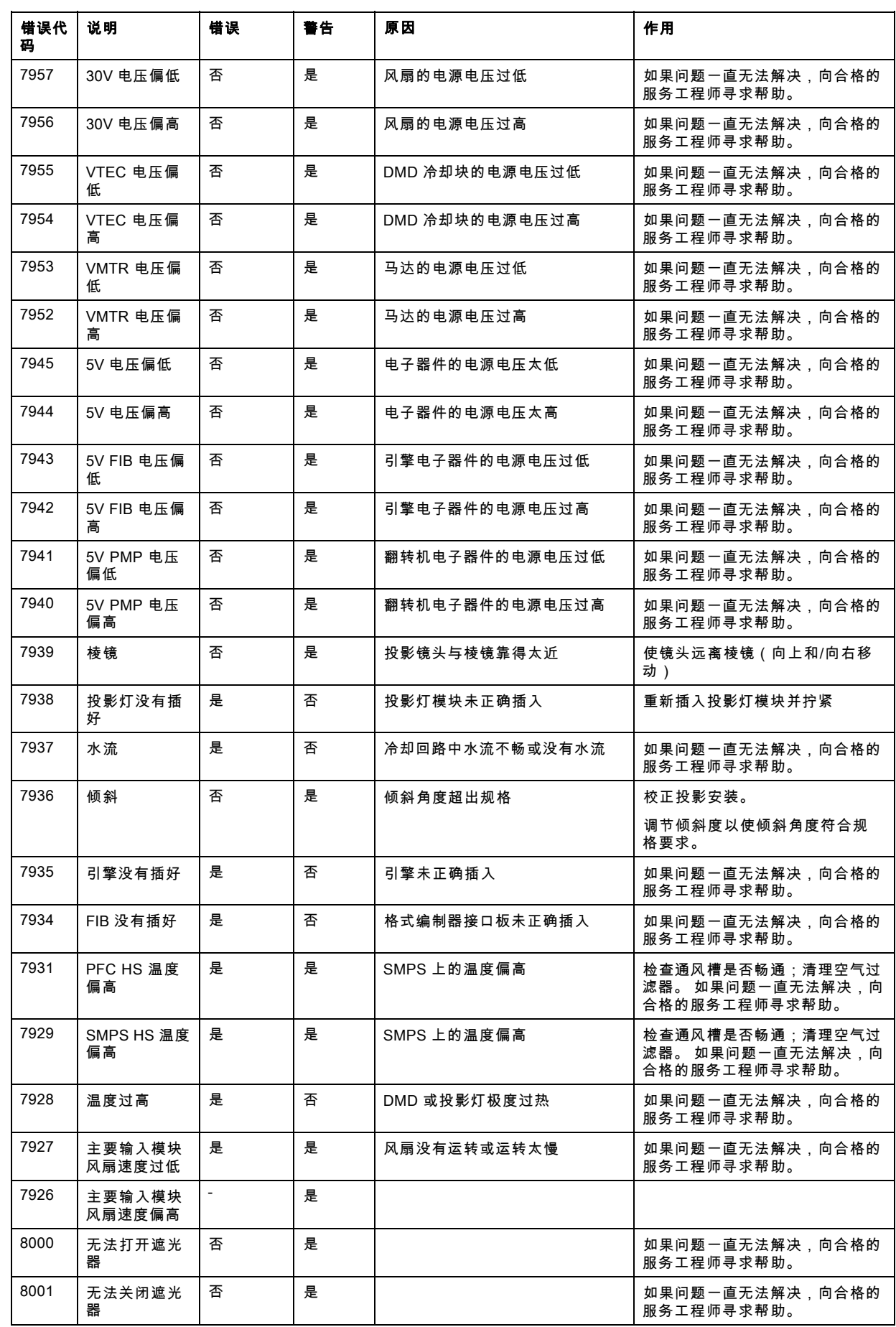

21. 故障排除

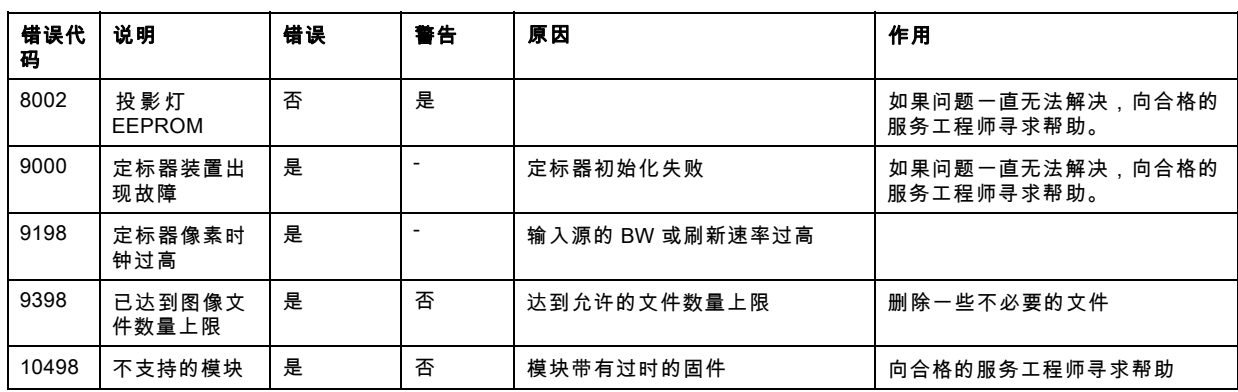

# 22. 规格

# 概览

- FLM HD20 规格
- • [FLM 五电缆输入模块\(多用途\)的规格](#page-215-0)
- • [FLM HDSDI SDI 输入模块的规格](#page-216-0)
- • [FLM DVI 输入模块的规格](#page-217-0)
- • [FLM DVI HDCP 输入模块的规格](#page-217-0)

# 22.1 FLM HD20 规格

## 概览

### 光线输出

20,000 Center 流明

# 分辨率

1,920 x 1,080 (固有)

### 对比度比率

1800 : 1(完整区域) 高对比度模式: 2400 : 1(完整区域)

# 投影灯

3.5 千瓦氙灯 通用灯架保修期限:750 小时

### 耗电量

4200 瓦

## 主电压

200 - 240 V

### 重量

99 千克(220 磅)

## 尺寸

宽 x 长 x 高 : 707 x 1025 x 548 毫米 (27.8 x 40.3 x 21.5 英寸) 包括提手和装配点

### ScenergiX

标准的横向/纵向电子边缘融合

### 网络连接

10/100 base-T

### 画中画

同时具有 2 个输入源

### 周围温度

最高 40°C (104°F)

### 输入端口

- 可配置的 5 电缆 (BNC)
- DVI
- (HD)SDI ( + 回路经过)

#### 输入源兼容性

最大输入:最大为 QXGA (2048 x 1536)

### 滤尘器

高密度、高质量微型过滤器,也可作为备用工具

### 亮度一致性

整个屏幕大于 90%

### 显示屏

3片 DLP HD (1920 x 1080 像素,高宽比为 16:9)

#### 镜头位移

垂直: -10% 到 +110% 水平: -30% 到 +30%

(每种镜头类型之间存在微小差异,例如短投镜头的位移范围较小)

#### 板载显示服务器

以太网控制标准 使用 Projector Toolset 通过以太网远程控制放映机

#### 输出

HDSDI/ SDI 回路输出

### 通信

- 1 个 RS-232C IN 端口 (D-9 接口)
- 1 个 RS-232C OUT 端口(D-9 接口)
- 1 个 RS-232C IN 端口 ( XLR 接口 )
- 2 份 prop. 协议(RJ45 接口)
- 用于有线遥控器的 XLR 端口和小型插座

## 兼容性

- 当前所有复合、S-Video、分量或 RGB 格式的视频源(PAL、SECAM、NTSC)
- 当前所有 HDTV 输入源
- 所有计算机图形格式:从 VGA、SVGA、XGA、SXGA、full HD、UXGA 到 QXGA
- 大多数 Macintosh 计算机
- 最大分辨率为 QXGA(60 Hz 时为 2048 x 1536 像素)的电子工作站
- 大多数计算机输入源,像素时钟频率最高为 300 MHz
- DVI 输入源,最高为 DC2K (2048 x 1080)

#### 功耗

最大 13,300BTU/h

### 功能

- 画中画
- 无缝切换效果
- 标准遮光器
- 装配点
- 提手
- 高对比度模式
- P7 色彩处理

### 屏幕尺寸

建议尺寸:1 - 12 米(3 - 39 英尺)

#### 扫描频率

像素时钟频率 > 162Mhz (最高为 QXGA @ 60Hz)

### 镜头编码器

变焦和聚焦(具有 TLD 镜头)

### 安全规范

符合 UL1950 和 EN60950 标准

#### 电磁干扰

应遵守 FCC 条例和规范第 15 部分 "Class A and CE EN55022 Class A"

## 投射比

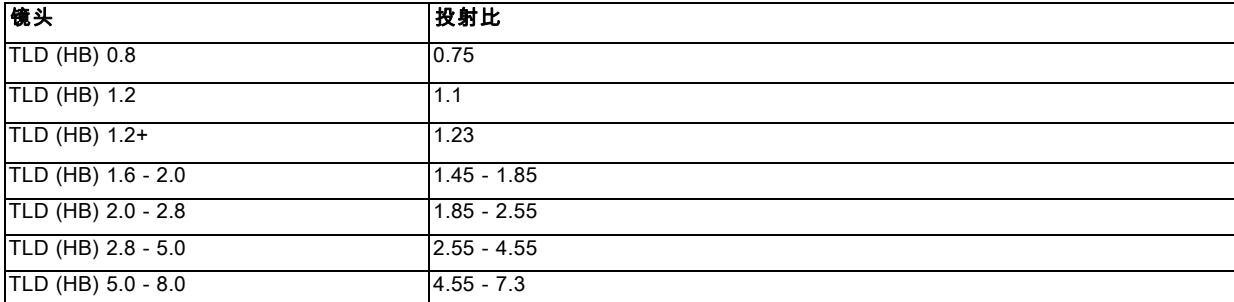

### 噪音级别

58 分贝(40°C 时)

#### 订购信息

放映机:R9004510 备用投影灯:R9854540 6 件包滤尘器:R9454470 24 件包滤尘器:R9454480 RGB HV 模块:R9854440 FLM/SLM 转接板:R9854490 FLM 提手:R9854530 FLM 航空护运箱:R9854510

### 镜头

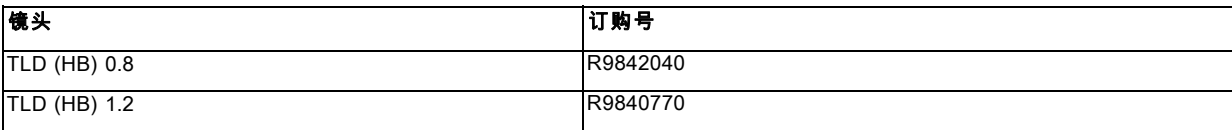

# <span id="page-215-0"></span>22. 规格

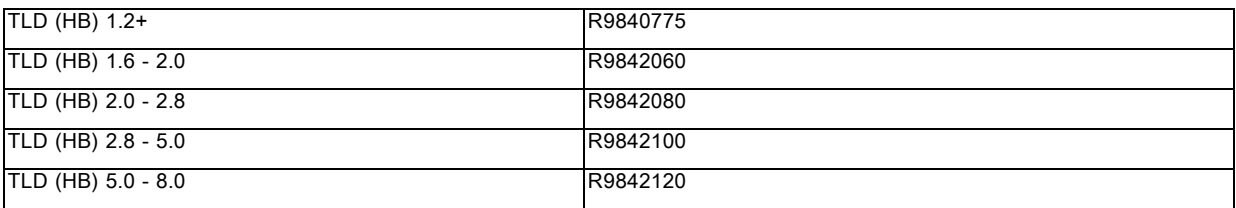

### Convergence

允许的最大收敛偏差为 0.5 像素。 该值仅在垂直中线和水平中线上进行了检验。 此收敛偏差不适用于边角处。 该值是使用 TLD 1.2 镜头在轴测量得出的。

### 装箱尺寸

宽:92 cm 高:95 cm 深:123 cm 面积:1.1316 m² 体积: 1.075020 m<sup>3</sup> 毛重:161 kg

# 22.2 FLM 五电缆输入模块 (多用途)的规格

# 五电缆输入模块的正视图

![](_page_215_Figure_8.jpeg)

图像 22-1

# 信号连接性

![](_page_215_Picture_238.jpeg)
## <span id="page-216-0"></span>规格

- 数据和 HD 源 RGB 及 YUV [HS/VS、CS 或 SOG(Y)]:
	- 像素时钟最大值 275 兆赫
	- 8 位数字输出
- 视频源 CVBS、S-VIDEO、RGB 及 YUV [CS、CV 或 SOG(Y)]:
	- PAL B/D/I/G/H、PAL60、PAL M、PAL N、PAL Nc
	- NTSC M/J、NTSC 4.43
	- SECAM B/D/G/K/L
	- 525i、625i、525p、625p
	- 强大的宏观复制保护
	- 10 位数字输出
	- 标准图像 "video525"和 "video625"
- 自动检测同步输入,但需要手动覆盖:
	- 自动模式:RGB、YUV、VIDEO
	- 手动模式:RGB HS/VS CS、RGB CV、RGB SOG、YUV HS/VS CS、YUV CV、YUV SOY、CVBS、S-VIDEO
- 可能对 HS 和 VS(TTL 同步级别选择)中断 75 欧姆的终端
- 信号要求:
	- 视频信号分量 (BNC)
		- o R-Y:0,7Vpp ±3dB 75 欧姆的终端。
		- o Ys:1Vpp ±3dB (0,7V Luma +0,3V Sync) 75 欧姆的终端。
		- o B-Y:0,7Vpp ±3dB 75 欧姆的终端。
	- RG(s)B
		- o R:0,7Vpp ±3dB 75 欧姆的终端。
		- o G(s):1Vpp ±3dB (0,7Vpp G + 0,3Vpp Sync) 75 欧姆的终端。
		- o B:0,7Vpp ±3dB 75 欧姆的终端。
- 面板上的诊断 LED 指示灯:
	- 绿色 LED 指示灯:选定输入模块时亮起
	- 黄色 LED 指示灯:检测到同步时亮起

## 22.3 FLM HDSDI – SDI 输入模块的规格

## HDSDI – SDI 输入模块的正视图

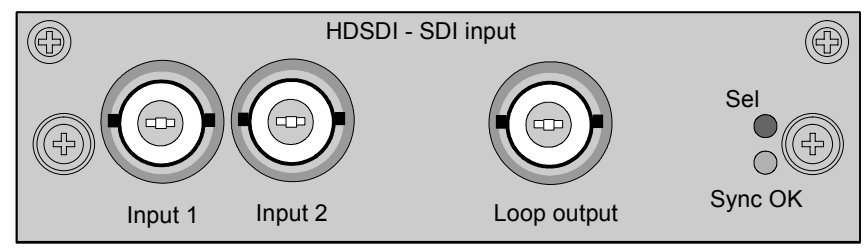

图像 22-2

#### 规格

- SD SMPTE 259M-C 和 HD SMPTE 292M 输入数据
- 2 次输入 (BNC),所选输入的 1 次现用回路输出 (BNC)
- 自动选择现用输入,但需要手动覆盖
- 10 位数字输出
- 面板上的诊断 LED 指示灯:
	- 绿色 LED 指示灯:选定输入模块时亮起
	- 黄色 LED 指示灯:检测到同步时亮起
- SDI:270 兆位/秒的传输速度 (SMPTE 259M-C)。
- SDI:525/625 隔行扫描。
- Coax(75 欧姆)。

### <span id="page-217-0"></span>• 支持的 HDSDI 标准:

- 渐进的:
	- o 1280x720/60/1:1/ (SMPTE 296M)
	- o 1280x720/59.94/1:1/ (SMPTE 296M)
	- o 1920x1080/30/1:1/ (SMPTE 274M)
	- o 1920x1080/29.97/1:1/ (SMPTE 274M)
	- o 1920x1080/25/1:1/ (SMPTE 274M)
	- o 1920x1080/24/1:1/ (SMPTE 274M)
	- o 1920x1080/23.98/1:1/ (SMPTE 274M)
- 隔行扫描:
	- o 1920x1035/60/2:1/ (SMPTE 260M)
	- o 1920x1035/59.94/2:1/ (SMPTE 260M)
	- o 1920x1080/60/2:1/ (SMPTE 274M)
	- o 1920x1080/59.94/2:1/ (SMPTE 274M)
	- o 1920x1080/50/2:1/ (SMPTE 274M)
	- o 1920/1080/50/2:1 (1250)/ (SMPTE 295M)
	- o 1920x1080/24/Segmented/ (SMPTE 274M)
	- o 1920x1080//23.98/Segmented/ (SMPTE 274M)

## 22.4 FLM DVI 输入模块的规格

## 输入模块的正视图

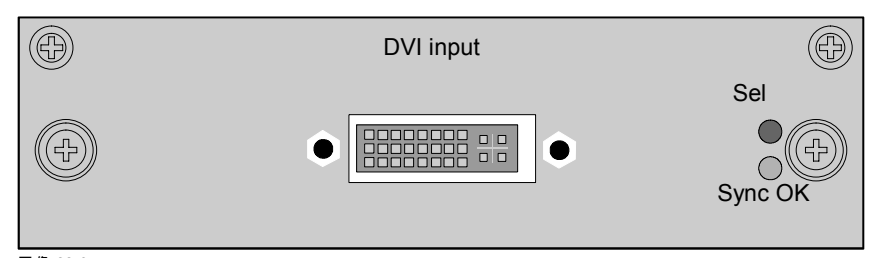

图像 22-3

## 规格

- DVI 类型:DVI-I(集成 DVI),但不支持模拟信号。单一链路配置。
- 像素时钟的单一链路 dvi 最大可达 165 兆赫
- 垂直频率:24 75 赫兹
- 水平频率:20 90 千赫
- 支持的分辨率:最大值为 UXGA (1600 x 1200),60 赫兹。
- 电缆长度:在 UXGA 速度下,最长为 3 米。
- 兼容性:根据 VESA EDID 版本 1.2 支持 DDC2B
- 面板上的诊断 LED 指示灯:
	- 绿色 LED 指示灯:选定输入模块时亮起
	- 黄色 LED 指示灯:检测到同步时亮起

## 22.5 FLM DVI HDCP 输入模块的规格

## 输入模块的正视图

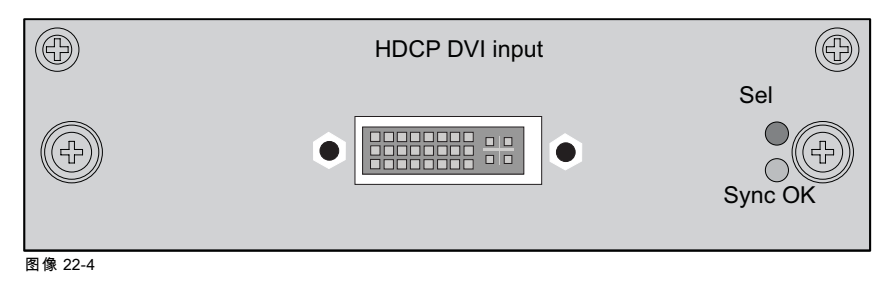

## 规格

- DVI 类型:DVI-I(集成 DVI),但不支持模拟信号。单一链路配置。
- 支持 UXGA 分辨率 (1600 x 1200)(最高输出像素速率可达 165 赫兹)
- True-Color、24 位/像素、48 位双像素输出模式、16.7M 彩色时每个时钟周期 1 或 2 个像素
- 数字视频接口 (DVI) 和高带宽数字内容保护 (HDCP) 规格要求
- 垂直频率:24 75 赫兹
- 水平频率:20 90 千赫
- 电缆长度:在 UXGA 速度下,最长为 3 米。
- 兼容性:根据 VESA EDID 版本 1.2 支持 DDC2B
- 面板上的诊断 LED 指示灯:
	- 绿色 LED 指示灯:选定输入模块时亮起
	- 黄色 LED 指示灯:检测到同步时亮起

# <span id="page-220-0"></span>23. 订购信息

## 23.1 备件订购号

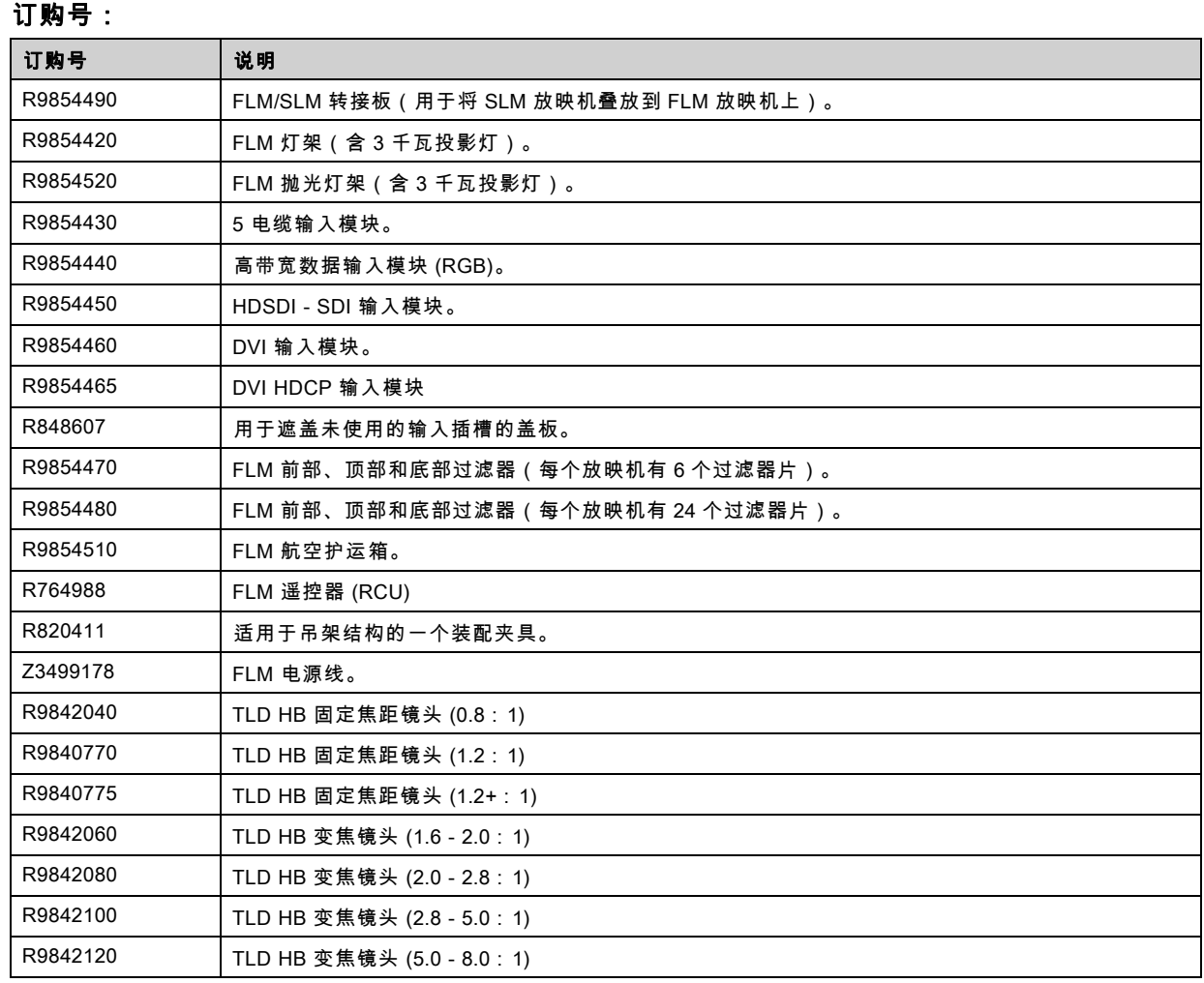

# 词汇表

#### [2:2 pull-down](#page-84-0)

[通过重复每个帧\(用于 PAL DVD 使用的\)作为两个视频场,从而将 24 帧/秒的电影格式转换为视频的过程。 \( AD \)](#page-84-0)

#### [3:2 pull-down](#page-84-0)

[用于将 24 fps 的电影映射为 30 fps\(60 个场\)或 25 fps\(50 个场\)的方法,从而使一个电影帧占用三个视频场,而后面的帧占](#page-84-0) [用两个场,等等。这意味着每隔一个视频帧的两个场来自不同的电影帧,从而使得无法进行 rotoscoping \(高级影像渲染\)等操](#page-84-0) [作,需在编辑时加以注意。 有些复杂的设备能分解 3:2 序列,以便可以逐帧处理并随后重新创作 3:2 序列。3:2 序列重复每五个](#page-84-0) [视频帧和四个电影帧,后者的标识为 A-D。只有电影帧 A 完全在一个视频帧上,并因此仅在一个时间码处存在,使其成为视频序](#page-84-0) [列的可编辑点。](#page-84-0)

#### [Art-Net DMX](#page-148-0)

[通过以太网使用 DMX 协议。](#page-148-0)

#### **[DHCP](#page-145-0)**

[动态主机配置协议。DHCP 是一个通信协议,可以让网络管理员在组织网络中集中管理和自动分配 IP 地址。当使用 Internet 协议](#page-145-0) [时,连接到 Internet 的每一台计算机均需要一个唯一的 IP 地址。组织为计算机用户设置 Internet 连接时,必须给每一台计算机分](#page-145-0) 配一个 IP 地址。如果不使用 [DHCP,就必须手动为每一台计算机输入 IP 地址,如果计算机移到同一网络的其他位置,则必须输](#page-145-0) [入一个新的 IP 地址。而 DHCP 可让网络管理员从一个中心位置管理并分配 IP 地址,当计算机移到网络的其他位置时,还可以向](#page-145-0) [计算机自动发送新的 IP 地址。](#page-145-0)

#### [DMX](#page-148-0)

[这里 DMX-512 照明协议通过以太网使用。将来自照明控制器 512 个信道的信息传送到照明设备。该协议由 USITT 协会标准化。](#page-148-0)

#### **[HDCP](#page-38-0)**

[高带宽数字内容保护 \(High-bandwidth Digital Content Protection, HDCP\) 是由英特尔公司开发的一种数字复制保护形式。当数字](#page-38-0) [音频和视频内容通过 DisplayPort、数字视频接口 \(Digital Visual Interface, DVI\)、高清晰度多媒体接口 \(High-Definition Multimedia](#page-38-0) Interface, HDMI)、千兆视频接口 (Gigabit Video Interface, GVIF) [或者统一显示接口 \(Unified Display Interface, UDI\) 连接进行传输](#page-38-0) [时,HDCP 能够为其提供保护。该技术属于专有技术,实施](#page-38-0) HDCP 需要许可证。

#### **[HEPA](#page-174-0)**

#### [IP](#page-145-0)

[Internet 协议。TCP/IP 的网络层。与 Internet 进行通信时需要使用该协议。](#page-145-0)

#### [MAC 地址](#page-145-0)

[媒体访问控制地址。唯一硬件号码,与 IP 地址结合使用以连接到网络\(LAN 或 WAN\)。](#page-145-0)

#### [PiP](#page-97-0)

[PiP 表示"画中画",可以显示多个包含图像的窗口。相应窗口可以为视频或数据类型。](#page-97-0)

#### [RS232](#page-41-0)

[一种电子工业协会 \(EIA\) 串行数字接口标准,定义了使用 D-SUB 9 针或 D-SUB 25 针连接器的两台设备之间的通信路径的特点。](#page-41-0) [此标准适用于相对小范围的通信,并且没有指定平衡控制线。RS-232 是一个串行控制标准,明确了可采用的一系列导体、数据](#page-41-0) [速率、字符长度和连接器类型。该标准定义了与计算机接口有关的组件连接标准。它也被称为 RS-232-C,即 RS-232 标准的第](#page-41-0) [三版;它与 CCITT V.24 标准作用相同。逻辑值 0 > +3V,逻辑值 1 < -3V。-3V 和 +3V 之间的范围是过渡区。](#page-41-0)

#### [RS422](#page-41-0)

[一种 EIA 串行数字接口标准,定义了平衡\(差动\)电压的电子特性和数字接口电路。此标准适用的距离大于 RS-232 标准。相应](#page-41-0) 指令用于控制计算机数据的异步传输,最大传输速度为 [920,000 位/秒。同时,它也是 Macintosh 计算机的串行端口标准。当两条](#page-41-0) [线的电压差 < -0.2V 时,其逻辑值就为 0。反之,当电压差 > +0.2V 时,其逻辑值就为 1。](#page-41-0)

# 索引<br><sub>A</sub>

[安全 5](#page-8-0) [常规 5](#page-8-0) [安全 7](#page-10-0) [设备损坏 7](#page-10-0) 安全注意事项 [5](#page-8-0)[–10](#page-13-0) [成像尺寸 10](#page-13-0) [电击 6](#page-9-0) [火灾危险 7](#page-10-0) [航空护运箱 8](#page-11-0) [冷却液回路 6](#page-9-0) [屏幕类型 9](#page-12-0) [清洁的空气 9](#page-12-0) [人身伤害 6](#page-9-0) [湿度 9](#page-12-0) [替换零部件 7](#page-10-0) [投影机重量 9](#page-12-0) [维修 7](#page-10-0) [要求 9](#page-12-0) [重要指示 6](#page-9-0) [周围温度 9](#page-12-0) 安装 [17](#page-20-0)[–18](#page-21-0) [电池爆炸 18](#page-21-0) 安装 [178](#page-181-0)[–180,](#page-183-0) [186](#page-189-0)[–189](#page-192-0) [侧盖 187](#page-190-0) [前盖 186](#page-189-0) [输入盖板 189](#page-192-0) ————————————————————<br>输入和通信装置 [179](#page-182-0)[–180](#page-183-0) [投影灯盖 188](#page-191-0) [投影灯架 178](#page-181-0) 按钮 [149](#page-152-0)[–150](#page-153-0) [APA 150](#page-153-0) [AUTO 150](#page-153-0) [待机 149](#page-152-0) [快捷键 150](#page-153-0) Art-Net DMX [145](#page-148-0)[–148](#page-151-0) DMX 域 [146](#page-149-0)[–148](#page-151-0) [启动时引导镜头 148](#page-151-0)

## B

[保险丝 34](#page-37-0) [保存自定义设置 165](#page-168-0) 变焦 - 聚焦 [103](#page-106-0), [113](#page-116-0)[–114,](#page-117-0) [116–](#page-119-0)[121](#page-124-0) [布局 103](#page-106-0) [变形状态 114](#page-117-0) [垂直梯形失真 116](#page-119-0) [重置 120](#page-123-0) [关于 113](#page-116-0) [加载变形文件 121](#page-124-0) 水平梯形失真 [114,](#page-117-0) [119](#page-122-0) [桶形校正 118](#page-121-0) [旋转 117](#page-120-0) [枕形校正 118](#page-121-0) [备用电源插头 34](#page-37-0) [备件 217](#page-220-0) 布局 [89](#page-92-0), [101](#page-104-0)[–103](#page-106-0) 布局服务 [101](#page-104-0)–[102](#page-105-0) [变焦 - 聚焦 103](#page-106-0) [布局服务](#page-105-0) [复制 102](#page-105-0) [另存 102](#page-105-0) [删除 101](#page-104-0) [重命名 101](#page-104-0) [复制 102](#page-105-0) [另存 102](#page-105-0) [删除 101](#page-104-0) 布局 [89](#page-92-0)[–90](#page-93-0), [93](#page-96-0) [概览 89](#page-92-0) 主窗口 [89](#page-92-0)[–90](#page-93-0), [93](#page-96-0) [尺寸 90](#page-93-0) [定位 93](#page-96-0)

[标识 107](#page-110-0) [投影灯 107](#page-110-0) [版本 157](#page-160-0) [启动 157](#page-160-0) [背投 13](#page-16-0) [背景色 61](#page-64-0) [无信号 61](#page-64-0) [补充模式 166](#page-169-0) [饱和度 68](#page-71-0) C [串行通信 37](#page-40-0) 串行通信 [140](#page-143-0)[–141](#page-144-0) [波特率设置 140](#page-143-0) ——<br>[接口标准 140](#page-143-0) [RS422 终端 141](#page-144-0) [传播模式 167](#page-170-0) [侧面梯形失真 112](#page-115-0) 尺寸 [191](#page-194-0)[–193](#page-196-0) [航空护运箱 192](#page-195-0) [投影机 191](#page-194-0) [装配夹具 193](#page-196-0) [尺寸 90](#page-93-0) [主窗口 90](#page-93-0) [拆开包装 10](#page-13-0) [测试图 53](#page-56-0) [调节模式 53](#page-56-0) 窗口 [89](#page-92-0), [94](#page-97-0) [PIP 窗口 94](#page-97-0) 菜单位置 [151](#page-154-0)[–152](#page-155-0) [屏幕菜单 151](#page-154-0) [调节栏 152](#page-155-0) [菜单内存 53](#page-56-0) [重新校准 181](#page-184-0) [投影灯 181](#page-184-0) [重命名 101](#page-104-0) [布局 101](#page-104-0) 错误日志 [162](#page-165-0), [201](#page-204-0) [启动 162](#page-165-0) D DMX 域 [146](#page-149-0)–[148](#page-151-0), [197](#page-200-0)[–198](#page-201-0) [基本 197](#page-200-0) [扩展 197](#page-200-0) [完整 198](#page-201-0) [叠放的 31](#page-34-0) [校准 31](#page-34-0) [叠放 29](#page-32-0) [吊顶式安装 25](#page-28-0) [校准 25](#page-28-0) [吊装 26](#page-29-0) [投影机 26](#page-29-0) [地址 48](#page-51-0) - - - - -<br>[编写 48](#page-51-0) [定位 14](#page-17-0) [定位 93](#page-96-0) [主窗口 93](#page-96-0) [对比度 67](#page-70-0) [导航 52](#page-55-0)

[源 90](#page-93-0) 布局 [95](#page-98-0)[–96](#page-99-0), [99–](#page-102-0)[101](#page-104-0) 布局文件服务 [100–](#page-103-0)[101](#page-104-0) [重命名 101](#page-104-0) [加载 100](#page-103-0) [加载 100](#page-103-0) PIP [95](#page-98-0)[–96](#page-99-0), [99](#page-102-0) [尺寸 96](#page-99-0) [定位 99](#page-102-0) [启动 95](#page-98-0) [源 95](#page-98-0)

[调节模式 52](#page-55-0) [电压表 34](#page-37-0) [电源 33](#page-36-0) [连接 33](#page-36-0) [电压 158](#page-161-0) [启动 158](#page-161-0) [订购信息 217](#page-220-0)

## F

[复位格式编制器 165](#page-168-0) [复制 102](#page-105-0) [布局 102](#page-105-0) [放映机地址 48](#page-51-0) 放映机 [12](#page-15-0), [14](#page-17-0)[–15](#page-18-0) [定位 14](#page-17-0) 配置 [12,](#page-15-0) [14](#page-17-0) [取向 12](#page-15-0) ——<br>[倾斜范围 15](#page-18-0) [放映机状态 36](#page-39-0) 放映机控制 [137](#page-140-0), [145](#page-148-0)[–148,](#page-151-0) [152](#page-155-0)–[153](#page-156-0) Art-Net DMX [145](#page-148-0)[–146](#page-149-0) [DMX 地址 146](#page-149-0) Art-Net DMX [146](#page-149-0)[–148](#page-151-0) DMX 域 [146](#page-149-0)[–148](#page-151-0) [启动时引导镜头 148](#page-151-0) 本机 LCD [152](#page-155-0)[–153](#page-156-0) [防止 18](#page-21-0) [电池爆炸 18](#page-21-0) [风扇速度 160](#page-163-0) [诊断 160](#page-163-0)

## G

[关闭 43](#page-46-0) [关机, 自动 62](#page-65-0) [无信号 62](#page-65-0) 。<br>[延迟时间 62](#page-65-0) [故障排除 201](#page-204-0) [错误代码 201](#page-204-0) 更换 [171](#page-174-0)[–173](#page-176-0) 滤尘器 [171](#page-174-0)[–173](#page-176-0) [底部 172](#page-175-0) [顶部 173](#page-176-0) [正面 171](#page-174-0) [概述信息 9](#page-12-0) [盖板 183](#page-186-0) [卸下 183](#page-186-0) 规格 [209](#page-212-0), 212-[214](#page-217-0) [DVI HDCP 214](#page-217-0) [HDSDI–SDI 输入模块 213](#page-216-0) [五电缆输入模块 212](#page-215-0) 高宽比 [77](#page-80-0)[–78](#page-81-0) [自定义 78](#page-81-0)

## H

[恢复出厂默认设置 164](#page-167-0) [灰度系数 123](#page-126-0) [红外通信 36](#page-39-0) [红外控制 145](#page-148-0) [航空护运箱 11](#page-14-0)

## J

[加载 100](#page-103-0) [布局 100](#page-103-0) 校准 [25](#page-28-0), [31](#page-34-0) [吊顶式安装 25](#page-28-0) [叠放的 31](#page-34-0) 校准 [122](#page-125-0)[–129,](#page-132-0) [133](#page-136-0), [137](#page-140-0) ·<br>[概览 137](#page-140-0) [灰度系数 123](#page-126-0) [内部式样 124](#page-127-0) 色彩空间 [125](#page-128-0)–[126](#page-129-0)

ScenergiX [127–](#page-130-0)[128](#page-131-0) [ScenergiX 129](#page-132-0) [ScenergiX 133](#page-136-0) **[ScenergiX](#page-132-0)** ————————————————————<br>[垂直重叠 129](#page-132-0) [ScenergiX](#page-136-0) [黑色级别 133](#page-136-0) [ScenergiX](#page-129-0) [简介 126](#page-129-0) [ScenergiX](#page-130-0) [启动 127](#page-130-0) [水平重叠 128](#page-131-0) [准备工作 127](#page-130-0) [消隐 122](#page-125-0) [校准 24](#page-27-0) [桌式安装 24](#page-27-0) 校准 [109](#page-112-0)[–114,](#page-117-0) [116](#page-119-0)–[121](#page-124-0) 变形 [113](#page-116-0)–[114](#page-117-0), [116](#page-119-0)[–121](#page-124-0) [垂直梯形失真 116](#page-119-0) [关于 113](#page-116-0) [加载变形文件 121](#page-124-0) [Reset 120](#page-123-0) [水平梯形失真 114](#page-117-0) [四角 119](#page-122-0) [桶形校正 118](#page-121-0) [旋转 117](#page-120-0) [枕形校正 118](#page-121-0) [变形 114](#page-117-0) [Status 114](#page-117-0) [侧面梯形失真 112](#page-115-0) [概览 109](#page-112-0) [镜头 111](#page-114-0) [变焦 111](#page-114-0) [居中位置 111](#page-114-0) [聚焦 111](#page-114-0) [位移 111](#page-114-0) [取向 110](#page-113-0) [提高对比度 121](#page-124-0) [激光束 7](#page-10-0) [警告 6](#page-9-0) [冷却液回路 6](#page-9-0) 镜头 [21](#page-24-0)[–23](#page-26-0) [安装 22](#page-25-0) [可选用的 21](#page-24-0) [选择 21](#page-24-0) [公式 22](#page-25-0) [卸下 23](#page-26-0) [镜头 111](#page-114-0) [变焦 111](#page-114-0) [聚焦 111](#page-114-0) [居中位置 111](#page-114-0) [位移 111](#page-114-0) [镜头 174](#page-177-0) [清洁 174](#page-177-0) [降噪 71](#page-74-0)

## K

[卡总线 38](#page-41-0) 快速设置 [45](#page-48-0)–[47](#page-50-0) 镜头 [45](#page-48-0)[–46](#page-49-0) . .<br>[镜头功能 46](#page-49-0) [LENS 键 45](#page-48-0) [PIP 46](#page-49-0) ["Rigging" 键 47](#page-50-0) [选择 47](#page-50-0) [快速装配 17](#page-20-0) [快速设置 45](#page-48-0) [文字开/关 45](#page-48-0)

## L

[亮度 67](#page-70-0) ……<br>[冷却液回路警告 6](#page-9-0) [冷却回路 173](#page-176-0)

[压力 173](#page-176-0) [另存 102](#page-105-0) [布局 102](#page-105-0) 滤尘器 [171](#page-174-0)[–173](#page-176-0) [底部 172](#page-175-0) [顶部 173](#page-176-0) [正面 171](#page-174-0) [离轴 14](#page-17-0) 连接 [33](#page-36-0)[–34](#page-37-0), [36](#page-39-0) [电源 33](#page-36-0) [输入源 34](#page-37-0) [通信 36](#page-39-0) [连接 43](#page-46-0) [关闭 43](#page-46-0) [LCD 显示器菜单 52](#page-55-0)

## N

[内部式样 124](#page-127-0) [选择 124](#page-127-0)

## P

[偏移范围 14](#page-17-0) [屏幕菜单 52](#page-55-0) 配置 [12](#page-15-0)[–13](#page-16-0) [背投 13](#page-16-0) [正投 12](#page-15-0) [PCMCIA 38](#page-41-0) PIP [94–](#page-97-0)[96,](#page-99-0) [99](#page-102-0) [尺寸 96](#page-99-0) [定位 99](#page-102-0) [简介 94](#page-97-0) ……<br>[启动 95](#page-98-0) [源 95](#page-98-0)

## Q

[倾斜范围 15](#page-18-0) [切换至待机模式 42](#page-45-0) [切换输入源 61](#page-64-0) 取向 [12](#page-15-0)[–13](#page-16-0) [背投 13](#page-16-0) [正投 12](#page-15-0) [启动 49](#page-52-0) [启动 51](#page-54-0) [启动](#page-52-0) 。<br>[输入源选择 49](#page-52-0) [启动](#page-54-0) [调节模式 51](#page-54-0) 启动 [39](#page-42-0), [42](#page-45-0) [错误和警告 42](#page-45-0) [RCU & 本机键盘 39](#page-42-0) [气流 16](#page-19-0) [清洁 174](#page-177-0) 1<br>[镜头 174](#page-177-0) [外表面 174](#page-177-0)

## R

["Rigging" 键 47](#page-50-0) [快速布局选择 47](#page-50-0) [RS232 37](#page-40-0) [RCU 17](#page-20-0) RCU [18](#page-21-0)[–20](#page-23-0) [防护套 18](#page-21-0) [可能用法 20](#page-23-0) [XLR 适配器 19](#page-22-0) [入门 50](#page-53-0) [放映机控制 50](#page-53-0) [入门 48](#page-51-0) [放映机地址 48](#page-51-0) 入门 [39](#page-42-0), [41](#page-44-0) 入门 [43](#page-46-0), [45](#page-48-0) [入门](#page-44-0)

[操作 41](#page-44-0) [入门](#page-48-0) [快速装配 45](#page-48-0) [入门](#page-44-0) [启动 41](#page-44-0) [术语概览 39](#page-42-0) [入门](#page-46-0) [使用 RCU 43](#page-46-0) [锐度 70](#page-73-0) S ScenergiX [126](#page-129-0)[–129,](#page-132-0) [131,](#page-134-0) [133](#page-136-0) [白色级别 131](#page-134-0)<br>垂直重叠 129 ……<br>垂直**重叠** 129<br>尺寸调节 131 尺寸调节 [黑色级别 133](#page-136-0) [简介 126](#page-129-0) [启动 127](#page-130-0) ……。<br>[水平重叠 128](#page-131-0) [准备工作 127](#page-130-0) [SPI 161](#page-164-0) [诊断 161](#page-164-0) [删除 101](#page-104-0) [布局 101](#page-104-0) [收敛 162](#page-165-0) [维修式样 162](#page-165-0) [色彩标准 125](#page-128-0) 色调 [69](#page-72-0), [71](#page-74-0)–[72](#page-75-0) 。<br>[预定义的值 72](#page-75-0) [自定义值 72](#page-75-0) [输入源选择 49](#page-52-0) 输入和通信装置 [176](#page-179-0)[–177](#page-180-0) 输入和通信装置 [179](#page-182-0)[–180](#page-183-0) 安装 [179](#page-182-0)[–180](#page-183-0) 输入和通信装置 卸下 [176](#page-179-0)[–177](#page-180-0) 输入 [55](#page-58-0)[–57](#page-60-0), [59,](#page-62-0) [61](#page-64-0) [输入 61](#page-64-0) [输入 61](#page-64-0) [输入 62](#page-65-0) [输入](#page-58-0) [插槽模块类型 55](#page-58-0) [关于 55](#page-58-0) [概览 55](#page-58-0) **模块类型** 55 [配置 56](#page-59-0) [切换输入源 61](#page-64-0) [输入锁定 57](#page-60-0) [输入](#page-64-0) [无信号 61](#page-64-0) [输入](#page-64-0) [无信号 61](#page-64-0) [输入](#page-65-0) [无信号 62](#page-65-0) [输入](#page-64-0) [无信号](#page-64-0) [背景色 61](#page-64-0) [输入](#page-65-0) [无信号](#page-65-0) [关机延迟时间 62](#page-65-0) [输入](#page-62-0) [原始分辨率 59](#page-62-0) [最小延迟 59](#page-62-0) 输入平衡 [73](#page-76-0)–[76,](#page-79-0) [79](#page-82-0) [白色平衡 76](#page-79-0) [黑色平衡 75](#page-78-0) [简介 73](#page-76-0) [调节 74](#page-77-0) T [同步 79](#page-82-0)

[图像文件 195](#page-198-0) [标准 195](#page-198-0)

图像 [67](#page-70-0)[–68](#page-71-0), [82–](#page-85-0)[88](#page-91-0) [保存自定义设置 88](#page-91-0) [复制文件 86](#page-89-0) [删除文件 84](#page-87-0) 图像设置 [67](#page-70-0)[–68](#page-71-0) [饱和度 68](#page-71-0) [亮度 67](#page-70-0) [颜色饱和度 68](#page-71-0) 图像服务 [83](#page-86-0)[–87](#page-90-0) [复制文件 86](#page-89-0) [删除文件 84](#page-87-0) 文件 [83](#page-86-0), [87](#page-90-0) [为文件重命名 85](#page-88-0) [文件服务 83](#page-86-0) [为文件重命名 85](#page-88-0) [文件选项 87](#page-90-0) [手动加载文件 83](#page-86-0) 图像 [65](#page-68-0)–[67,](#page-70-0) [69](#page-72-0)[–71](#page-74-0), [73–](#page-76-0)[74,](#page-77-0) [77](#page-80-0), [79,](#page-82-0) [81](#page-84-0)[–82](#page-85-0) 高宽比 [77](#page-80-0), [79,](#page-82-0) [81](#page-84-0) [Clamp width 79](#page-82-0) [Field polarity 79](#page-82-0) [影片模式检测 81](#page-84-0) [概览 65](#page-68-0) [启动 66](#page-69-0) [输入源同步 79](#page-82-0) 图像设置 [66](#page-69-0)[–67](#page-70-0), [69–](#page-72-0)[71,](#page-74-0) [73](#page-76-0)[–74](#page-77-0) [对比度 67](#page-70-0) [降噪 71](#page-74-0) [锐度 70](#page-73-0) 色温 [71](#page-74-0), [73](#page-76-0)–[74](#page-77-0) [色调 69](#page-72-0) [相位 69](#page-72-0) [同步 79](#page-82-0) [图像文件服务 82](#page-85-0) [同步](#page-82-0) [高级设置 79](#page-82-0) [影片模式检测 81](#page-84-0) [投影机地址 49](#page-52-0) [控制 49](#page-52-0) [投影机 16](#page-19-0) [出气口 16](#page-19-0) [进气口 16](#page-19-0) 投影机控制 [140–](#page-143-0)[145](#page-148-0), [181](#page-184-0) 串行通信 [140](#page-143-0)–[141](#page-144-0) [重新校准 181](#page-184-0) [串行通信](#page-143-0) [波特率设置 140](#page-143-0) [接口标准 140](#page-143-0) [RS422 终端 141](#page-144-0) [红外控制 145](#page-148-0) 网络 [141](#page-144-0)[–142](#page-145-0) [DHCP 142](#page-145-0) [简介 142](#page-145-0) 网络 [143](#page-146-0)[–144](#page-147-0) [IP 地址 143](#page-146-0) [网关 144](#page-147-0) [子网掩码 143](#page-146-0) 投影机控制 [138](#page-141-0)[–140,](#page-143-0) [151–](#page-154-0)[153](#page-156-0), [175](#page-178-0), [178](#page-181-0) [安装 178](#page-181-0) [串行通信 140](#page-143-0) [菜单位置 152](#page-155-0) [调节栏 152](#page-155-0) [菜单位置 151](#page-154-0) ——<br>[屏幕菜单 151](#page-154-0) [地址 138](#page-141-0) [投影机地址 138](#page-141-0) [通用地址 139](#page-142-0) [投影机地址 139](#page-142-0) [地址 138](#page-141-0) [通用地址 139](#page-142-0) [卸下 175](#page-178-0) [语言 153](#page-156-0) ……<br>[选择 153](#page-156-0) 投影灯 [105](#page-108-0)[–107](#page-110-0) [标识 107](#page-110-0) [概览 105](#page-108-0)

[功率 106](#page-109-0) [功率模式 105](#page-108-0) [Z 轴 107](#page-110-0) 投影机控制 [149–](#page-152-0)[151](#page-154-0) 按钮 [149](#page-152-0)[–150](#page-153-0) [APA 150](#page-153-0) [AUTO 150](#page-153-0) [待机 149](#page-152-0) [按钮 150](#page-153-0) 、<br>[快捷键 150](#page-153-0) [菜单位置 151](#page-154-0) [提高对比度 121](#page-124-0) [梯形失真 112](#page-115-0) 调节模式 [51](#page-54-0)–[52](#page-55-0) [本机键盘 51](#page-54-0) [导航 52](#page-55-0) [关于 51](#page-54-0) [LCD 显示器菜单 52](#page-55-0) [屏幕菜单 52](#page-55-0) [启动 51](#page-54-0) [RCU 51](#page-54-0) 调节 [45](#page-48-0)[–46](#page-49-0) 快速设置 [45](#page-48-0)[–46](#page-49-0) ……<br>[镜头 45](#page-48-0) [镜头功能 46](#page-49-0) [LENS 键 45](#page-48-0) [快速设置 46](#page-49-0) [PIP 46](#page-49-0) [调节 131](#page-134-0) [ScenergiX 131](#page-134-0) [白色级别 131](#page-134-0) [尺寸调节 131](#page-134-0) [调节模式 53](#page-56-0) [菜单内存 53](#page-56-0) [测试图 53](#page-56-0) [通信 36](#page-39-0) - ...<br>[连接 36](#page-39-0) U [USB 端口 38](#page-41-0) [USB 内存 167](#page-170-0) W [外表面 174](#page-177-0) [清洁 174](#page-177-0) [文字开/关 45](#page-48-0) [文件服务 83](#page-86-0) [手动加载文件 83](#page-86-0) 无信号 [61](#page-64-0)[–62](#page-65-0) ,<br>[背景色 61](#page-64-0) [关机延迟时间 62](#page-65-0) [温度 159](#page-162-0) [诊断 159](#page-162-0) [物理安装 21](#page-24-0) [镜头 21](#page-24-0) 维修 [162](#page-165-0)[–165,](#page-168-0) [167](#page-170-0) [保存自定义设置 165](#page-168-0) [传播模式 167](#page-170-0) [复位格式编制器 165](#page-168-0) [恢复出厂默认设置 164](#page-167-0) [内部式样 163](#page-166-0) [收敛 162](#page-165-0) 维修 [155](#page-158-0), [157](#page-160-0)[–162,](#page-165-0) [166–](#page-169-0)[167](#page-170-0), [171](#page-174-0), [175](#page-178-0) [标识 155](#page-158-0) [版本 157](#page-160-0) [补充模式 166](#page-169-0) [版本](#page-160-0) [启动 157](#page-160-0) [错误日志 162](#page-165-0) [启动 162](#page-165-0) [电压 158](#page-161-0) ,一<br>[启动 158](#page-161-0) [概览 155](#page-158-0)

[USB 内存 167](#page-170-0) [诊断 157](#page-160-0) [诊断 159](#page-162-0) [诊断 160](#page-163-0) [诊断 161](#page-164-0) [诊断](#page-163-0) …<br>[风扇速度 160](#page-163-0) [诊断](#page-160-0) 。<br> 启动 157 [诊断](#page-162-0) [启动 159](#page-162-0) [诊断](#page-164-0) [SPI 161](#page-164-0) [诊断](#page-162-0) [温度 159](#page-162-0) 网络 [141](#page-144-0)[–144](#page-147-0) [DHCP 142](#page-145-0) [IP 地址 143](#page-146-0) [简介 142](#page-145-0) [网关 144](#page-147-0) ------<br>[子网掩码 143](#page-146-0)

## X

[下载插件程序 16](#page-19-0) [下载Projector Toolset 16](#page-19-0) 卸下 [175](#page-178-0)[–177,](#page-180-0) [183](#page-186-0)[–185](#page-188-0) [侧盖 184](#page-187-0) [前盖 183](#page-186-0) 输入和通信装置 [176](#page-179-0)[–177](#page-180-0) [投影灯盖 185](#page-188-0) [投影灯架 175](#page-178-0) ——<br>[悬挂 26](#page-29-0) ·一 二<br>[投影机 26](#page-29-0) [消隐 122](#page-125-0) [相位 69](#page-72-0) [箱内物品清单 11](#page-14-0)

## Y

[一般 16](#page-19-0) [下载插件程序 16](#page-19-0) [下载Projector Toolset 16](#page-19-0) [以太网 38](#page-41-0) [压力 173](#page-176-0) [冷却回路 173](#page-176-0) [原始分辨率 59](#page-62-0) [影片模式检测 81](#page-84-0) [源 34](#page-37-0)

[连接 34](#page-37-0) [源文件 195](#page-198-0) [语言 47](#page-50-0) [选择 47](#page-50-0) [语言 153](#page-156-0) [选择 153](#page-156-0) [遥控器 46](#page-49-0) [镜头功能 46](#page-49-0) [PIP 46](#page-49-0) [遥控 36](#page-39-0) 遥控器 [17](#page-20-0)[–18](#page-21-0) [电池 18](#page-21-0) [预防 6](#page-9-0) [预防 7](#page-10-0) ……<br>[预防 7](#page-10-0) [预防](#page-9-0) [电击 6](#page-9-0) [预防](#page-10-0) [电池爆炸 7](#page-10-0) [火灾危险 7](#page-10-0) [预防](#page-9-0) [人身伤害 6](#page-9-0) [预防](#page-10-0) [设备损坏 7](#page-10-0) [预设的色温 72](#page-75-0) **[颜色饱和度 68](#page-71-0)** Z [Z 轴 107](#page-110-0) 。<br>[投影灯 107](#page-110-0) [在轴 14](#page-17-0) — …<br>[最小延迟 59](#page-62-0) ——<br>[桌式安装 24](#page-27-0) [校准 24](#page-27-0) [正投 12](#page-15-0) [自定义高宽比 78](#page-81-0) [自定义色温 72](#page-75-0) [装配夹具 26](#page-29-0) 诊断 [157](#page-160-0), [159](#page-162-0) [诊断 160](#page-163-0) [诊断 161](#page-164-0) [诊断](#page-163-0) [风扇速度 160](#page-163-0) [诊断](#page-160-0) [启动 157](#page-160-0) [启动 159](#page-162-0) [SPI 161](#page-164-0) [温度 159](#page-162-0)

## 修订表

至:

 $\blacktriangleright$ Barco nv Media & Entertainment Division/Documentation Noordlaan 5, B-8520 Kuurne 电话: +32 56.36.89.70, 传真: +32 56.36.88.24 电子邮件: service.mne@barco.com, Web: www.barco.com

从: 日期:

请纠正此文档中的以下几点 (R59770180ZH/02):

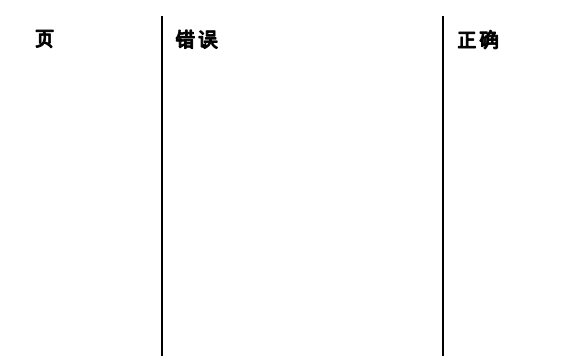